# Synology®

# **Synology MailPlus Server Administrator's Guide**

**Based on MailPlus Server 2.0**

## **Table of Contents**

#### **[Chapter 1: Introduction](#page-3-0)**

#### **[Chapter 2: Getting Started with MailPlus Server](#page-4-0)**

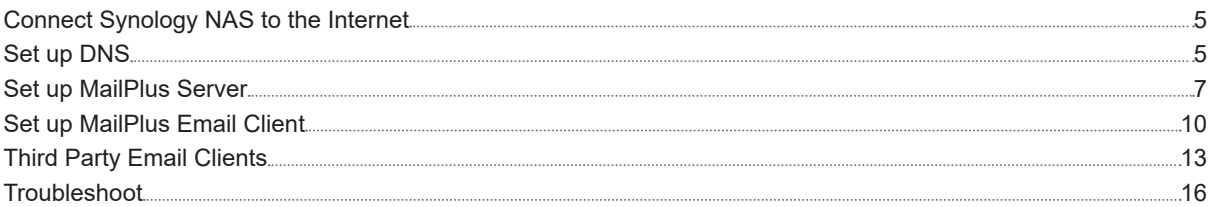

#### **[Chapter 3: Mail Migration](#page-17-0)**

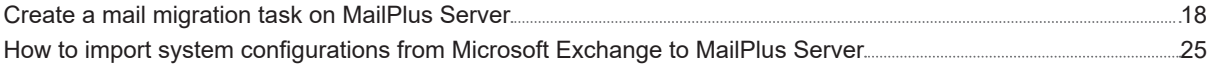

#### **[Chapter 4: User Licenses](#page-26-0)**

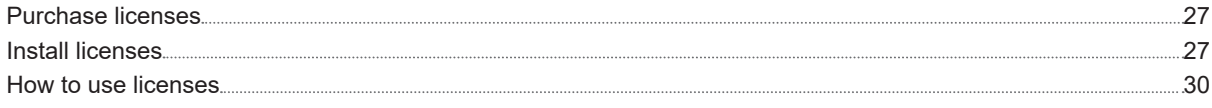

#### **[Chapter 5: Account Settings](#page-30-0)**

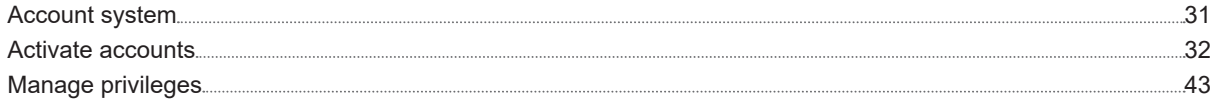

### **[Chapter 6: Protocol Settings](#page-43-0)**

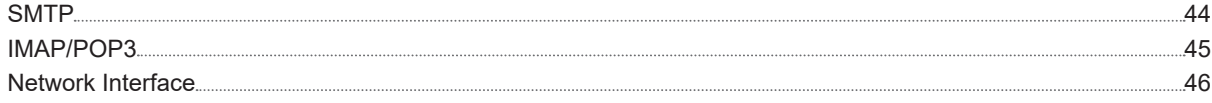

#### **[Chapter 7: SMTP Settings](#page-46-0)**

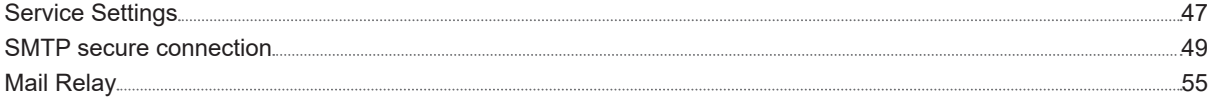

#### **[Chapter 8: Domain Settings](#page-61-0)**

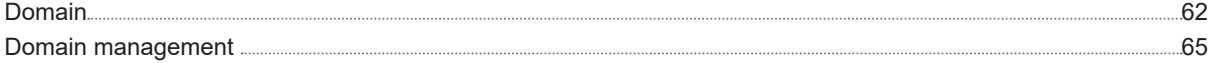

#### **[Chapter 9: Security Settings](#page-74-0)**

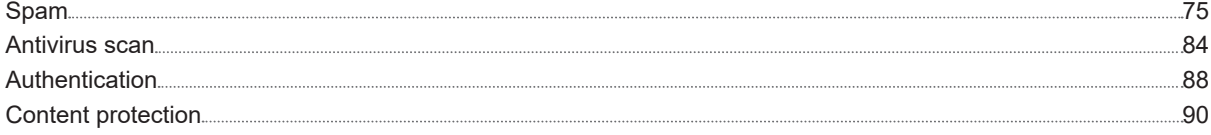

## **[Chapter 10: Monitor Settings](#page-94-0)**

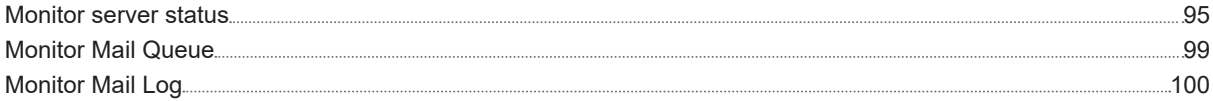

### **[Chapter 11: Disaster Recovery](#page-107-0)**

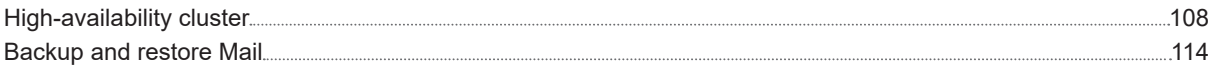

Syno\_UsersGuide\_MailPlus\_Server\_20180917

# <span id="page-3-0"></span>**Introduction**

The Synology MailPlus suite is an advanced, secured email service with high usability. This suite includes two packages: **MailPlus Server** and **MailPlus**. MailPlus Server provides many management details and settings,

configuration instructions including DNS settings, mail service migration, and other security adjustments. MailPlus High-availability will help you achieve continuous email services, the mail queue feature provides management options for deferred messages, and the status monitoring feature provides you an overview of MailPlus health status.

while MailPlus provides client management and email services. This administrator's guide will guide you through setting up MailPlus Server and provide more detailed

## <span id="page-4-0"></span>**Getting Started with MailPlus Server**

**2**

With the Synology **MailPus Server** package, your Synology NAS can become a mail system that supports SMTP, POP3, and IMAP. User accounts and email messages can be centrally managed and archived on your Synology NAS. In addition, the **MailPlus** package provides DSM users with an easy-to-use, browser-based email client for viewing, managing, and sending messages.

The following chapter will help you get started with **MailPlus Server** and **MailPlus** on your Synology NAS.

## **Connect Synology NAS to the Internet**

There are three ways to connect your Synology NAS to the Internet: direct connection, PPPoE connection, or connection through a router. For details on accessing your Synology NAS via the Internet, refer to **[here](https://www.synology.com/knowledgebase/DSM/tutorial/General/How_to_make_Synology_NAS_accessible_over_the_Internet#t3)**.

Having an external static IP address is crucial for a mail system. Although it is possible to run a mail system with a dynamic IP address, it is not as reliable as using a static one. We recommend registering an external static IP address for your mail system. For more information, please contact your Internet service provider (ISP).

#### **Configuring Static IP/PPPoE**

There are two ways to set up external static IP addresses on Synology NAS:

- **PPPoE**: Some Internet service providers (ISP) will provide free static IP addresses, however users must connect via PPPoE to retrieve this static IP address.
	- **1** Log in to **DSM**.
	- **2** Go **Control Panel** > **Network**.
	- **3** In the **Network Interface** tab, select **PPPoE**, and then click on the **Edit** button.
	- **4** Set up the modem and network port.
	- **5** Enter the username and password provided by your Internet service provider (ISP).
- **Static IP address**: If you already have a static IP address, you can enter this IP address in Synology NAS.
	- **1** Log in to **DSM**.
	- **2** Go to **Control Panel** > **Network**.
	- **3** In the **Network Interface** tab, select a network port and click on the **Edit** button.
	- **4** Enter your static IP address.

## **Set up DNS**

A valid, registered domain name is required to allow clients to deliver emails to MailPlus Server over the Internet. In addition, you'll need to set up the MX record and A record of your DNS server.

MX record, or Mail Exchanger record, is a type of resource record in the Domain Name System (DNS). It specifies how Internet email should be routed using Simple Mail Transfer Protocol (SMTP). Each MX record contains a hostname and a preference. A hostname guides emails to arrive at the right destination. A preference points out the relative priority of various servers.

For example: to make sure an email address like *alex@example.com* works properly, you have to set up the MX record of the domain *example.com*. To do so, you need to point the MX record to the IP address or domain name of your Synology NAS. If you already have registered a domain name, you'll be able to modify these settings in the management console for that domain name.

- **A record**: example.com > 111.222.112.223
- **MX record**: example.com > nas.example.com with priority 0.

For example: to make sure *alex@example.com* receives emails properly, you are required to set up the MX record for *example.com*, pointing the MX record of this domain to your Synology MailPlus Server. If the domain *example.com* is only used on Synology MailPlus Server, then when setting the MX record, the **Host** and **Points to** settings can be the same. The lower the number set in the priority setting, the higher the priority.

#### **Reverse DNS setup**

The process of assigning specific DNS records to a domain name is known as **Forward DNS**. This is what leads the domain name to the exact server. However, there is also a reverse process, known as **Reverse DNS**.

- **What is reverse DNS?** Reverse DNS refers to translating the numeric addresses of a website (i.e. the IP address) to the domain/hostname, as opposed to the forward DNS process which translates the domain/ hostname to the IP address. Reverse DNS refers also to locating which domain name/host belongs to a given IP address; that is why this process is often referred to as **Reverse DNS Lookup**. When a domain name has a valid reverse DNS, it can also be accessed by just using the IP address.
- **What does reverse DNS do?** Why would you need a reverse DNS set up for your mail server? Reverse DNS is one of the basic requirements for running a mail system. It is often used as a spam filter to determine whether the IP address of the incoming message matches an authenticated domain name, and to block the message if it doesn't. If you don't set up Reverse DNS for your mail server, messages sent from your mail server will be blocked by most major email services. If you cannot set up reverse DNS by yourself and keep on experiencing email delivery problems, please add another SMTP server for normal email delivery. We recommend that you use a more well-known SMTP server to avoid being taken as spammer when sending an email.
- **How to set up Reverse DNS?** Set up Reverse DNS on your own host -- Some ISPs may delegate a portion of the zone to you so that you can host your own reverse DNS. You can configure Reverse DNS by determining PTR records in a DNS server. PTR records are managed by the entity that controls the IP address assigned to you. It may be either your host or yourself, if the host has delegated the Reverse DNS for your IP space (containing one or multiple IP addresses) to you. A PTR record usually represents the IP entered backwards, followed by an in-addr.arpa entry.Set up Reverse DNS with your ISP -- The ISP or entity that owns your IP address is the only one who can add the appropriate PTR records. You may have to contact them for Reverse DNS configurations.

## <span id="page-6-0"></span>**Set up MailPlus Server**

Once the installation is complete, you can start setting up MailPlus Server. In the section below, we will see how to enable SMTP (Simple Mail Transfer Protocol). Please remember that the screenshots below are for reference only, and your settings may differ.

- **1** Go to **Package Center** to find and install **MailPlus Server**.
- **2** Launch **MailPlus Server**, and choose **Create a new mail system** if you want to set up a whole new mail system, and click **Next** to continue the setup. Otherwise, you can choose to **Create a mail system by migrating the data from a previously installed Mail Server Package**. Check the tutorial on how to migrate Mail Server to MailPlus Server **[here](https://www.synology.com/knowledgebase/DSM/tutorial)**.

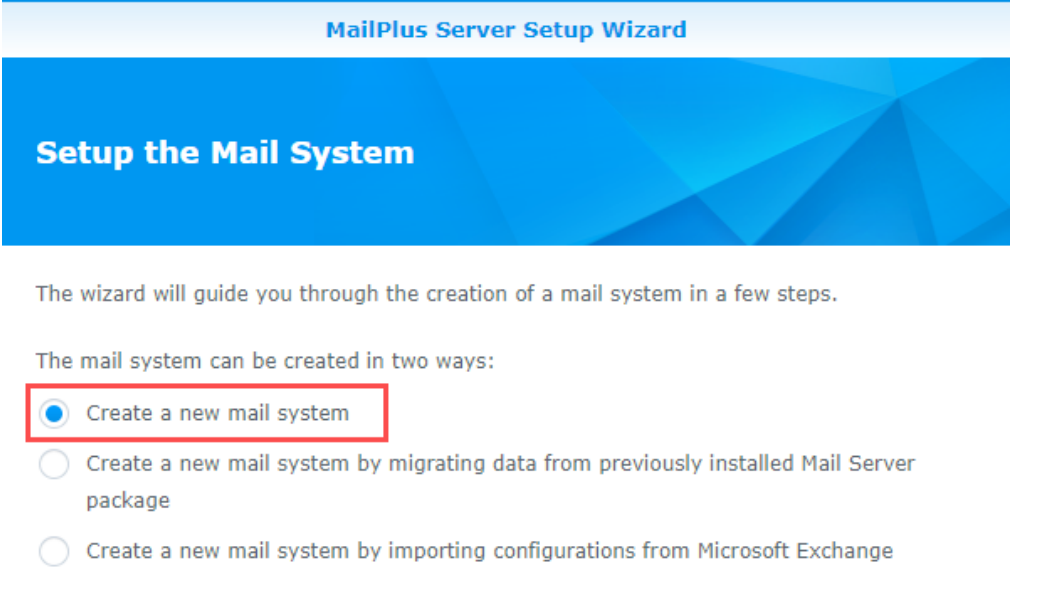

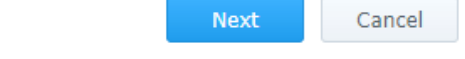

- **3** Enter your domain name and hostname (FQDN).
	- **Domain name**: Domain name is the location or address where email messages are received. Please check if your domain name matches the MX records from your DNS settings.
	- **Hostname (FQDN)**: The hostname is the address of your MailPlus Server. Please check if the hostname matches the A records from your DNS settings.

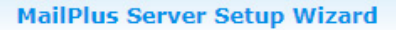

#### **Configure basic SMTP settings**

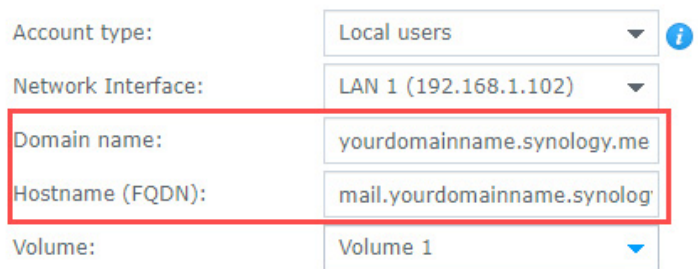

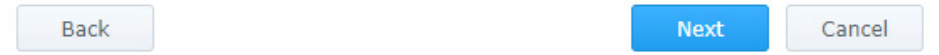

- For example: if your domain name is *example.com*, then your MailPlus Server address will be set up under *mail.example.com*, you can refer to the following instructions to complete this setup.
	- **1** When setting up the A record, point "mail.example.com" to the static IP address of MailPlus Server.
	- **2** When setting up the MX record, enter "example.com" in the **Host** field, "mail.example.com" in the **Points to** field, and "0" in the **Priority** field.
	- **3** In MailPlus Server, set the domain name as "example.com", and the hostname (FQDN) as "mail.example. com".

#### **Records**

Last updated 8/21/2017 2:17 PM

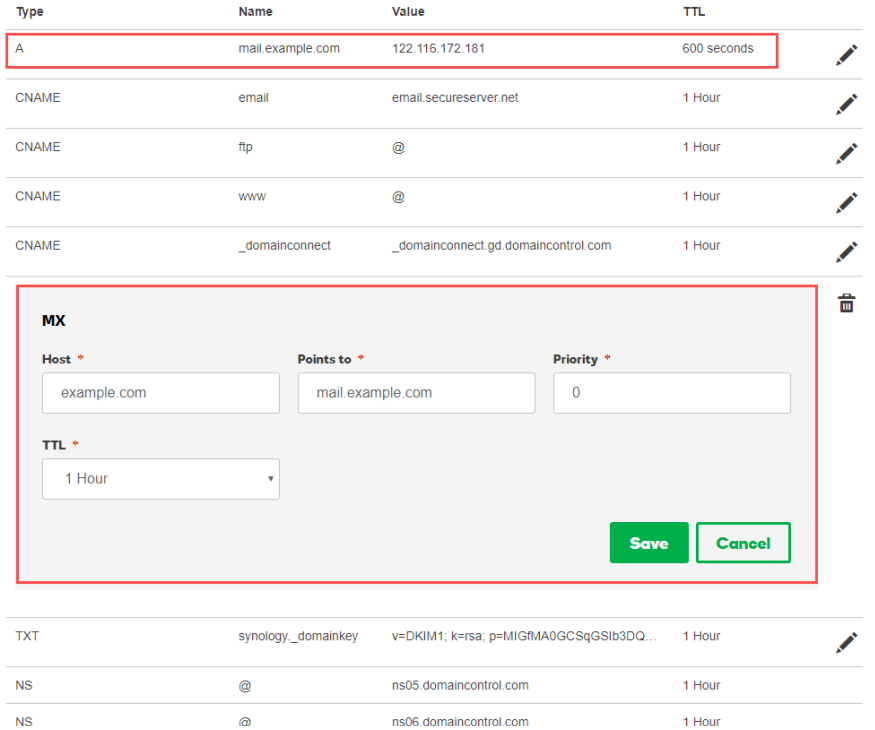

- **4** You can modify the following additional settings according to your needs:
	- **Account type**: Select a user account type (local, LDAP, or domain users) that will be allowed to use MailPlus services.
	- **Network interface**: Select a LAN port to be used for MailPlus Server.
	- **Volume**: Select a volume in which MailPlus Server and its data will be stored.
- **5** Click **Next** to check the summary of the setup, and click **Apply** to finish.
- **6** MailPlus Server is installed with 5 free email accounts by default, and you can add more licenses in the **License** page if you need to activate more email accounts. For more information on the MailPlus license mechanism, please refer to **[here](https://www.synology.com/products/MailPlus_License)**.

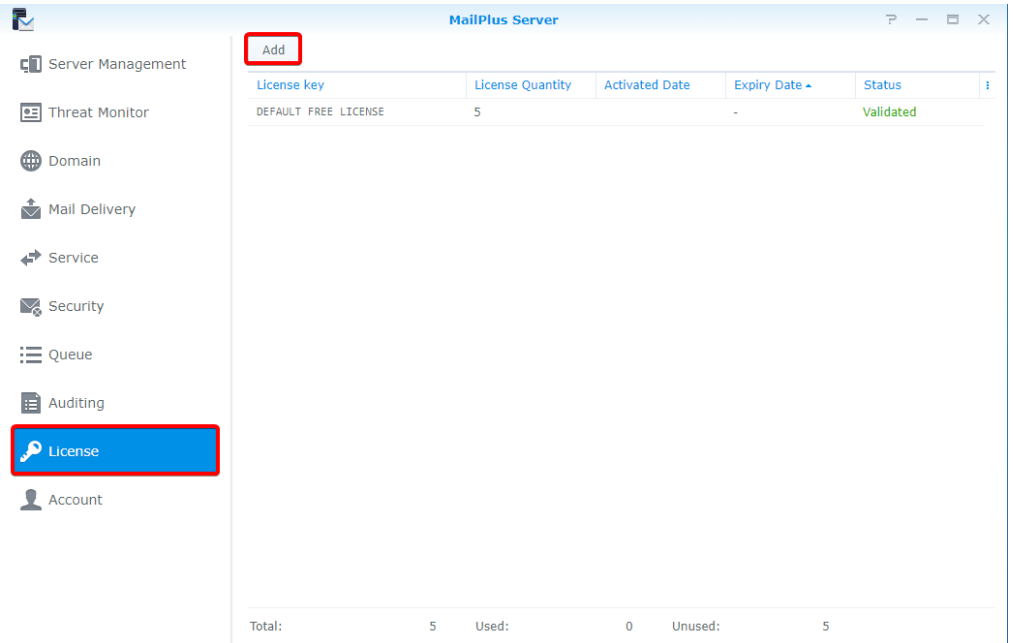

<span id="page-9-0"></span>**7** Please go to the **Account** page to activate email accounts. You can choose to activate users or groups, and on the upper left corner you can view the total number of users that can be activated. For more information, please refer to the **[Activate accounts](#page-31-1)** section.

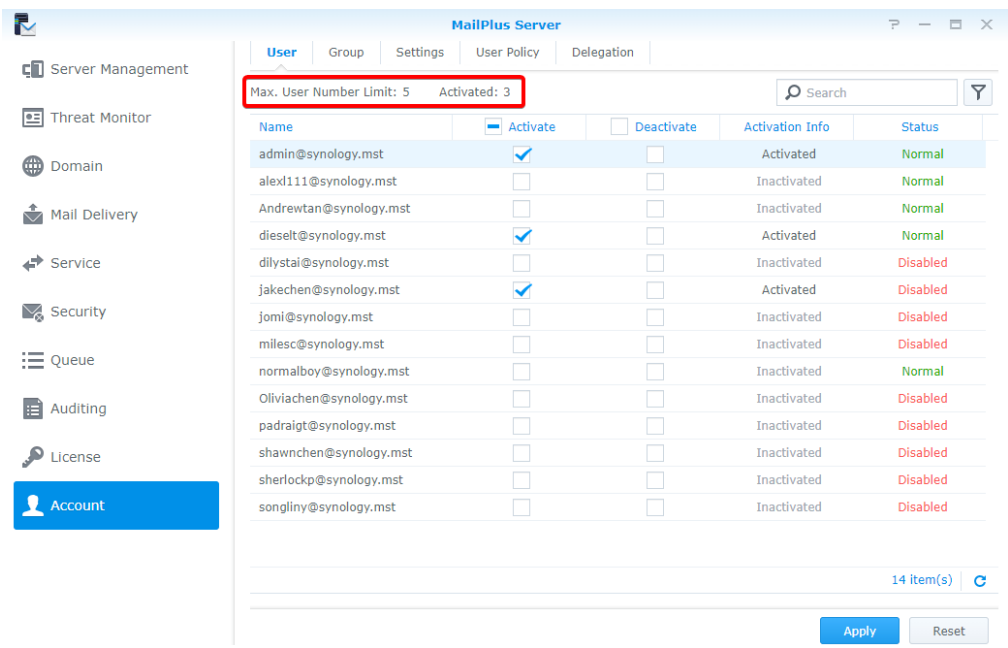

## **Set up MailPlus Email Client**

#### **Access emails on Synology NAS with MailPlus**

**MailPlus** is an add-on package that provides a web-based interface for users to access and manage emails hosted on the Synology NAS. In addition, multiple POP3 accounts can be created in MailPlus, allowing users to receive and store messages with other email services (e.g., Gmail, Office 365).

#### **Install MailPlus**

**1** Go to **Package Center** to install **MailPlus**.

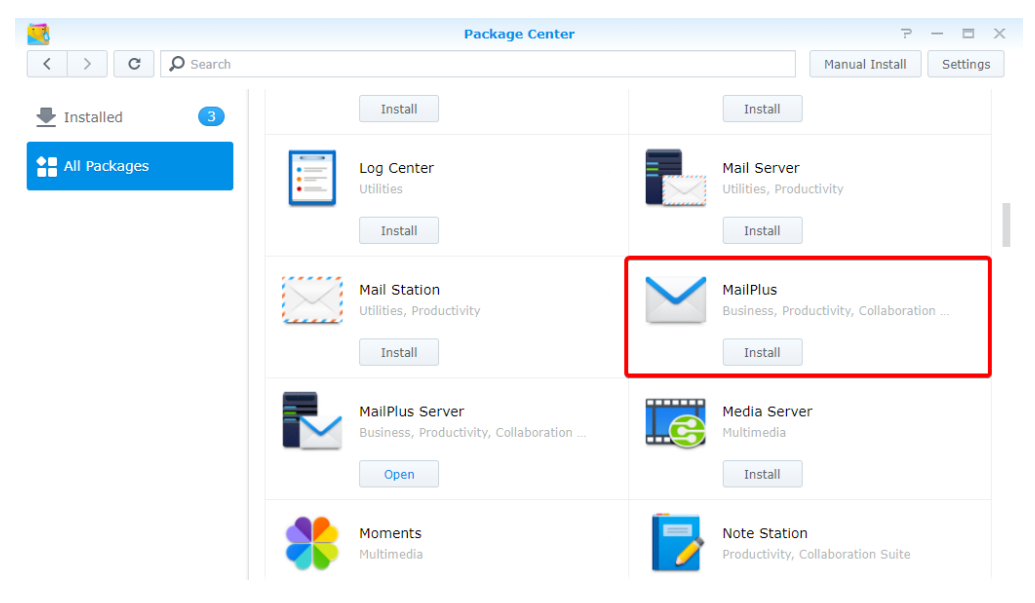

**2** Go to **Control Panel** > **Privileges**, and allow your accounts to access **MailPlus**.

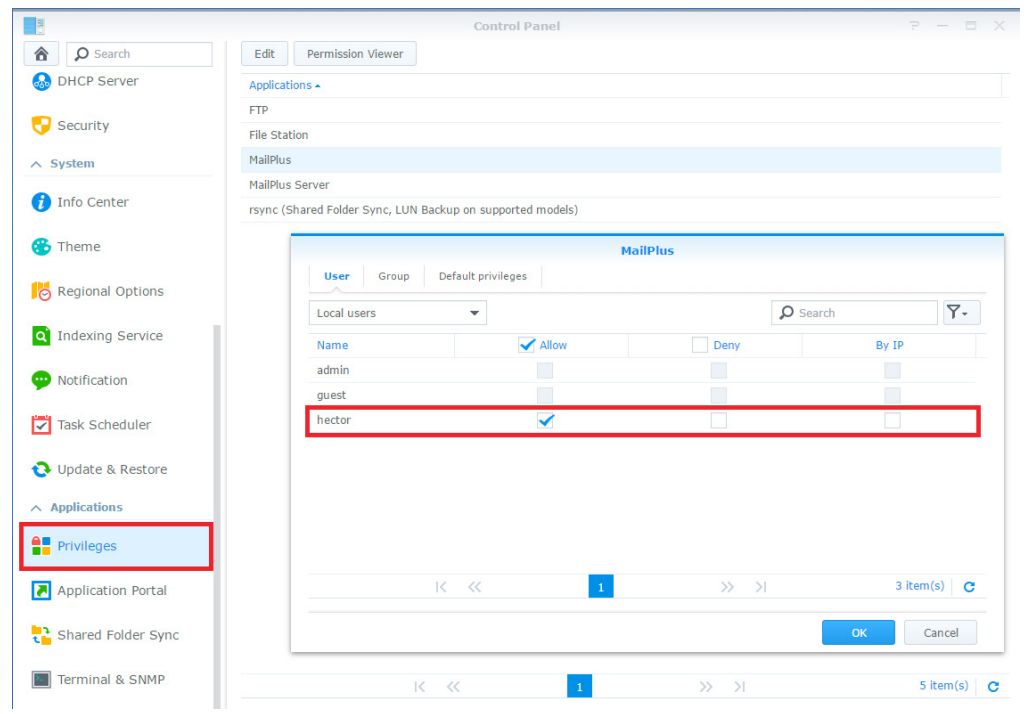

#### **Run MailPlus**

- **1** There are two ways to launch the MailPlus login page:
	- Go to **Main Menu** > **MailPlus**.

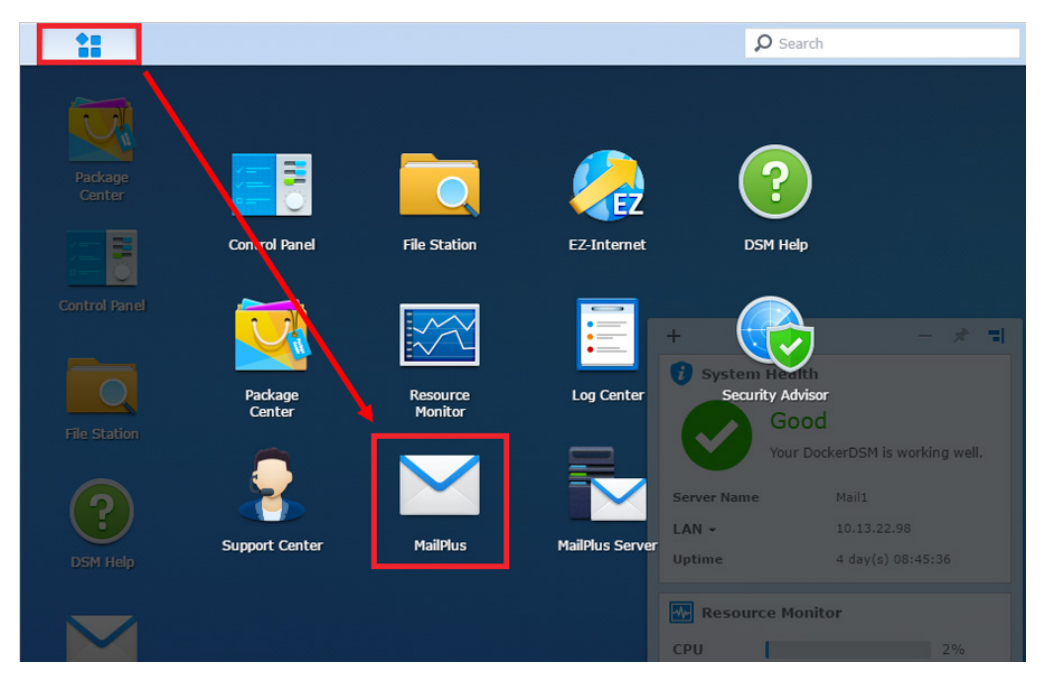

• Access MailPlus directly via Application Portal. Enter the name of your Synology NAS followed by "/mail" in the address bar of your web browser. For example, if your Synology NAS is called *mydiskstation*, enter *mydiskstation/mail*. Please find how to enable **Application Portal [here](https://www.synology.com/knowledgebase/DSM/help/DSM/AdminCenter/application_appportalias)**.

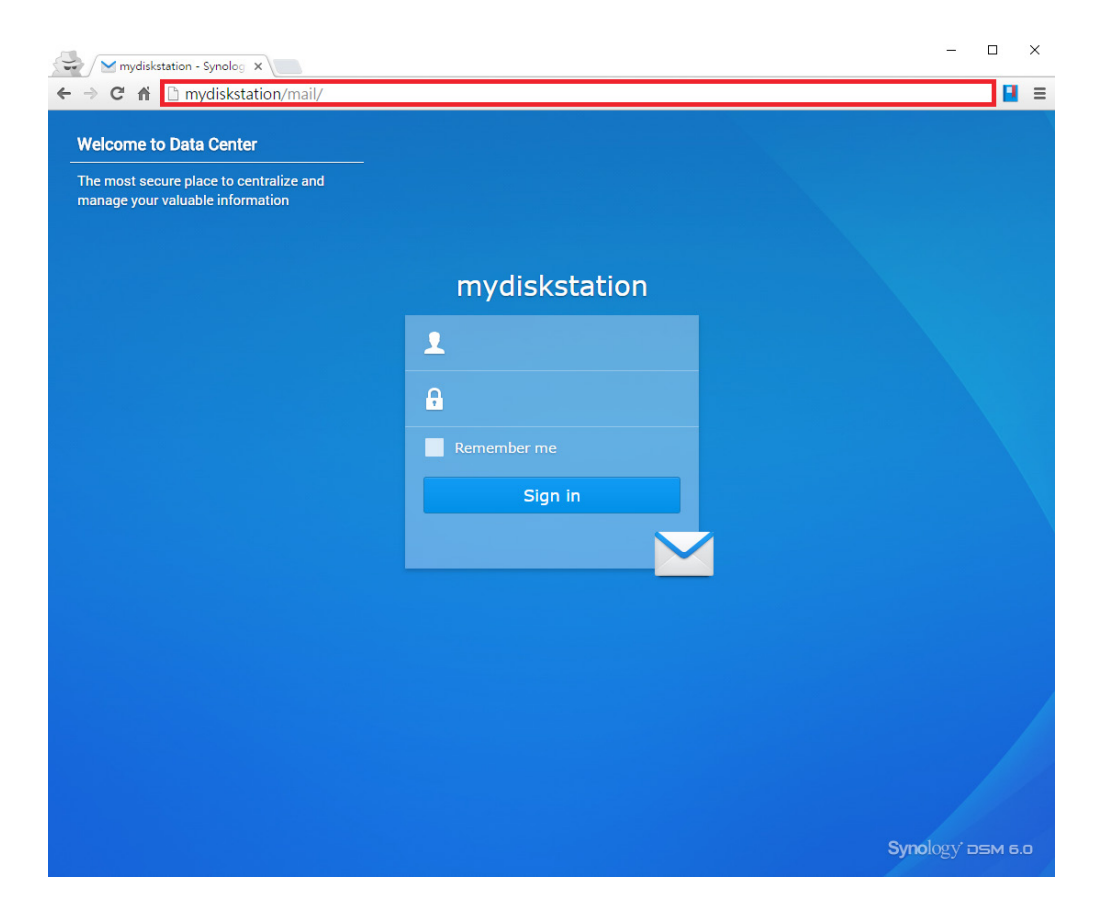

**2** Enter your DSM username and password to log in.

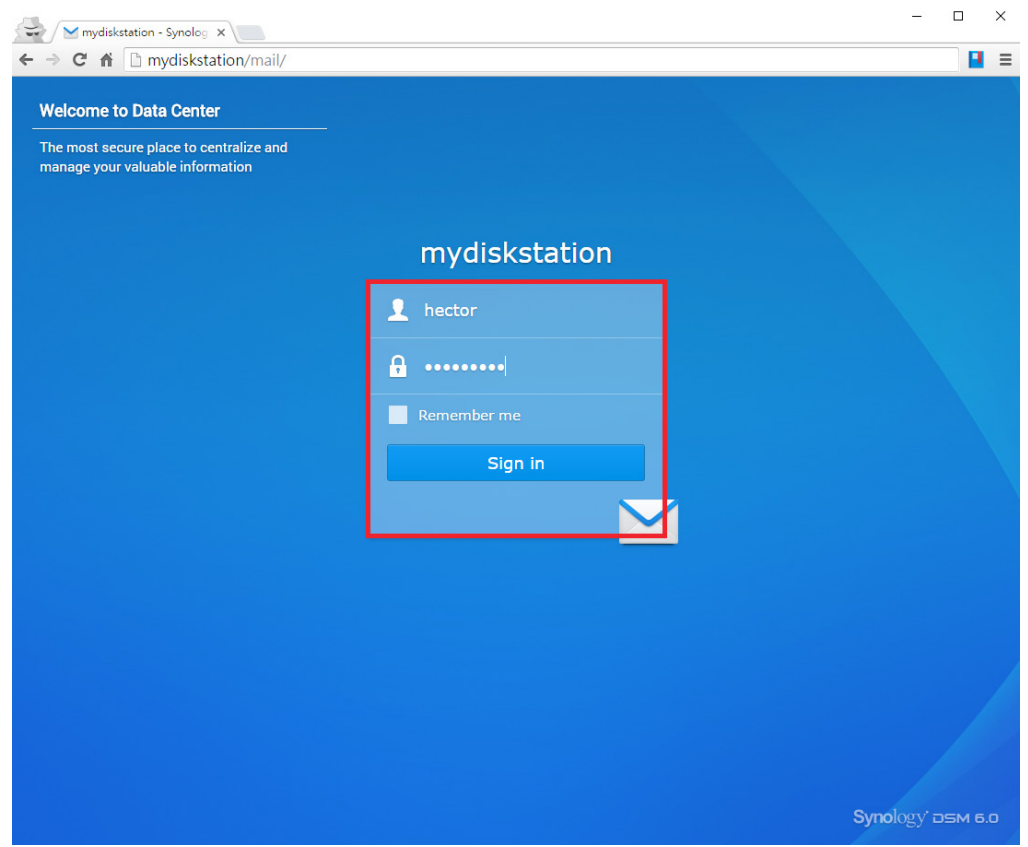

**3** If the settings of MailPlus Server has already been configured before the installation of MailPlus, the SMTP settings of MailPlus Server will automatically appear in **Settings** > **SMTP**.

<span id="page-12-0"></span>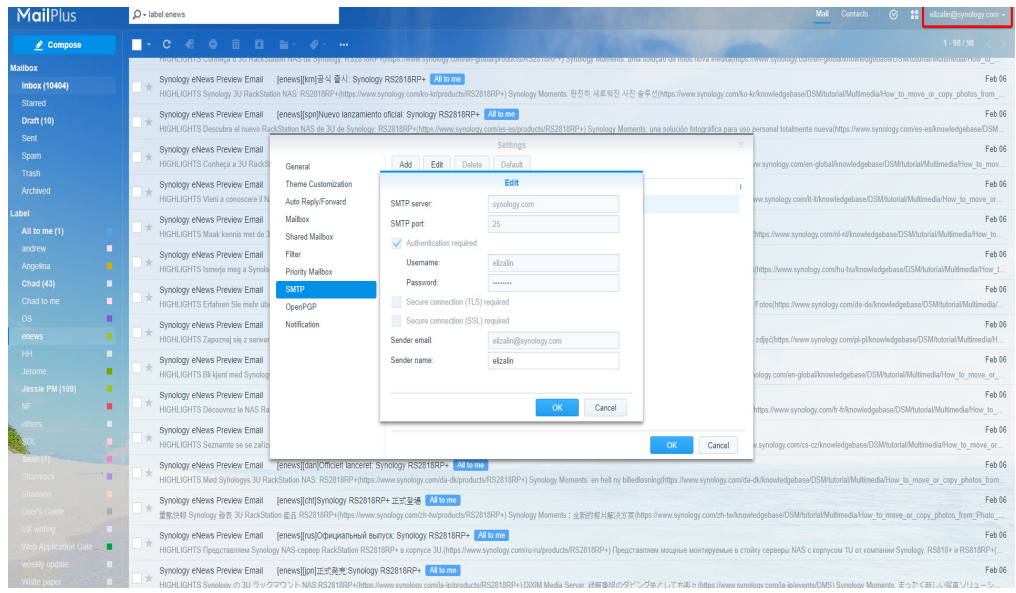

## **Third Party Email Clients**

#### **Access emails on Synology NAS with other email clients**

Email accounts on the Synology NAS can be linked with various mail clients, such as Microsoft® Outlook® or Mozilla® Thunderbird™. In the example below, we'll show you how to use Thunderbird to access an email account hosted on the Synology NAS.

**1** Launch **MailPlus Server**, and go to the **Service** page to enable IMAP or POP3 depending on the client.

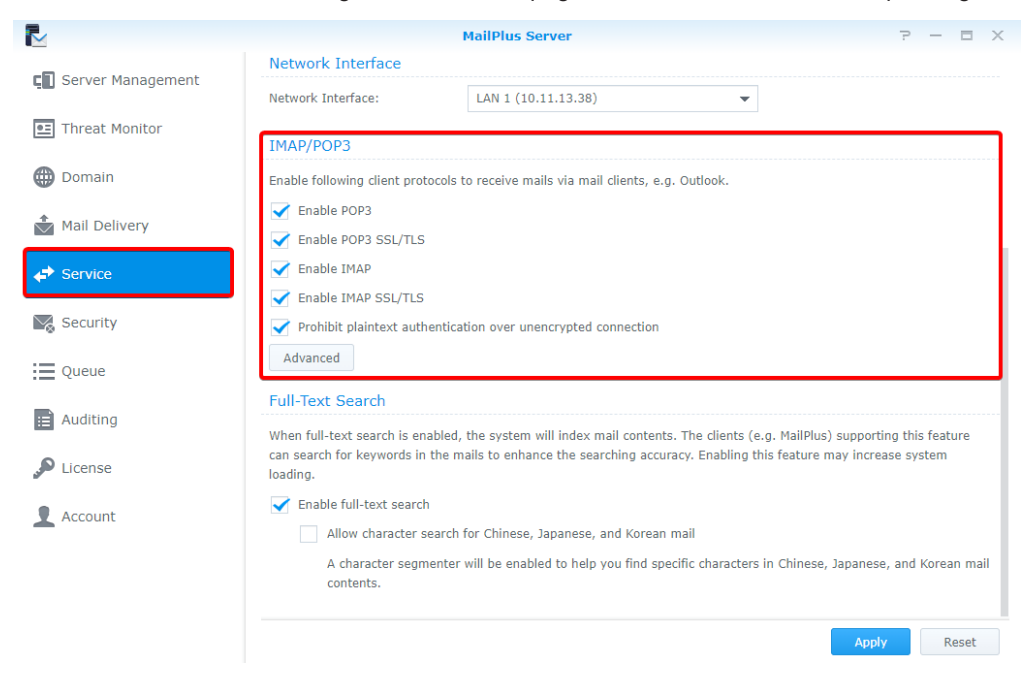

**2** Launch Thunderbird on your computer, and click **Create a new account**.

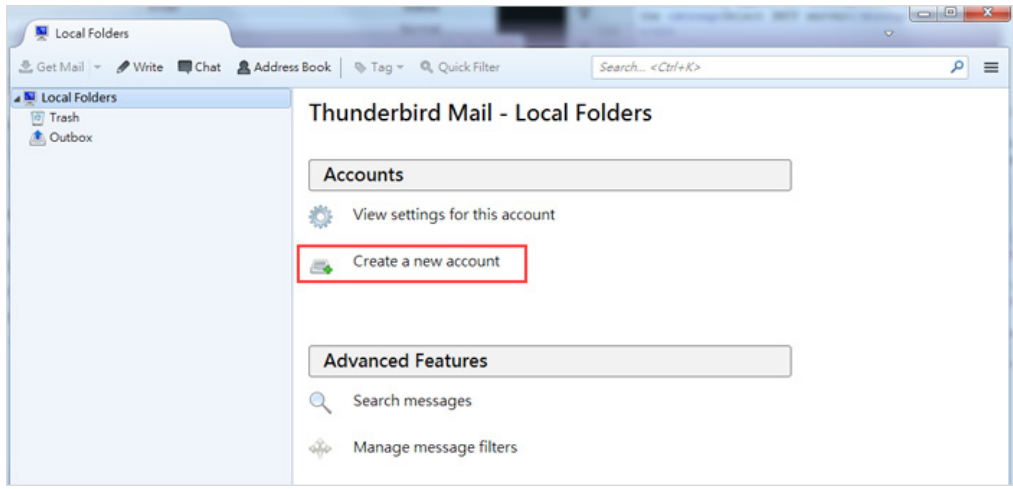

**3** Click **Skip this and use my existing email**.

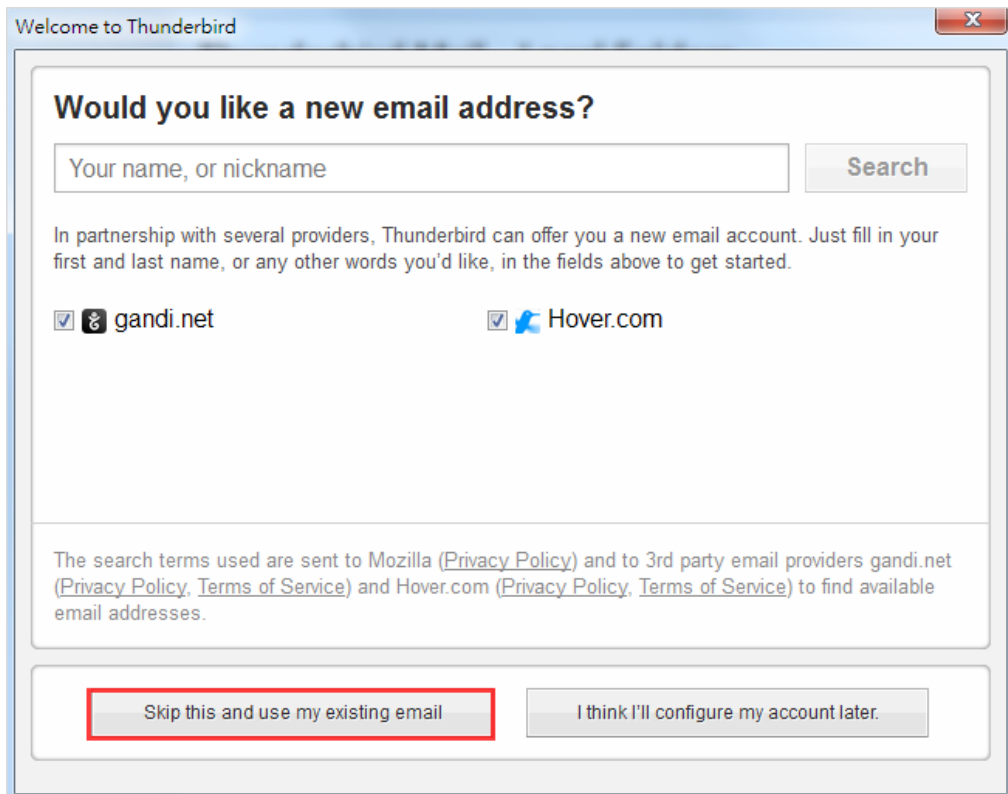

**4** Enter the name, email address, and password for your DSM user account. (For example, *hector@mydomainname.synology.me*.) Click **Continue**.

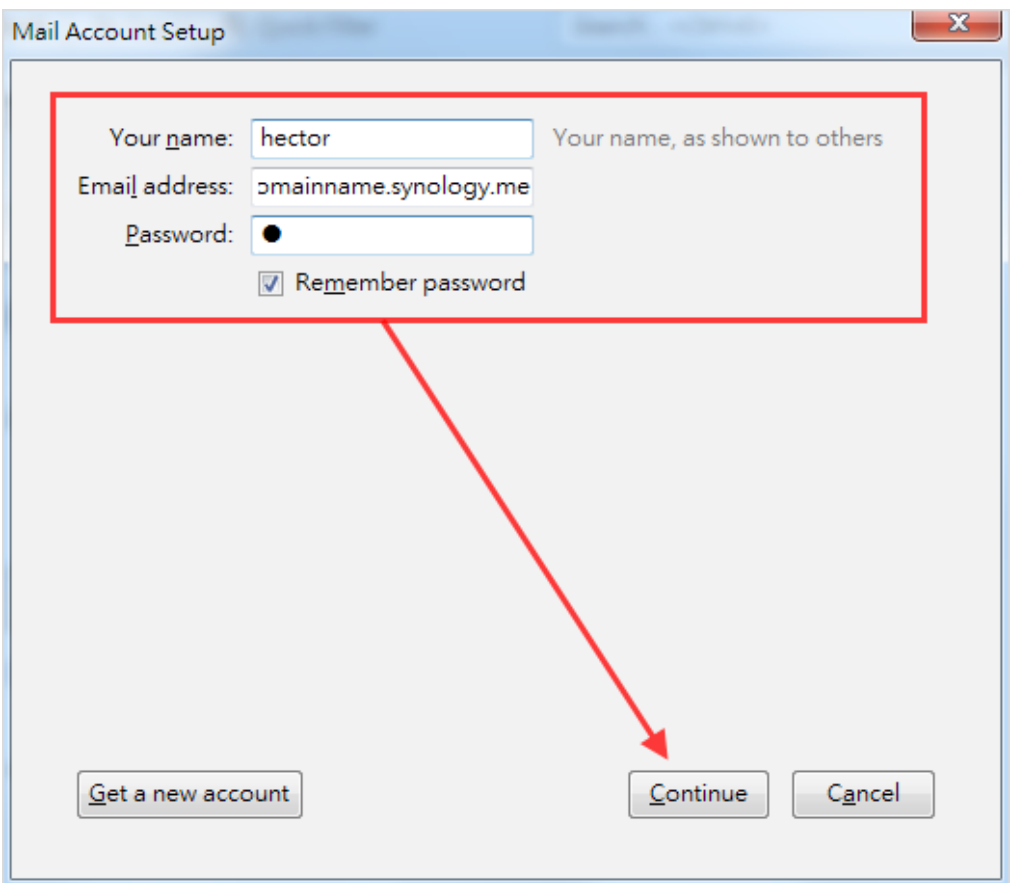

Thunderbird searches for your address. If your settings are correct, you'll see the screen below.

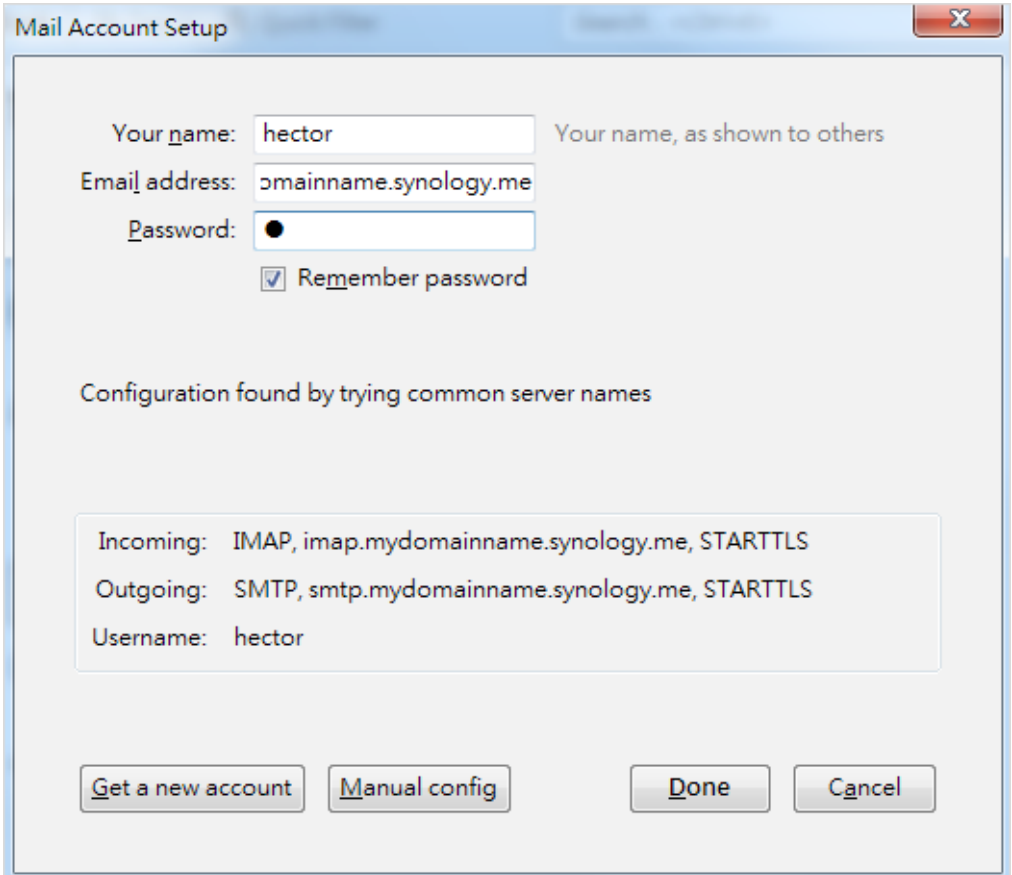

Now the email of the selected account will be displayed in Thunderbird!

## <span id="page-15-0"></span>**Troubleshoot**

#### **Why can't I send or receive emails via webmail from MailPlus?**

- **1** Check if the settings on your MailPlus such as SMTP, DNS, and MX are correct.
- **2** Check if the Internet settings of your Synology NAS are correct. Go to **Control Panel** > **Regional Options**. Under the **Time** tab, tick **Synchronize with a NTP server** and click on the **Update Now** button to examine if the Internet settings are correct. If the result comes back successfully, the settings are correct.

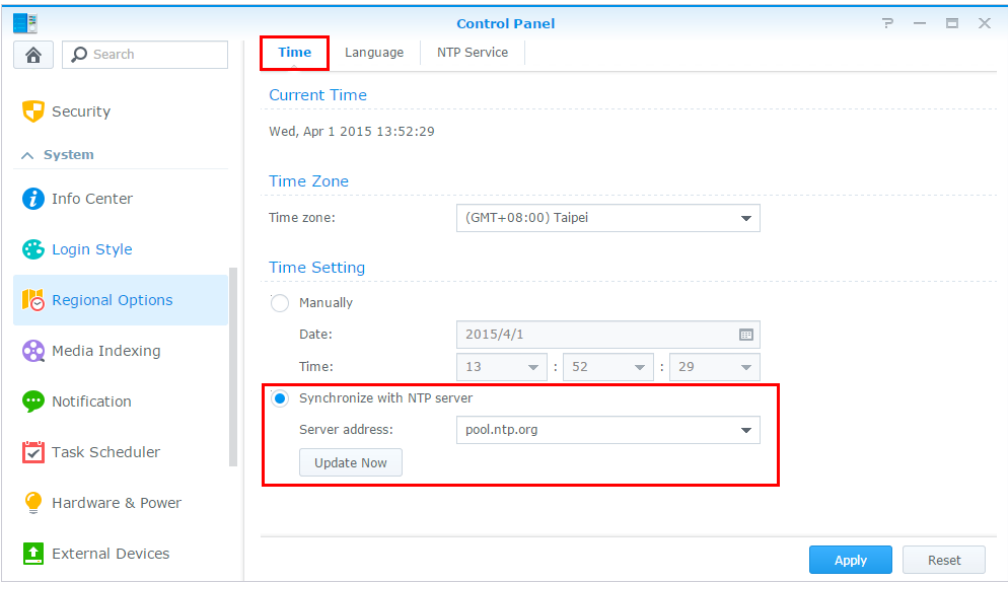

- **3** Check if the port number on your router is correct.
- **4** Please visit this **[website](https://www.spamhaus.org/sbl/)** to check if your IP is listed as spammer. If so, remove your IP from the block list on the same website.

#### **Why can't I send or receive emails via my email clients?**

- **1** Check if you have enabled protocols for IMAP and POP3.
- **2** Check if your username and password are correct.
- **3** Check if the settings on your MailPlus such as SMTP, DNS, and MX are correct.
- **4** Check if the Internet settings of your Synology NAS are correct. Go to **Control Panel** > **Regional Options**. Under the **Time** tab, tick **Synchronize with a NTP server** and click on **Update Now** button to examine if the Internet settings are correct. If the result comes back successfully, the settings are correct.
- **5** Check if the port number on your router is correct.
- **6** Check if your IP is listed as spammer. Go to **<http://www.spamhaus.org/sbl/>** to check out. If so, remove your IP from the block list on the same website.

#### **Why can't I receive emails sent from another email server (e.g., Gmail)?**

- **1** Make sure the DNS is correctly configured. You will need to point the MX and A records to Synology NAS, so that other email servers can find the Synology NAS.
- **2** Make sure Synology NAS has a static IP address and is connected to the Internet, or your domain name points correctly to your dynamic IP.
- **3** If the Synology NAS is set behind the NAT firewall/router, please make sure the port forwarding works properly. You can check whether the port forwarding works by going to the **<http://canyouseeme.org/>** and inputting the port 25.
- **4** Check the message in the returned mail if any. So you can find the detailed reason of the error.

#### **Why do I get rejected when I send emails to certain webmail accounts, like those of Gmail or Hotmail?**

Many free email providers do a reverse DNS lookup to check the validity of the sender. If your reverse DNS lookup doesn't correspond to the sending domain name, you emails will be rejected. Please check with your ISP. Another possibility is that your IP address is listed in the SPAM block list. You can check this by visiting this **[website](https://www.spamhaus.org/sbl/)**.

# <span id="page-17-0"></span>**Mail Migration**

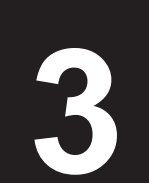

**Chapter** 

With a built-in mail migrator, MailPlus Server helps you migrate emails from non-MailPlus email servers (e.g. Microsoft Exchange and IMAP mail servers) and third-party services (e.g. Gmail and Yahoo Mail) without complicated setup. This article will guide you through how to migrate emails from Microsoft Exchange to MailPlus Server. Before you start, please make sure you have done the following:

- Make sure your Synology NAS is running DSM 6.0 or later, and supports MailPlus Server (See the applied models **[here](https://www.synology.com/dsm/packages/MailPlus-Server)**).
- Set up MailPlus Server on your Synology NAS to be the destination mail server.
- Collect the usernames and passwords of the source accounts and those of the matching MailPlus Server accounts.

## **Create a mail migration task on MailPlus Server**

Log in to MailPlus Server and go to **Server Management** > **Mail Migration**, and click the **Create** button to create a mail migration task. Then, specify the task settings on the following tabs as instructed. In this chapter, Microsoft Exchange will be used as an example for demonstration purposes.

#### **Configure general task settings**

**1** Go to **Server Management** > **Mail Migration**, and click the **Create** button.

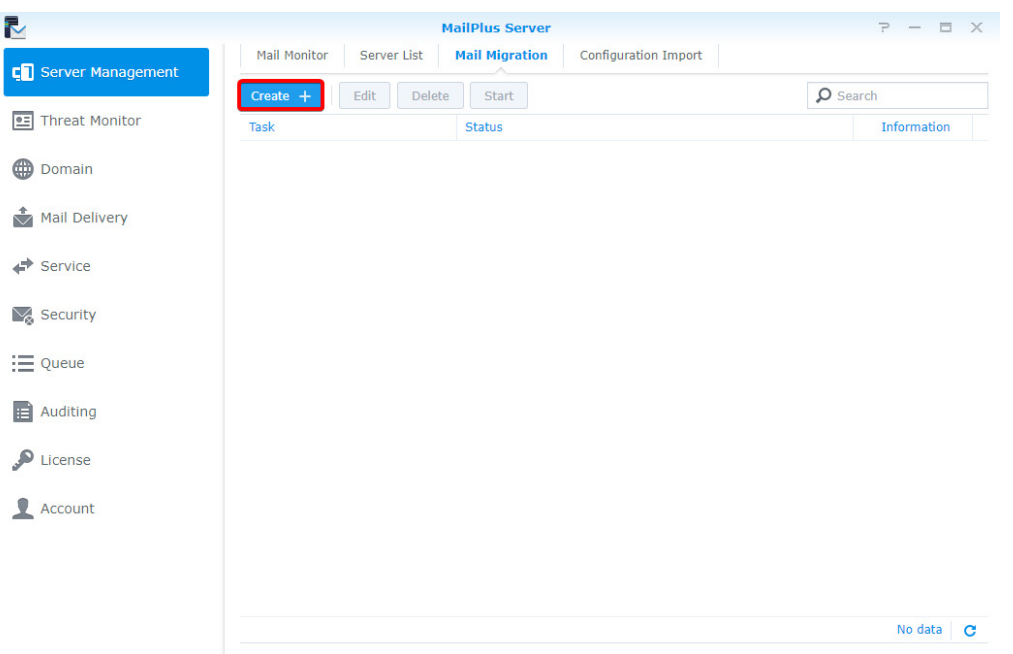

- **2** Go to the **General** tab in the **Migration Settings** window, set **Select the server type** to **Microsoft Exchange** and fill in required information of the source Microsoft Exchange server.
- **3** To know the **IMAP path prefix**, check the settings of the source Microsoft Exchange server.
- **4** If you have a delegate account on the source server that has full access permissions of all the other source accounts, select **Migrate mail with the delegate account** and fill in its account credentials. This account allows you to migrate emails without acquiring access permissions of each source account.

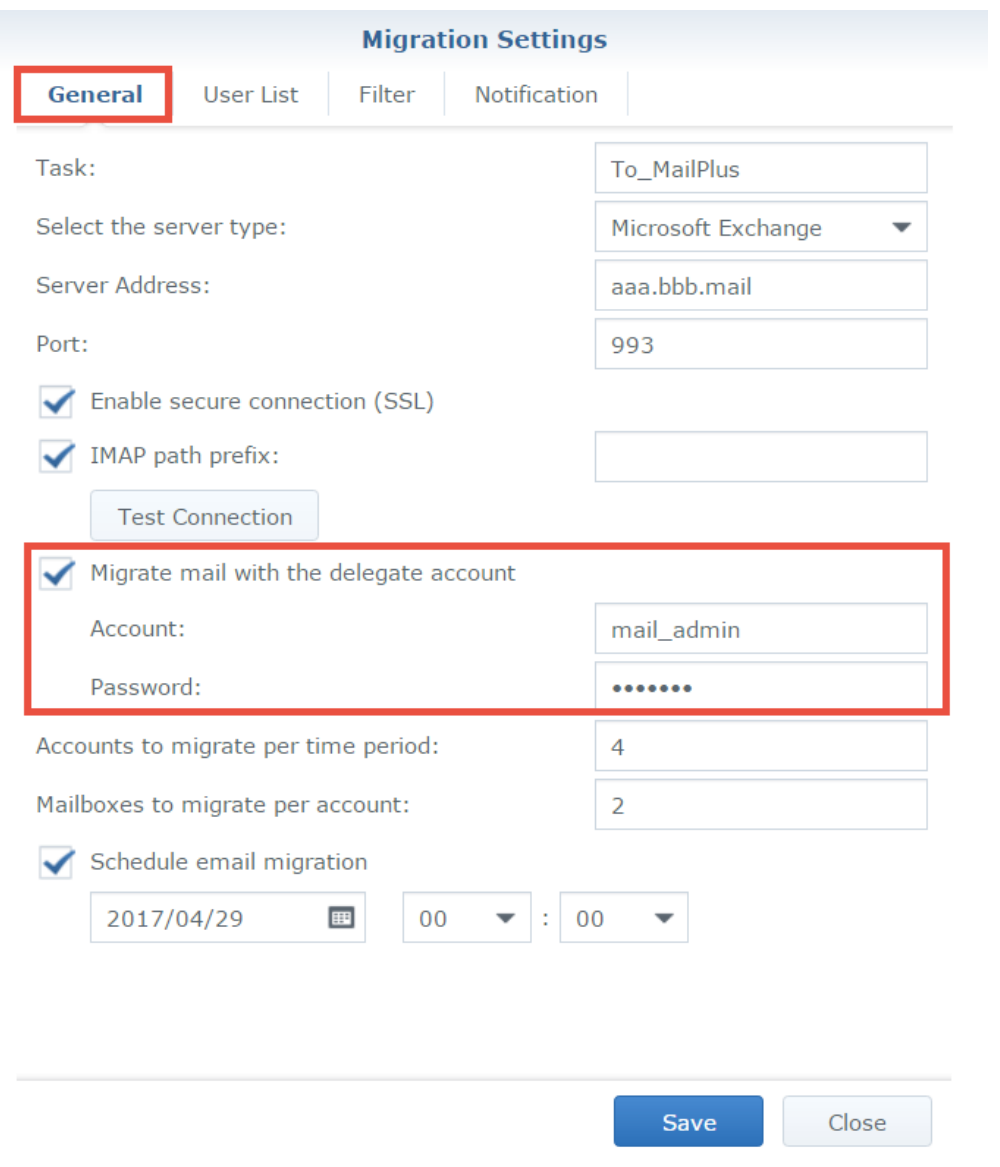

**5** Specify the settings for **Accounts to migrate per time period** and **Mailboxes to migrate per account** according to the source server's capability. For example, Microsoft Exchange Server 2013 allows at most 16 mailboxes to migrate per account.

*Note:* To know how to migrate emails from other sources (e.g. Gmail or Yahoo Mail), please see this **[help article](https://www.synology.com/knowledgebase/DSM/help/MailPlus-Server/mailplus_server_mail_migrate)**.

#### **Import a user list**

**1** Prepare a user list following the requirements below:

- The user list should be a CSV file. It can be generated with Microsoft Excel or Google spreadsheets.
- List one user account information in one row.
- List each user's following types of information from left to right: the source account, the source account password, and the corresponding MailPlus Server account.
- Separate each type of information with a comma (,).
- When the source server type is set to **Microsoft Exchange** and **Migrate mail with the delegate account** is enabled, you can omit the source account passwords (e.g. source\_account\_X,,MailPlus\_Server\_account\_X).

**2** A valid user list should look like the one below:

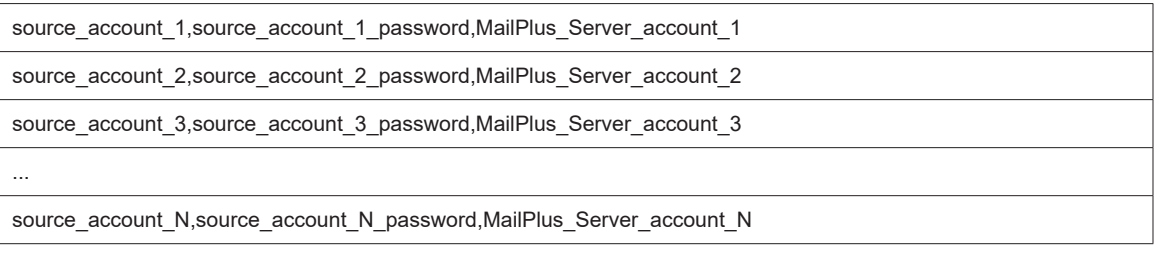

**3** Go to **User List**. There you can import the list and check if all the account data are correct.

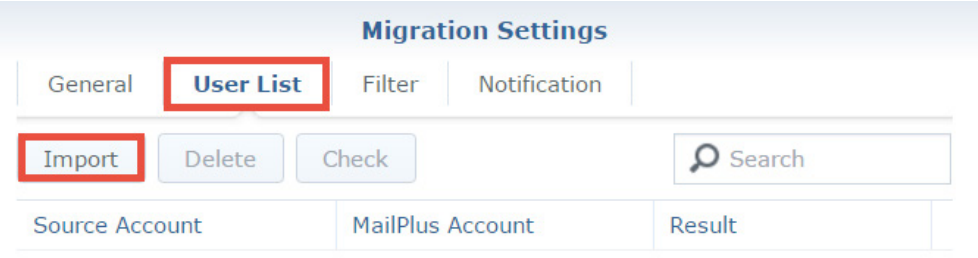

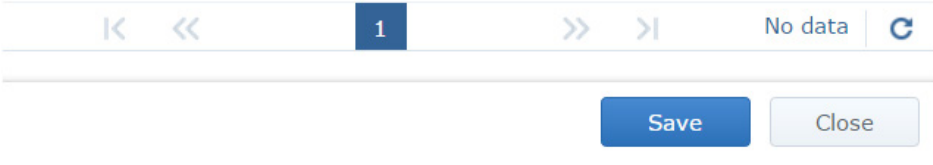

#### **Set up email and mailbox filters**

**1** On the **Filter** tab, specify the criteria to migrate or skip certain emails and mailboxes.

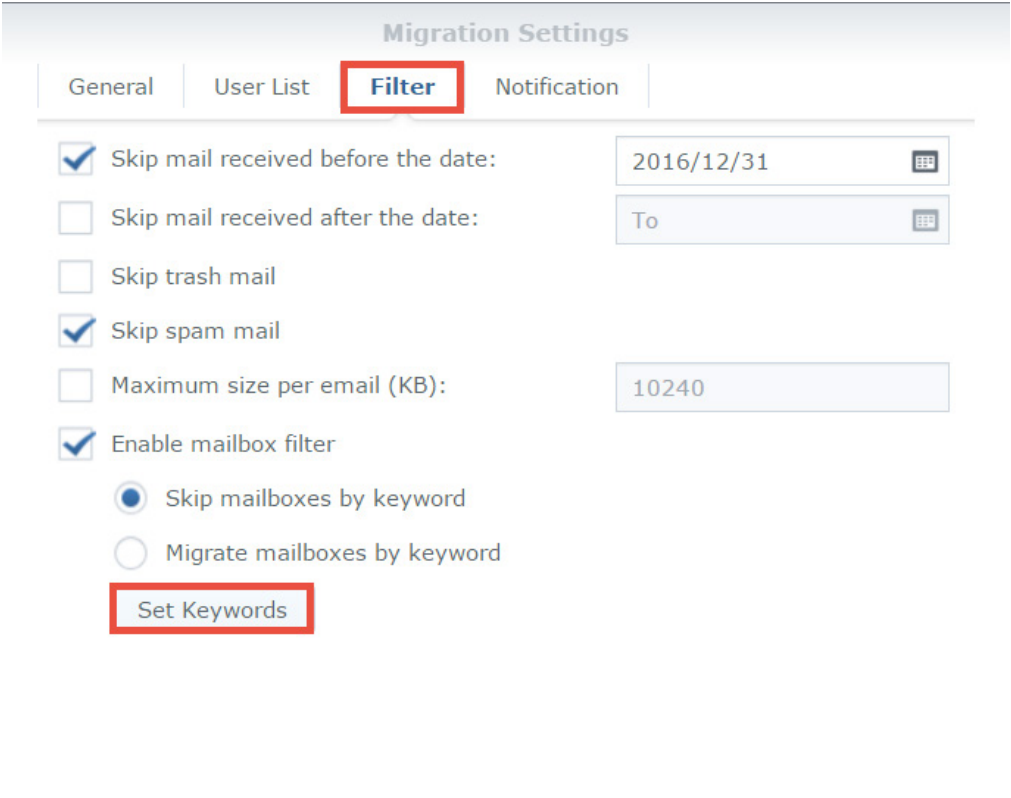

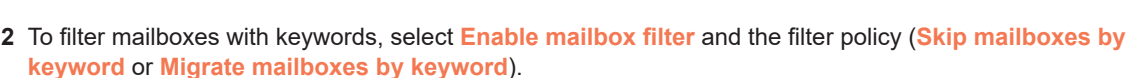

Save

Close

- **3** Click **Set Keyword** and enter text in the two areas:
	- **Keyword**: Enter text to process matched mailboxes according to the filter policy.
	- **Exceptions**: Enter text so that matched mailboxes will not be processed according to the filter policy.

**4** You can enter regular expressions in the two areas when they are surrounded by a slash on each side (e.g. / REGULAR\_EXPRESSION/).

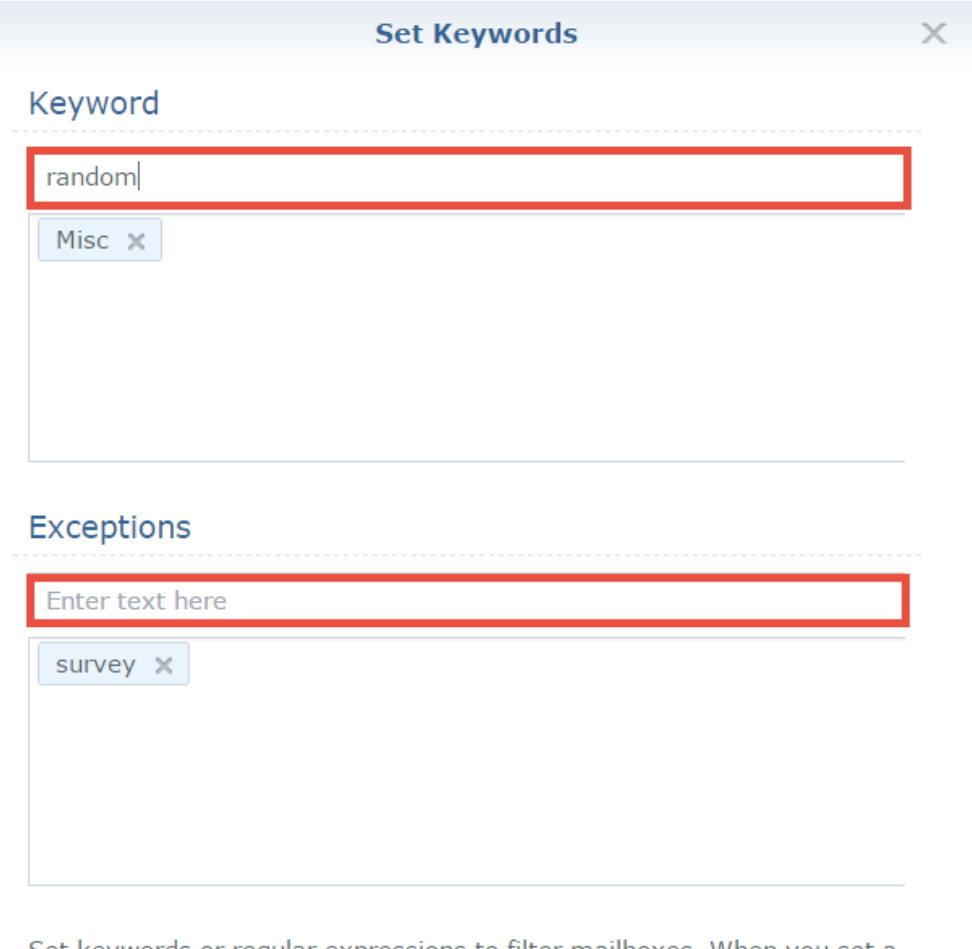

Set keywords or regular expressions to filter mailboxes. When you set a regular expression, add a slash (/) before and after it (e.g./^RegExp\$/).

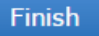

#### **Set up migration notifications**

- **1** Make sure **Enable SMTP** (at **Protocol** > **SMTP**) is selected on MailPlus Server to allow notification delivery.
- **2** On the **Notification** tab, determine whether MailPlus Server should send notifications of each account's migration result and where the administrator should receive them.

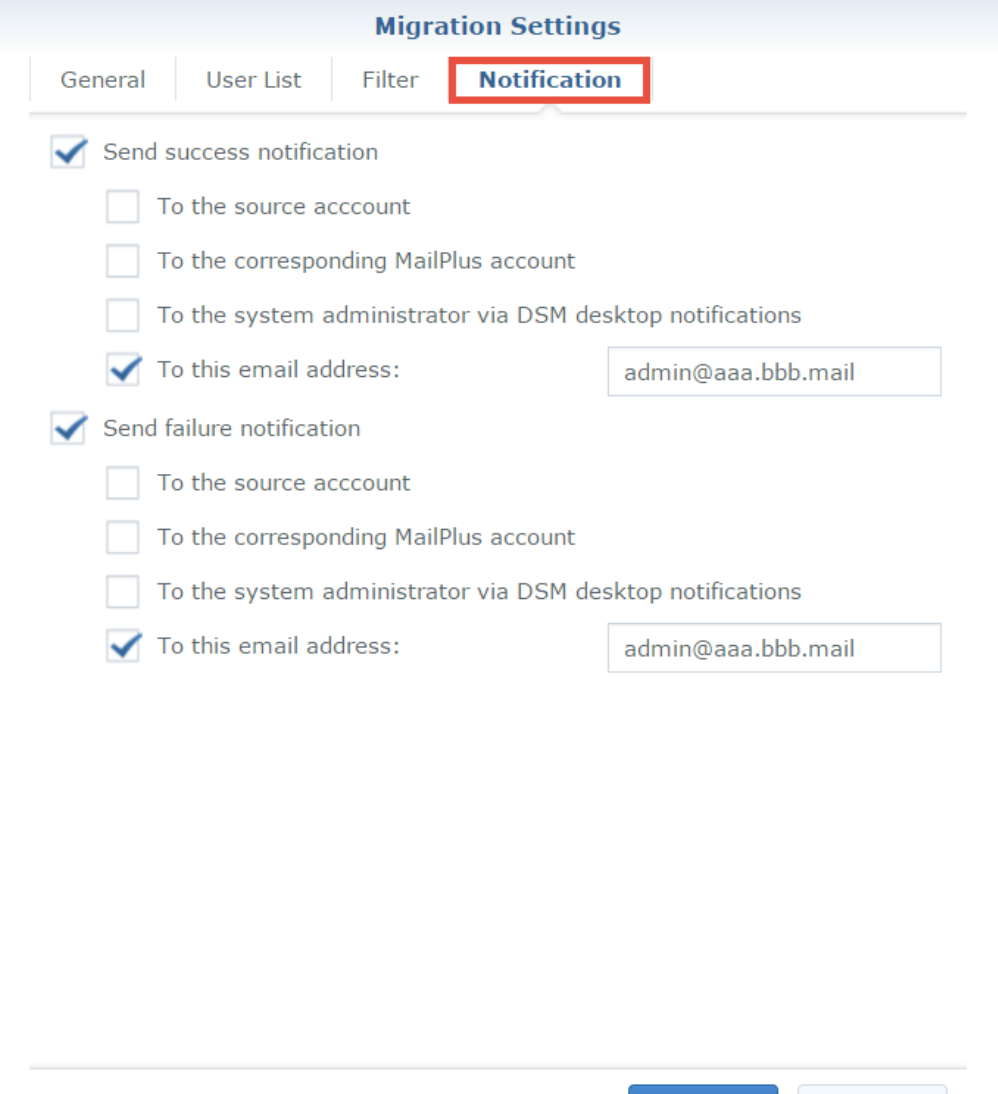

#### **Run a mail migration task**

**1** At **Server Management** > **Mail Migration**, you can select a migration task and run it by clicking **Start**. To avoid migration errors, do not change the IMAP/POP3 settings on MailPlus Server, or move/delete emails on the source mail server.

Save

Close

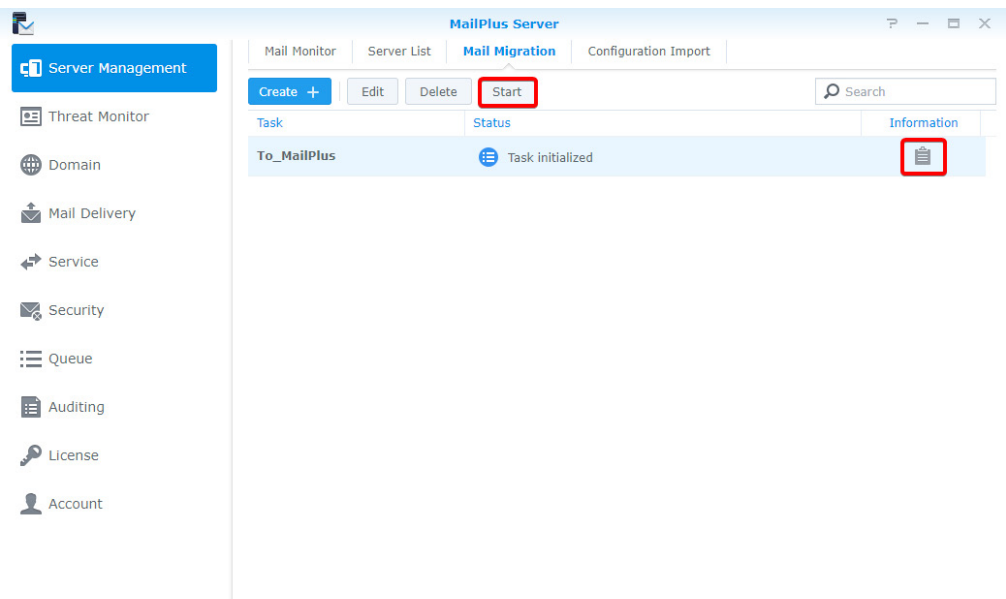

**2** To see migration statistics and logs, click **Information** (the document icon).

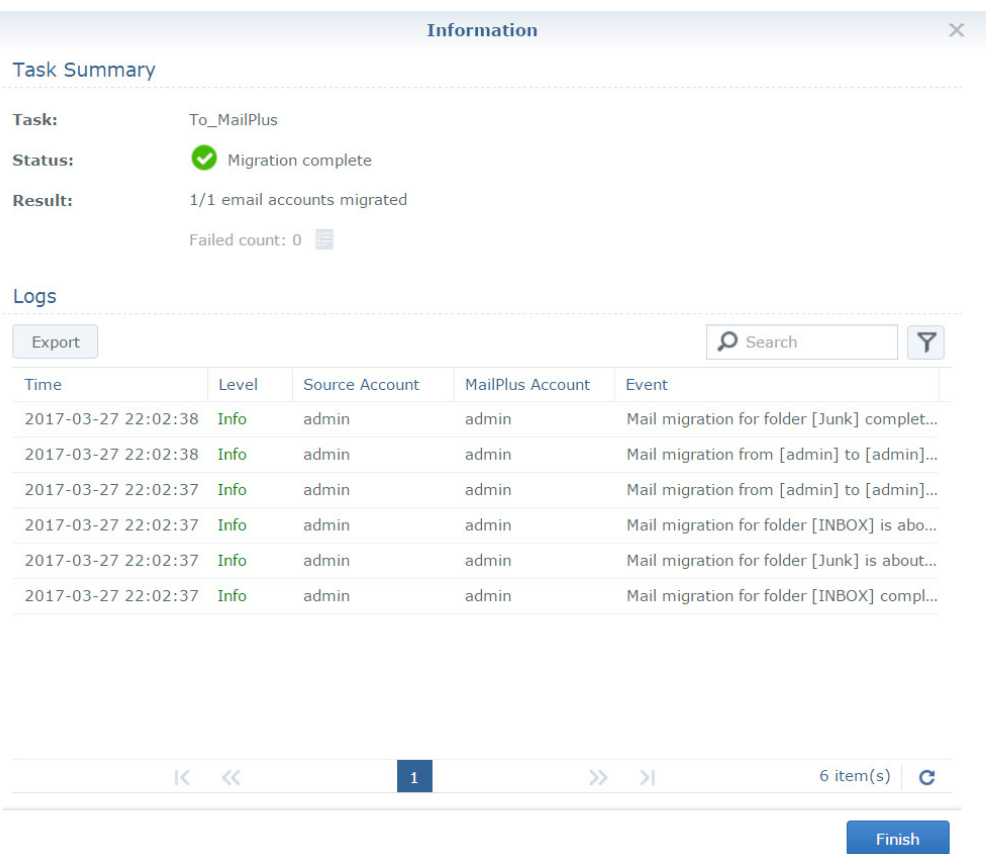

## <span id="page-24-0"></span>**How to import system configurations from Microsoft Exchange to MailPlus Server**

You can export system configurations and aliases from a Microsoft Exchange server, and have them imported to MailPlus Server for continuous use.

#### **Export system configurations and aliases from Microsoft Exchange**

- **1** Download the script file (**ExchangeConfigExport.ps1**) from **[here](https://global.download.synology.com/download/Addons/MailPlus/ExchangeConfigExport.ps1)**.
- **2** Log in as the system administrator to the Windows computer running the Microsoft Exchange server.
- **3** Move the script file to the Windows computer.
- **4** Execute the script file on the Microsoft Exchange server using Windows PowerShell.

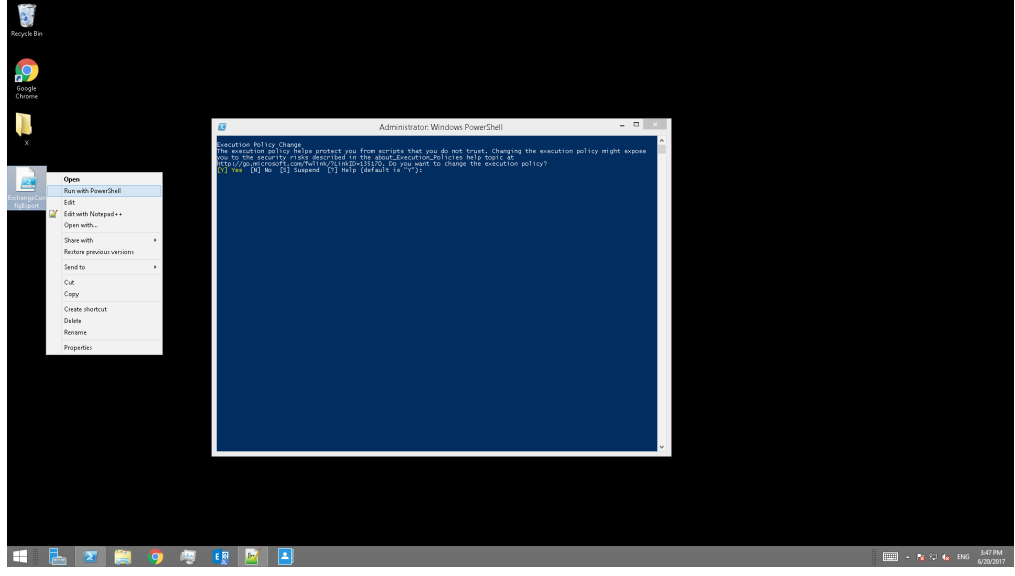

- **5** When prompted to change the execution policy, choose **Yes** to allow script execution.
- **6** When execution completes, the Microsoft Exchange server will export the system configurations into a **SynologyExportedExchangeConf.xml** file and the aliases into a **SynologyExportedAlias.txt** file.

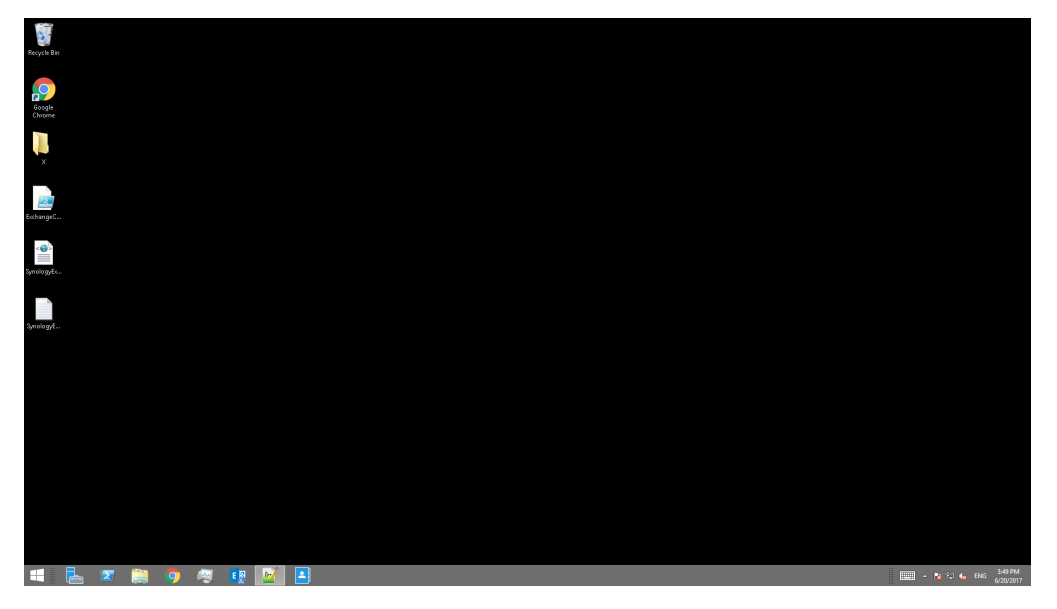

**7** Move the generated .xml file and .txt file to your local computer.

#### **Import system configurations to MailPlus Server**

- **1** Begin the import process in either way:
	- When MailPlus Server is to be initialized: Open MailPlus Server, and select **Create a new mail system by importing configurations from Microsoft Exchange**.
	- When MailPlus Server is already initialized: Open MailPlus Server, and go to **Server Management** > **Configuration Import** > **Import Configurations**.
- **2** Click **Browse** to import the **SynologyExportedExchangeConf.xml** file from your local computer.

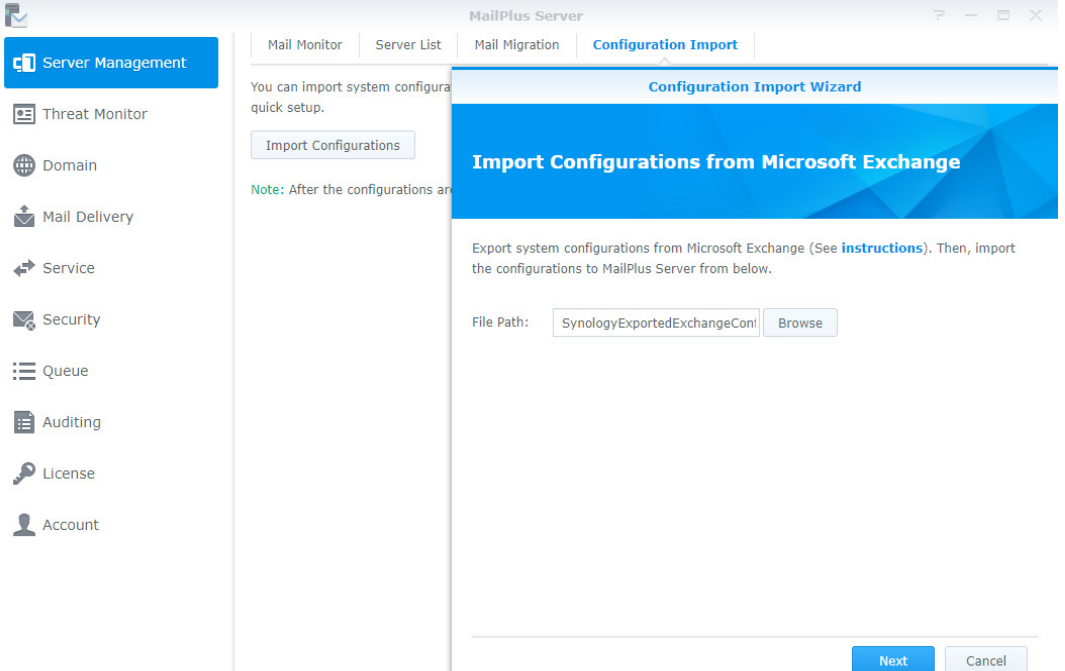

**3** Click **Next** to check configuration details at **General Settings** (e.g. SMTP and security settings) and **Criteria** (e.g. black and white lists). Click **Import** to finish the import.

# <span id="page-26-2"></span><span id="page-26-0"></span>**User Licenses 4**

**Chapter** 

Sufficient licenses are required to properly run MailPlus Server. The number of licenses required is determined by the number of accounts that are to be activated. By default, MailPlus comes with 5 free email accounts and allows you to add more accounts with additional purchased licenses. To purchase licenses, please refer to **[Purchase licenses](#page-26-1)**. The number of enabled accounts will not be determined by the following factors:

- Deactivated accounts
- Email alias
- Number of domains (including other domains)
- DSM users that are not specified account types (when choosing LDAP users as the account type, local users will not be counted as license users)

## <span id="page-26-1"></span>**Purchase licenses**

MailPlus license packs include 5 or 20 units of email accounts and can be purchased through Synology authorized **[resellers](https://www.synology.com/wheretobuy)**. For more details on MailPlus license packs, please refer to **[MailPlus License Pack](https://www.synology.com/products/MailPlus_License)**.

## **Install licenses**

Purchased licenses must be installed to activate email accounts. Please refer to the following steps:

**1** Go to **License** and click the **Add** button to add licenses.

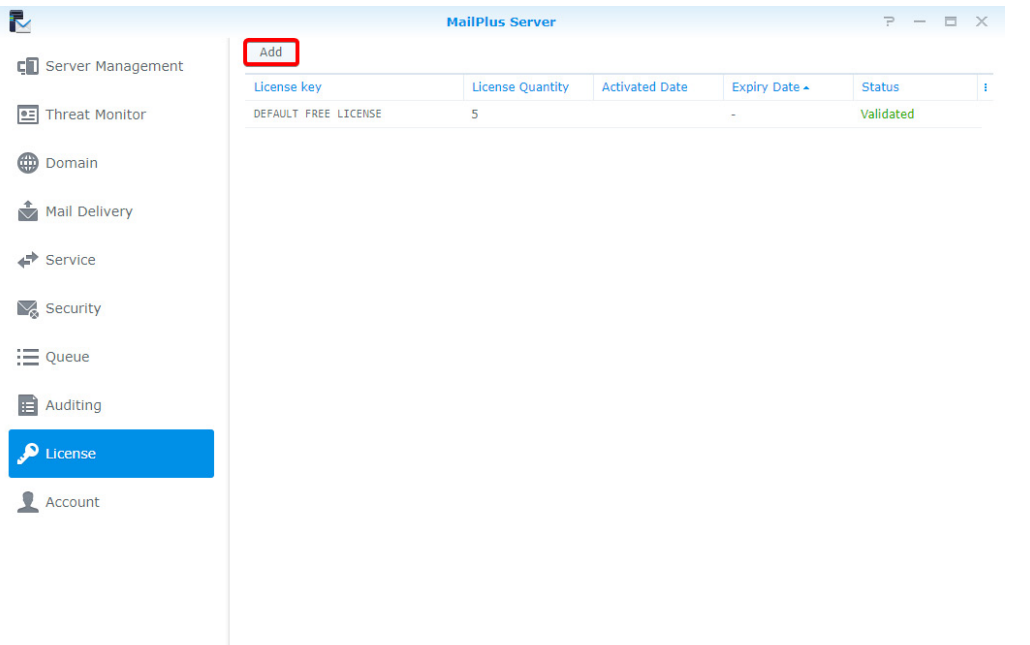

**2** In the **Add License** window, please carefully read the license agreement for MailPlus Server, then after checking and confirming the content, please click **Agree.**

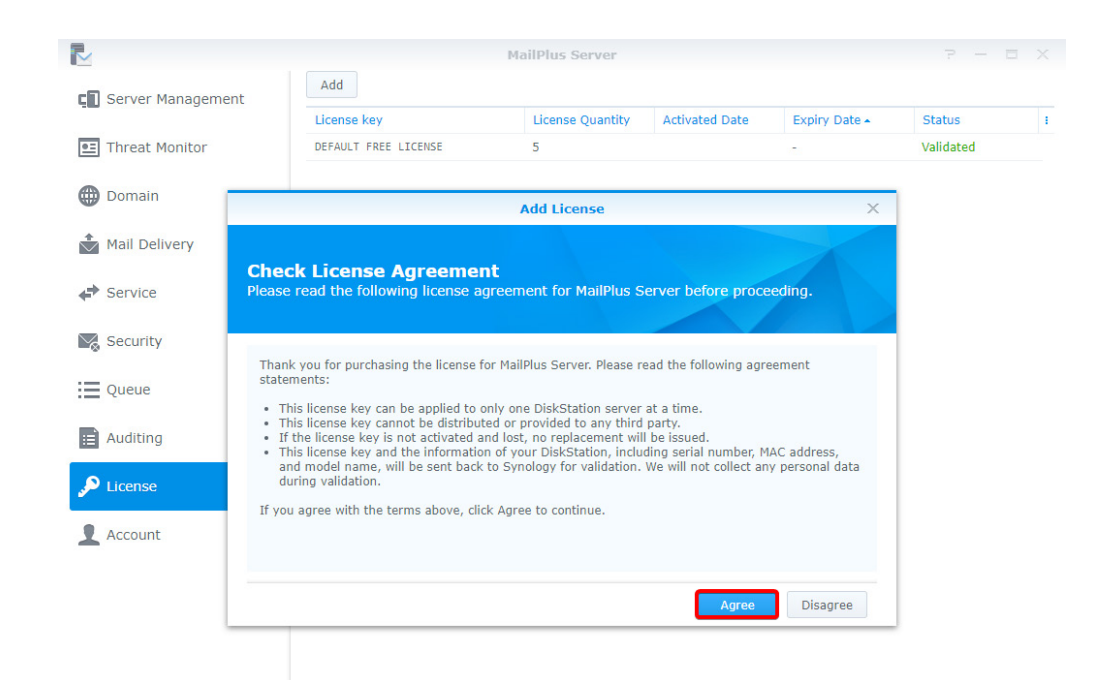

**3** Please log in to **[Synology Account](https://account.synology.com)** to allow licenses to be registered under the selected Synology account. Should there be situations where licenses are unable to be retrieved after being activated, log in to the Synology Account web page to check all the licenses that are registered under the account. After logging in to Synology Account, please click **Next**.

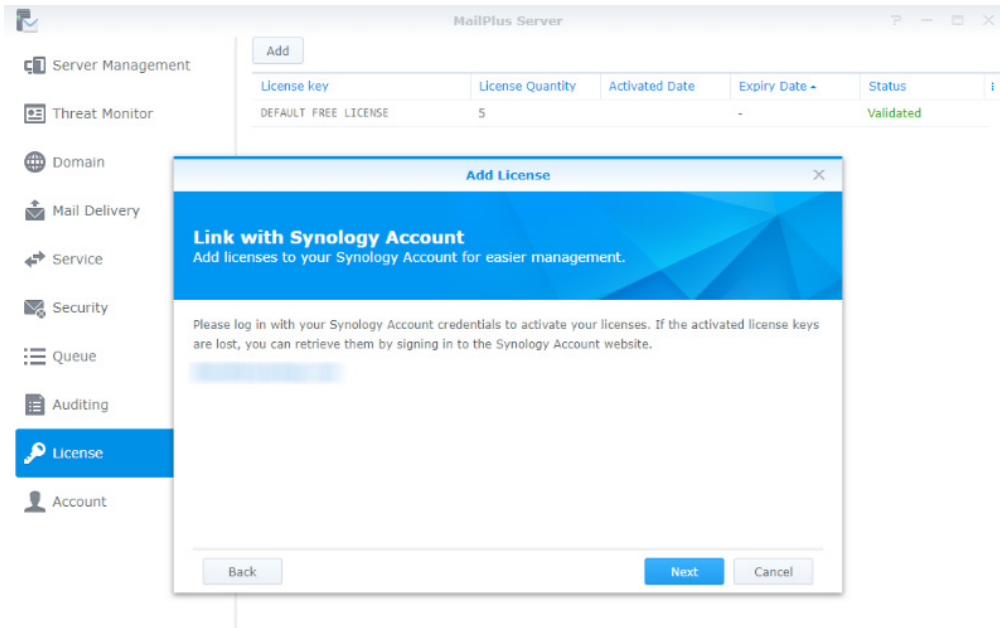

**4** Enter the license number in the license number field as shown in the image below. If you need to add more than one license, click on the **+** button to add more license number fields.

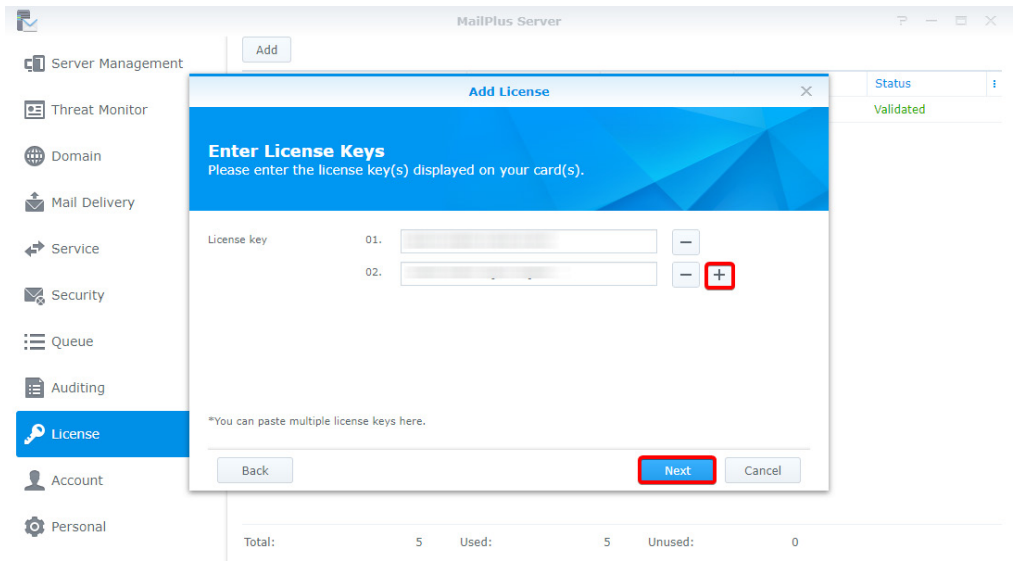

**5** Check and confirm if the number of licenses to be installed and their respective license numbers are correct, once the licenses are activated, you may not migrate them to another MailPlus Server. After confirming the information is correct, please click **Next** to complete adding licenses.

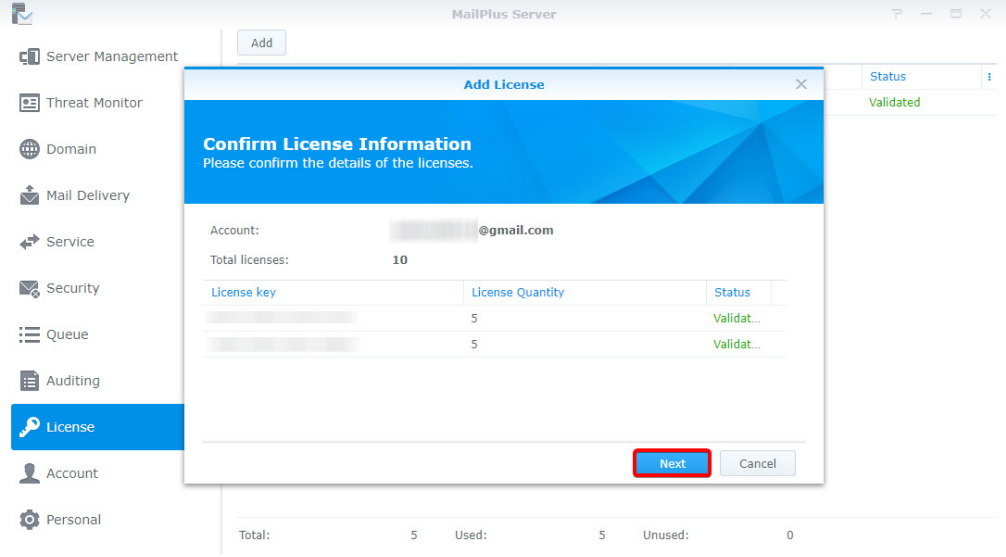

- **6** After adding licenses, you can go to **License** to check details and statuses of each license including:
	- License key
	- The quantity of email accounts provided by the license
	- License activation date
	- License expiration date
	- License validity status

<span id="page-29-0"></span>**7** In addition, at the bottom of the **License** page, you can view the total number of licenses installed on the MailPlus Server, as well as the number of used and unused licenses.

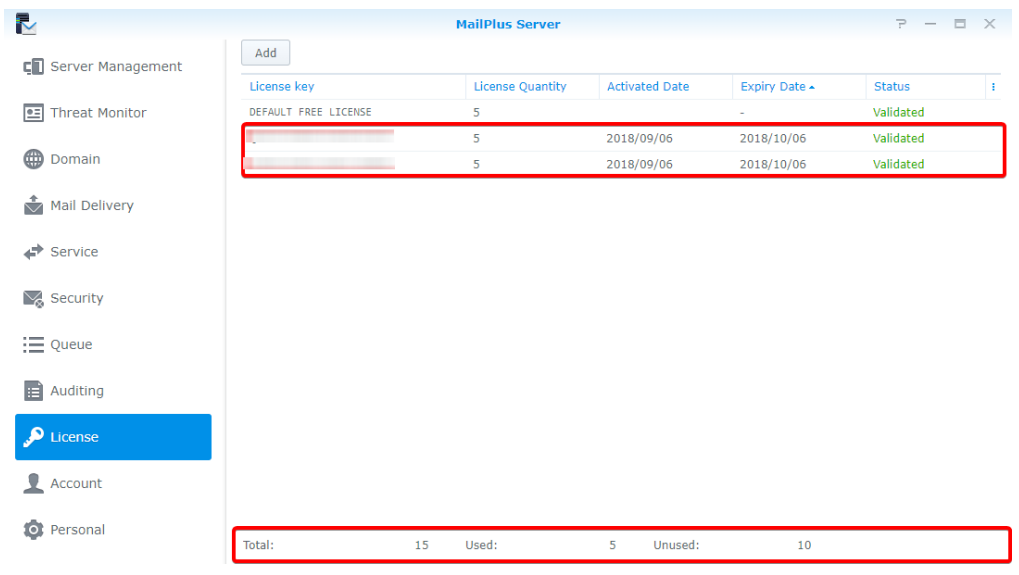

## **How to use licenses**

After adding the licenses, you can go **Account** > **User** to choose which accounts to activate. For more details, refer to **[Activate accounts](#page-31-1)**.

## <span id="page-30-0"></span>**Account Settings 5**

**Chapter** 

## **Account system**

MailPlus Server uses the same account system as DSM, therefore you can choose to activate user accounts on MailPlus Server from the existing user accounts on DSM.

In addition to activating user accounts from existing local users on DSM, you can also activate user accounts from LDAP/Domain users (go to **DSM** > **Control Panel** > **Domain/LDAP** to bind **LDAP** and **Domain** accounts). However DSM cannot synchronize more than one directory service at a time, therefore MailPlus Server also cannot simultaneously synchronize more than one directory services and accounts.

*Note:* MailPlus Server can only choose one of the following account sources: Local, LDAP, or Domain.

#### **Modify Account type**

Please refer to the following steps to modify account type:

- **1** Log in to your **DSM**.
- **2** Go to **Control Panel** > **Domain/LDAP** to bind with a specific directory service. If you are using **Local users** as the account type, please skip this step.
- **3** Launch **MailPlus Server**.
- **4** Go to **Service** to select an account type from the **Account type** drop-down menu. (Only the directory service configured on DSM will be shown here).

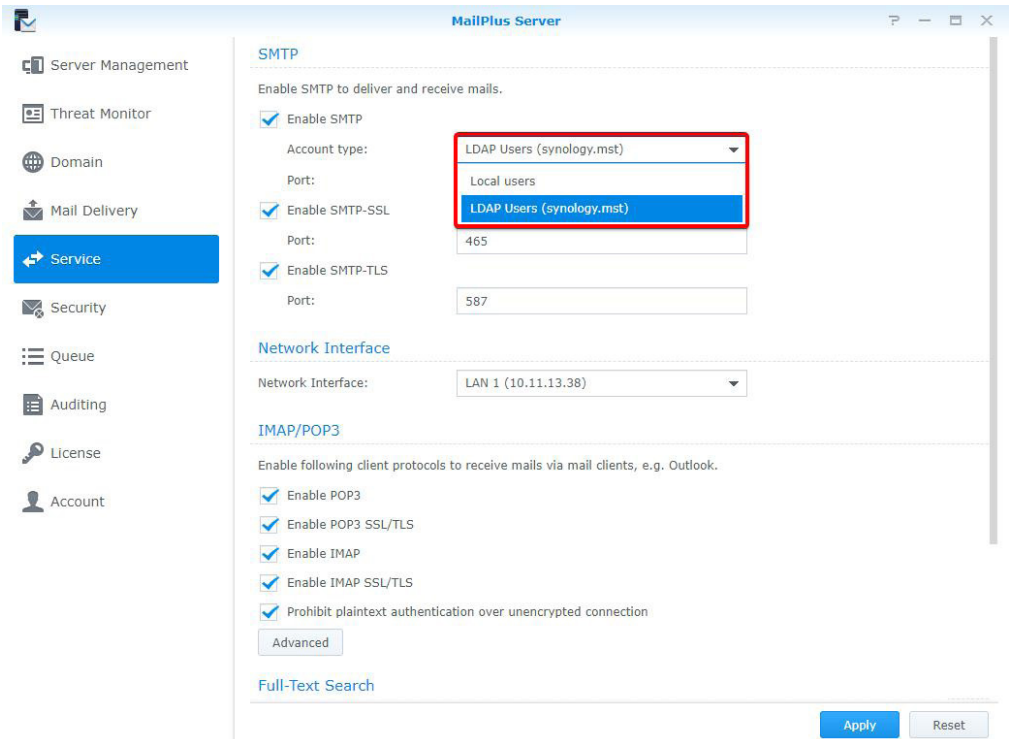

**5** Click on **Apply** to import user accounts from the directory service. As shown in the following image, if you switch from **Local users** to **LDAP Users** or **Domain Users** and then click **Apply**, an alert window will appear.

<span id="page-31-0"></span>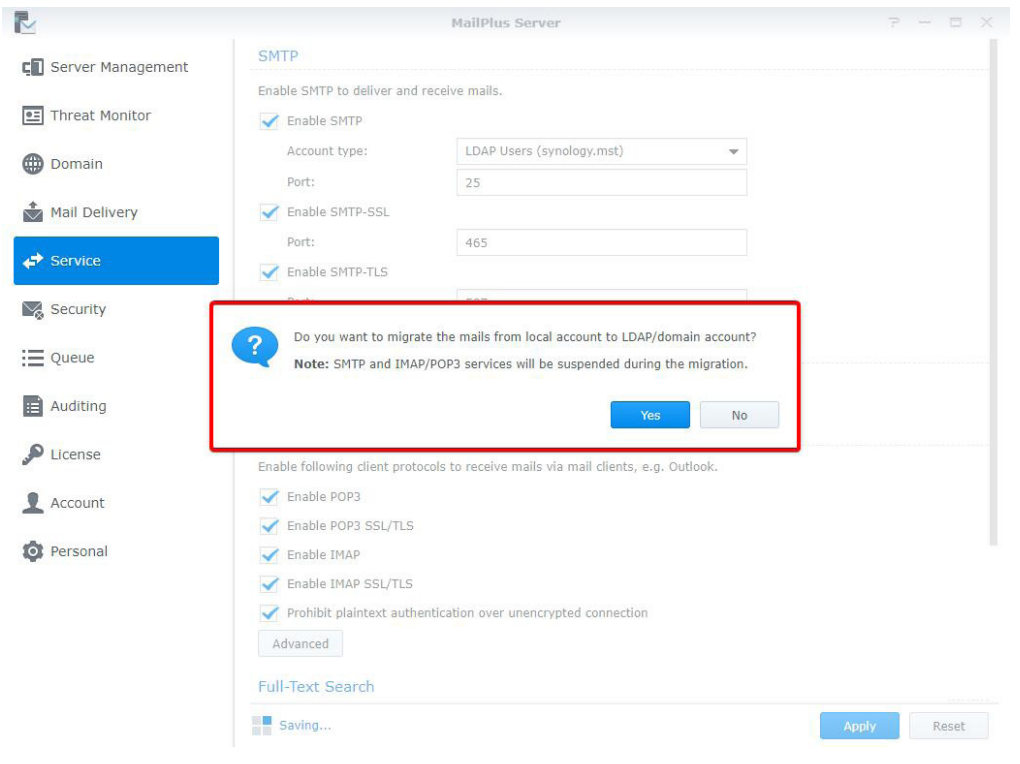

*Note:* Different account types will have different email addresses, thereby user emails under each account type cannot be shared. If you want to migrate emails from **Local Users** to **LDAP Users** or **Domain Users**, please click **Yes**. The system will only migrate emails from directory service accounts with the same username as local users. Different usernames will be automatically ignored.

## <span id="page-31-1"></span>**Activate accounts**

You must activate user accounts in MailPlus Server to start using email services, including sending and receiving emails.

Before starting MailPlus Server, you must activate the accounts that will be using your email service. Sufficient licenses are required to activate accounts, for more information please refer to the **[User Licenses](#page-26-2)** section.

If you have already activated a number of user accounts, and these users cannot log in to DSM or launch MailPlus/MailPlus Server, please check if you have disabled any user accounts, or if the user accounts have privileges to the MailPlus or MailPlus Server applications. For more information please refer to DSM **[Help](https://www.synology.com/knowledgebase/DSM/help)**.

#### **Activate user accounts**

Activating user accounts require a sufficient amount of licenses, for more instructions please refer to **[User](#page-26-2)  [Licenses](#page-26-2)**. If you need to activate a larger amount of users, please refer to **[Activate groups](#page-32-0)** and **[Default status](#page-33-0)**. Please refer to the following steps:

- **1** Go to **Account** > **User**.
- **2** Select the users for which you want to activate. If the checkboxes under the **Activate** and **Deactivate** columns are not ticked for a certain user, then the status of this user will be set as the default status. Please refer to **[Default status](#page-33-0)**. Ticking the **Activate** checkbox will reduce the amount of licenses available.

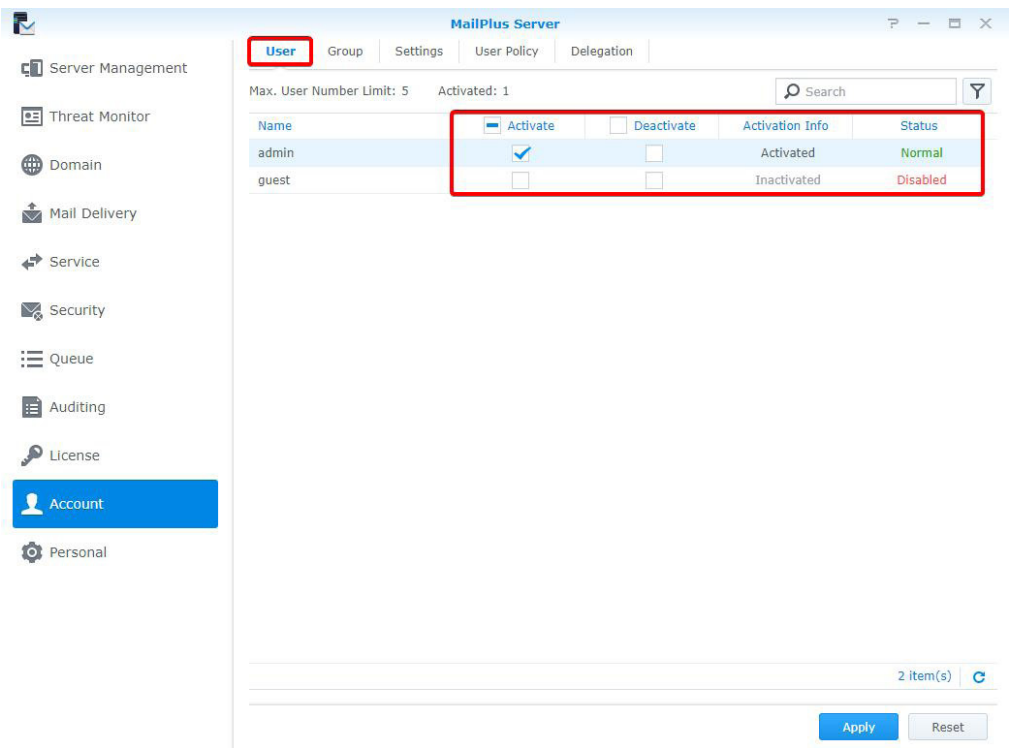

- **3** The **Activation Info** column displays if the license has been applied to the user.
- **4** The **Status** column includes **Normal**, **Deactivated**, **Username not supported**.

*Note:* Users can use email services properly only when the accounted is **Activated** under **Activation Info**, and **Normal** under **Status**.

**5** Click **Apply** to activate users.

#### <span id="page-32-0"></span>**Activate groups**

You can easily activate and deactivate user groups here. Settings will be applied to all members within the same group. Please refer to the following steps:

**1** Go to **Account** > **Group** to activate or deactivate a group.

*Note:* The priority in descending order for determining the last activated user account is as follows: **User** settings, **Group** settings, **Default** settings.

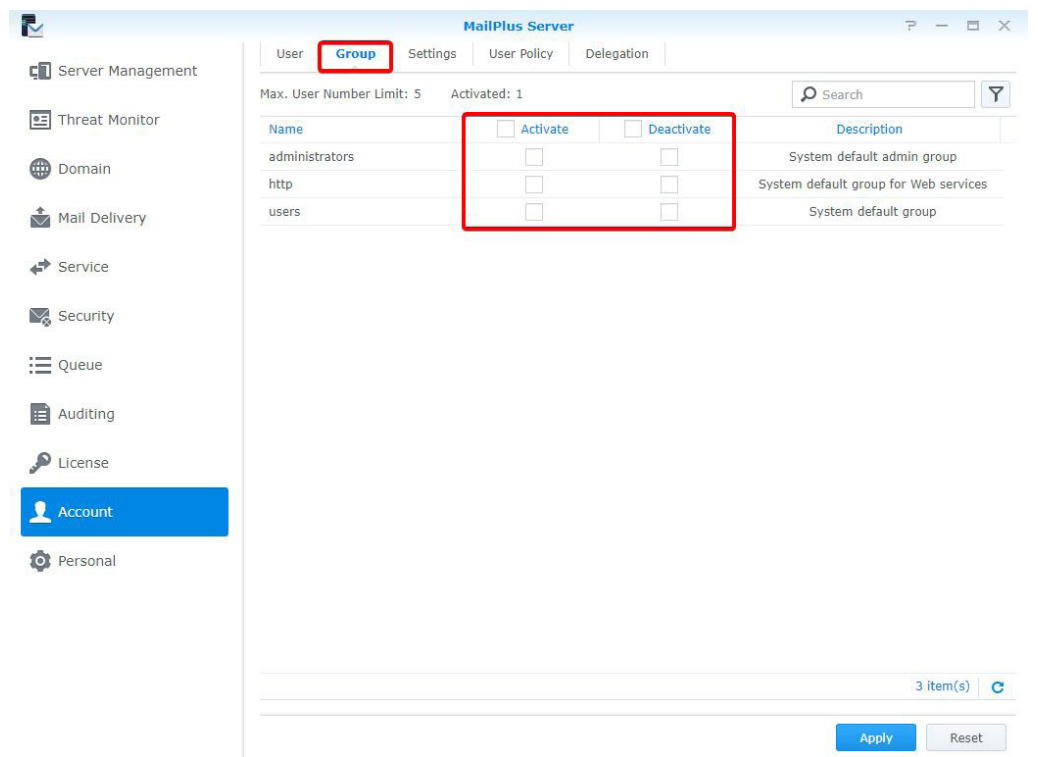

**2** Click **Apply** to activate users within the group.

#### <span id="page-33-0"></span>**Default status**

You can view your default status under the **Settings** tab in the **Account** page.

The default status settings will be applied to user accounts with **Normal** statuses that have not been activated or deactivated. Please refer to the following steps:

**1** Go to **Account** > **Settings**, and choose to tick the **Activate all users by default** checkbox.

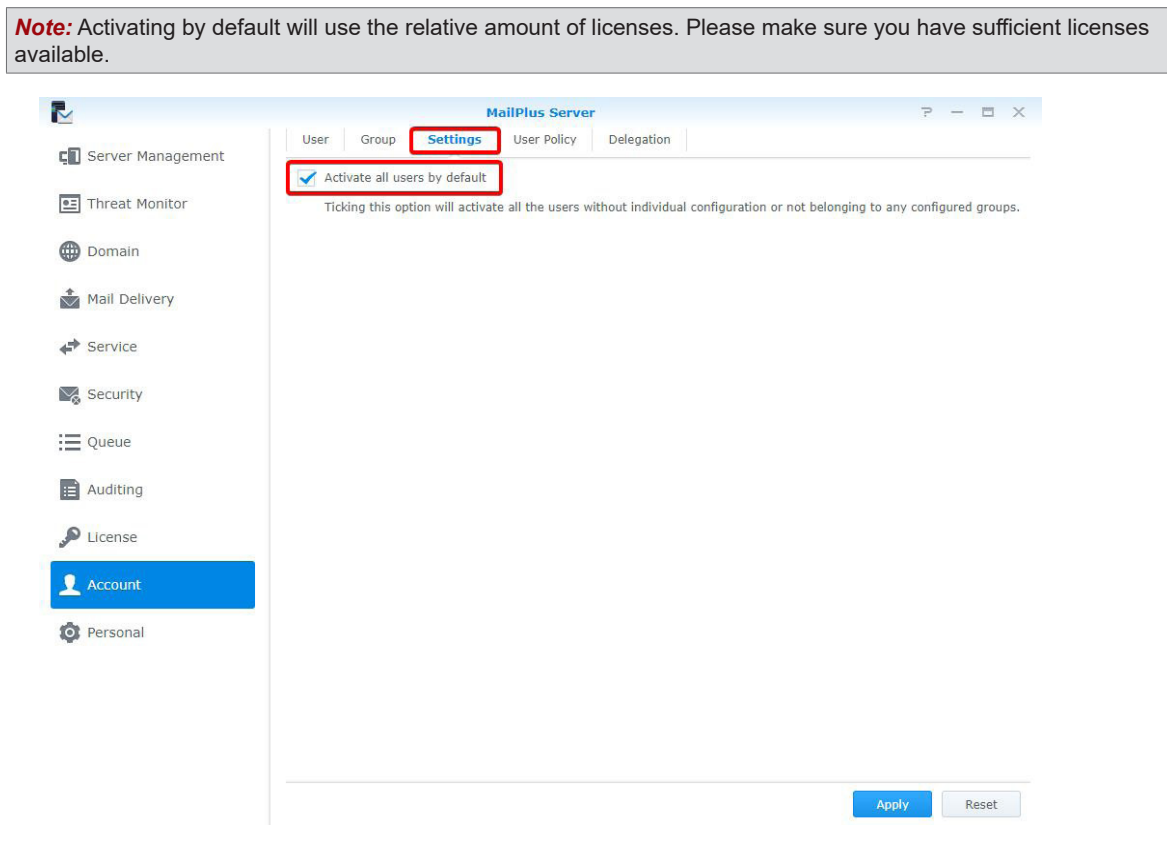

#### **Create user policies**

You can create dedicated user policies for email services on MailPlus for certain users or groups. Please refer to the following steps to create user policies:

- **1** Go to **Account** > **User Policy**.
- **2** Click the plus button to create a new policy.

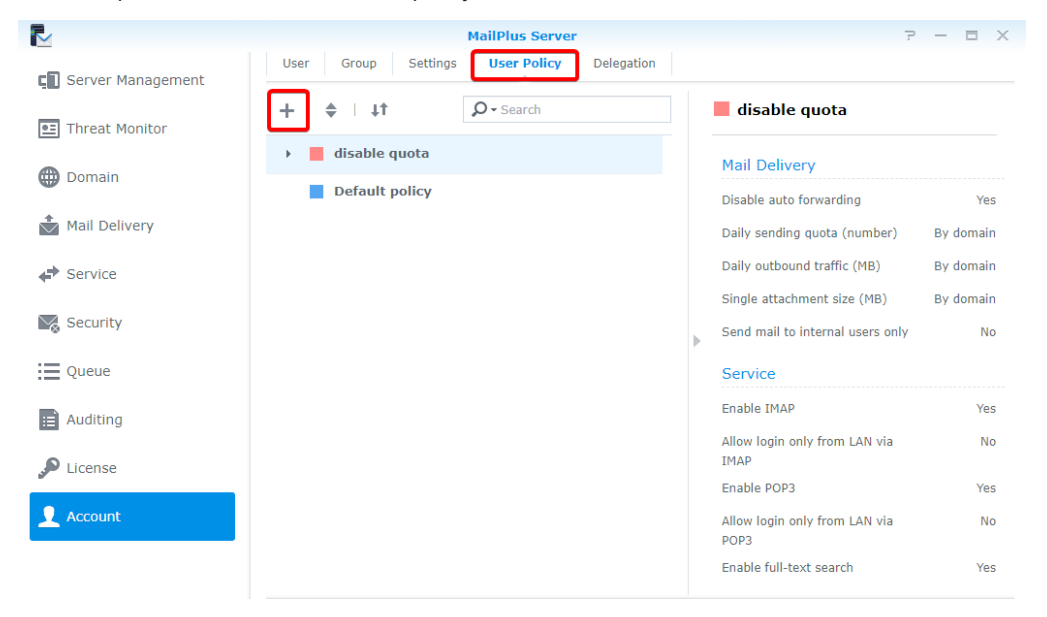

- **3** Enter a policy name in the **Name** field in the **User Policy** tab in the **Create** window.
- **4** Select a color for the policy from the **Color** drop-down menu to allow for easy management in the future.

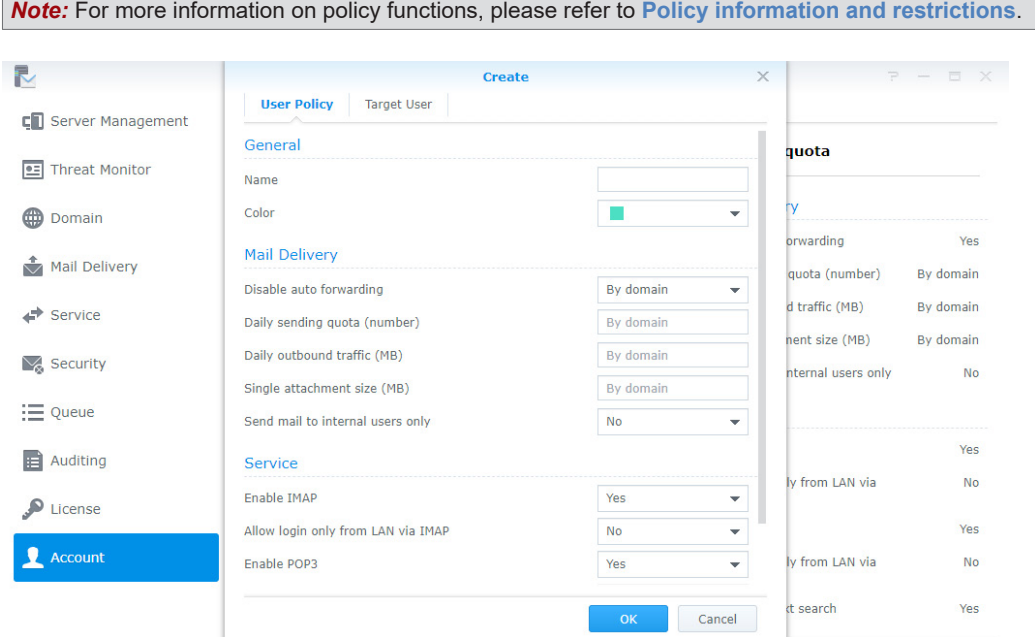

**5** Switch to the **Target User** tab and select a user to apply the policy to. You can also search for users in the search field at the top of the page.

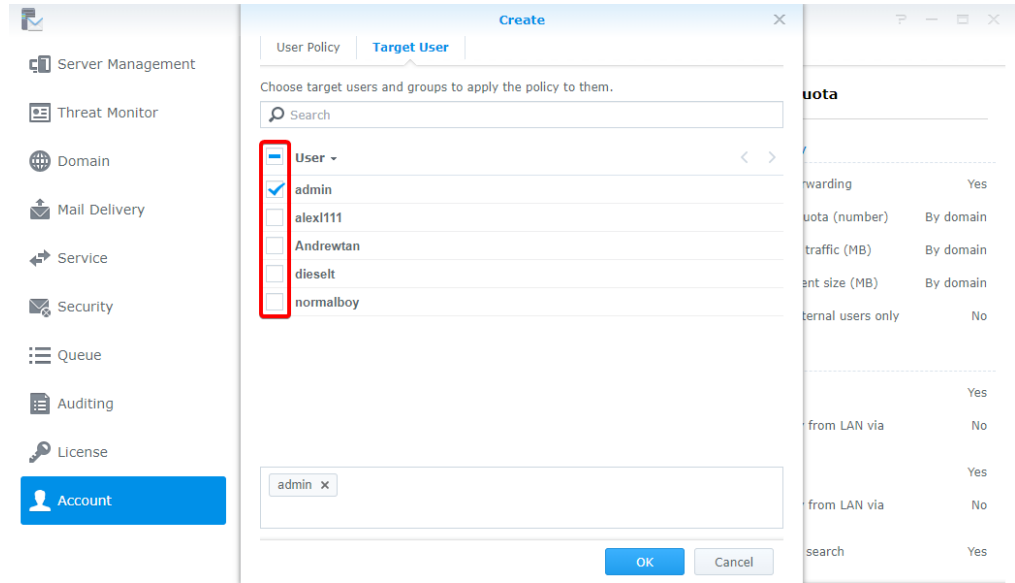

- **6** Click **OK** to finish.
- **7** After creating the policy, the policy will be listed in the **User Policy** page. Select a policy to preview policy details and settings on the right panel of the page.

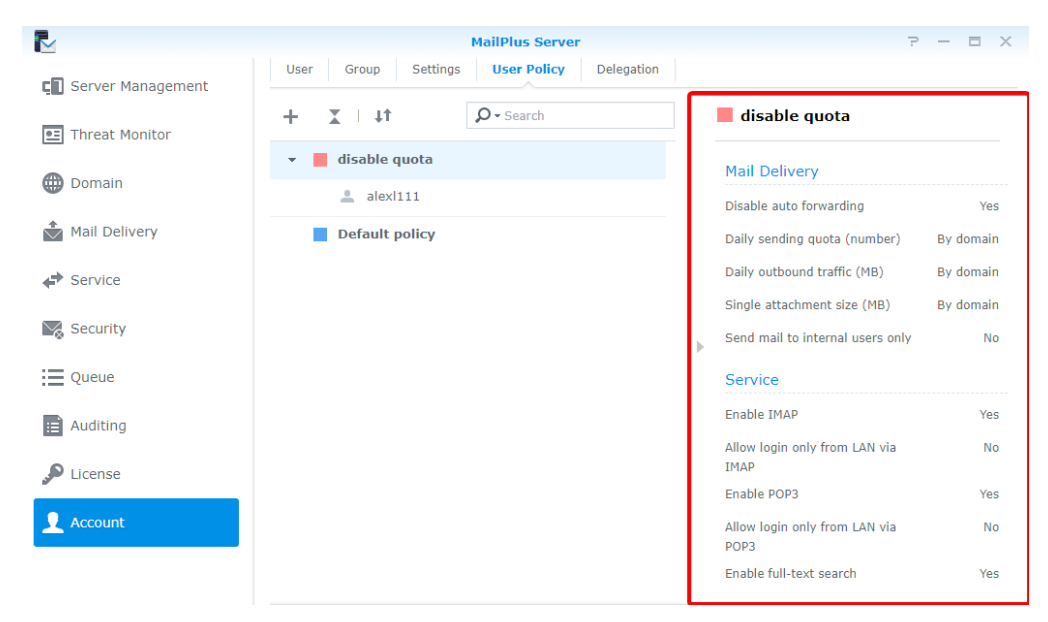

#### **Change user policy priority**

Multiple user policies may be applied to one user, however only one policy will take effect, therefore the policy that will take effect will be based on the priority settings of the user policies. Please refer to the following steps to change the priority of a user policy:

- **1** Go to **Account** > **User Policy**, and click the double triangle icon to show or hide target users/groups.
- **2** The highest policy has higher priority over the lower policies. (For example, based on the image below, the priority in descending order will be as follows: *Old policy*, *New policy*, *Default policy*. Therefore *Old policy* will be applied to *admin* instead of *New policy*.)
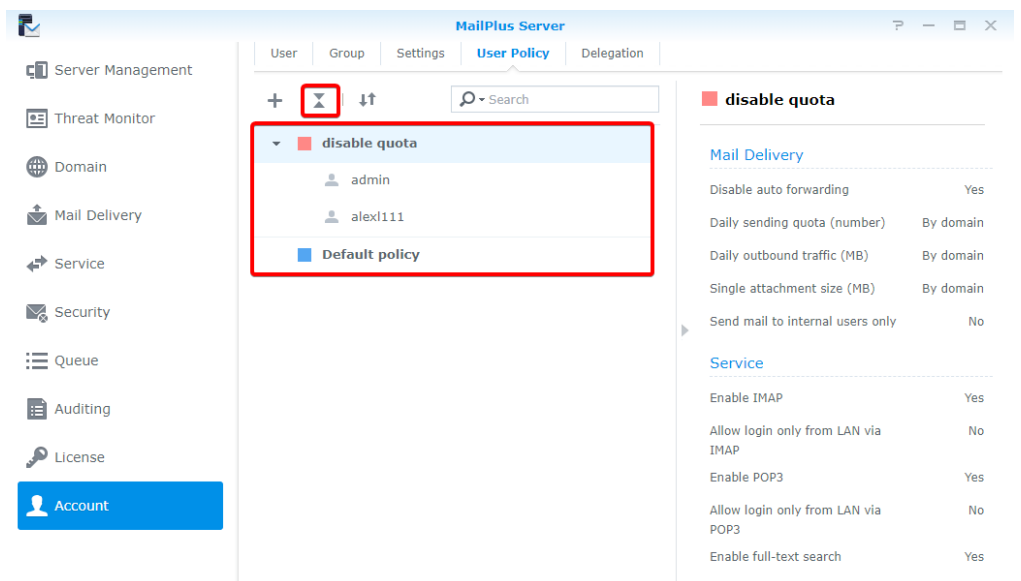

**3** Click the change priority button (the two-way arrow icon) to change policy priority.

*Note:* If you wish to apply a specific policy to a user, please make sure this policy has a higher priority over other policies.

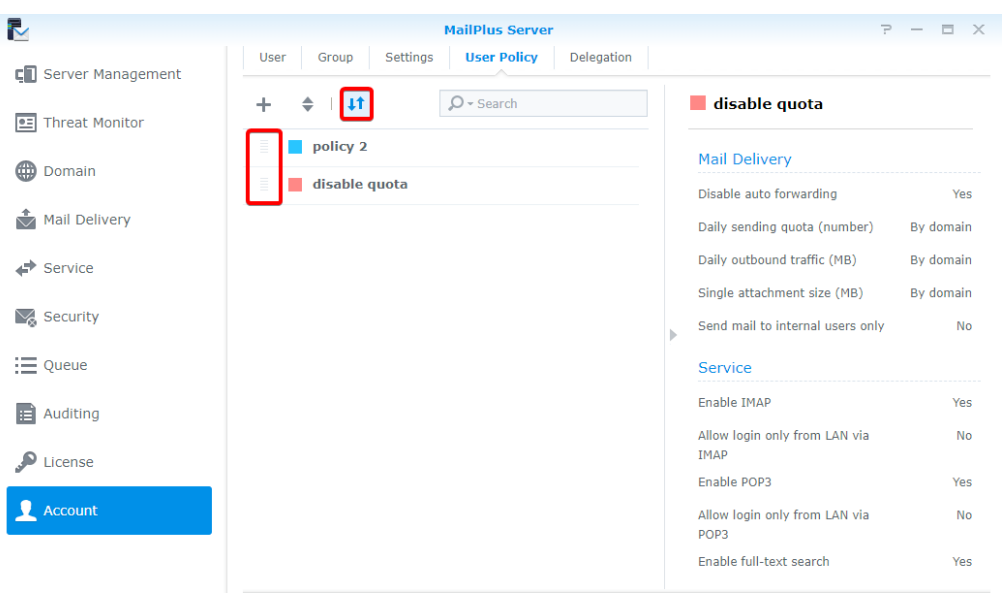

- **4** Hover to the left of the policy and drag and drop the policy to a suitable position based on the desired priority order.
- **5** Click the change priority button (the two-way arrow icon) to close the drag and drop function and allow for the new priority order to take effect.

*Note:* **Default policy** will always have the lowest priority. For more information, please refer to **[Default policies](#page-37-0)**.

#### **Edit and delete user policies**

You can edit policy settings, add or delete users to a policy, or change policy color. Please refer to the following steps to edit or delete a user policy:

- **1** Go to **Account** > **User Policy**.
- **2** Hover to the policy you want to edit and two buttons will appear. Click the pencil icon for policy editing, or click the trash-can icon to delete policy.

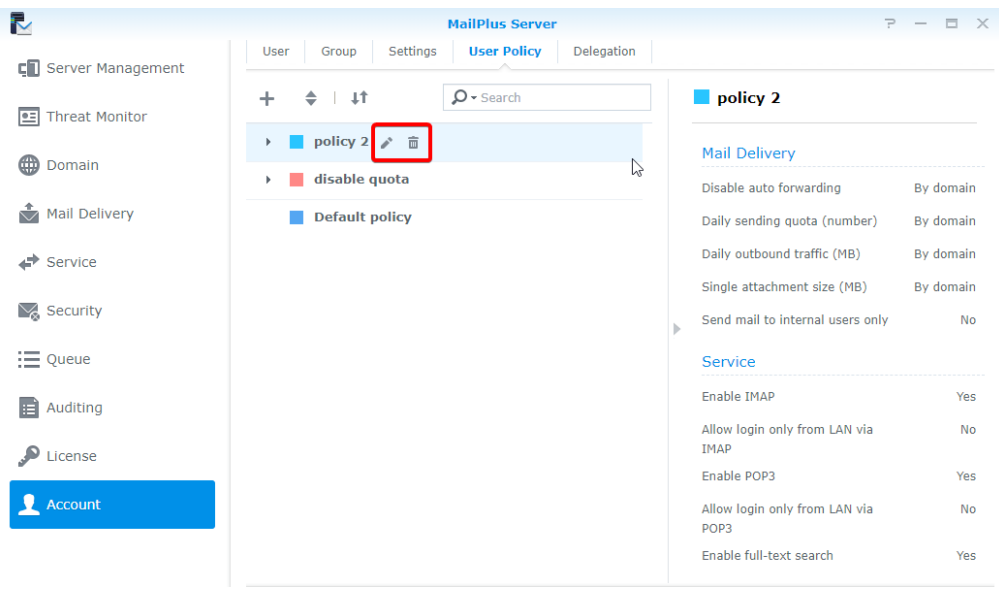

### <span id="page-37-0"></span>**Default policies**

The system default policy will be applied to users that are not regulated by any custom policy. The default policy is a pre-existing policy that cannot be edited, deleted, or re-prioritized. Please refer to following setting details of default policy:

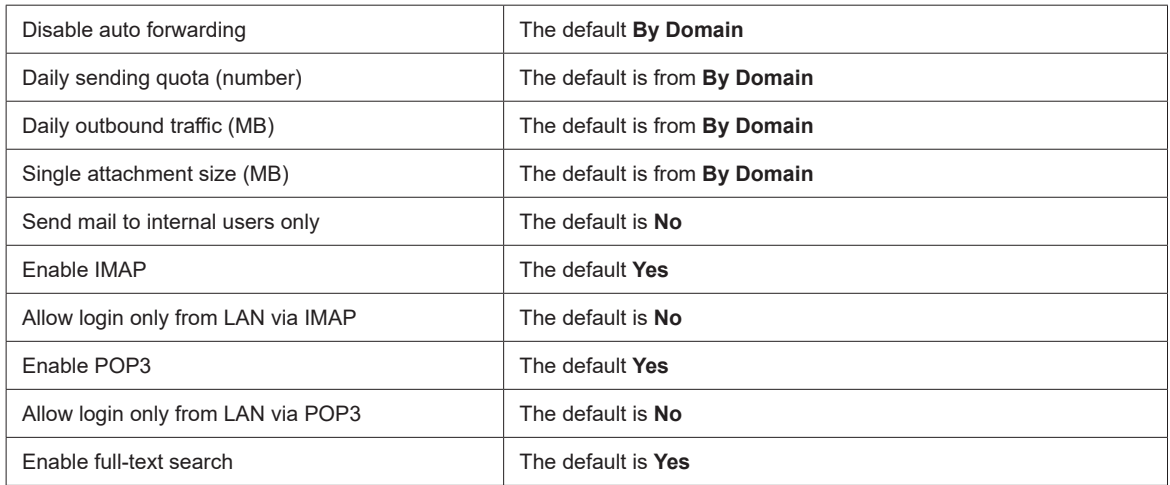

Since the default policy is one of the policies that will apply to all users, it may not meet your expectations due to certain restrictions. If you do not want specific restrictions to take effect, you will need to disable these restrictions. For more information, please refer to **[Policy information and restrictions](#page-37-1)**.

#### <span id="page-37-1"></span>**Policy information and restrictions**

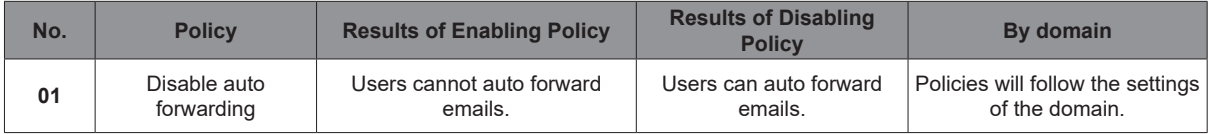

#### *Note:*

1. This policy does not affect manual forwarding.

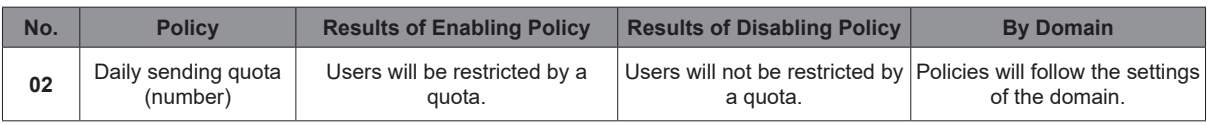

#### *Note:*

- 1. If an email message has been rejected before being delivered, then it will not be counted against the quota.
- 2. If an email message has been returned after being deliver, then it will be counted against the quota.
- 3. The value set for the default policy is equal to the **Daily quota** value in the **Daily Quota** section of the **Usage Limit** tab on the **Domain** page.
- 4. When the value is 0, users will not have any restrictions.
- 5. You must go to **Mail Delivery** > **General**, and tick the **Enable SMTP Authentication** checkbox.

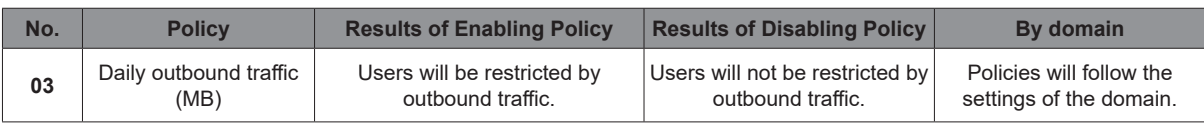

#### *Note:*

- 1. If an email message has been rejected before being delivered, then it will not be counted against the quota.
- 2. If an email message has been returned after being deliver, then it will be counted against the quota.
- 3. The value set for the default policy is equal to the **Daily traffic limit (MB)** value in the **Daily Quota** section of the **Usage LImit** tab on the **Domain** page.
- 4. When the value is 0, users will not have any restrictions.
- 5. You must go to **Mail Delivery** > **General**, and tick the **Enable SMTP Authentication** checkbox.

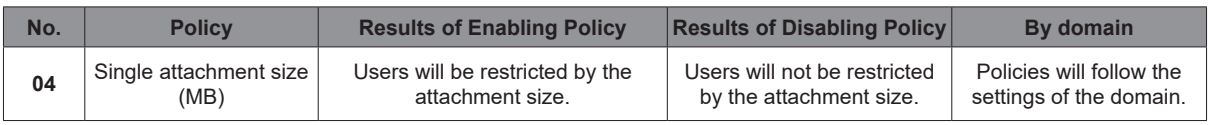

#### *Note:*

1. The value set for the default policy is equal to the **Maximum size per mail (MB)** value in the **General** tab on the **Mail Delivery** page.

2. The value set for the default policy will be applied to external emails.

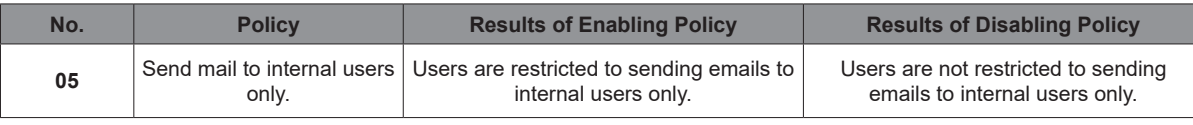

*Note:* Currently there are no available settings that restricts all users to send emails to internal users only.

<span id="page-38-0"></span>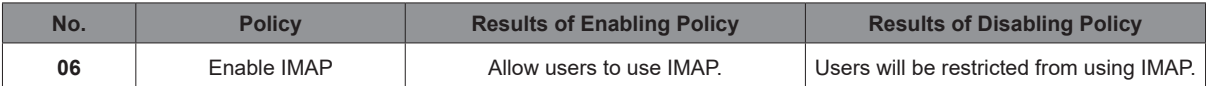

*Note:* If the **Enable IMAP** checkbox under the **IMAP/POP3** section on the **Service** page is not ticked, then IMAP services will not be available and the user policy will not take effect. Users will not be able to log in even when IMAP is enabled in the user policy.

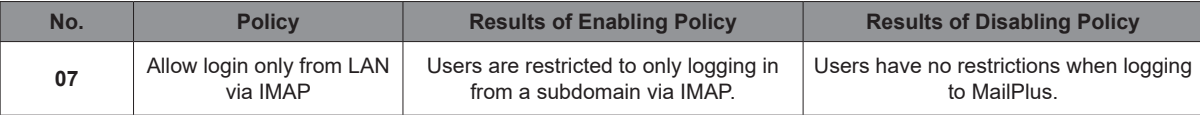

#### *Note:*

1. If the **Enable IMAP** checkbox under the **IMAP/POP3** section on the **Service** page is not ticked, then IMAP services will not be available and the user policy will not take effect. Users will not be able to log in even when **allow login only from LAN via IMAP** is enabled in the user policy.

2. MailPlus web clients will not be restricted by this setting.

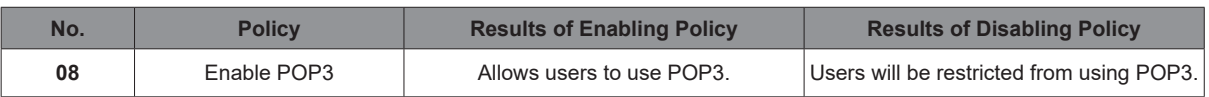

*Note:* If the **Enable POP3** checkbox under the **IMAP/POP3** section on the **Service** page is not ticked, then POP3 services will not be available and the user policy will not take effect. Users will not be able to log in even when POP3 is enabled in the user policy.

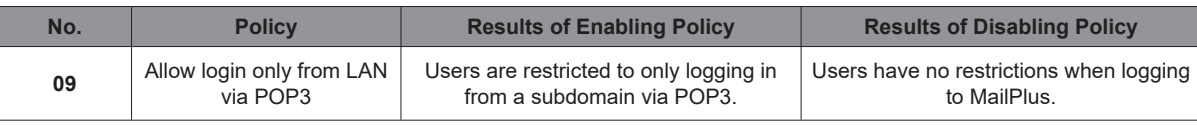

#### *Note:*

- 1. If the **Enable POP3** checkbox under the **IMAP/POP3** section on the **Service** page is not ticked, then POP3 services will not be available and the user policy will not take effect. Users will not be able to log in even when **allow login only from LAN via POP3** is enabled in the user policy.
- 2. You can still log in with MailPlus using external network (MailPlus connects to the mail server using internal network).

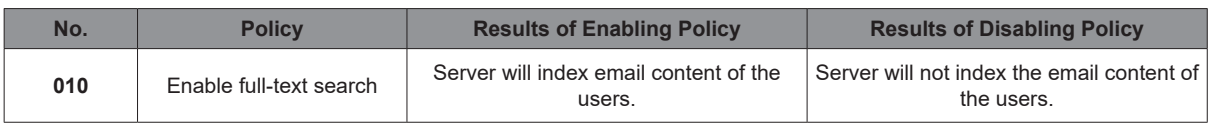

*Note:* If the **Enable full-text search** checkbox under the **Full-Text Search** section on the **Service** page is not ticked, then user policy will not take effect, and email content of the users will not be indexed.

#### **Create delegation policies**

In the **Delegation** tab, you can delegate other users to manage settings related to server management, domain, security, auditing and account (except for License) of MailPlus Server according to the delegation profile you assign them. In this chapter, Domain Admin will be used as an example for demonstration purposes.

**1** Go to **Account** > **Delegation**, and click the plus icon on the top bar.

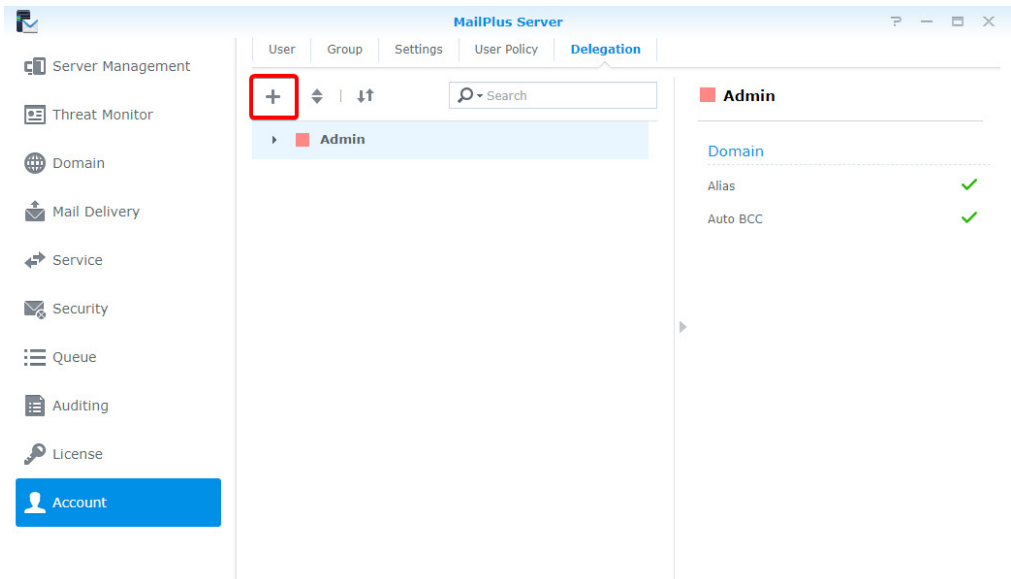

**2** On the pop-up, go to the **Delegation** tab and enter the required information. The system will automatically tick the options below for you based on the delegation profile you select. It will switch to **Custom** when you tick or untick any options below. Please refer to **[this article](https://www.synology.com/en-global/knowledgebase/DSM/help/MailPlus-Server/mailplus_server_license)** to know more about the corresponding delegated permissions.

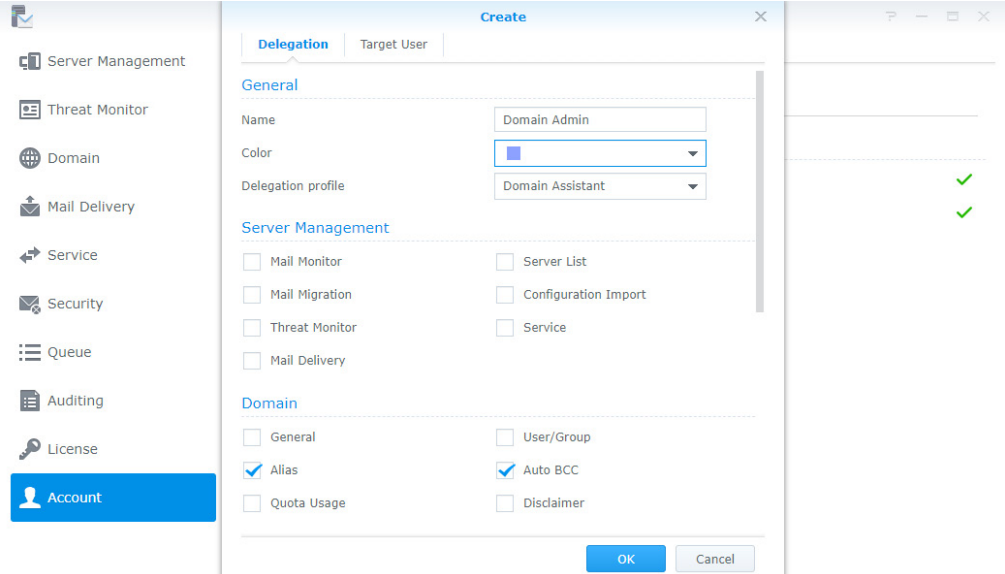

For example, if you select **Domain Manager** for Domain Admin, users regulated by this delegation policy can manage all settings of the existing domains. However, if you select **Domain Assistant** for Domain Admin, users under this delegation policy can only manage the alias and auto BCC of those domains.

**3** Go to **Target User** tab to select the users/groups to be regulated under the defined delegation policy.

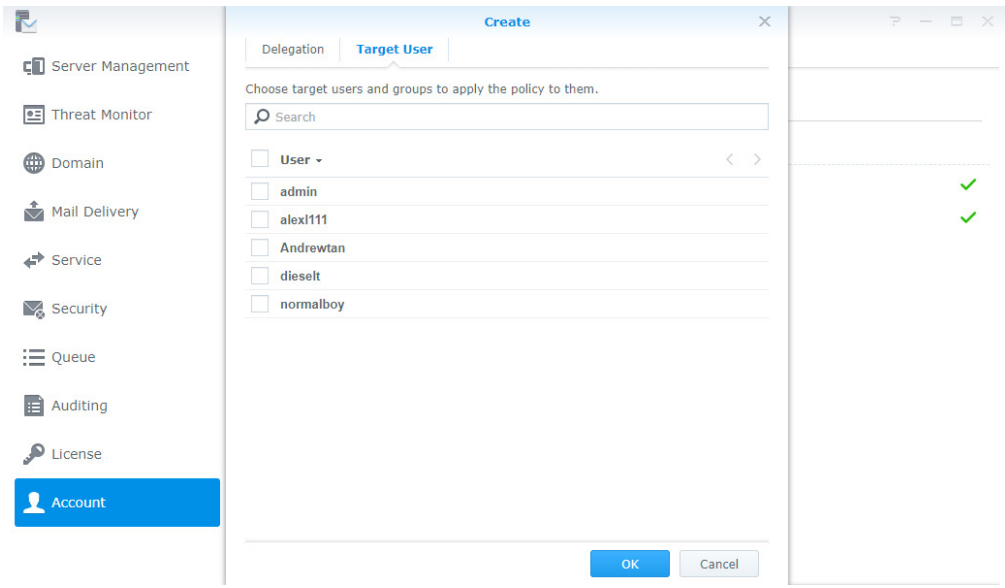

**4** Click **OK** to save the settings.

#### **Manage delegation policies**

- **1** Go to **Account** > **Delegation**.
- **2** Select Domain Admin, then you can view, edit and delete the policy.
- **3** You can use the buttons on the top toolbar and the preview panel on the right to manage delegation policies:
	- **Set policy priority**:
		- **1** Click the two-way arrow icon to set the priority.
		- **2** Click Domain Admin, and drag and drop the policy to a suitable position. If a user/group is governed by more than one delegation policy, the system will apply the highest policy in the list to the user/group.
	- **Expand/Collapse a delegation policy**: Click the double triangle icon to expand or collapse its target users/ groups.
	- **Search a delegation policy**: Enter policy name or its users in the top search bar.
	- **Preview a delegation policy**: Preview the name, profile, and other details of the delegation policy.
	- **Edit a delegation policy**: Click the pen icon to edit the policy.
	- **Delete a delegation policy**: Click the trash bin icon to delete the policy.

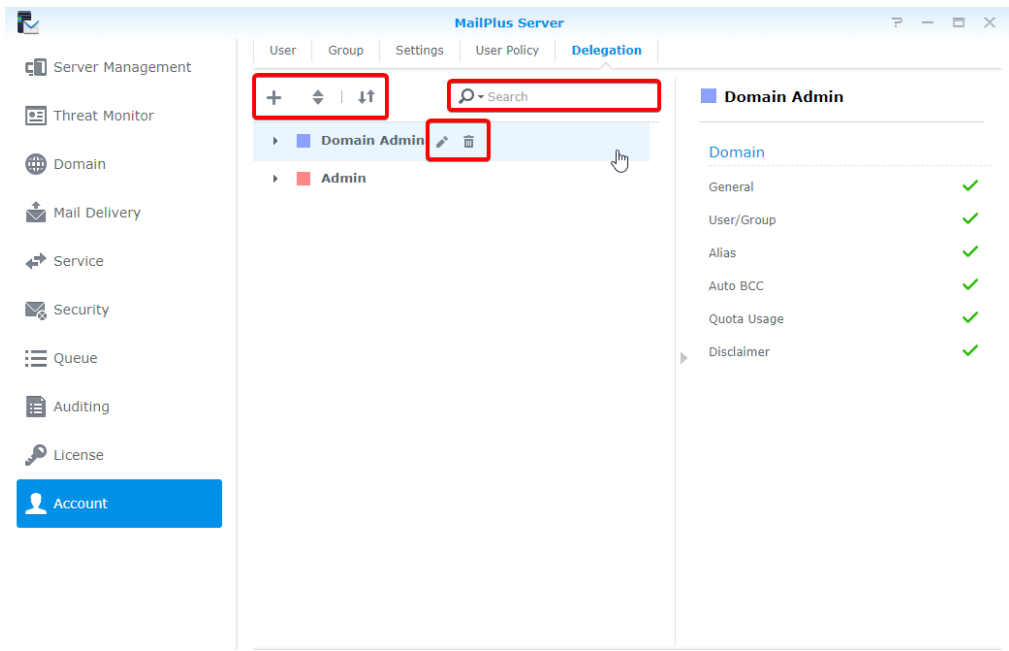

# **Manage privileges**

MailPlus Server privilege settings are synchronized with that of DSM. In other words, users who are from the administration group on DSM will also be able access all MailPlus Server settings. General users will only see the **Personal** page.

In addition to email service protocol related server settings, you can also open and close ports for certain **Protocol Settings 6** protocols, or rebind network interfaces of servers here. Since the protocol settings affect external operations of the entire server, please make sure your settings are set according to your needs.

# **SMTP**

The SMTP protocol uses three ports. In MailPlus Server they are displayed as SMTP (Port number: 25), SMTP-SSL (Port number: 465), and SMTP-TLS (Port number: 587). The three protocols and their respective roles are listed below:

- **SMTP**: **[SMTP Protocol](https://tools.ietf.org/html/rfc821)** is a standard protocol used to receive external emails and deliver internal emails. MailPlus Server uses Postfix, and will deliver email messages using hamming code when not specifying **[STARTTLS](http://www.postfix.org/TLS_README.html#Enabling%20TLS%20in%20the%20Postfix%20SMTP%20server)**. Currently our SMTP is not encrypted, if you need to configure this, please refer to **[here](http://www.postfix.org/postconf.5.html#smtp_tls_security_level)**.
- **SMTP-SSL**: SMTPS is a supported protocol for **SMTP-SSL**. Since DSM no longer supports SSL encryption, MailPlus Server can only connect to SMTP-SSL through TLS.

*Note:* This is different from encrypting SMTP through STARTTLS. SMTPS must send encrypted packets out after handshake. If you need to relay using this protocol, please refer to **[here](http://www.postfix.org/postconf.5.html#smtpd_tls_wrappermode)** for more information.

• **SMTP-TLS**: SMTP is a supported protocol for SMTP-TILS, and performs encryption through START-TILS. During this time, SMTP-TILS requires authentication, therefore it is often used for the internal protocol between client and **[MSA](https://tools.ietf.org/html/rfc2476#Abstract)**.

#### **Set up SMTP**

Please refer to configure SMTP and respective ports:

**1** Go to **Service** > **SMTP** and tick the **enable SMTP** checkbox.

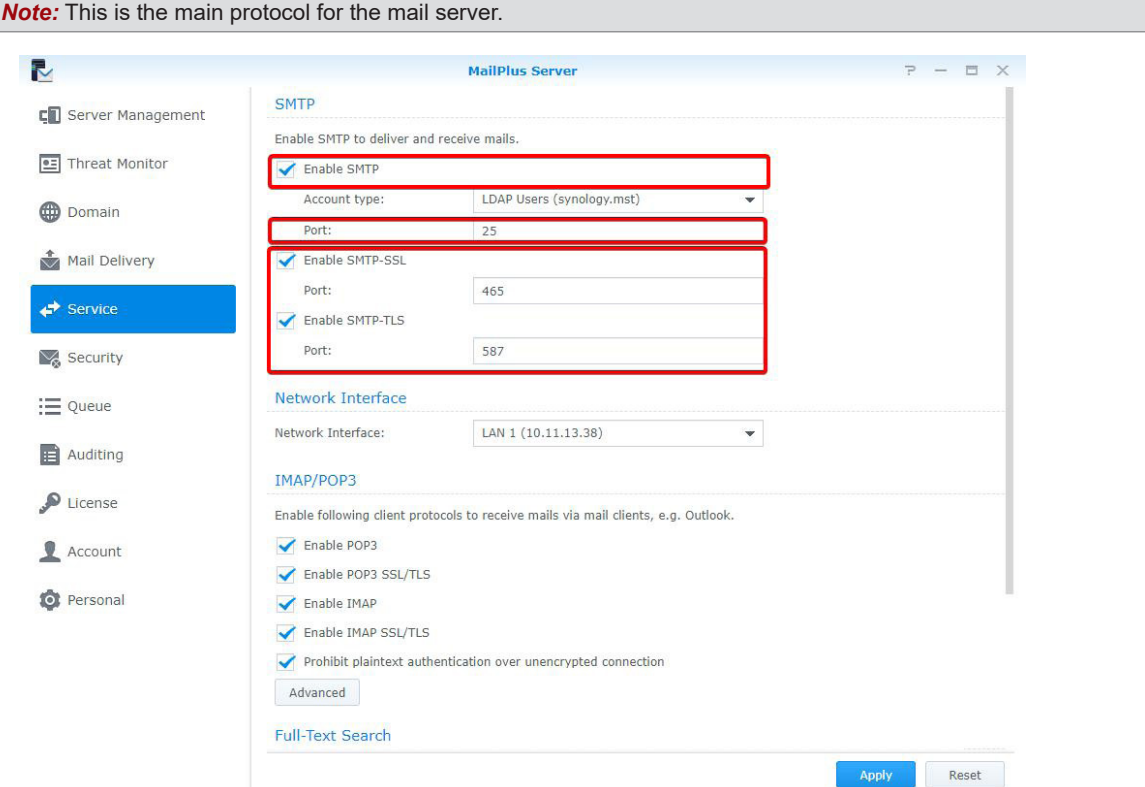

**2** You can change the port number in the **Port** field.

*Note:* Unless there are special conditions, we recommend using the default port 25.

**Chapter** 

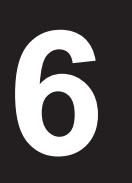

**3** You can adjust the following settings:

- **Enable SMTP-SSL**: Use SMTPS as the protocol. You can change the SMTP-SSL port number in the **Port** field.
- **Enable SMTP-TLS**: Allows authentication and STARTTLS encryption during forced connection. You can change the SMTP-TLS port number in the **Port** field.
- **4** Click **Apply** to save settings.

## **IMAP/POP3**

IMAP/POP3 provides both encrypted and non-encrypted options, thereby uses four ports. In MailPlus Server, these ports are IMAP (143 port), IMAPS (993 port), POP3 (110 port), and POP3S (995 port). Through these two protocols you can retrieve email information from MailPlus Server using different email clients.

*Note:* Both protocols encrypt through START-TILS, since DSM no longer supports SSL encrypted connection, please do not set up SSL for encrypted connection.

- **IMAP**: **[IMAP protocol](https://tools.ietf.org/html/rfc3501)** is a standard protocol that allows users to access stored information on email servers. Compared to POP3, IMAP provides more supported options for email services.
- **POP3**: **[POP3 protocol](https://tools.ietf.org/html/rfc1939)** is also a standard protocol that allows users to access stored information on email servers.

#### **Set up IMAP/POP3**

You can refer to the following steps to configure IMAP, POP3, and their respective ports:

**1** Go to **Service** > **IMAP/POP3**.

**2** You can adjust the following settings under the **IMAP/POP3** section:

- **Enable POP3**: Email client software will receive messages using POP3.
- **Enable POP3 SSL/TLS**: Encryption for POP3 connection.
- **Enable IMAP**: Email client software will receive messages using IMAP.
- **Enable IMAP SSL/TLS**: Encryption for IMAP connection.

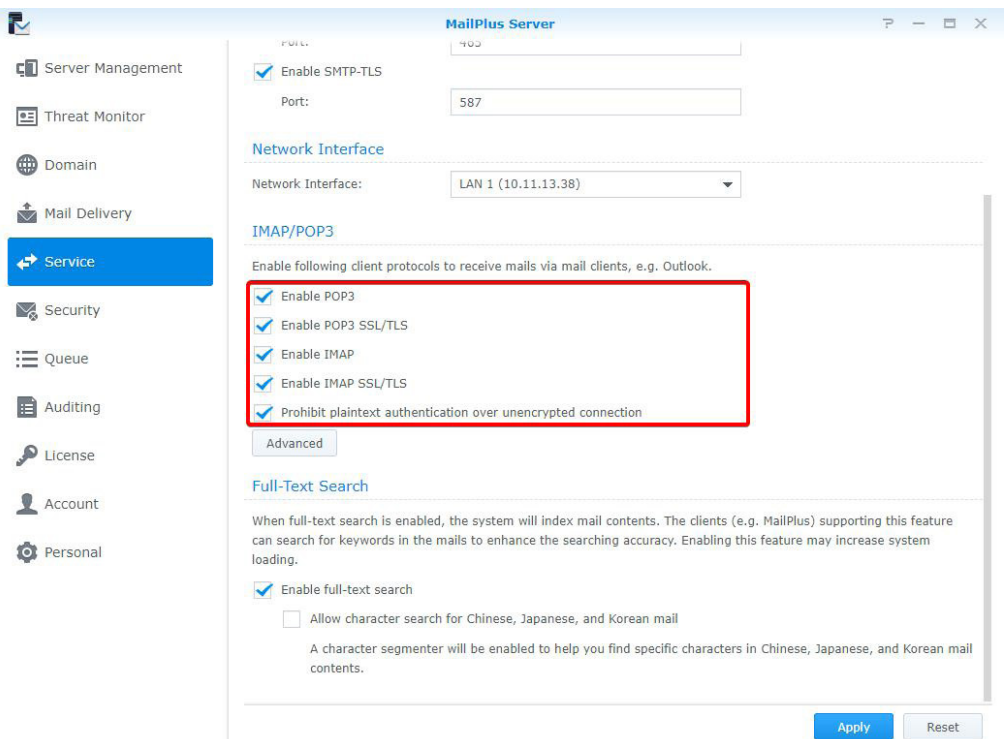

**3** Click **Apply** to save settings.

# **Network Interface**

After setting up MailPlus Server, a set of protocols will be set by default. After you install MailPlus Server or configure high-availability, MailPlus Server will bind with a network interface to allow MailPlus Server to support **[High-availability cluster](#page-107-0)**. Your email service on the server will run on this network interface.

#### **Bind Network Interface**

When your MailPlus Server is running on a single server, you can bind MailPlus Server with a local network, PPPoE, and a bonded network interface. When your MailPlus Server is running under a high-availability architecture, you can bind MailPlus Server with a local network and a bonded network interface. You can use **[manual configuration](http://sy.to/0rkcf)** to retrieve the IP address of the network interface.

*Note:* When your MailPlus Server binds with a bonded network interface, you cannot unbind the bonded network interface. If you want to unbind the bonded network interface, you must first modify the network interface or uninstall MailPlus Server.

#### **Modify Network Interface**

- **1** Log in to **DSM**.
- **2** Launch **MailPlus Server**.
- **3** Go to **Service** > **Network Interface**, and switch network interfaces from the **Network Interface** drop-down menu.

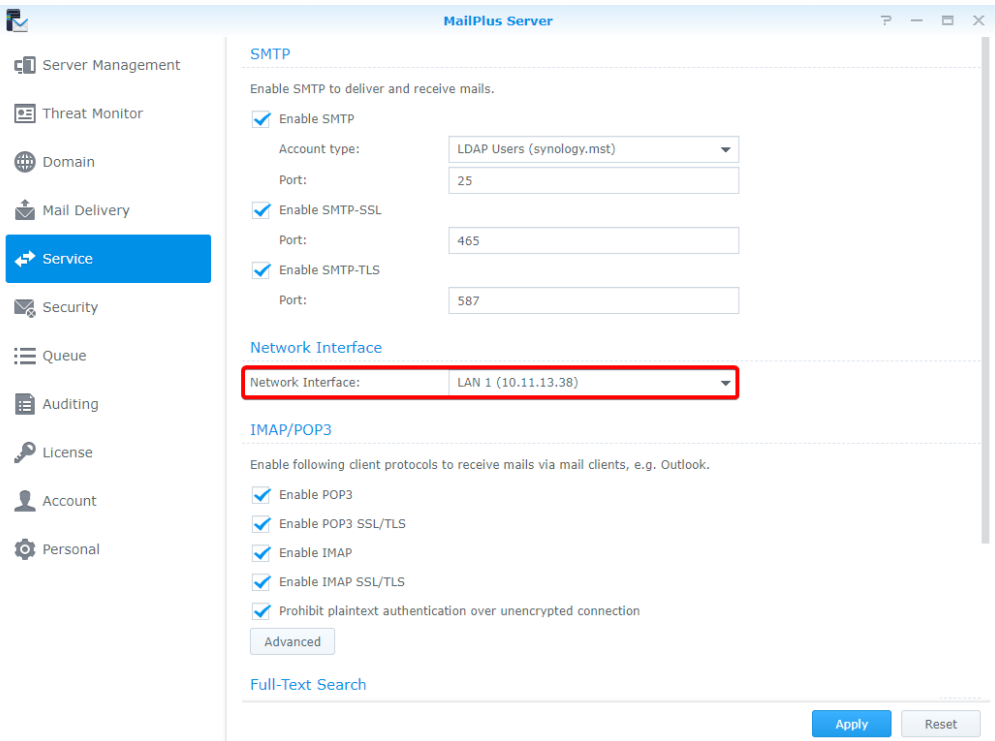

**4** Click **Apply** to save settings.

Once you have completed the basic configuration for MailPlus Server during the installation stage, you may still need to adjust or modify email services and more detailed settings including secured connection for the SMTP protocol. These modifications can be done here. **SMTP Settings**<br>Once you have completed the basic configuration for MailPlus Server during the installation stage, you may still<br>need to adjust or modify email services and more detailed settings including secured connecti

# **Service Settings**

You can go to the **Mail Delivery** page to set up **MailPlus Server** rules for sending and receiving emails such as specifying the maximum size per email and maximum recipients per message.

MailPlus provides quick and convenient service setting options including the following:

- **SMTP profile**: You can specify a hostname for **MailPlus Server** and an SMTP banner on a client's Telnet terminal, and also setup up rules for sending and receiving emails such as specifying the maximum size per email and maximum recipients per message to avoid using excessive resources.
- **Full-text search**: The full-text search feature allows **MailPlus** web client to index emails to improve the performance of searching mails. This feature supports indexing e-mails with Chinese, Japanese, and Korean characters. Since full-text search indexes all email content, it may require additional computing resources. You can decide whether or not to enable the full-text search feature, or disable full-text search for specific users. For more information, please refer to **[Create user policies](#page-34-0)**.

### **Set up an SMTP profile**

SMTP profile contains rules about how **MailPlus Server** send emails to other mail servers.

**1** Go to **Mail Delivery** > **General**.

- **Hostname (FQDN)**: Specify the hostname of **MailPlus Server** in FQDN format. Make sure that the hostname matches the IP address in the DNS server.
- **SMTP banner**: Specify the texts that will show up on an SMTP client's Telnet terminal.
- **Max recipients per message**: Set the maximum number of recipients in an inbound/outbound message. A message exceeding the limit will be rejected.
- **Max message hops**: Set the maximum number of hops (i.e. mail relays) made by an inbound/outbound message. A message exceeding the limit will be rejected.
- **Maximum size per email (MB)**: Set the maximum size of an inbound/outbound message. A message exceeding the limit will be rejected.

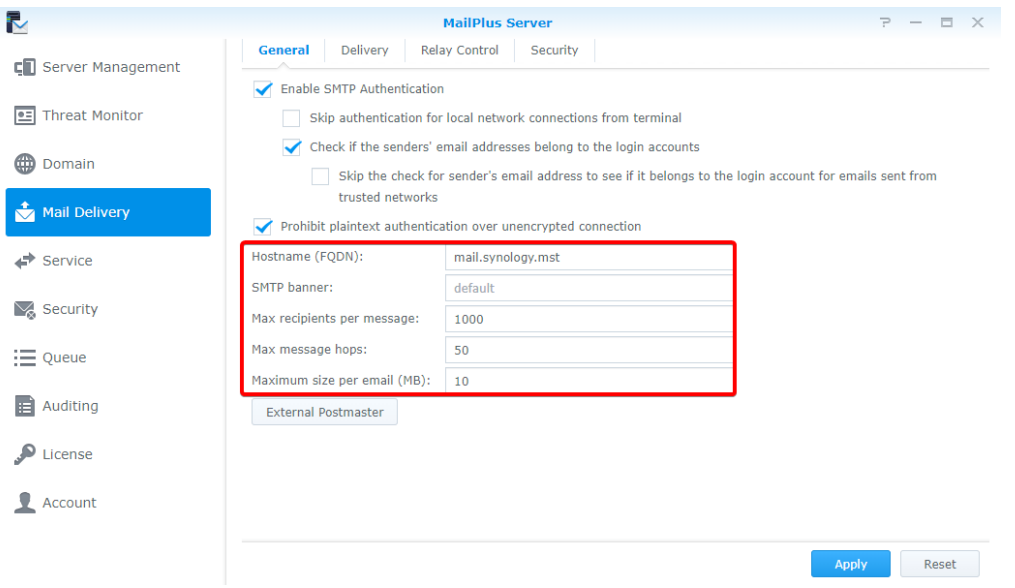

**2** Click **Apply** to save settings.

#### **External Postmaster**

External postmaster is set to receive system mails sent to Mailer-daemon and Postmaster aliases from other mail servers.

- **1** Go to **Mail Delivery** > **General**.
- **2** Click the **External Postmaster** button.
- **3** Tick the **Enable external postmaster** checkbox.
- **4** Click the plus icon to add email addresses for external postmasters.

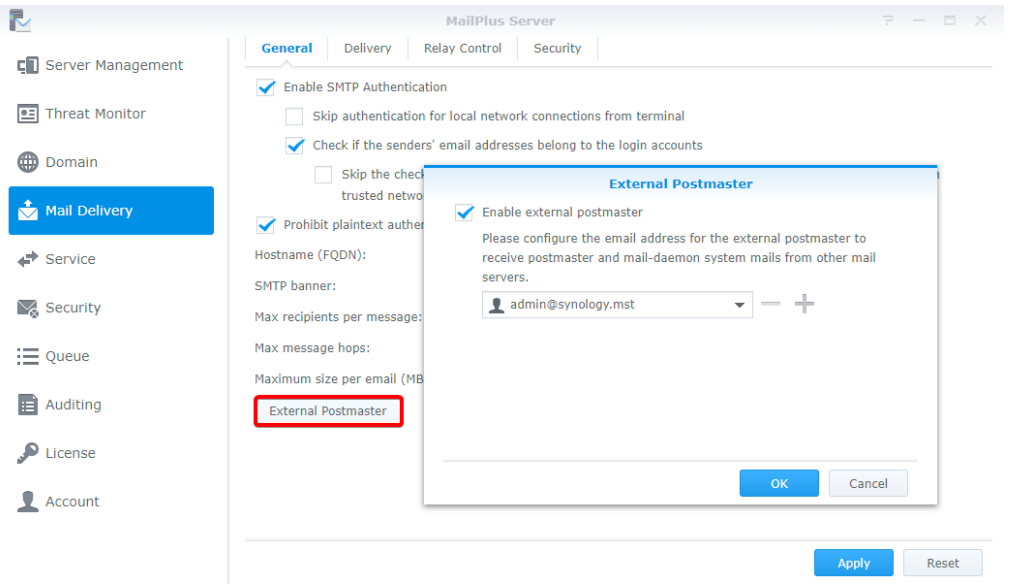

**5** Click **OK** to save the settings.

#### **Full-Text Search**

When full-text search is enabled, the server will index email subject lines, senders, recipients, and message content, allowing you to conveniently search keywords through clients (e.g. MailPlus) supporting this feature.

*Note:* Enabling this feature may increase system loading when there is a larger amount of outbound and inbound messages.

**1** Go to **Service**.

- **2** Under the **Full-Text Search** section, you can adjust the following settings:
	- •**Enable full-text search**: When you tick this option, you can refer to to disable full-text search for specific users and reduce server loading.
	- **Allow character search for Chinese, Japanese, and Korean mail**: When you tick this option, a character segmenter will be enabled to help you find specific characters in Chinese, Japanese, and Korean mail contents.

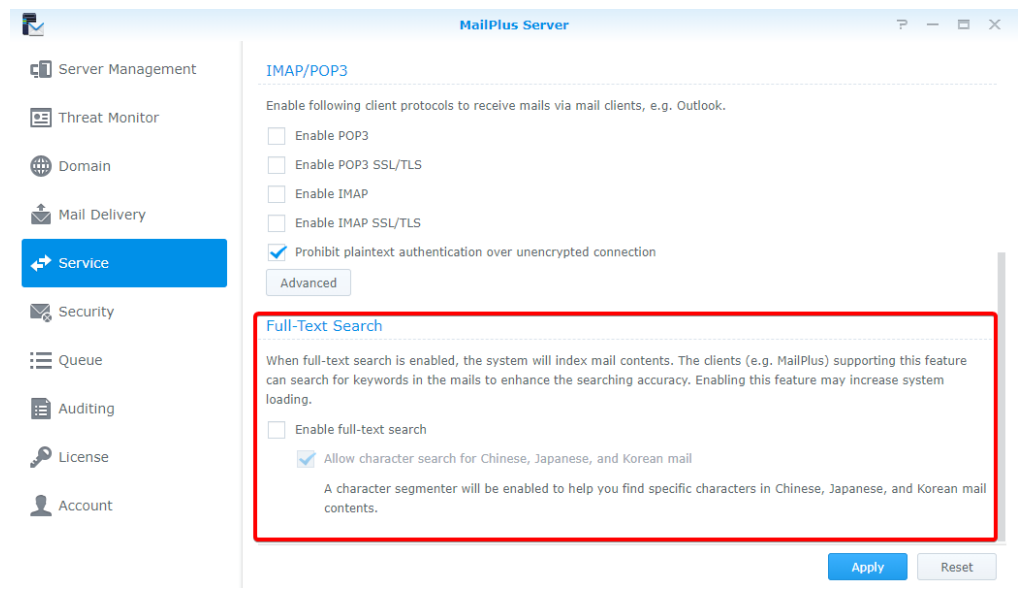

**3** Click **Apply** to save settings.

# **SMTP secure connection**

Enhance your mail server security and stability through analyzing user connection, login info, and email content. You can use this setting option to set up the criteria for providing services to users using your mail server. This will not only safeguard your service quality but also prevent MailPlus Server from becoming an open relay for spammers and being blacklisted as a result.

• **SMTP authentication**: When enabling SMTP authentication, users need to enter their DSM user account and password for authentication to relay emails through the server.

*Note:* Authentication is only required for email relaying. This is to prevent becoming an open relay for spammers. For more information, please refer to this **[article](http://www.postfix.org/SMTPD_ACCESS_README.html#Relay%20control,%20junk%20mail%20control,%20and%20per-user%20policies)**.

- **Black and white list**: When your server continues to receive spam emails, you can set up specific rules in the blacklist to reject services. In addition, when your server has enabled **[Antivirus scan](#page-83-0)**, **[Authentication](#page-87-0)**, and other scanning features, you may accidentally reject emails you wish to keep, in this case you can use the whitelist to skip security scanning to ensure important emails can be received.
- **Sender policy**: Scans the sender address. You can set up the criteria to reject unqualified formats or unauthenticated addresses.
- **Connection Policy**: Limits the number of client IP while running scans during the connection phase to prevent situations where one IP address consumes too much resources or conducts massive attacks.
- **Advanced settings**: During the connection phase, requires accurate commands and other advanced settings. Refer to **[Advanced settings](#page-53-0)** for more information.

#### **Enable SMTP Authentication**

Authentication prevents malicious users from relaying spam through your email server. We recommend enabling the user authentication feature. Users who do not pass authentication will be unable to forward their emails. This will prevent your server from being listed on blacklists.

*Note:* Some features in MailPlus Server such as **[Daily Quota](#page-70-0)** require authentication.

- **1** Go to **Mail Delivery** > **General** and choose to tick the **Enable SMTP Authentication** checkbox.
- **2** When you ticked the **Enable SMTP Authentication** checkbox, you can adjust the following settings:
	- **Skip authentication for local network connections from terminal**: Users accessing email services using local network do not require authentication.

• **Check if the sender's email addresses belong to the login accounts**: When sending emails, the loggedin user has to use an email address that belongs to the login account.

*Note:* If you tick the **Check if the senders' email addresses belong to the login accounts** checkbox in the **General** tab, mails from **Trusted List** might be rejected by **MailPlus Server**. You can go to the **General** tab, and tick the **Skip the check for sender's email address to see if it belongs to the login account for emails sent from trusted networks** checkbox to skip the check. If you tick the **Skip authentication for local network connections from terminal** checkbox in the **General** section, mails from local networks will not be blocked by **MailPlus Server**.

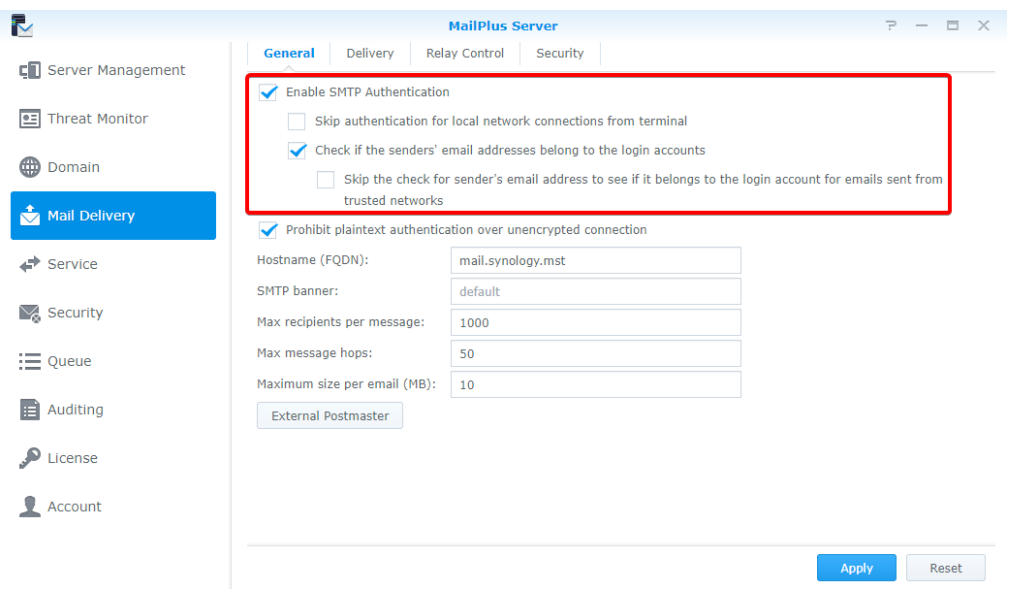

**3** Click **Apply** to save settings.

#### **Create Black & White List**

The system will take specific actions on certain messages based on various criteria specified in **Black and White List**. You can refer to the following steps to create rules for black and white lists:

*Note:* If an email message matches the criteria set in both the blacklist and whitelist, then this email will be received since the whitelist takes priority over the blacklist. Please refer to the **[Whitelist information and restrictions](#page-52-0)** section.

- **1** Go to **Mail Delivery** > **Security** and click on the **Black & White List** button.
- **2** In the **Black & White List** window you can manage **Blacklist** and **Whitelist**, in this section we will use **Blacklist** for demonstration purposes:
	- **Blacklist**: Set rules to reject/discard matching email messages.
	- **Whitelist**: Set rules to allow through matching email messages.
- **3** In the **Blacklist** tab, please click **Create**.

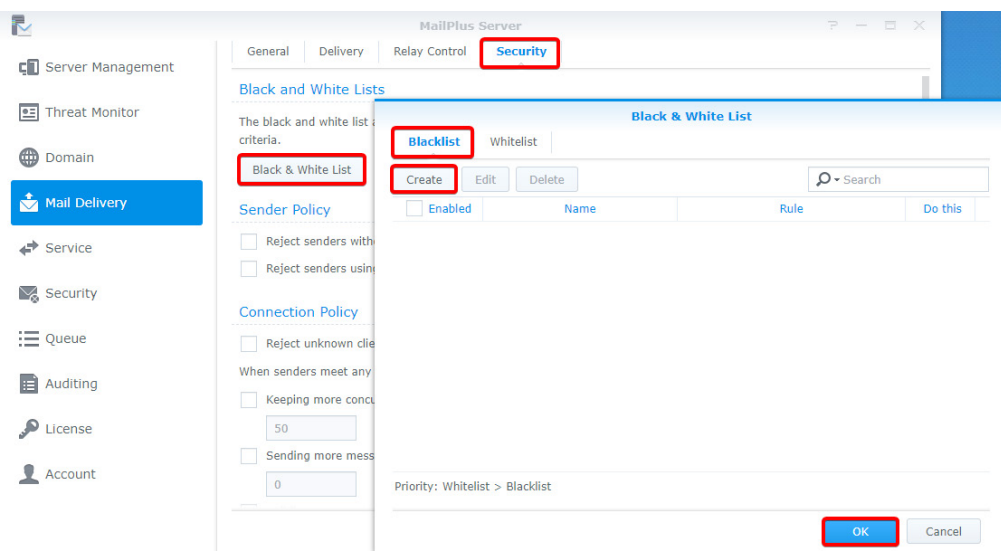

- **4** Name the blacklist (whitelist) rule in the **Name** field.
- **5** Choose a type of rule:
	- **IP**: System takes specific actions when the sender IP address matches specified criteria.
	- **IP/subnet mask**: System takes specific actions when sender IP address and its subnet mask matches specified criteria.
	- **Sender:** System takes specific actions when sender address matches specified criteria.
	- **Recipient**: System takes specific actions when recipient address matches specified criteria.
	- **Domain**: An available option for **Whitelist**. System takes specific actions when the sender domain matches specified criteria.

#### *Note:*

- 1. The sender address in **Sender** is determined by the information retrieved from **MAIL FROM**.
- 2. The recipient address in **Recipient** is determined by the information retrieved from **RCPT TO**.

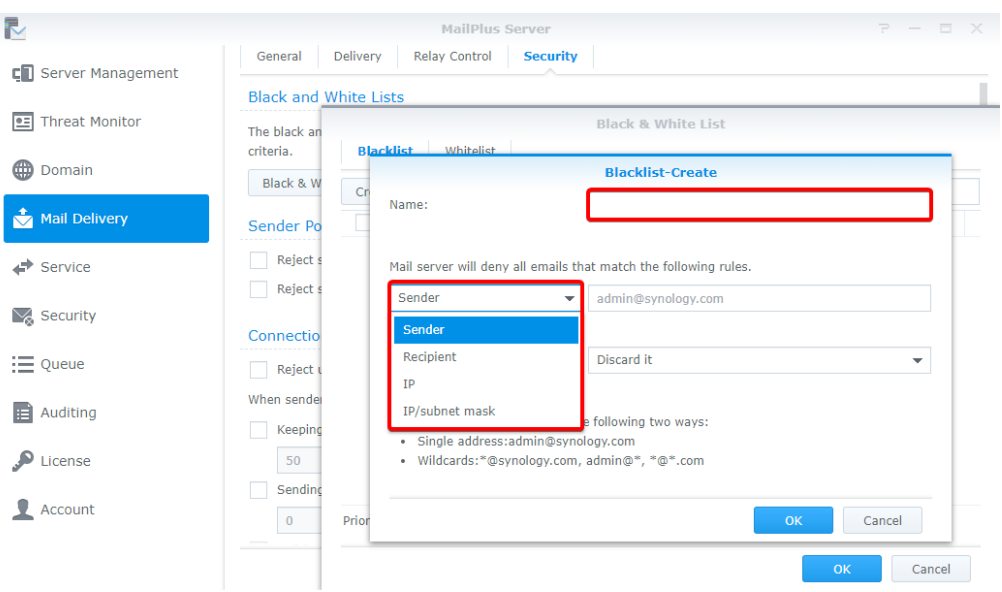

**6** Specify the criteria for the selected rule type. Please refer to the grey text in the input field for the correct format. You can enter asterisks (\*) when specifying the sender or recipient criteria.

**7** Choose an action to take when the criteria is matched from the **Do this** drop-down menu.

**Note: Whitelist** does not include this option since it always allows emails that match its criteria to be received.

- **Reject it**: When selecting this option, the sender will be notified when their emails are rejected.
- **Discard it**: When selecting this option, the sender will not be notified when their emails are discarded.

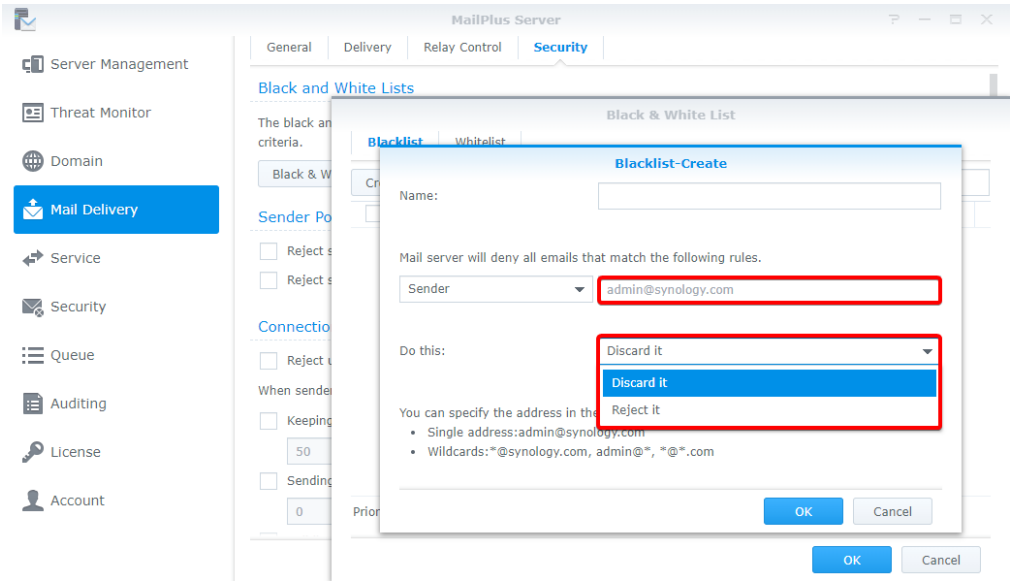

**8** Click **OK** to complete settings.

#### **Edit and delete Black & White List**

- **1** You can enter keywords in the search field at the upper-right corner of the **Black & White List** window to search for the blacklist or whitelist you want to modify.
- **2** You can tick the **Enabled** checkbox to enable or disable a rule. (You do not need to delete rules from the blacklist or whitelist).
- **3** When you need to edit or delete a specific rule, first, select the rule, then click the **Edit** or **Delete** buttons.
- **4** Click **OK** to save settings.

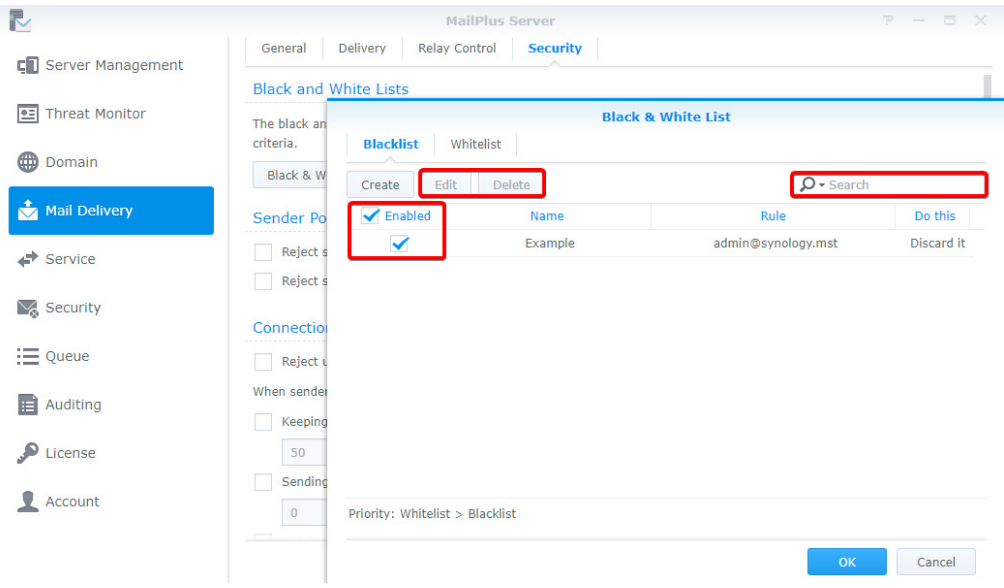

#### <span id="page-52-0"></span>**Whitelist information and restrictions**

Whitelist settings may skip the tests that are required for blacklists, and depending on the type of settings, it may also skip DNSBL, SPF, antivirus scans, DKIM, and DMARC tests. The following table shows which tests can be skipped based on the different whitelist settings, you can confirm if your requirements are met:

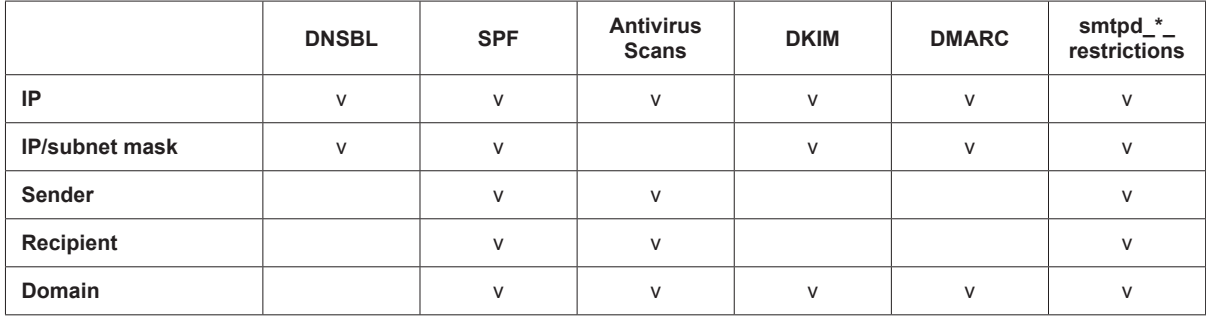

*Note:*

1. There are certain tests the whitelist will not skip, emails that do not pass these tests will fail to deliver. For example, when adding the *sender admin@example.com* onto the whitelist, since the sender rule does not support DNSBL, DKIM and DMARC, it must pass DNSBL, DKIM, or DMARC tests to avoid delivery failure.

2. If you wish to skip all the tests listed in the table, it is recommended to set up whitelist rules based on IP address.

## **Sender Policy**

**1** Go to **Mail Delivery** > **Security**.

**2** Under the **Sender Policy** section, set up certain criteria to reject emails. The policies include the following:

- **Reject senders without fully qualified domain name (FQDN)**: When the sender's domain name from **MAIL FROM** does not match the RFC standard FQDN format, emails will be rejected.
- **Reject senders using unknown domains**: When MailPlus Server is not the final receiving terminal, and the sender domain from **MAIL FROM** does not match any DNS A record, MX record, or when MX record is incorrect, emails will be rejected.

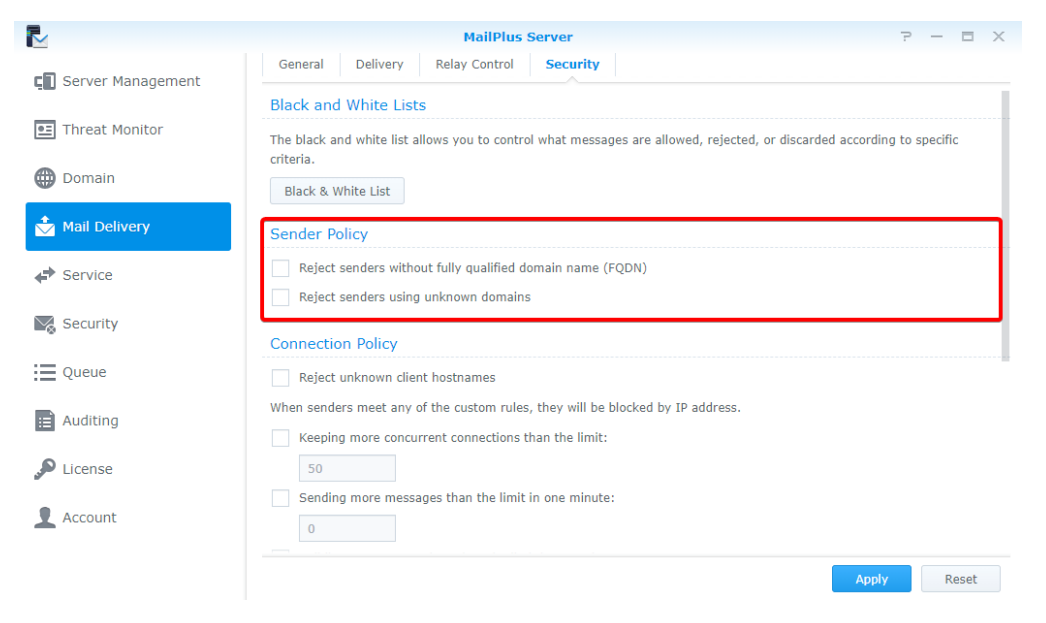

#### **Connection Policy**

- **1** Go to **Mail Delivery** > **Security**.
- **2** Under the **Connection Policy** section, set up the criteria to reject client connections or block IP addresses due to certain issues with MailPlus Server clients. The policies include the following:
	- **Reject unknown client hostnames**: When the IP address or the client hostname is incorrect or does not exist, then client connection to MailPlus Server will be rejected.
	- **Keeping more concurrent connections than the limit**: You can set the maximum concurrent connections for the server, when the number of concurrent connections with the same IP address exceeds this number, connections will be blocked until the total number is lower than the limit.
	- **Sending more messages than the limit in one minute**: You can set the maximum number of email messages that can be sent within one minute, when the number of emails sent within one minute from the same IP address exceeds this number, then emails from this IP address will be blocked until the next minute starts.
	- **Building more connections than the limit in one minute**: You can set the maximum number of connections within one minute, when the number of connections within one minute with the same IP address exceeds this this number, connections will be blocked until the next minute starts.

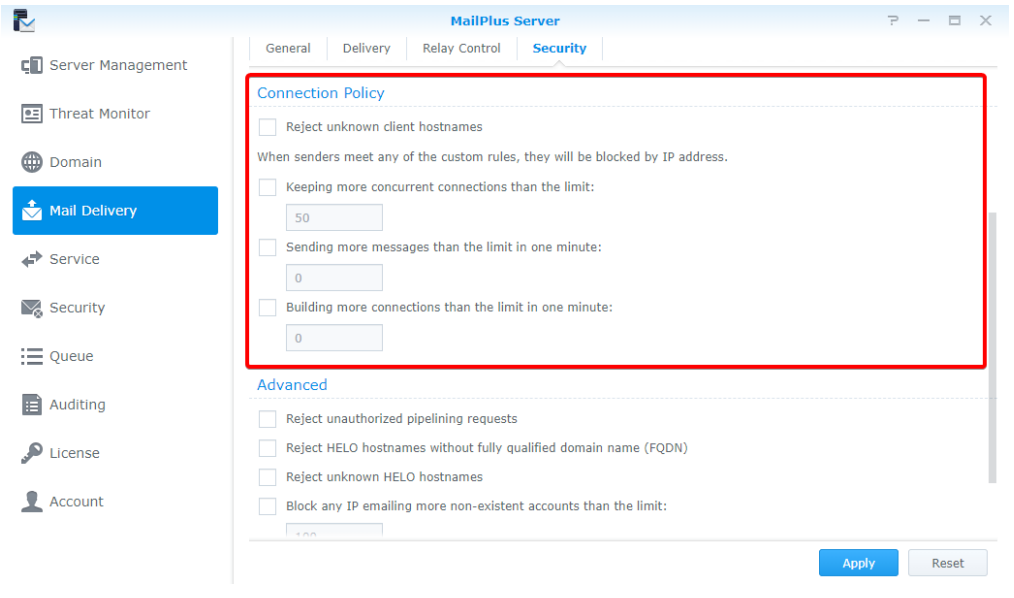

#### <span id="page-53-0"></span>**Advanced settings**

- **1** Go to **Mail Delivery** > **Security**.
- **2** Under the **Advanced** section, you can adjust security settings for mail delivery:
	- **Reject unauthorized pipelining requests**: Rejects connections that keep sending SMTP requests.
	- **Reject HELP hostnames without qualified domain name (FQDN)**: Rejects connection when hostnames have incomplete domain names during HELO or EHLO.
	- **Reject unknown HELO hostnames**: Rejects connection when hostnames do not have DNS A record or MX record during HELO or EHLO.
	- **Block any IP emailing more non-existent accounts than the limit**: Blocks the IP address of the user until the next day when the user using the same IP address on the same day sends emails, exceeding the specified limit, to non-existent accounts on MailPlus Server.
	- **Max junk commands per session**: When the number of connected clients exceeds specified number of junk commands (noop, vrfy, etrn, rset) within the same session, then every 10 junk commands will cause a one-second delay on mail delivery.

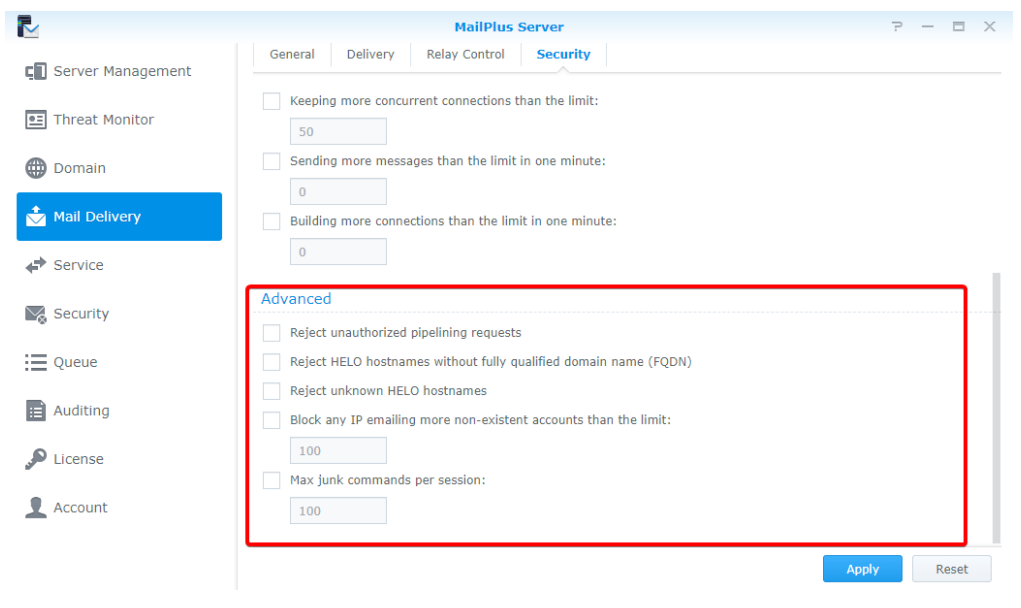

# **Mail Relay**

If you want to send emails via other servers or send/receive emails for other servers, you can configure mail relay. SMTP authentication, encryption, and other security features are also provided.

#### **Set up delivery control**

In the **Delivery** tab you can configure settings of MailPlus Server to relay emails through a specific server, allowing all outgoing emails to be sent through the specified server.

- **1** Go to **Mail Delivery** > **Delivery**.
- **2** Select a rule type:
	- **Send mails directly from this server**: All mails will be sent by MailPlus Server directly.
	- **All mails are sent through a single relay host**: Tick this checkbox to find more settings below. Enter the IP address or hostname of the relay server in the **Server** field, and enter the port number of the relay server in the **Port** field. After ticking this option, you can adjust the following security settings:
		- **Always use a secure connection (TLS)**: MailPlus Server sends STARTTLS to enable encrypted connection, if MailPlus Server is the relay server, please refer to this **[article](http://www.postfix.org/TLS_README.html#server_tls_auth)**. In MailPlus Server, the default TLS security level is **may**.
		- **Authentication required**: If your relay server has enabled authentication, please enter the account and password for the relay server to use the server for mail relay.

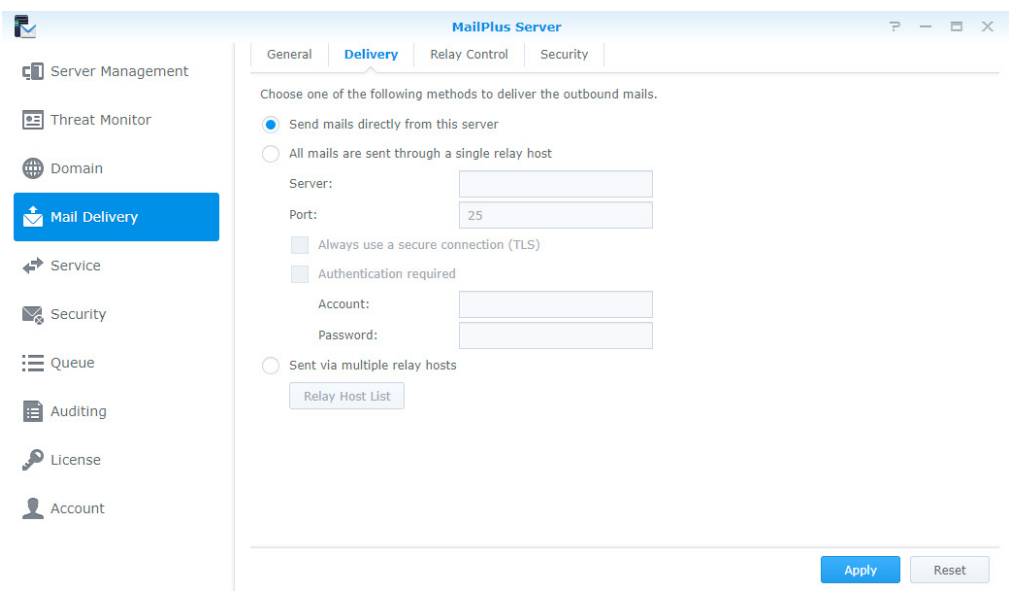

*Note:* STARTTLS and SMTPS differ. If you want to use SMTPS, MailPlus Server does not provide an interface to configure this, please refer to **[wrappermode](http://www.postfix.org/postconf.5.html#smtpd_tls_wrappermode)** to configure settings.

• **Sent via multiple relay hosts**: Mails fit a certain rule will be sent through a designated relay server. After ticking this option, you can adjust recipient and sender rule by clicking the **Relay Host List** button.

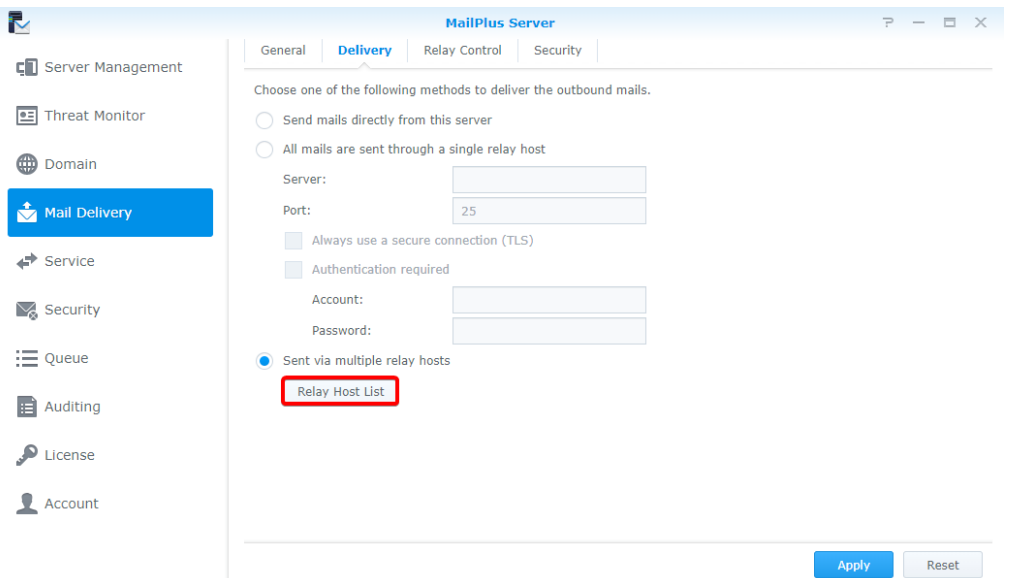

- **Recipient Rule**: Mails sent to designated mail addresses or domains will be sent through a designated relay server. The priority of recipient rules will be higher than that of sender rules.
- **Sender Rule**: Mails sent from designated addresses or domains will be sent through a designated relay server.
	- **1** Click the **Create**, **Edit** or **Delete** button to manage recipient and sender rules.

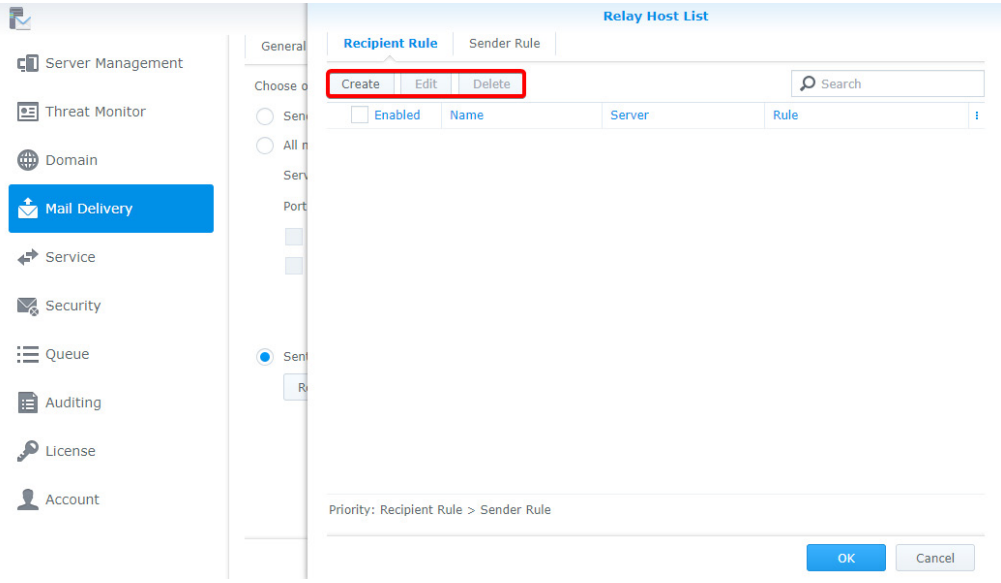

- Enter the name of the rule, specify a relay server and port.
- Edit the **Recipient List** by selecting email address or domain so emails relayed to the server will be received by the specified email addresses or domains.
- Click **OK** to save settings.

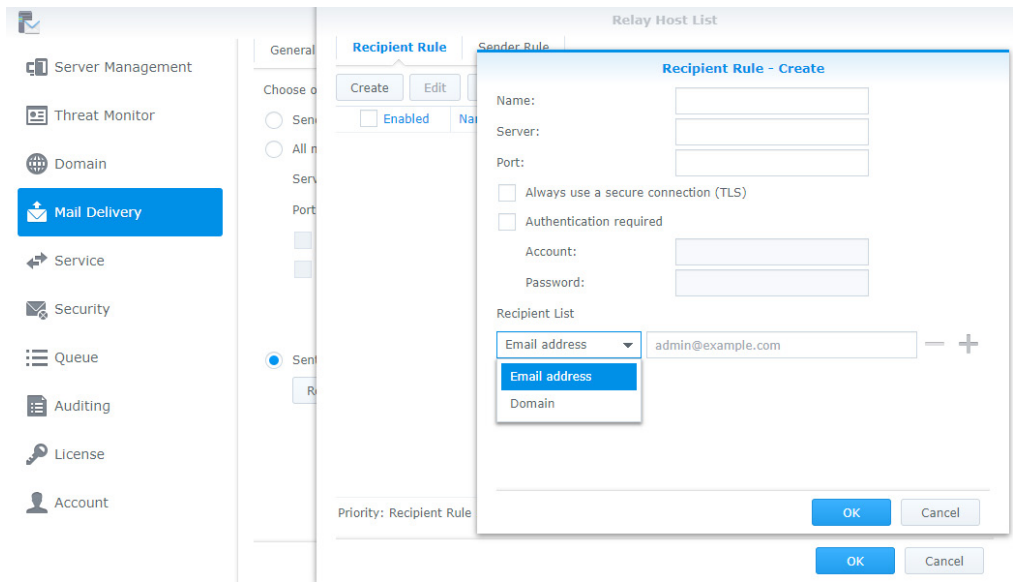

Click **Apply** to save settings.

#### **Set up Relay Control**

In the **Relay Control** tab, you can adjust settings of MailPlus Server so it can send or receive mails for multiple mail servers.

- **Relay outbound mails for other mail servers**:
	- Go to **Mail Delivery** > **Relay Control**.
	- Click the **Trusted List** button in the **Relay Outbound Mails** section.
	- Click **Create** and enter rule name, and specify the IP address or subnet mask of other mail servers.

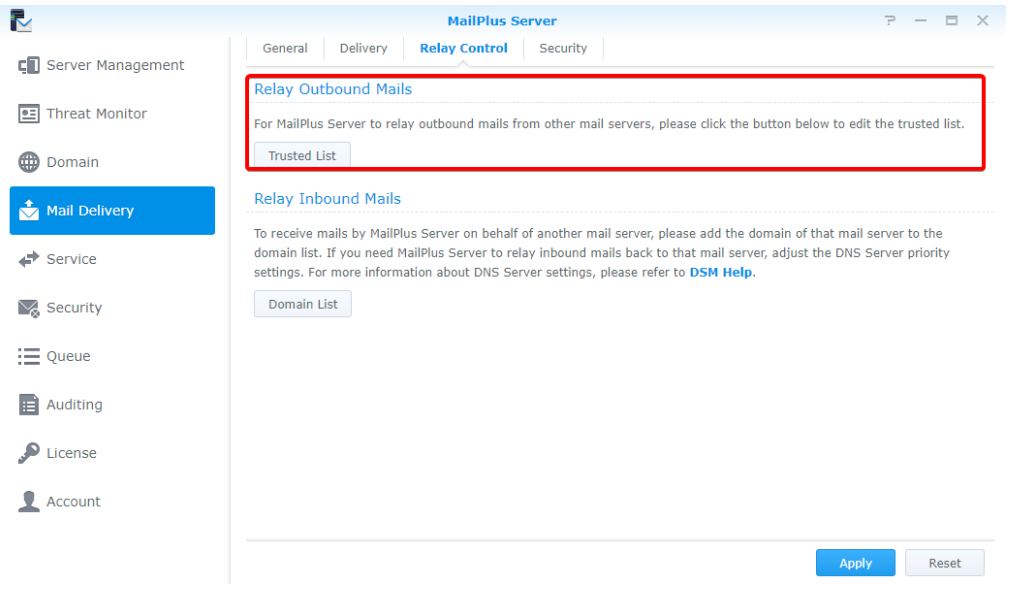

**4** Click **OK** to save the settings.

#### *Note:*

If you tick the **Check if the senders' email addresses belong to the login accounts** checkbox in the **General** tab, mails from **Trusted List** might be rejected by **MailPlus Server**. You can go to the **General** tab, and tick the **Skip the check for sender's email address to see if it belongs to the login account for emails sent from trusted networks** checkbox to skip the check. If you tick the **Skip authentication for local network connections from terminal** checkbox in the **General** section, mails from local networks will not be blocked by **MailPlus Server**.

#### **Relay inbound mails for other mail servers**

To relay inbound mails for other mail servers, please set up a DNS record first. You may refer to the following steps and then go to **Domain List** to add the mail server. Here we use one external server and one internal server as an example.

- **1** Set up an external DNS server for MailPlus Server. Here we will use bluehost as the example.
- **2** After logging into bluehost, adjust the following settings accordingly. Enter your domain name in the MX record on the external DNS server, and enter the IP address of MailPlus Server in the A record. In this way, other mail servers will be able to send mails to MailPlus Server based on these DNS records.

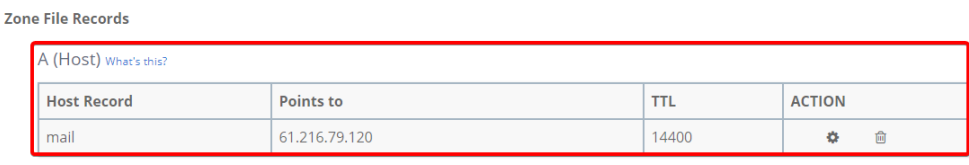

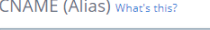

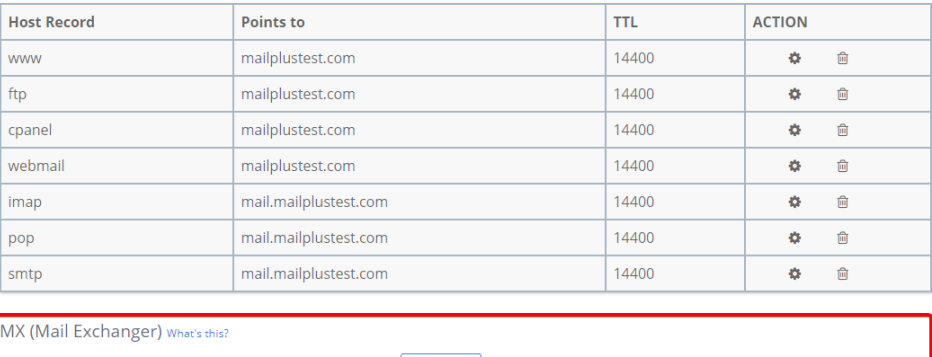

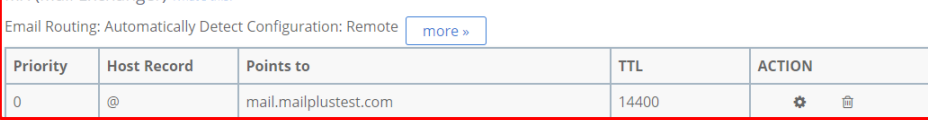

- **3** Set up a Synology internal DNS server for MailPlus Server to find your main mail server.
- **4** Enter your domain name in the MX record on the internal DNS server, and enter the IP address of the domain in the A record. The priority of the DNS records on the internal DNS server must be higher than that on the external DNS server.

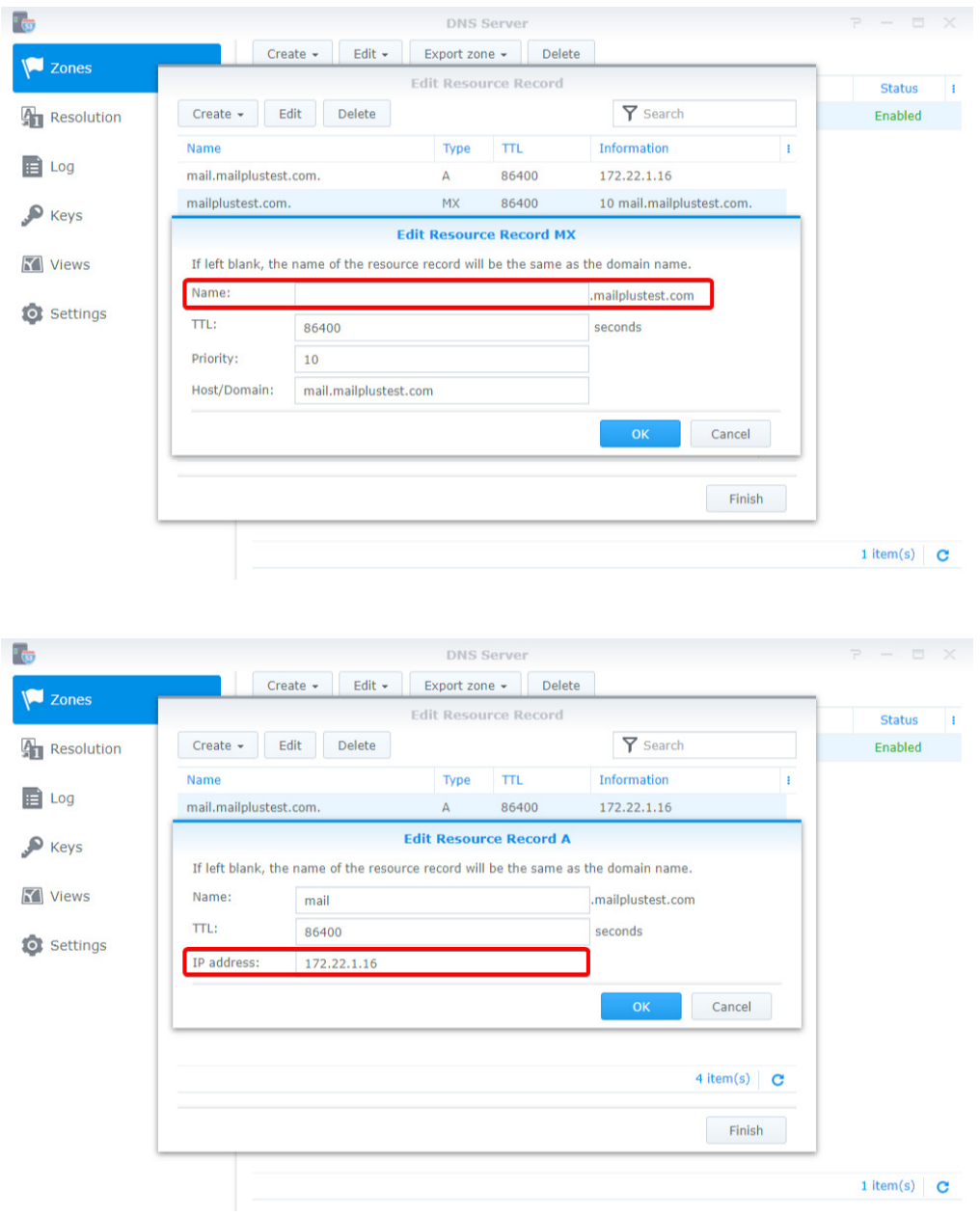

**5** Go to **DSM** > **Control Panel** > **Network** > **General**, and tick the **Manually configure DNS server** checkbox, enter the IP address of the internal DNS server in the **Preferred DNS Server** field, and enter the IP address of the external DNS server in the **Alternative DNS Server** field to make sure the internal and external connections of MailPlus Server can work properly. After **MailPlus Server** receives mails, it will check the MX records of the two DNS servers, and send the mails to the mail server with the higher priority.

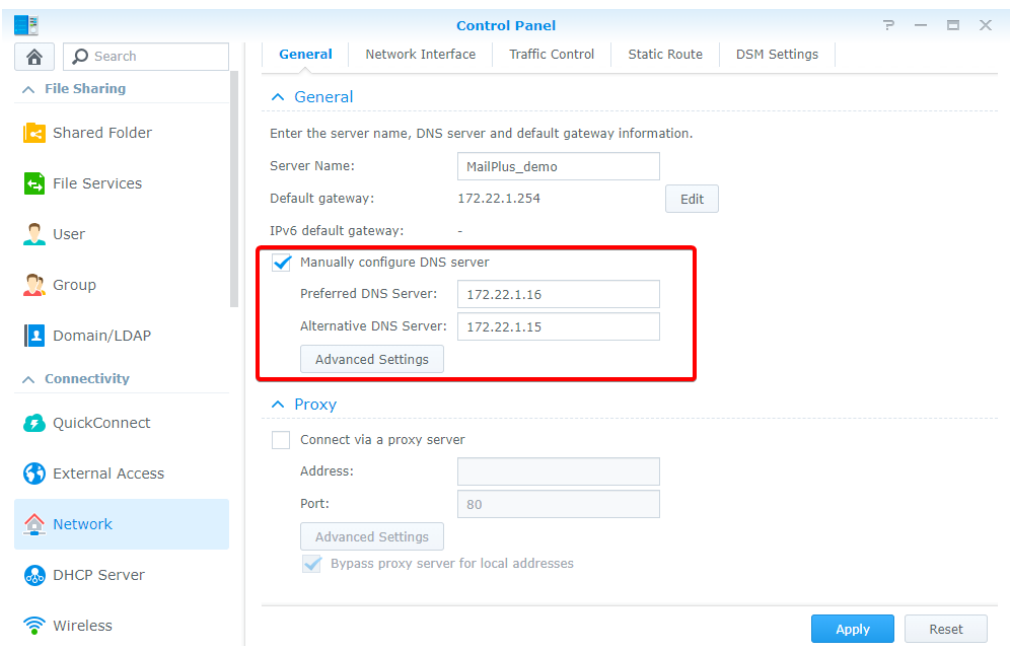

 Launch **MailPlus Server**, and go to **Mail Delivery** > **Relay Control**, and under the **Relay Inbound Mails** section, click the **Domain List** button.

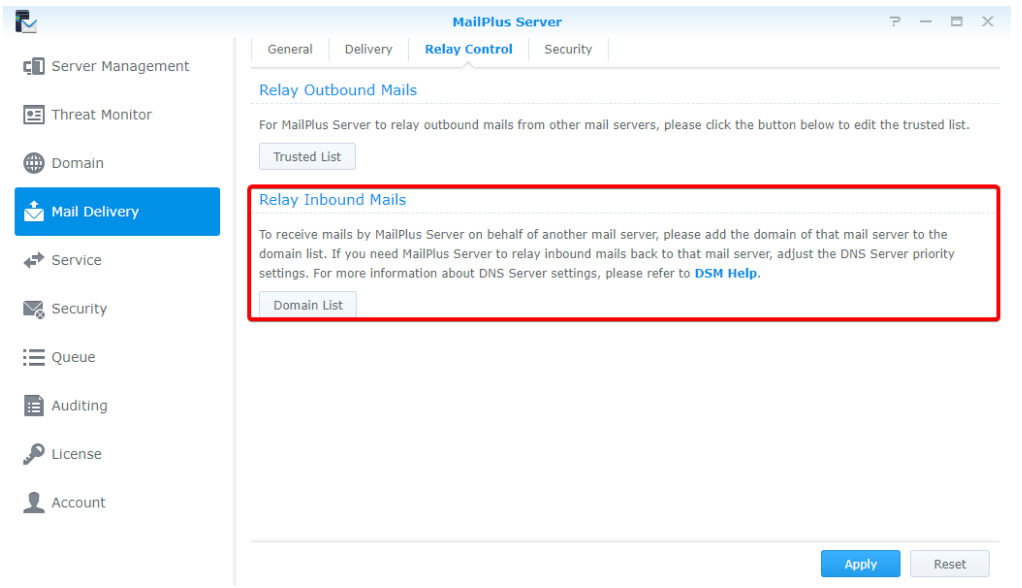

#### **7** Click the **Create** button.

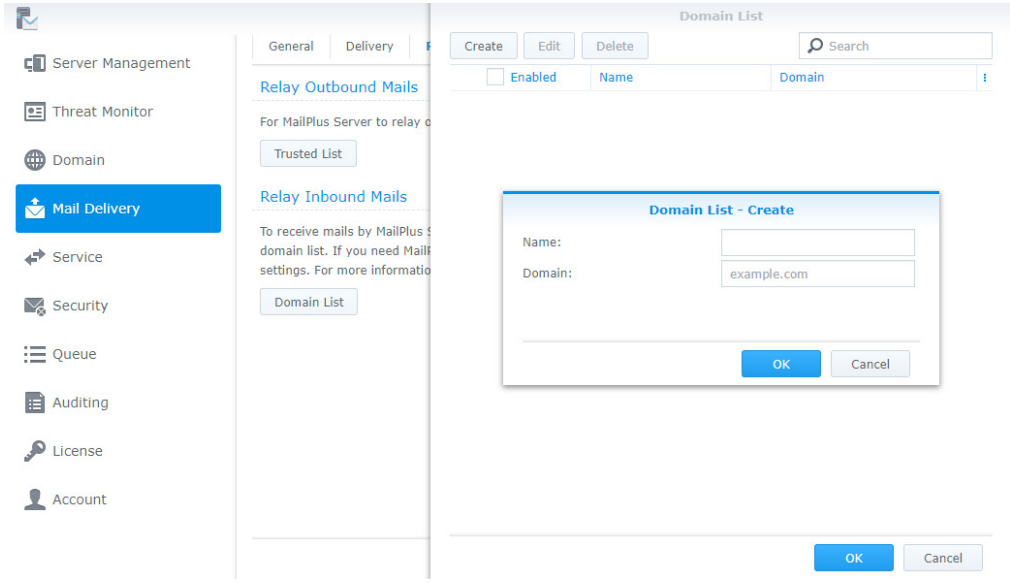

**8** Enter rule name and domain.

**9** Click **OK** to save the settings.

#### *Note:*

1. Although mails are sent internally, you should configure the security settings in the **Spam** and **Antivirus** tab of **Security** to avoid malicious mails.

2. Since the security settings are turned on, you can add mails to the whitelist in **Mail Delivery** > **Security** to avoid blocking.

3. Network segment of all servers should be the same.

# **Domain Settings<br><u>Domain</u><br>And Comain Settings**

# **Domain**

After setting up multiple domain settings, you can host various email domains in a single MailPlus Server to centralize mails sent to your domains. You can also customize the alias, auto BCC, usage limit and disclaimer for every domain.

#### **Create a domain on MailPlus Server**

Log in to MailPlus Server and go to **Domain** to create a new domain. Then, specify the task settings on the following tabs as instructed. In this chapter, synology.456 will be used as an example for demonstration purposes.

**1** Go to **Domain**, and click the **Add** button.

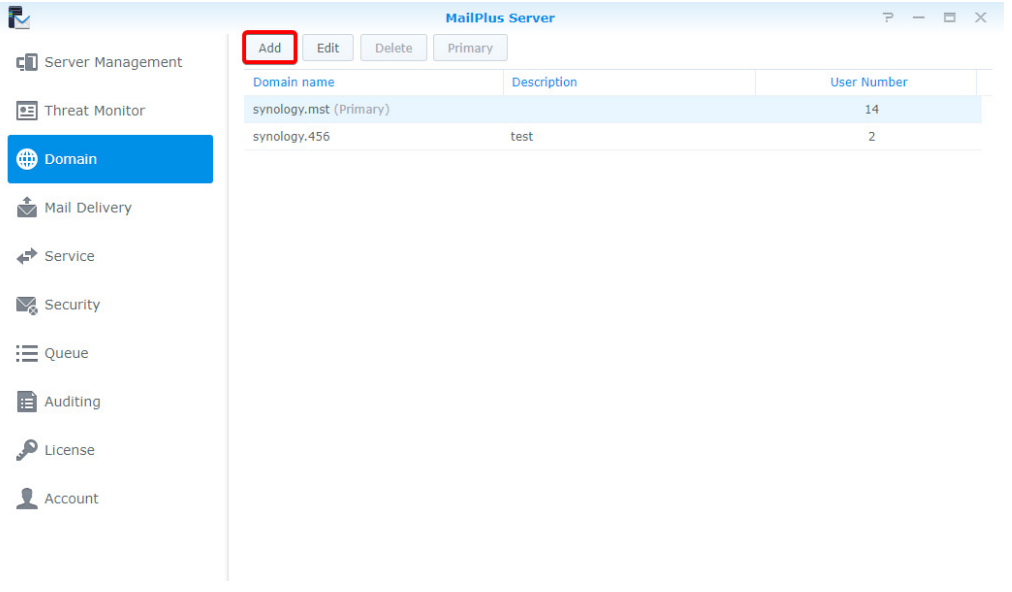

- **2** Fill in the domain name synology.456 and its description.
- **3** When adding members to the domain, MailPlus Server will fetch information from the account system based on the settings of **Default email address format**. You can choose **Account name**, **Mail nickname**, **Display name** or **Custom** based on the account type you chose in **Service** > **SMTP** > **Account type**.

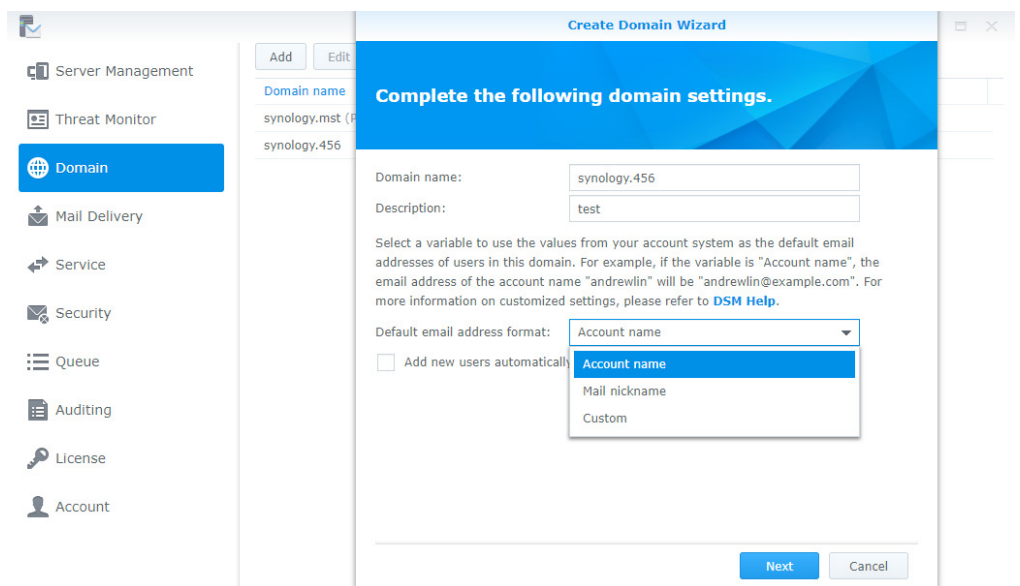

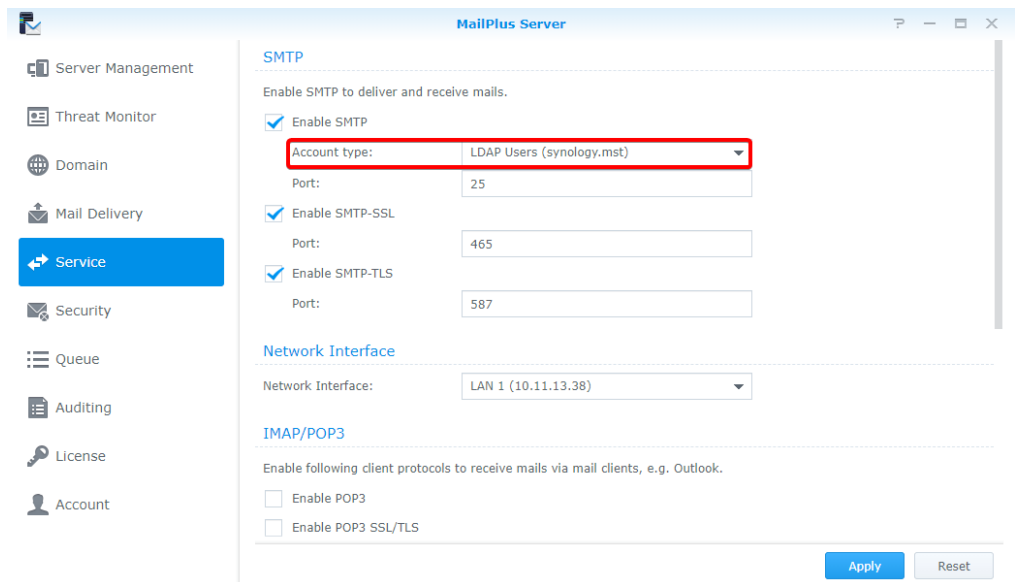

The following table shows the default settings MailPlus Server provides for different users.

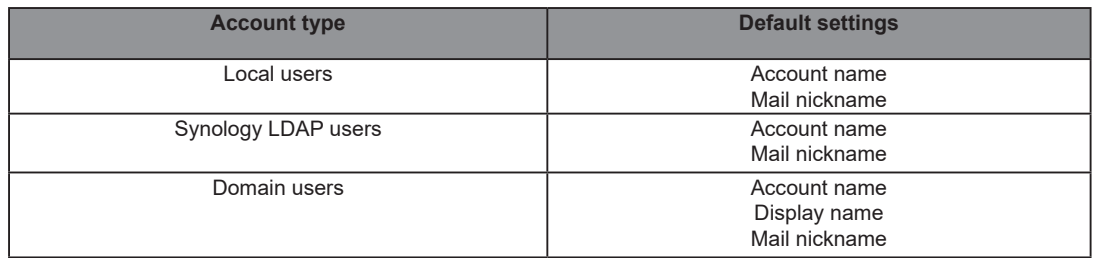

**4** In addition to the above options, you can select **Custom** to enter variables in the **Custom variables** field as the default email address formats. The following table shows the variables that MailPlus Server supports:

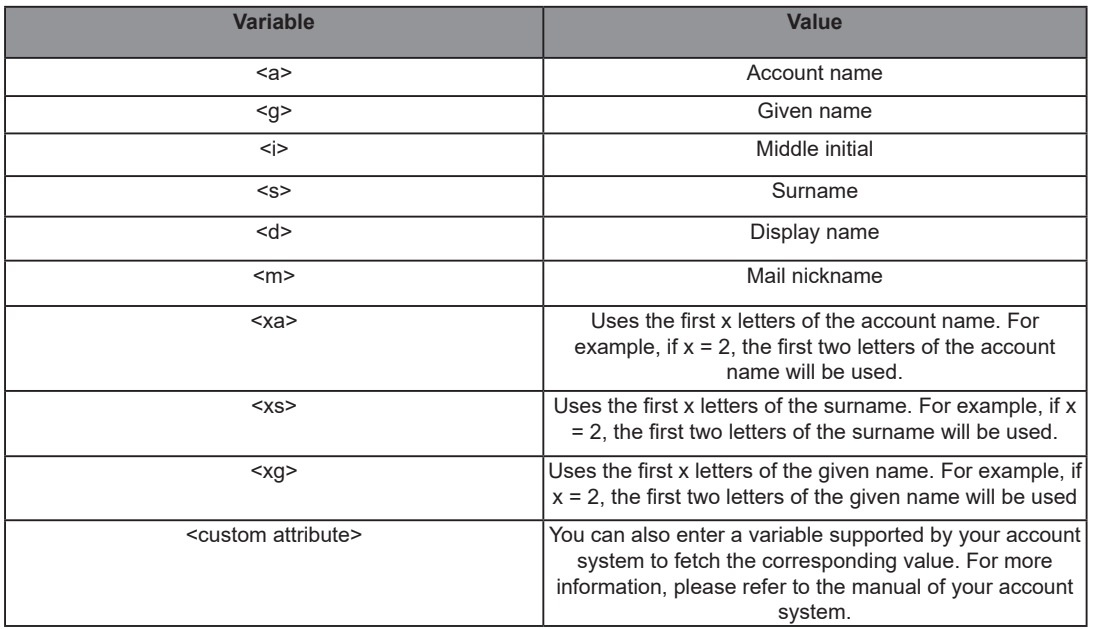

Variables supported by MailPlus Server vary according to different account systems at **Service** > **SMTP**. For more details, please refer to the following table:

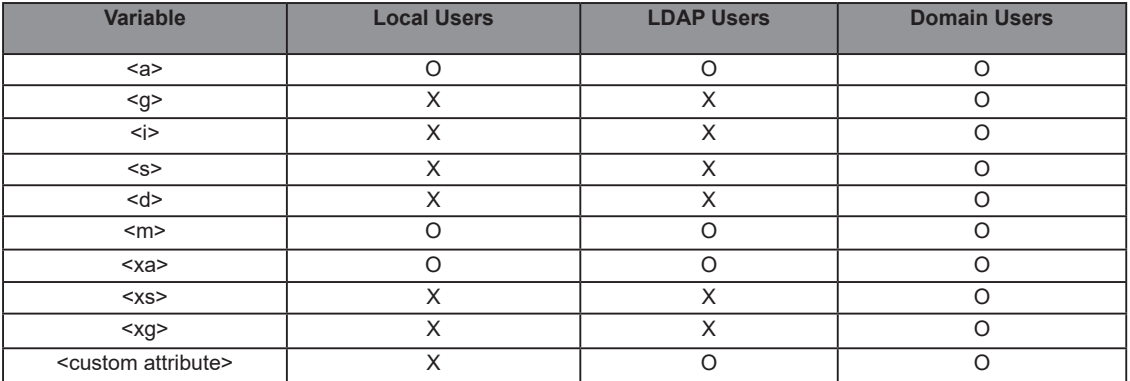

**5** Users can tick **Add new users automatically to this domain** checkbox to add new users automatically to the domain. MailPlus Server will use the information fetched by the default email address format as users' email addresses.

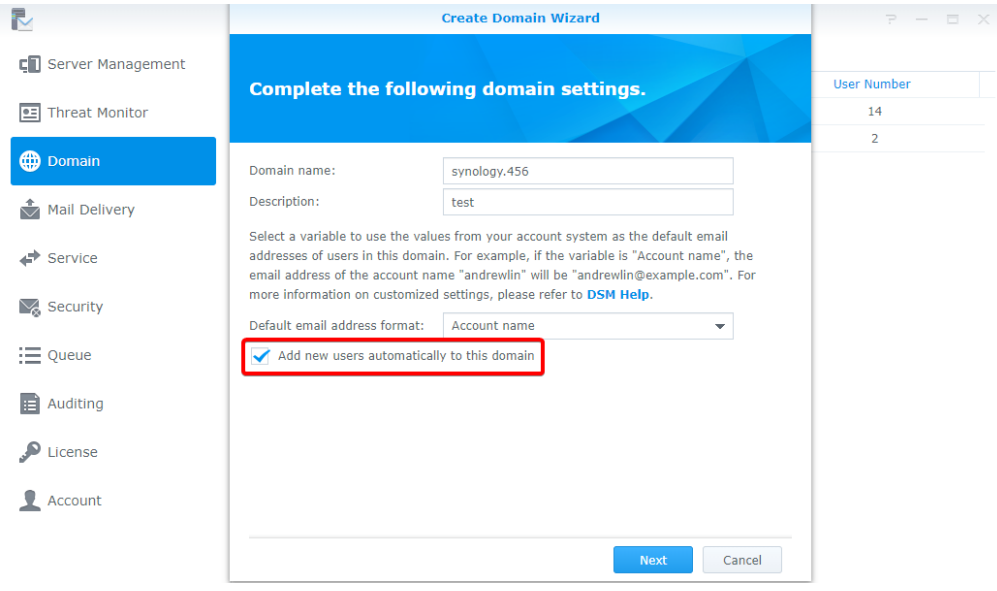

- **6** After setting up, click **Next**.
- **7** Add users to this domain, and click **Next** to check the members in synology.456.

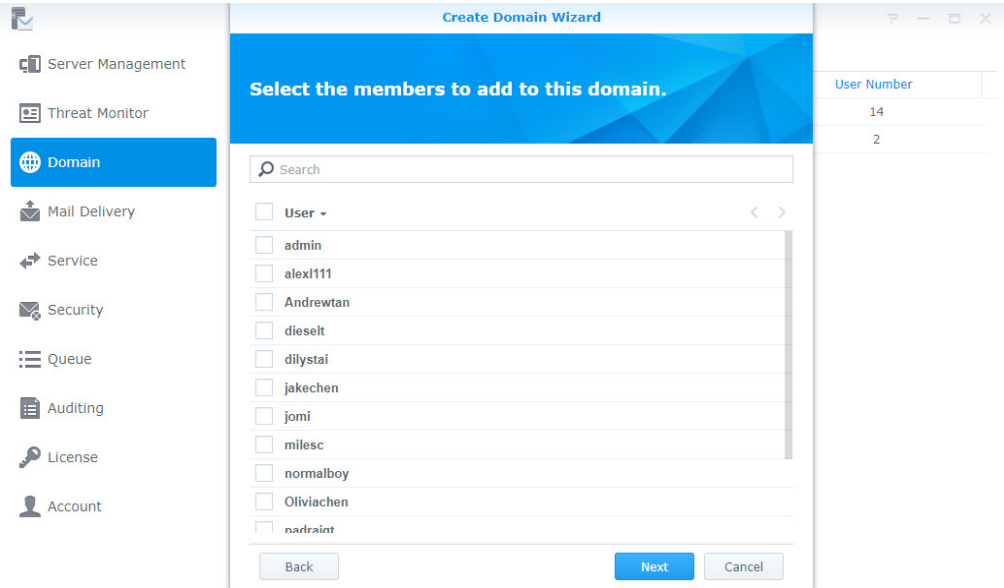

**8** Click **Apply** to apply the settings.

# **Domain management**

MailPlus Server provides management settings for administrators and users in every domain.

- **General**: You can edit domain name and domain description, change default email address format, create an additional domain, enable DKIM signing on outbound emails, and activate Catch-all to receive mails sent to non-exist email addresses or email addresses not activated in a specified domain.
- **User Accounts**: You can add new members to a domain, and select roles such as Domain Administrator and Regular User for users under this domain.
- **Group Accounts**: You can add members as a group to a domain so the users in this group can have the same role settings.
- **Alias**: Alias is one of the most common service settings. You can create an alias for one or many recipients. When an email is sent to this alias, the server will automatically deliver mails to all users in the alias. External email addresses can be included in the alias.
- **Auto BCC**: The Auto BCC settings allow you to send a BCC (Blind Carbon Copy) to a specific address based on certain criteria for senders, recipients, or all messages.
- **Sending Limit and Daily Quota**: Monitor user outbound messages and traffic.
- **Disclaimer**: Automatically appends a disclaimer to outbound messages at the end of the email content. You can configure settings to apply disclaimers based on specific conditions, and customize disclaimer content to meet different requirements.

#### **Edit general settings for a domain**

In the **General** tab, you can edit domain information, adjust default email address format and add new users automatically to synology.456.

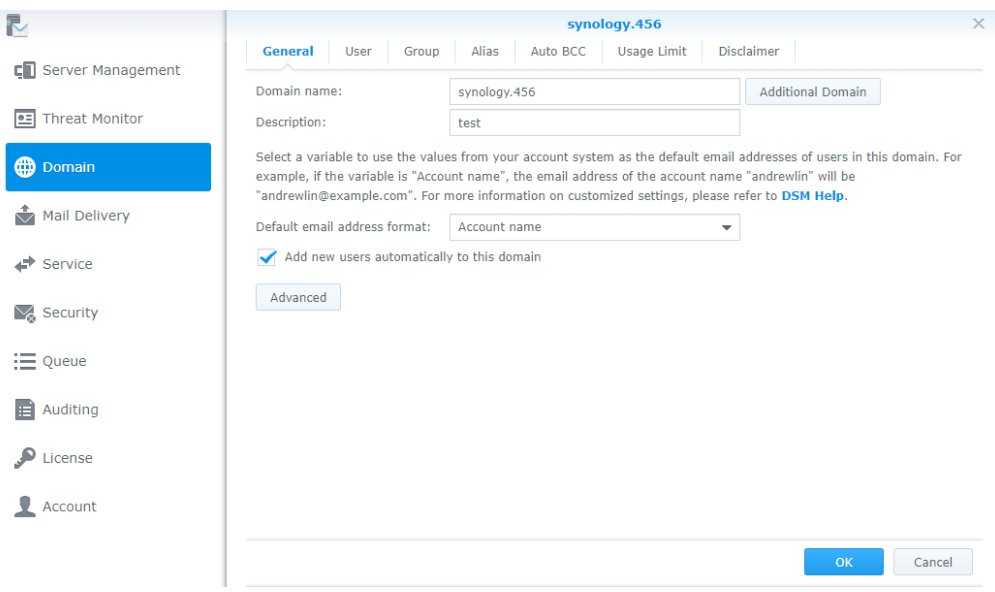

#### **Create and edit additional domains**

In **Additional Domain**, you can create additional domain names for the host to receive emails. The settings of additional domains will be the same as that of synology.456.

- **1** Go to **Domain** > synology.456 > **General** and click the **Additional Domain** button.
- **2** Click the **Create** button to create an additional domain. If you want to edit or delete, please select your target domain name and click corresponding buttons to proceed with the actions.
- **3** In the **Additional Domain** page, you can view all additional domain names you have created. Using the example above, in addition to receiving emails from domain synology.456, you can also receive emails of an additional domain if it is included as a recipient.

#### **4** Click **Finish** to save settings.

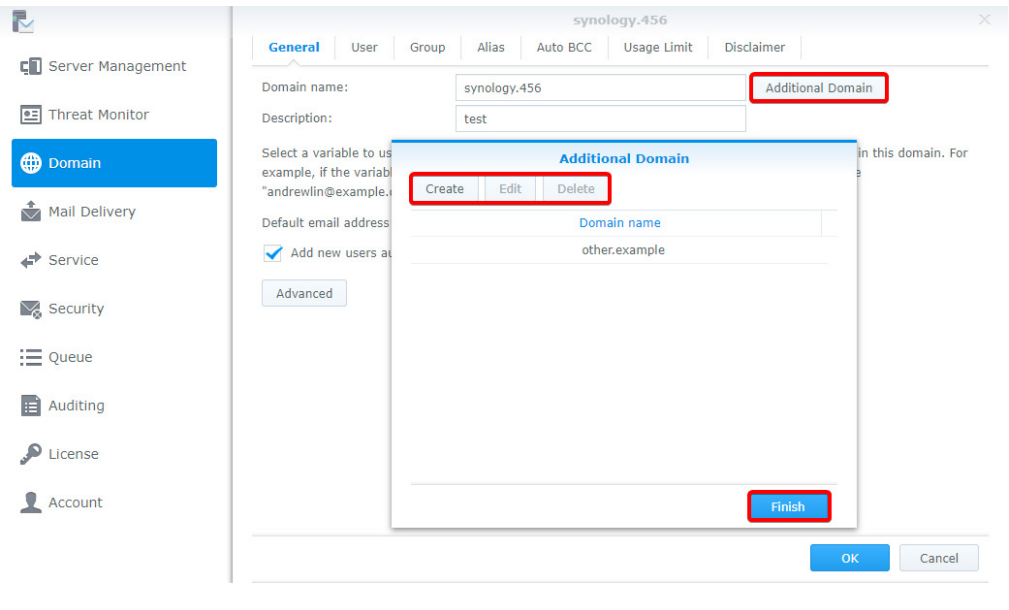

*Note:* MX records on DNS Server may require relevant adjustments.

#### **Adjust advanced settings**

- **1** Go to **Domain** > synology.456 > **Edit** > **General** and click the **Advanced** button.
- **2** In the pop-up window of **Advanced**, you can adjust settings of **DKIM** and **Catch-all** for synology.456.
	- **DKIM**: You can enable DKIM signing to prevent messages from being modified and identity theft.
		- **1** Under the **DKIM** section, tick the **Enable DKIM signing on outbound emails** checkbox if you want recipients to trust your delivered messages and to prevent identity theft. You can adjust the DKIM signature below:
			- **DKIM selector prefix**: Add prefix to the DKIM signature. You can enter a DKIM selector prefix of your own choice.
			- **Public key**: Displays the content of the public key used by the system. If the system does not have a public key and private key when enabling DKIM signing, then the system will generate the keys automatically.
		- **2** Click the **Generate Public Key** button to generate a new set of public key and private key. Currently the system generates keys with key lengths of 1024 bits.

*Note:* Existing keys will be deleted after clicking the **Generate Public Key** button.

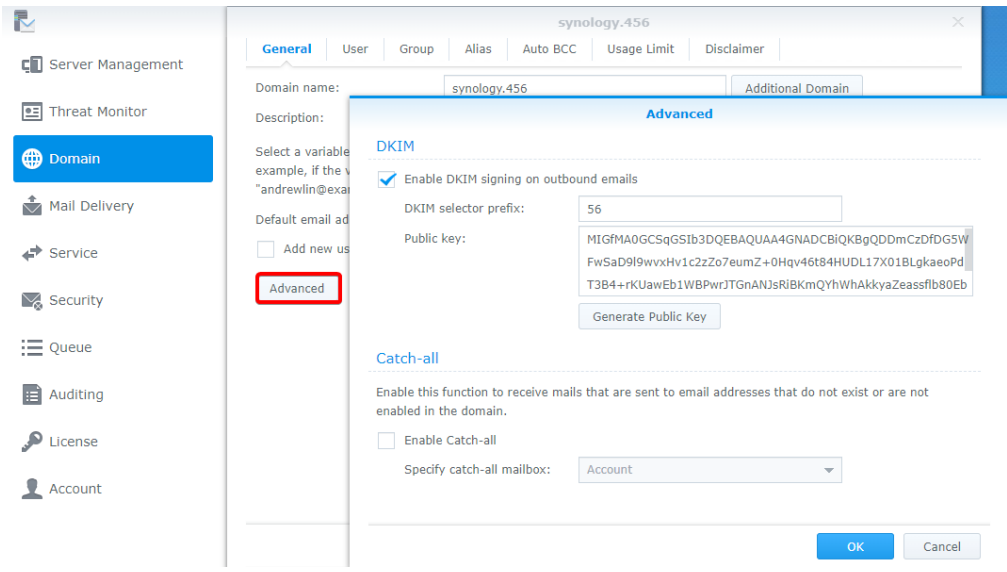

- **3** Click **OK** to save settings. In addition, to ensure DSKIM signatures can be authenticated by other receiving servers, you need to create a DNS TXT record to allow DKIM authentication to operate properly:
	- **TXT record value**: v=DKIM1; k=rsa; p=[DKIM public key] For example, if the domain of MailPlus Server is example.com, and the **DKIM selector prefix** is abc, the public key generated by the system is MIGfMA0GCSqGSIb3DQE, then your TXT record should be as follows:
		- **TXT record name**: abc.\_domainkey.example.com
		- **TXT record value**: v=DKIM1; k=rsa; p=MIGfMA0GCSqGSIb3DQE
- **Catch-all**: Enable **Catch-all** to set a user account to serve as the Catch-all mailbox to receive mails that are sent to email addresses that do not exist or are not enabled in the domain.

#### **Add user accounts to a domain**

- **1** Go to **Domain**, select synology.456, and click **Edit**.
- **2** Go to the **User** tab, and click **Add**.
- **3** Select user accounts.
- **4** Confirm the email addresses of the selected users.

#### **Edit and remove user accounts**

- **1** Go to **Domain**, select synology.456, and click **Edit**.
- **2** Go to the **User** tab, select an account and click **Edit**.
- **3** In the **Edit User** window, adjust the following settings:
- **Role**: Select a role from the drop-down menu:
	- **Domain Administrator**: Domain administrators can manage all domain settings except for creating and deleting domains.
	- **Regular User**: You can set Regular User for users that do not have the privilege to manage domains.
	- **Follow group settings**: Follow the user's group settings in the domain.
	- **Email address**: You can enter multiple email addresses. Messages sent to these addresses will be delivered to the mailbox of this account.

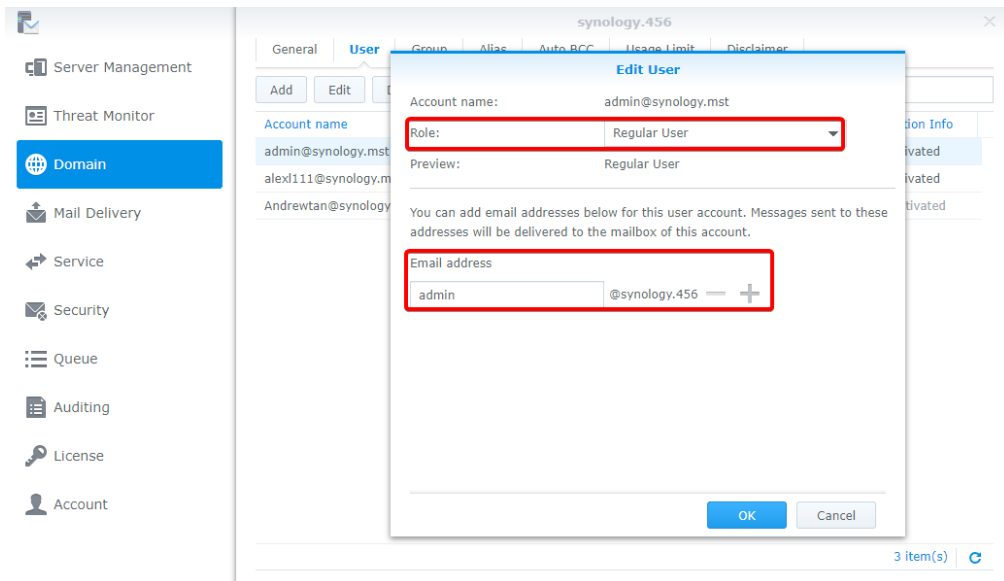

If you want to remove user accounts, select target user accounts and click the **Delete** button.

#### **Add groups to a domain**

- Go to **Domain**, select synology.456, and click **Edit**.
- Go to the **Group** tab, and click **Add**.
- Select user groups, and click **Next**.
- Confirm the email addresses of the members, and click **Apply**.

#### **Edit and remove groups**

- Go to **Domain**, select synology.456, and click **Edit**.
- Go to the **Group** tab, select a user group you want to edit, and click **Edit**.
- In the **Edit Group** window, you can select **Domain Administrator** in the **Role** drop-down menu so all the users in **Group** will have the permissions as a **Domain Administrator**.

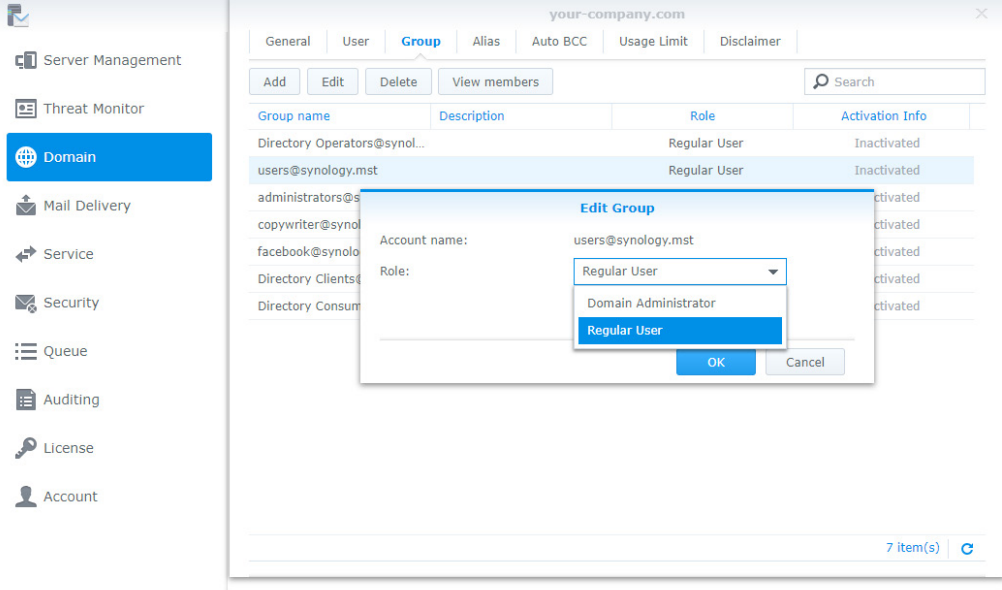

- You can select user groups you want to remove, and click the **Delete** button.
- You can click the **View members** button to check if certain users belonging to the group are not in this domain.

#### **Create aliases**

You can create aliases to allow users to send emails to multiple recipients using one alias.

- **1** Go to **Domain**, select synology.456, and click **Edit**.
- **2** Go to **Alias** and click the **Create** button.
- **3** Enter the name of the alias in the **Alias name** field.
- **4** Click the drop-down menu below to view aliases, users, groups, or external mailboxes, and add the desired ones to the alias.

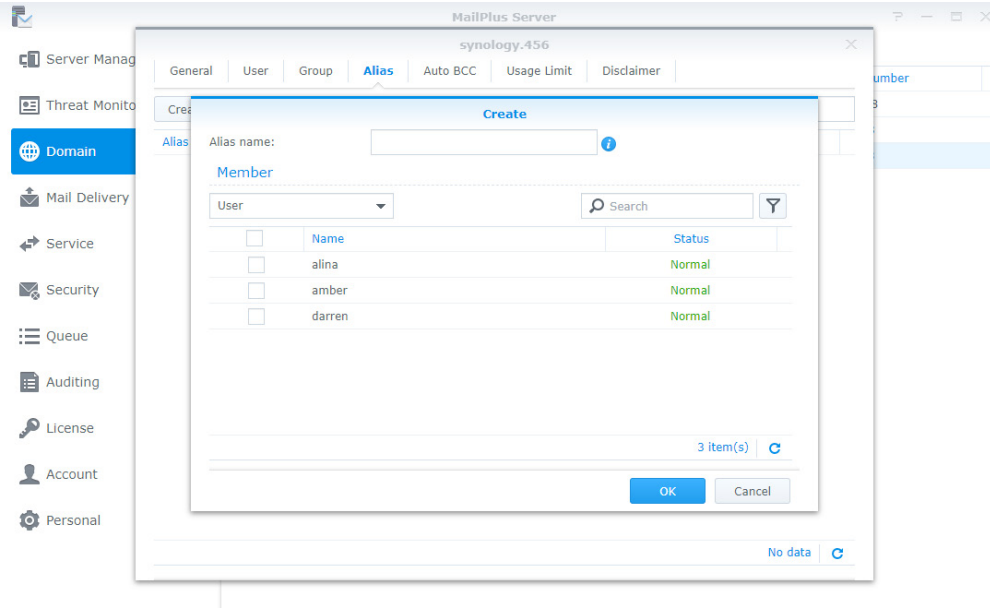

- **5** Add users to the alias by ticking the check boxes.
- **6** You can choose users from more than one source, including user accounts, group accounts, and even other aliases.
- **7** Click **OK** to save settings.

#### **Edit and delete aliases**

Please refer to the following the steps to edit or delete an alias:

- **1** Go to **Domain**, select synology.456, and click **Edit**.
- **2** Go to **Alias** and select the alias you want to modify (you can also search for aliases in the search field at the upper-right corner of the page).
- **3** Click the **Edit** or **Delete** button.

#### **Import/Export aliases**

If you want to import or export existing alias lists or alias lists you have previously created, please refer to the following steps:

- **1** Go to **Domain**, select synology.456, and click **Edit**.
- **2** Go to **Alias**, and click the **Tools** button.
- **3** Choose to import or export aliases:
	- **Import aliases**: If the imported alias name already exists, then this alias will not be imported or updated.
	- **Export aliases**: Export and download alias file in postfix format.

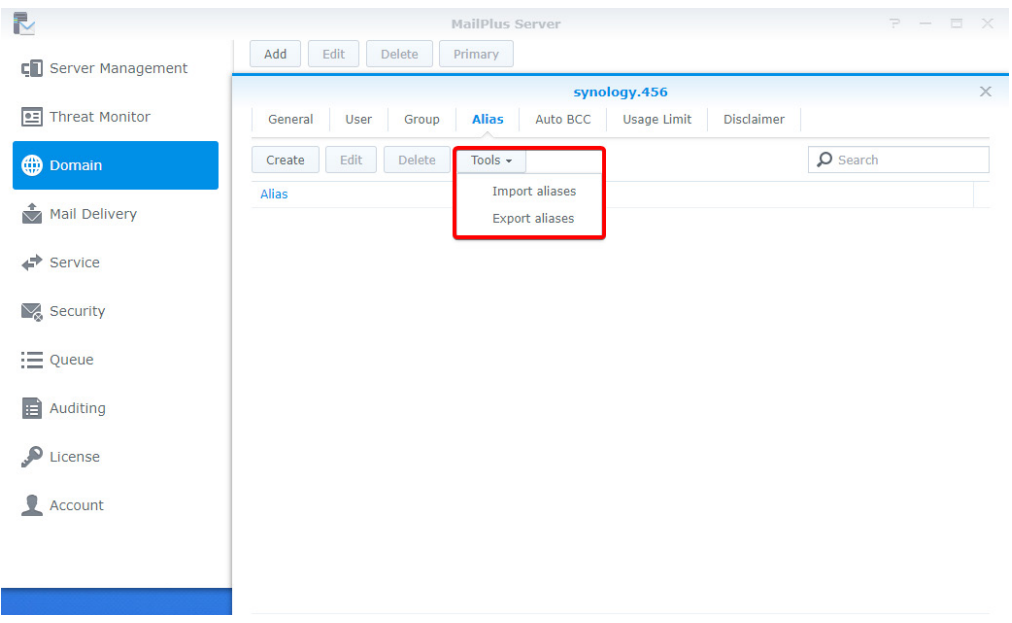

#### **Create Auto BCC rules**

The Auto BCC settings allow you to send a BCC (Blind Carbon Copy) to a specific address based on certain criteria for senders, recipients, or all messages. Please refer to the following steps to create an Auto BCC rule:

- **1** Go to **Domain**, select synology.456, and click **Edit**.
- **2** Go to **Auto BCC**, and click the **Create** button.
- **3** Specify the Auto BCC criteria:
	- **From:' address contains**: BCC will be automatically sent if the MAIL FROM information in the original email content matches the information entered here.
	- **To:' Address contains**: BCC will be automatically sent if the RCPT TO information in the original email content matches the information entered here.
	- **All messages**: In addition to the notification mail sent from the internal system, for other mails a BCC will be automatically sent to the specified address.
- **4** Enter the destination address for the BCC to be automatically sent to in the **Send BCC to this address\*** field.
- **5** You can enter email addresses, user accounts, or aliases.

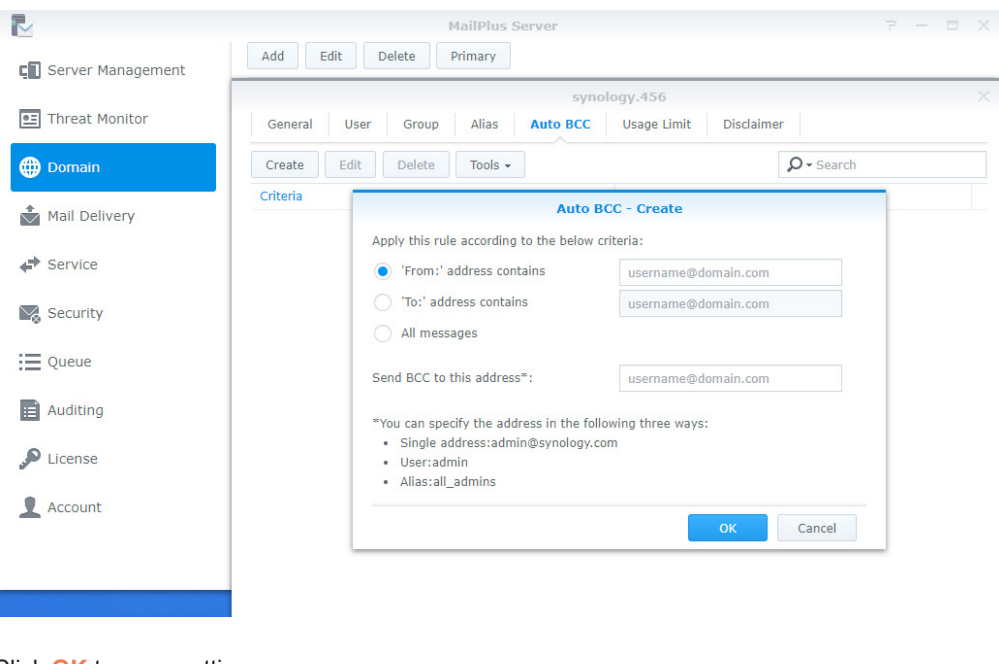

**6** Click **OK** to save settings.

#### **Edit and delete Auto BCC rules**

Please refer to the following steps to edit or delete Auto BCC rules:

- **1** Go to **Domain**, select synology.456, and click **Edit**.
- **2** Go to **Auto BCC** and select the Auto BCC rule you want to modify.
- **3** Click the **Edit** or **Delete** button.

#### **Import/Export Auto BCC rules**

Please refer to the following steps to import or export Auto BCC rules:

- **1** Go to **Domain**, select synology.456 and click **Edit**.
- **2** Go to **Auto BCC**, and click the **Tools** button.
- **3** Choose to import or export sender or recipient rules.

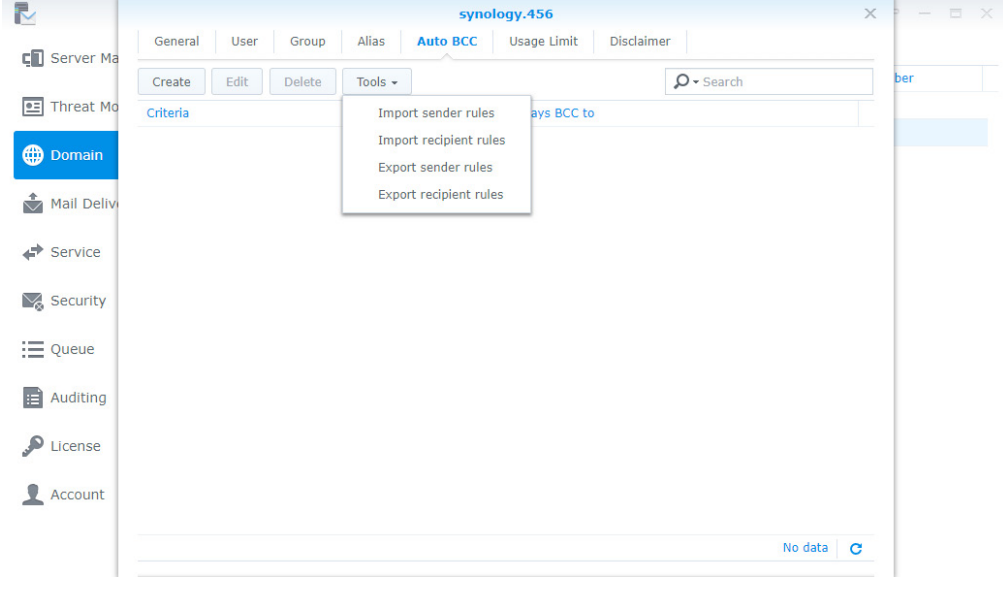

*Note:* Importing and exporting all message rules is not available here since this feature is already written in the main **[configuration documentation](http://www.postfix.org/postconf.5.html)** of postfix, please refer to **[always bcc](http://www.postfix.org/postconf.5.html#always_bcc)**. Additionally, please make sure the imported file is a postfix format.

#### <span id="page-70-0"></span>**Set up Sending Limit and Daily Quota**

- **1** Go to **Domain**, select synology.456, and click **Edit**.
- **2** Go to the **Usage Limit** tab.
- **3** Under the **Sending Limit** section, adjust the following settings:
	- **Maximum size per email (MB)**: Specify the total size of outbound messages each user can send out every day.
	- **Enable size limit on single attachments**: Tick this option to specify the size limit for single attachments, then enter a value in the **Size limit (MB)** field below.
	- **Disable auto forwarding**: Tick this option to disable auto forwarding.
- **4** Under the **Daily Quota** section, adjust the following settings:
	- **Enable daily sending quota**: Tick this option to limit the number of outbound messages a user can send daily.
	- **Enable daily traffic limit on outbound email**: Tick this option to limit the total size of outbound messages a user can send daily.
	- **Outbound Usage**: Click this button to view the outbound email usage of an individual user.

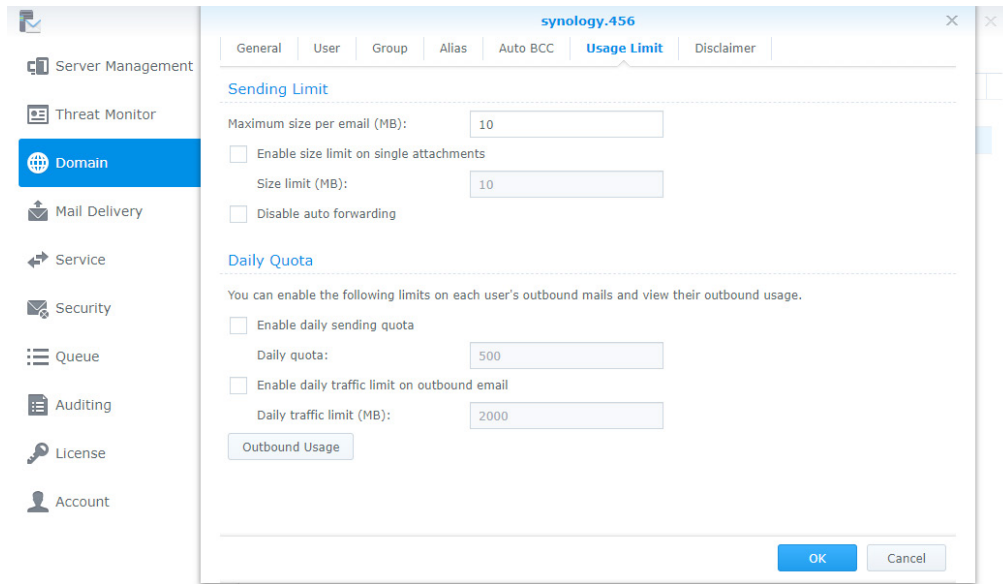

#### **Outbound Usage**

You can view the total number of recorded outbound messages here. If a user has reached the daily quota, you can clear records to allow the user to continue sending emails.

- **1** Go to **Domain**, select synology.456, and click **Edit**.
- **2** Go to the **Usage Limit** tab, and click the **Outbound Usage** button.
- **3** Select a specific user from the list. You can also search for users in the search field at the upper-right corner of the page.
- **4** Click the **Clear** button to clear user outbound usage records, and reset usage records. Click the **Clear All**  button to clear usage records for all users on the list.

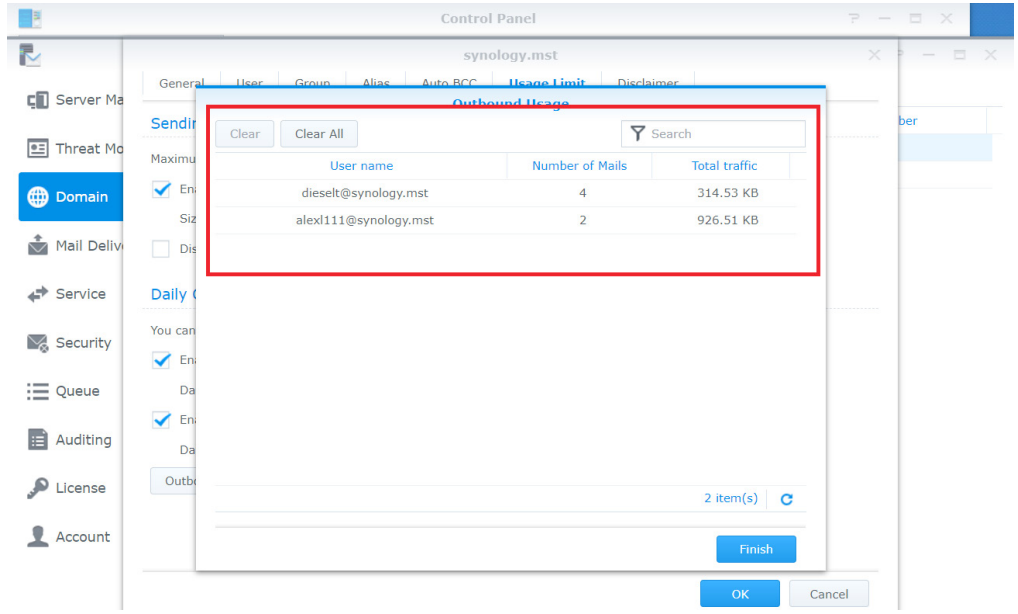

**5** Click **Finish** to complete the settings.
#### **Create disclaimers**

This Disclaimer function allows users to automatically include custom messages in outbound emails, shown at the bottom or end of the emails. Please refer to the following steps to create disclaimers:

*Note:* You can have multiple disclaimers and rules, however only one disclaimer can be applied to one email. Please refer to **Edit** and **Delete** Disclaimers.

- **1** Go to **Domain**, select synology.456, and click **Edit**.
- **2** Go to the **Disclaimer** tab, and click the **Create** button.
- **3** Go to the **Rules** tab in the **Create Disclaimer** window.

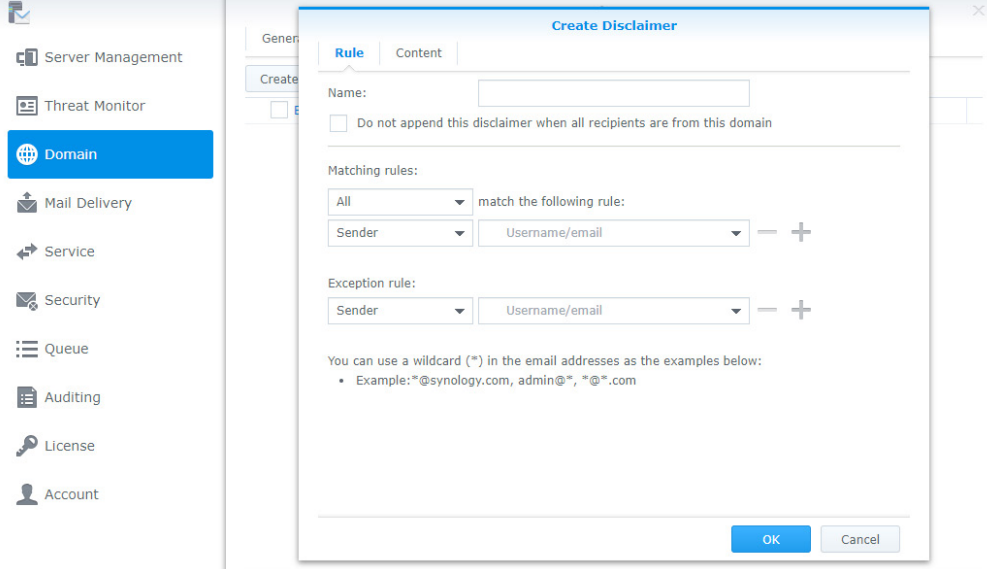

- **4** Enter the disclaimer name in the **Name** field.
- **5** Choose to tick the **Do not append this disclaimer when all recipients are from this domain** checkbox:
	- When detected as an internal email (emails sent to other internal users) by the server, the disclaimer will not be appended.

*Note:* If one of the recipients is not an internal user, the disclaimer will still be appended.

- **6** Set the criteria using the following options:
	- **Matching rules**: Includes two options, **All** and **any**. When selecting **All**, the disclaimer will be appended only if all matching rules are met. When selecting **any**, the disclaimer will be appended if at least one matching rule is met.
	- **match the following rule**: Choose to append the disclaimer based on **Recipient** or **Sender**, the settings support wildcard characters (\*).
	- **Exception rule** takes priority over **Matching rules**, when an **Exception rule** is created, disclaimers will not be appended even when matching the criteria for **Matching rules**.
- **7** Click the **+** button to create more than one **Matching rule** or **Exception rule**, and click the button to remove a rule.
- **8** After setting up the rules, go to the **Content** tab to edit your **HTML text** and **Plain text** content to make sure the content displays correctly on the client end. For more information, please refer to **[this article](http://www.synology.com/knowledgebase/DSM/help/MailPlus-Server/mailplus_server_multiple_domains)**.

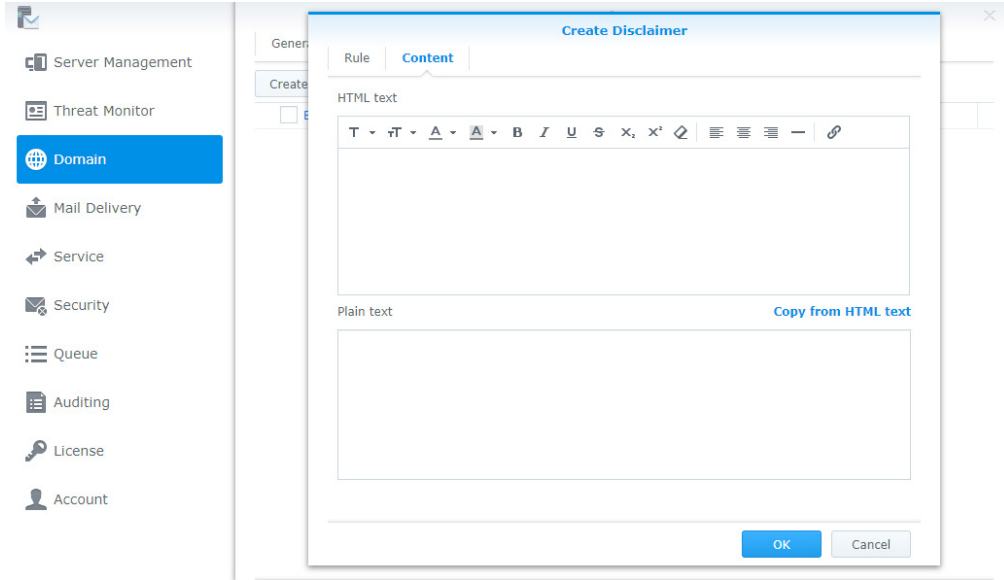

**9** If you want your **Plain text** content to be the same as the **HTML text** content, click **Copy from HTML text** to copy the content from the **HTML text** editor into the **Plain text** editor, removing all HTML tags. Click **OK** to finish.

#### **Edit and delete disclaimers**

In addition to editing and deleting disclaimers, since disclaimers are applied based on its priority, you can adjust the priority settings here. Please refer to the following steps:

*Note:* Disclaimer will be checked from top to bottom to determine if the criteria have been met. When a criterion has been met, the disclaimer will be applied, thereby ending the disclaimer check.

- **1** Go to **Domain**, select synology.456, and click **Edit**.
- **2** Go to the **Disclaimer** tab. Higher disclaimers have more priority than lower ones. To change their priority, select a desired one and drag and drop it to a suitable position.
- **3** Choose to enable the disclaimer rule.
- **4** Select a disclaimer rule you want to modify, and click the **Edit** or **Delete** button.

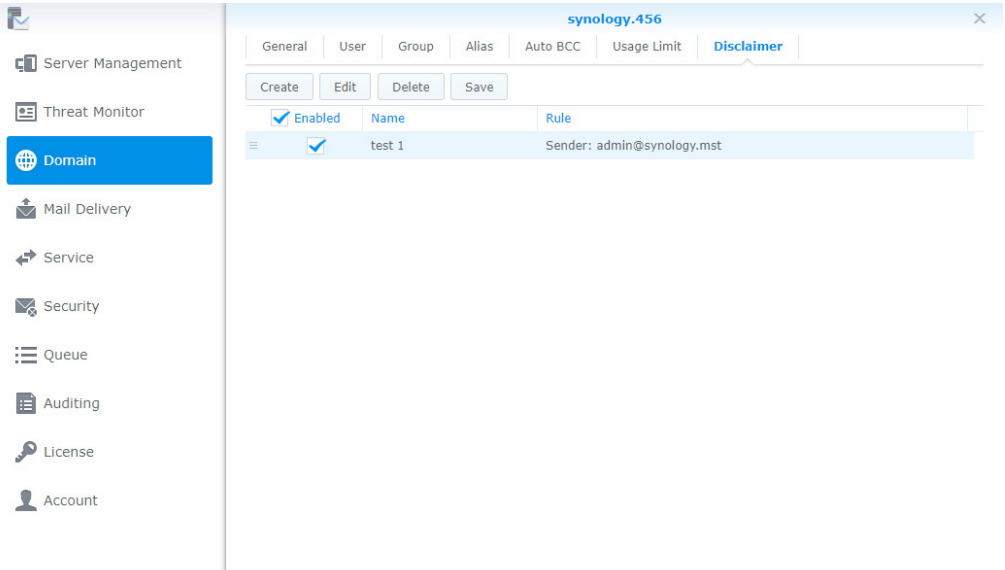

**5** Click **Save** to apply settings.

# **Security Settings**

MailPlus Server security features cover the following four areas: **Spam**, **Anti-virus scans**, **Authentication**, and **Content protection**. You can adjust settings to enhance protection for a specific area.

# **Spam**

MailPlus provides spam detection standards based the delivery nature of spam messages to prevent spam.

- **Anti-Spam**: Uses SpamAssasin as the engine to provide users flexible detection rules. Through auto learning and a spam reporting mechanism, MailPlus Server blocks spam messages according to your environment, achieving the best results.
- **Postscreen**: Reduces the probability of receiving spam from rejecting services for spam servers based on open blacklists and the characteristics of senders from spam servers.
- **Greylist:** Runs actions based on the characteristics of senders from spam servers. Since greylists will affect the delivery speed of messages, please fully understand the greylist mechanism before enabling this feature.

## **Enable Anti-Spam**

MailPlus Server uses the SpamAssasin Anti-Spam engine. The SpamAssassin built-in spam detection filters out spam based on the spam score threshold. When an email matches your pre-set detection rule, a point will be added to the score. Messages exceeding the threshold will be marked as spam. You can enable anti-spam directly using the default rules in SpamAssassin. Please refer to the following steps to enable Anti-Spam:

**1** Go to **Security** > **Spam** to adjust the following settings:

- **Enable anti-spam engine**: Tick this option to enable anti-spam. For more information, please refer to **[Anti-](#page-75-0)[Spam general settings](#page-75-0)**, **[Update Anti-Spam rules](#page-75-1)**, **[Custom Spam Filter](#page-77-0)**, and **[Auto learning and spam](#page-79-0)  [reporting settings](#page-79-0)**.
- **Delete spam interval (days)**: Messages marked as spam will be sent to the spam mailbox. Spam messages will be automatically deleted after the specified days, therefore spam messages received over a period of time will be automatically deleted. You can set up the interval here, the default interval is 30 days.

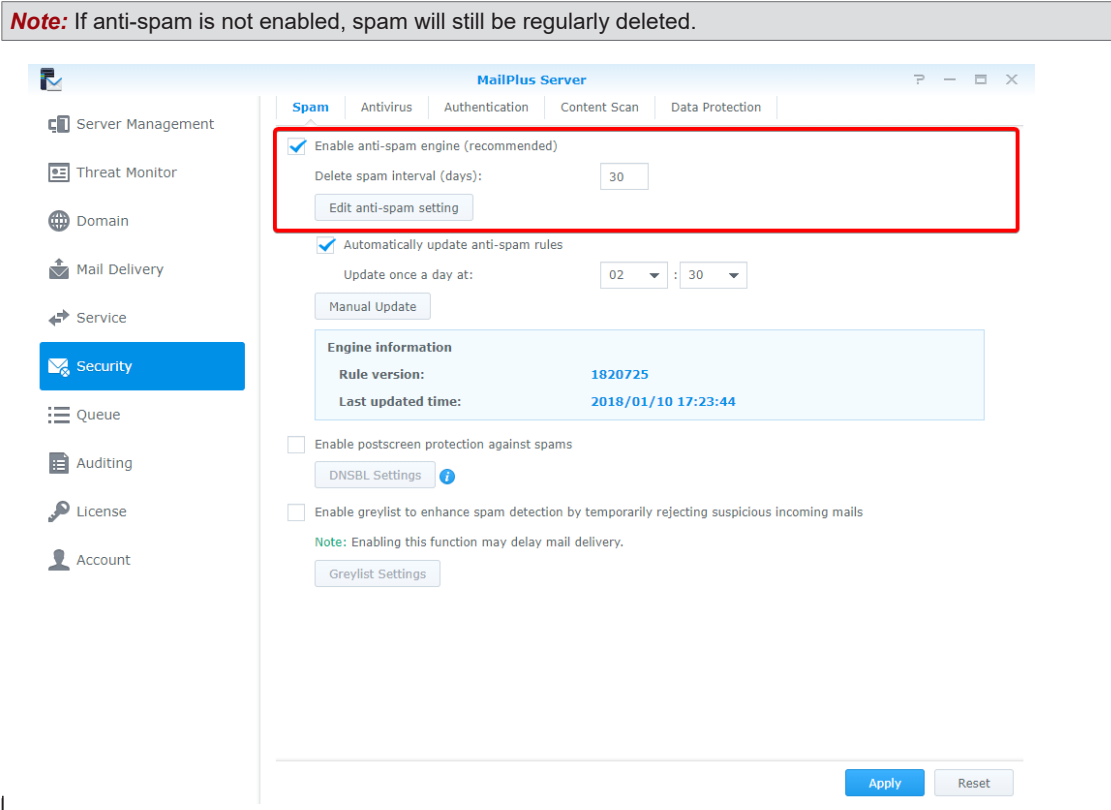

### <span id="page-75-1"></span>**Update Anti-Spam rules**

Anti-Spam spam detection rules are from the database of SpamAssassin. You should regularly update rules to ensure the mail protection features are up-to-date. Please refer to the following steps to update Anti-Spam rules:

**1** Go to **Security** > **Spam** to adjust the following settings:

- **Automatically update anti-spam rules**: Tick this option to set up update schedule, the system will download the latest anti-spam rules from the official SpamAssassin website on a daily schedule.
- **Update once a day at**: Set up a daily schedule to download rules.
- **Manual Update**: Click the **Manual Update** button to update spam detection rules immediately. The details below the button displays the last updated time and the version of the spam detection rule.

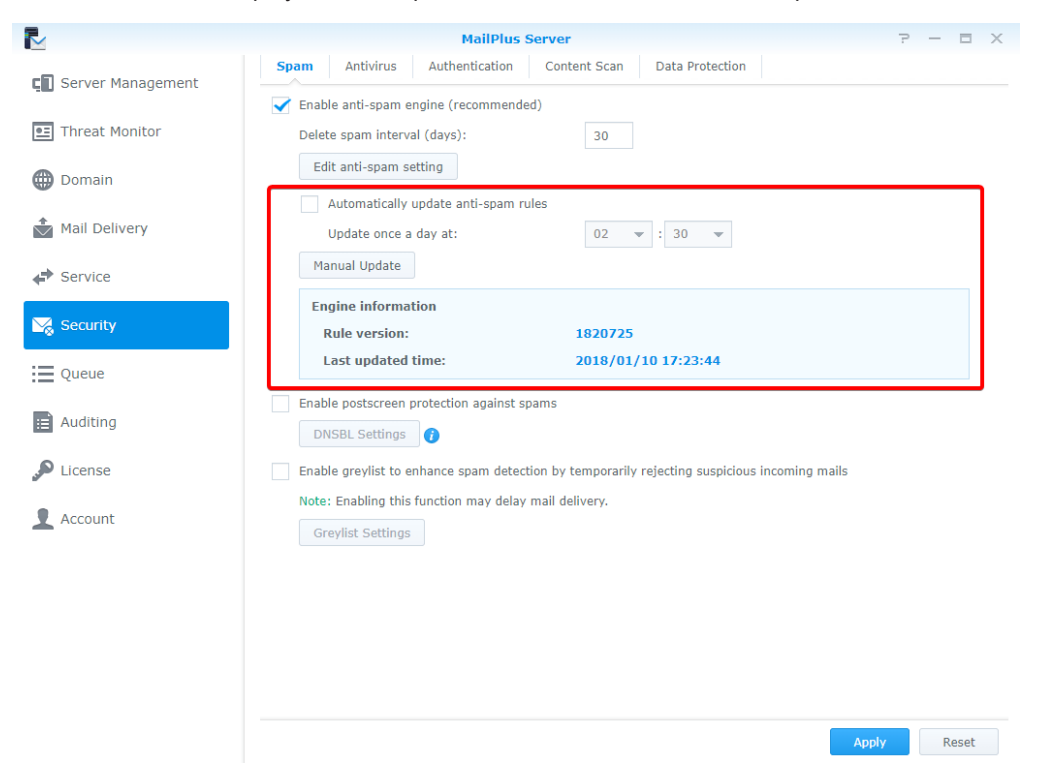

#### <span id="page-75-0"></span>**Anti-Spam general settings**

The **Anti-Spam** feature provides various customizable settings. You can adjust your Anti-Spam engine according to your environment. Please refer to the following steps to edit the general settings of **Anti-Spam**:

- **1** Go to **Security** > **Spam** and click the **Edit anti-spam setting** button.
- **2** Go to the **General** tab in the **Edit anti-spam setting** window, you can adjust the following settings:
	- **Mark as spam if score is higher than**: Select a spam score threshold. A message that exceeds the threshold will be marked as spam.
	- **Add the following to spam subjects**: When a message exceeds the spam score threshold and is marked as spam, you can choose to add specific content to the subject of the spam to notify users. Tick the **Add the following to spam subjects** checkbox and modify the default content.
	- **Encapsulate spam as attachment**: Emails marked as spam will be reported as an attachment encapsulated in a new message. The options from the drop-down menu include:

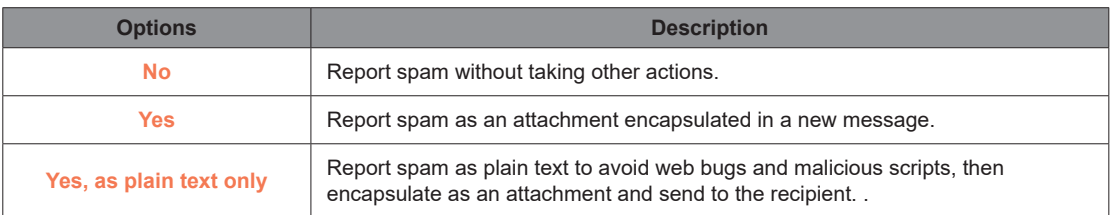

• **Auto white list**: This function allows the system to analyze inbound and outbound email communication to determine if an external email address has been replied by a user in the past. This avoids emails being mistreated as spam.

#### **76** Chapter 9: Security Settings

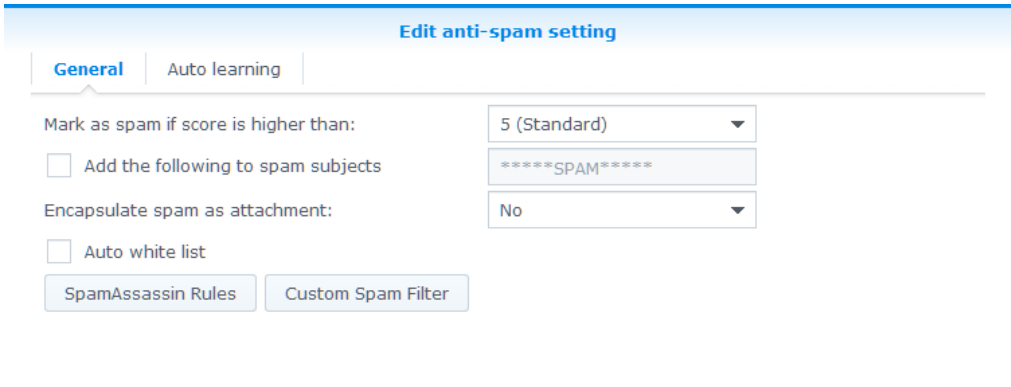

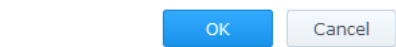

# **SpamAssassin Rules**

- **1** Go to **Security** > **Spam**, and click the **Edit anti-spam setting** button.
- **2** Go to the **General** tab in the **Edit anti-spam setting** window, and click the **SpamAssassin Rules** button.
- **3** Click the **Import** button to add SpamAssassin rules.

*Note:* Imported files must have the file extension ".cf". Rules will be enabled after imported. You can refer to the **[rules](https://wiki.apache.org/spamassassin/CustomRulesets)** provided by SpamAssassin, or add rules based on the **[rules guideline](https://wiki.apache.org/spamassassin/WritingRules)**.

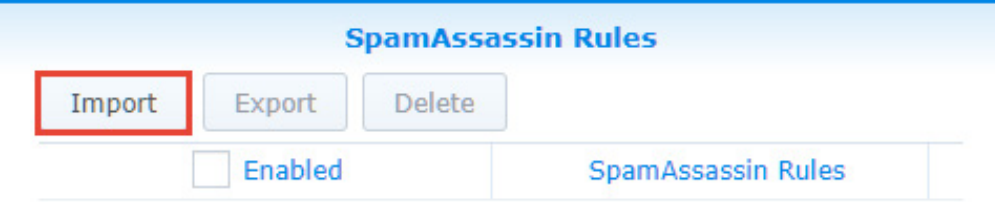

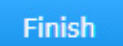

- **4** Select the rule you want to edit, and choose to take the corresponding actions such as **Enable**, **Export**, and **Delete**.
- **5** Click **Finish** to complete the settings.

#### <span id="page-77-0"></span>**Custom Spam Filter**

- **1** Go to **Security** > **Spam**, and click the **Edit anti-spam setting** button.
- **2** Go to the **General** tab in the **Edit anti-spam setting** window, and click the **Custom Spam Filter** button.
- **3** Go to the **Address Filter** tab in the **Edit anti-spam** window, and click the **Create** button.

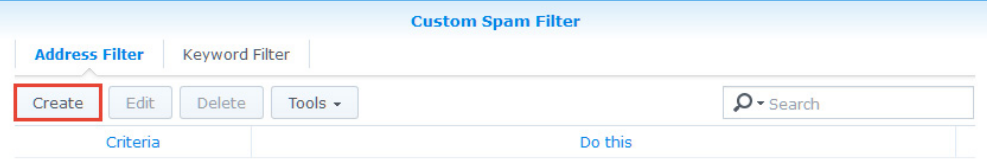

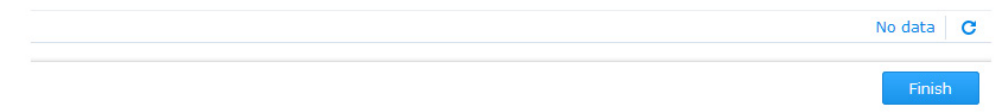

- **4** Messages will be marked as spam or non-spam based on the sender and recipient criteria. Wildcard characters (\*) can be used in the addresses entered.
- **5** From the **Do this** drop-down menu, select **Mark as spam** or **Mark as non-spam**.

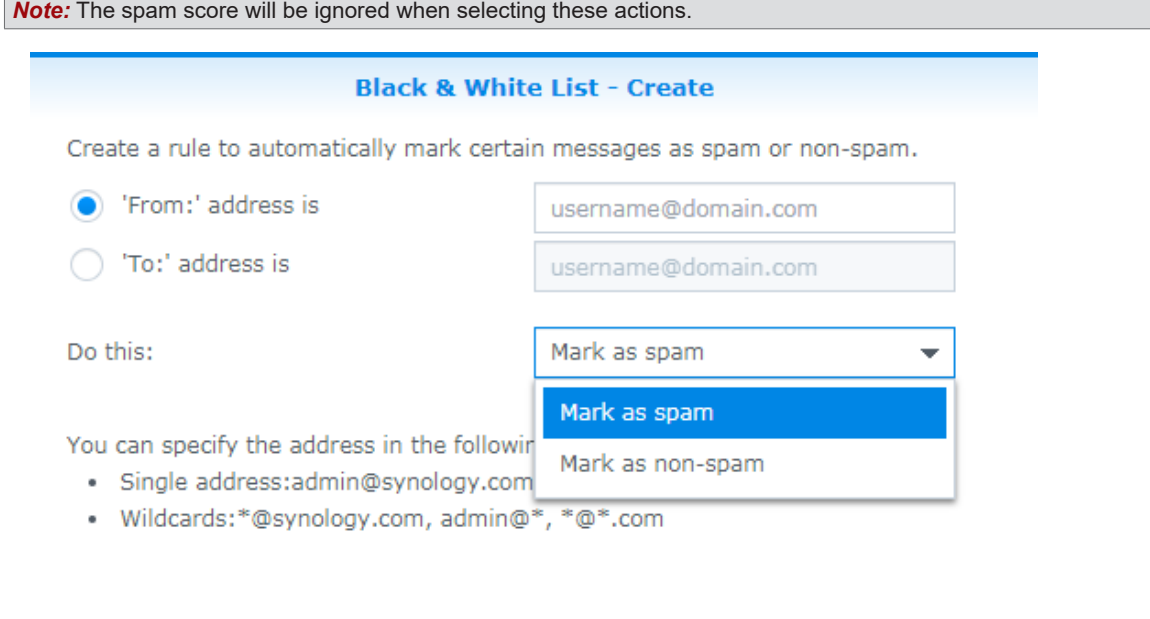

**OK** 

Cancel

**6** Click **OK** to complete the settings.

 $\blacksquare$ 

**7** Go to the **Keyword Filter** tab in the **Custom Spam Filter** window. You can also manage your keywords by groups. Click on the **Group setting** button to create your group. You can select a group you want to edit from the **Group** drop-down menu on the right.

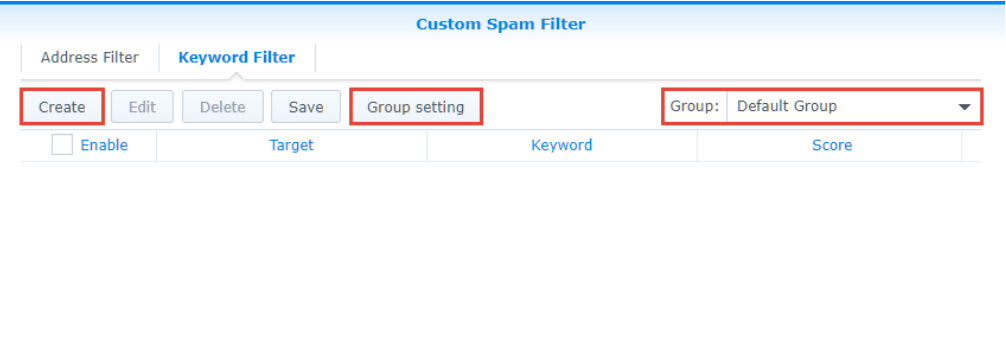

Finish

- **8** Click the **Create** button to customize your rules:
	- **Target**: From the **Target** drop-down menu you can select the following options to be filtered:

*Note:* The email will be marked as spam if the total spam score exceeds the spam score threshold.

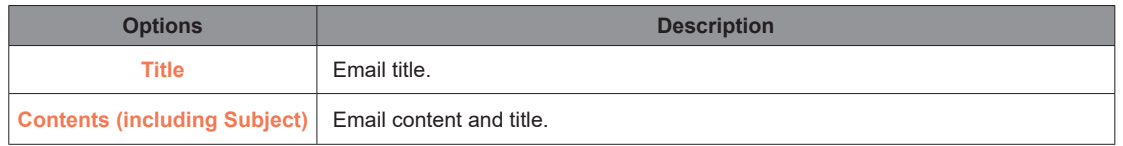

- **Keyword**: Enter the keywords to be filtered. Regular expression can be used. For more information on regular expression, please refer to **[here](https://en.wikipedia.org/wiki/Regular_expression)**.
- **Score**: Specify the number of points that will be added to the total spam score of the email when detecting the keyword.

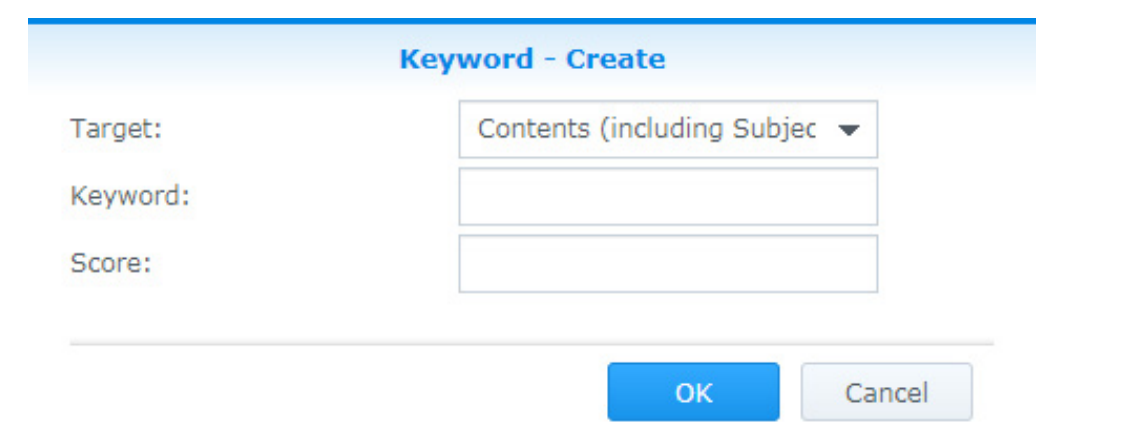

**9** Click **OK** to complete the settings.

*Note:* When making these modifications, you may want to re-adjust your spam score threshold. Please go back to the **General** tab in the **Edit anti-spam setting** window, and adjust your spam score threshold. The higher the spam score threshold the looser the criteria for spam, and emails will be less likely to be marked as spam. The lower the spam score threshold, the stricter the criteria for spam, and emails will be more likely to be marked as spam.

#### <span id="page-79-0"></span>**Auto learning and spam reporting settings**

After the anti-spam engine starts running, you can train MailPlus Server to better detect spam with specialized algorithms. Auto learning and spam reporting improves anti-spam detection results to meet different MailPlus Server usage:

- **Auto learning**: During spam detection by the Anti-Spam engine, the system will automatically select an email that matches the criteria based on its score in order for the email to be further analyzed.
- **Spam reporting**: Users can report spam when the Anti-Spam engine is unable to detect spam, or when a message is mistreated as spam. Reporting incorrect categorization to the Anti-Spam engine allows the engine to relearn and improve.

Please refer to the following steps to set up auto learning and spam reporting:

- **1** Go to **Security** > **Spam**, and click the **Edit anti-spam setting** button.
- **2** Go to the **Auto learning** tab in the **Edit anti-spam setting** window.

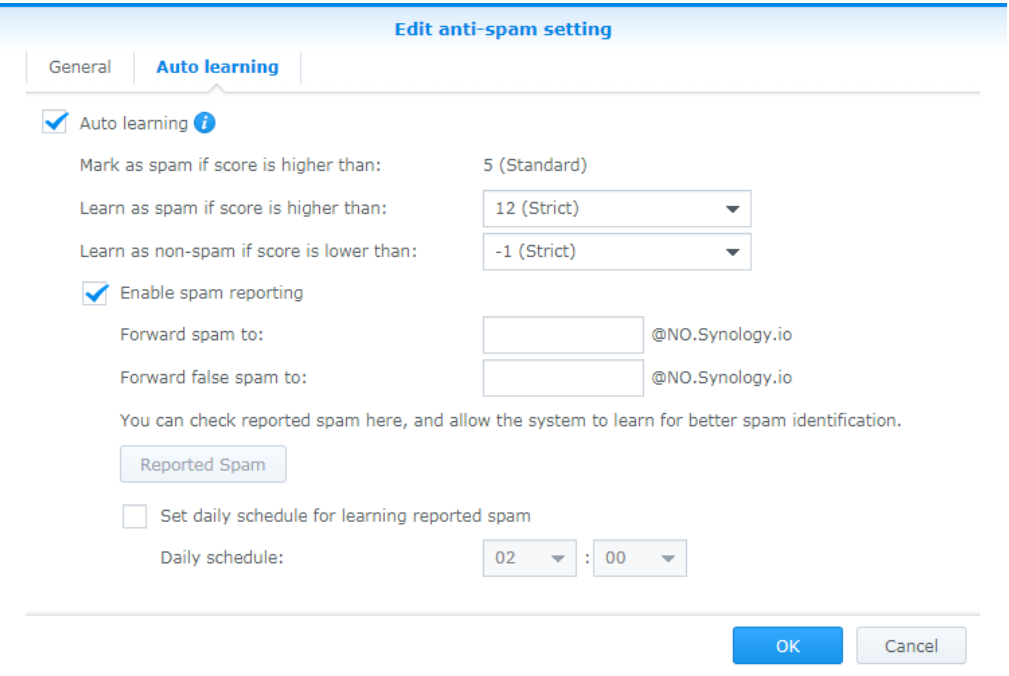

**3** Tick the **Auto learning** checkbox to adjust the following settings:

- **Mark as spam if score is higher than**: This is the spam score threshold set up in the **General** tab.
- **Learn as spam if score is higher than**: During spam detection, if the detected spam score is higher than this value, then the anti-spam engine will further analyze the keywords in the message content to expand the anti-spam engine database and improve its learning capability. When detecting the same keywords in the future, messages will be more likely to be determined as spam.
- **Learn as non-spam if score is lower than**: During spam detection, if the detected spam score is lower than this value, then the anti-spam will further analyze the keywords in the message content to expand the anti-spam engine database and improve its learning capability. When detecting the same keywords in the future, messages will be more likely to be determined as non-spam.
- **4** Tick the **Enable spam reporting** checkbox to adjust the following settings:

*Note:* The reporting process involves collecting spam to a specific mailbox to undergo learning. Therefore after enabling spam reporting, users can report spam and non-spam based on the following two methods:

- 1. If users receive messages using MailPlus, the forwarding mailbox has already been configured for these users. Users just need to mark messages as spam on MailPlus, or go to the spam mailbox on MailPlus to mark messages as non-spam.
- 2. If users receive messages using third party email clients, then they must use the forward as attachment feature from the email clients in order to forward emails as attachments to the reporting mailbox.
- **Forward spam to**: Enter an email address that reported spam will be forwarded to when users use thirdparty mail clients to receive and report emails. The original email will be forwarded as an attachment to this email address.
- **Forward false spam to**: Enter an email address that reported false spam will be forwarded to when users use third-party mail clients to receive and report emails. The original email will be forwarded as an attachment to this email address.
- **Reported Spam**: Click the **Reported Spam** button to view all reported spam and false spam. In the email list, select an email and click the **Learn** button to allow the Anti-Spam engine to improve spam detection for the selected email type. Emails that have been learned will be removed. You can allow the system to learn from the emails in the spam and non-spam mailboxes. Please refer to the following to manage reported spam:

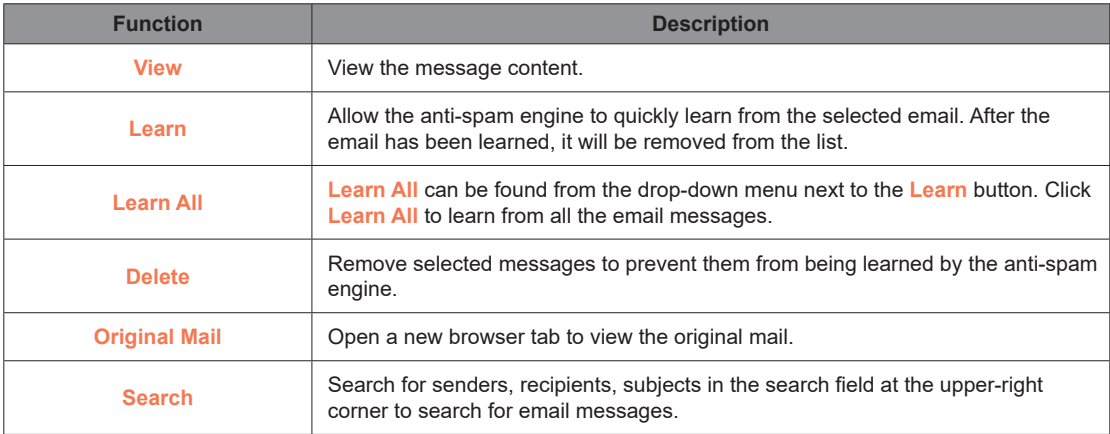

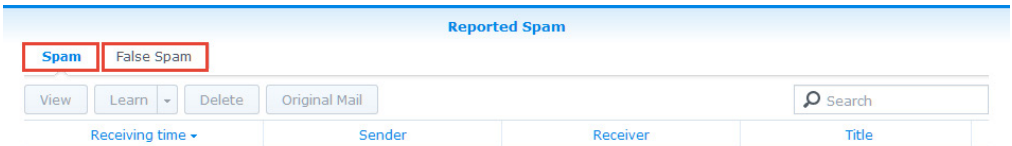

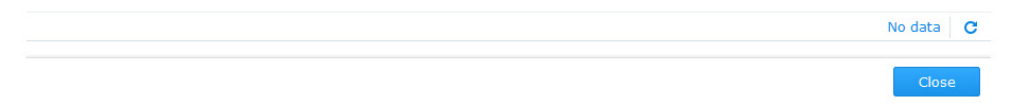

• **Set daily schedule for learning reported spam**: Tick this option to specify the time of the day for the system to auto learn all reported spam and non-spam messages.

#### *Note:*

- 1. The email address entered in **Forward spam to** cannot share the same username as existing users. The email address will not be counted as a license user, and will only be used to receive email samples.
- 2. The email address entered in **Forward false spam to** cannot share the same username as existing users.

**5** Click **OK** to complete the settings.

#### **Postscreen**

Postscreen tests the connection source during the connection stage and determines whether or not to continue services. Postscreen includes two main functions:

• Checks if the sender follows smtp standards and sends commands after the smtp server greeting. If the sender sends a command before the smtp server greeting, then this sender will be blocked.

• Checks other DNSBL servers based on the sender's IP address. If the IP address is blacklisted by other servers, then this sender will be blocked.

### **DNSBL Settings**

Postscreen allows for setting up multiple DNSBL servers, however relies on one DNSBL server to make the decision. Matching a criteria during server check results in spam points. Spam points generated from testing different servers will be accumulated. When this the total accumulated score exceeds the value specified in **DNSBL Score Threshold**, services will be rejected. Please refer to the following steps to adjust DNSBL settings:

- **1** Go to **Security** > **Spam**, and click the **Enable postscreen protection against spams** checkbox.
- **2** Click the **DNSBL Settings** button to edit the servers that are to be checked.
- **3** Click the **Settings** button to specify **DNSBL Score Threshold** for rejecting services.
- **4** Click the **Create** button to add servers to be checked.

*Note:* You can add DNSWL (DNS-Based Whitelist) Servers here, and enter negative numbers in the corresponding Score field.

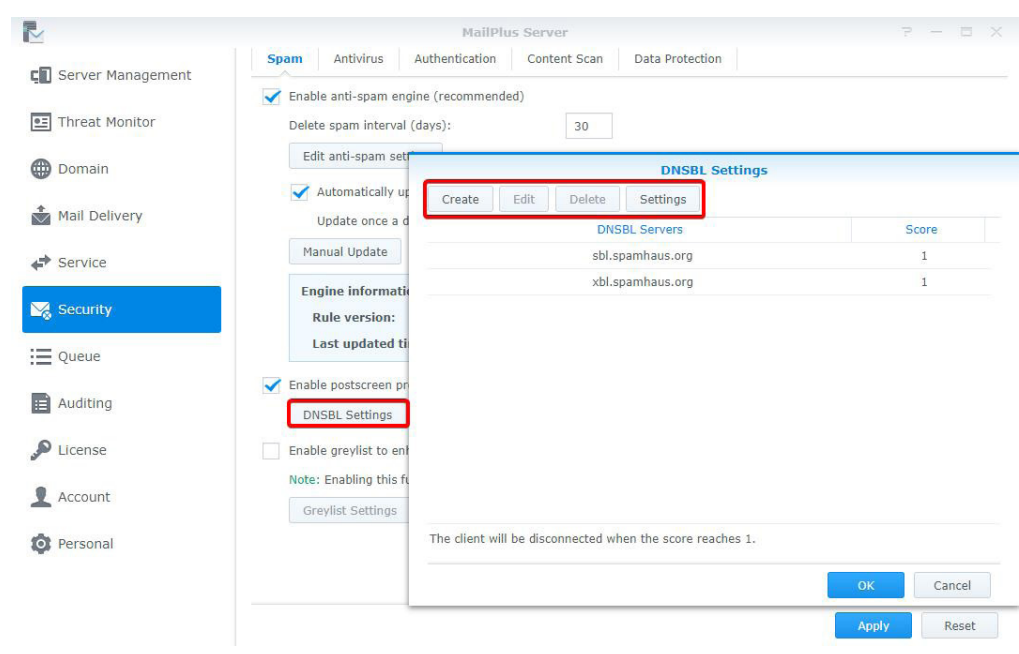

**5** You can **Edit** or **Delete** a selected DNSBL server.

**6** Click **OK** to complete the settings.

#### **Enable Greylist**

When there are new inbound messages, the system will check if there are past IP address, sender, and recipient records of these inbound messages. If there are no records found, the message will be treated as a suspicious message, and an error message will be sent back to the sender, requesting for the sender to try sending the message again later. According to smtp protocol standards, senders receiving the error messages will try to send the message again at a later time, however most spam senders will give up sending the message. When regular senders send the message again after a period of time, the system will receive the message. The Greylist mechanism uses this method to reject spam.

When enabling greylist, the greylist will run default actions for all the sources, these actions include the following:

- **Whitelist**: Passes the test directly, and temporary error messages will not be sent back.
- **Greylist**: When records of the inbound messages cannot be found, the greylist mechanism allows temporary error messages to be sent back to the sender
- **Blacklist**: Rejects the messages directly.

*Note:* The greylist mechanism may delay the delivery of regular messages. When enabling this feature, please make sure you fully understand the effects of the greylist mechanism.

Please refer to the following steps to enable greylist:

**1** Go to **Security** > **Spam**, and tick the **Enable greylist to enhance spam detection by temporarily rejecting suspicious incoming mails** checkbox.

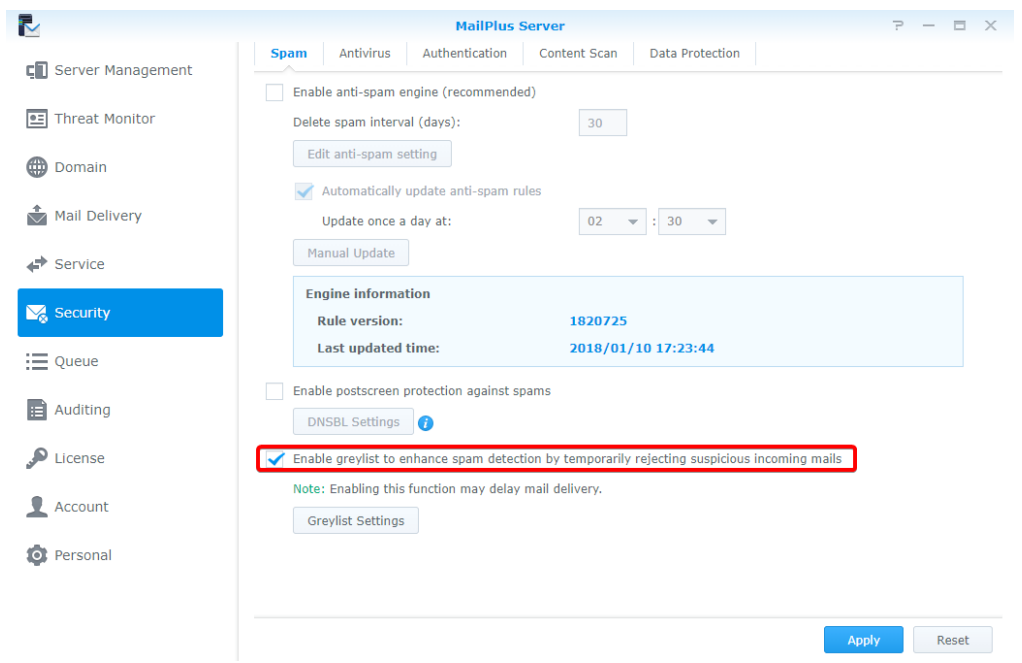

**2** Click the **Greylist Settings** button to set up default actions, or set up actions for specific IP addresses or domain names.

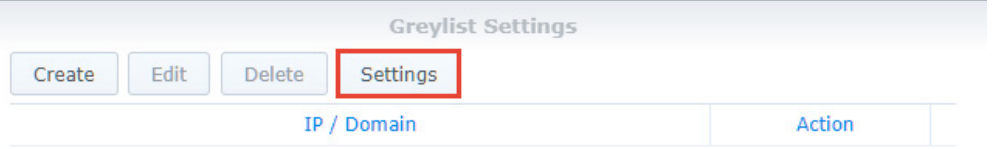

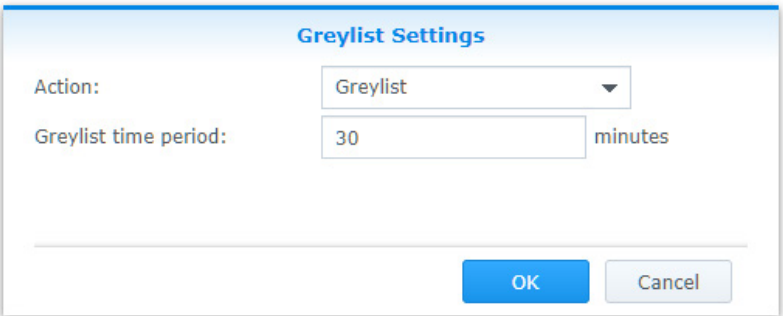

- **3** In the **Greylist Settings** window, click the **Settings** button to set up a default action for all sources.
- **4** From the **Action** drop-down menu, select a default action. In the **Greylist time period** field enter a greylist delay time, this will be applied to all greylist actions.

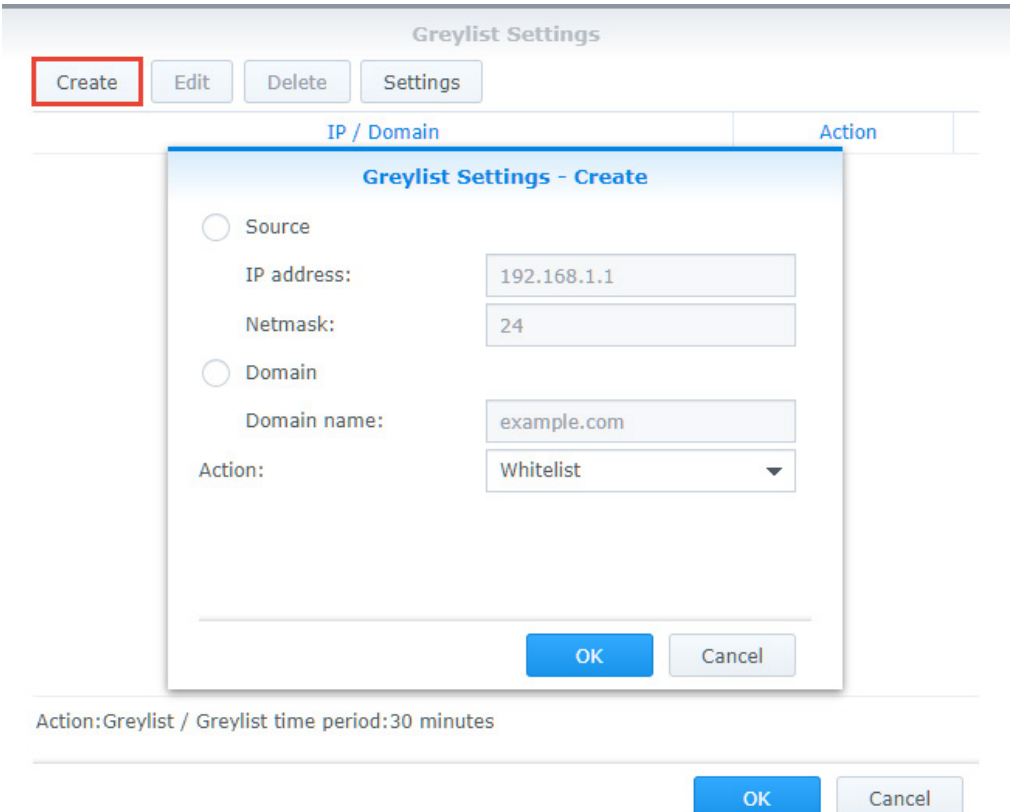

- **5** Click **Create** to set up different actions for specific sender sources. You can set up different greylist commands other than the default action for specific users.
- **6** In the popup window select a sender source, and select an action from the **Action** drop-down menu.

*Note:* The domain source here is taken from searching the IP address via DNS, not from **MAIL FROM** of the message.

**7** Click **OK** to complete the settings.

# **Antivirus scan**

MailPlus Server provides ClamAV, a free anti-virus engine, and McAfee, a paid, subscription based anti-virus engine to protect against malware threats. You can also set up actions to take upon detecting viruses.

Through antivirus detection you can check if your emails contain malicious software or malware.

- **ClamAV**: ClamAV is the default antivirus system in MailPlus Server, it provides complete protection for your server free of cost.
- **McAfee**: MailPlus Server integrates with a paid DSM Package Center antivirus package. Subscribe to the **Antivirus by McAfee** package, and select **McAfee** as your antivirus engine for convenient management, antivirus scheduling, log, and more advanced settings.

#### **Enable Anti-Virus Engine**

**1** Go to **Security** > **Antivirus**, and tick the **Enable Anti-Virus Engine** checkbox.

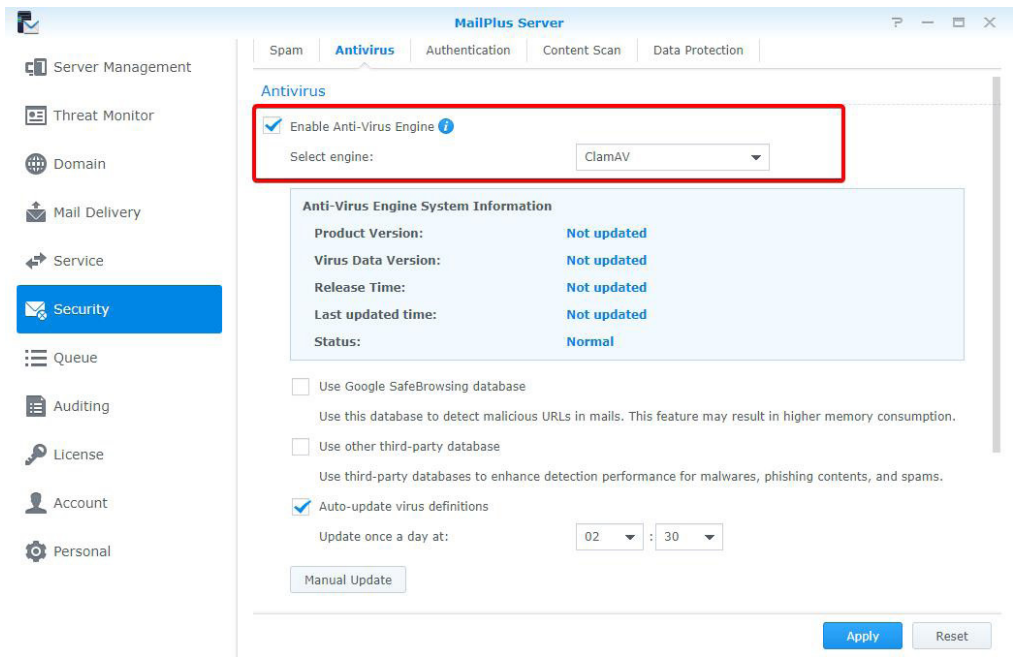

- **2** Select the following engines from the **Select engine** drop-down menu:
	- **ClamAV**: ClamAV is a free antivirus engine provided by MailPlus Server.
	- **McAfee**: McAfee is a subscription based antivirus engine that requires additional installation (Please go to **Package Center** to install **Antivirus by McAfee**).
- **3** Please refer to the following sections to complete the settings.

#### **ClamAV**

If you choose ClamAV as your antivirus engine, please refer to the following steps to configure settings:

- **1** Under **Anti-Virus Engine System Information** you can view antivirus engine information. Please update your anti-virus engine regularly.
- **2** ClamAV uses external databases to enhance selected functions:
	- **Use Google SafeBrowsing database**: Use the integrated Google SafeBrowsing database to detect if a message includes malicious links.
	- **Use other third-party database**: Use Sanesecurity and other **[third-party databases](https://github.com/extremeshok/clamav-unofficial-sigs)** to enhance virus detection.

**3** You can choose to automatically or manually update virus definitions:

- **Auto-update virus definitions**: Enable auto-update to allow the system to download the latest virus definition files on a daily schedule and enhance virus detection.
- **Manual Update**: Click the **Manual Update** button to immediately update virus definitions.

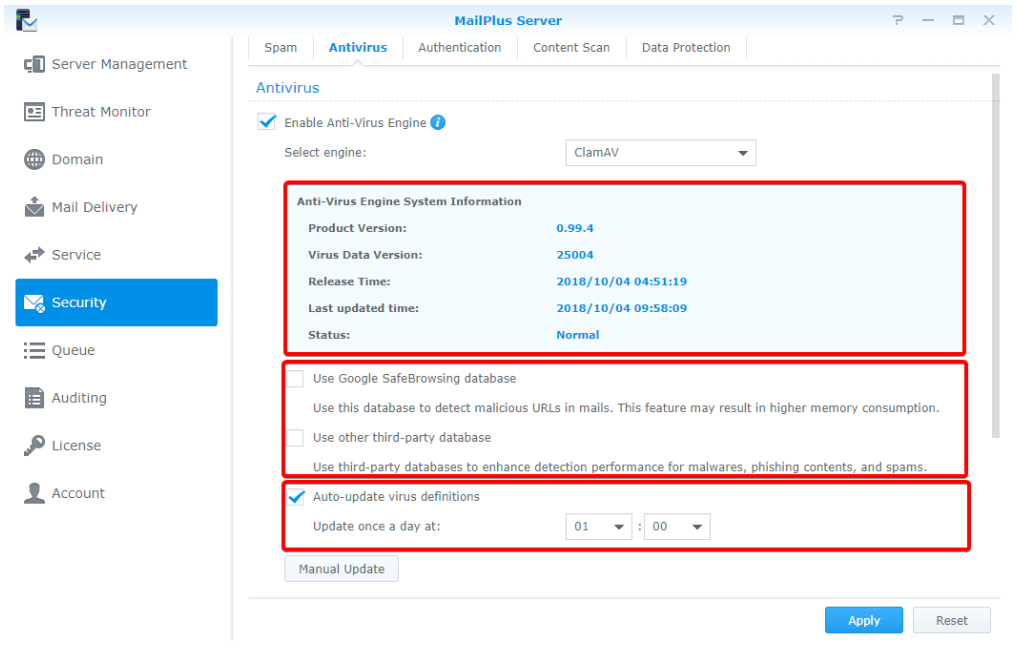

**4** Click **Apply** to save settings.

#### **McAfee**

Selecting McAfee as your antivirus engine will require you to go to DSM **Package Center** to purchase the package.

**1** If your McAfee is not installed or if the license has expired, an alert window will appear to inform you to go to **Package Center** to install **Antivirus by McAfee** and purchase the license using **[Synology Account](https://account.synology.com)**.

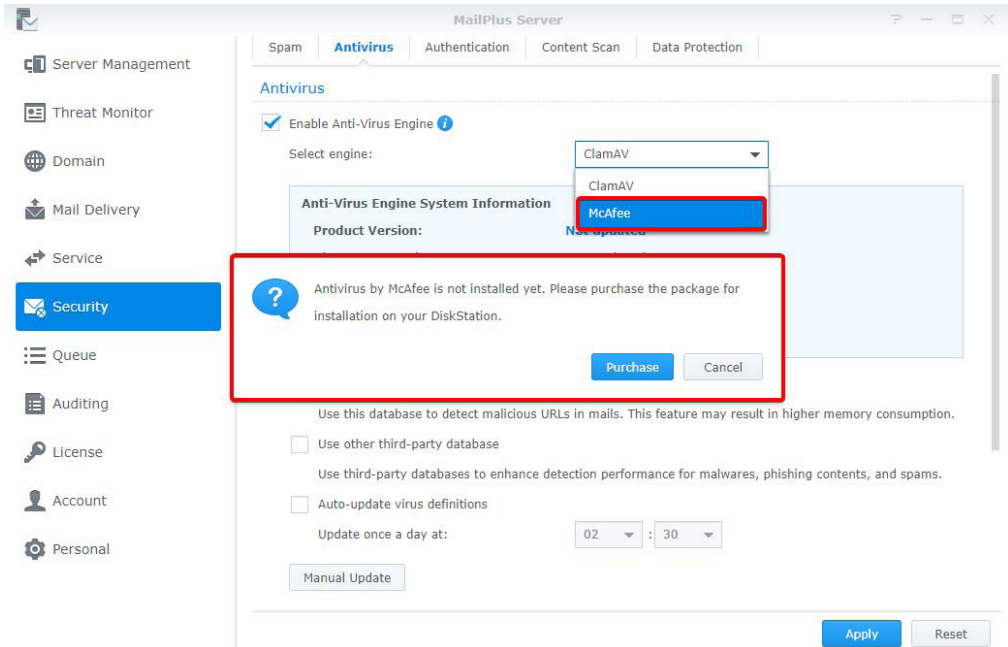

**2** Under **Anti-Virus Engine System Information** you can view McAfee information.

#### *Note:*

- 1. McAfee settings must be configured in the **Antivirus by McAfee** package.
- 2. If the status is abnormal (possibly due to license issues or corrupt virus definition files, et cetera), then **Antivirus by McAfee** will not scan the messages. Please resolve the problem or switch back to ClamAV. If a user manually disables **Antivirus by McAfee**, MailPlus Server will automatically switch to ClamAV.

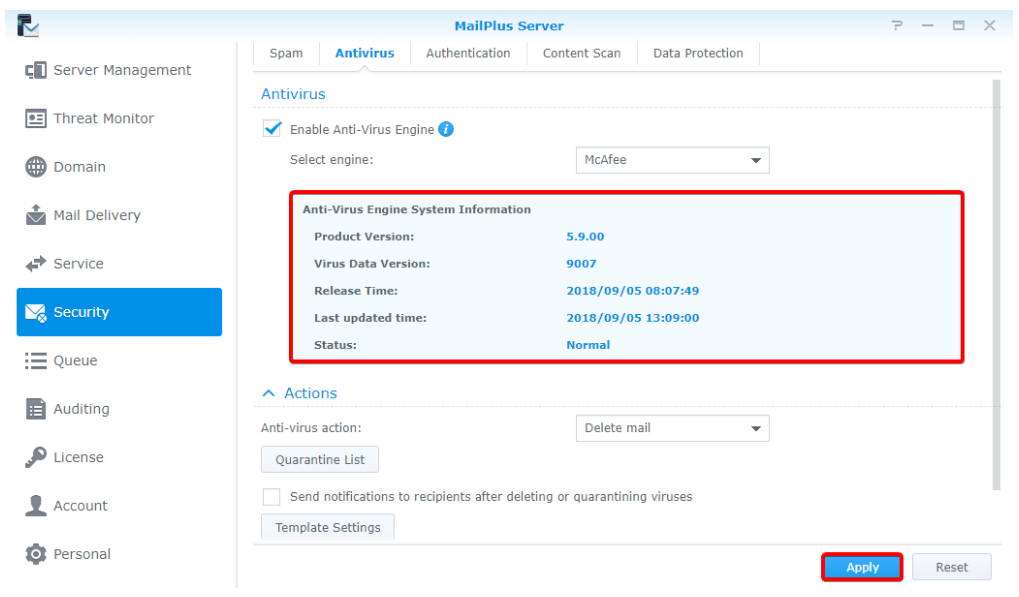

**3** Click **Apply** to save settings.

## **Anti-Virus action settings**

- **1** Go to **Security** > **Antivirus**.
- **2** Select an action to take when detecting email messages including viruses from the **Anti-virus action** dropdown menu:
	- **Delete mail**: Delete the email message.
	- **Save to quarantine**: Block the email message and save to the quarantine section. You can adjust settings for the quarantined messages.
	- **Deliver anyway**: Deliver the email message.
- **3** If you have selected **Delete mail** or **Save to quarantine**, you can choose to tick the **Send notifications to recipients after deleting or quarantining viruses** checkbox to further understand the situation. After running the above action, a notification message will be sent to the recipient of the original email message. You can click on the **Template Settings** button below to adjust the notification message template. Different messages can be set up in **Template Settings** according to quarantined or deleted messages.
- **4** If you select **Deliver anyway**, you can tick the **Add subject prefix to infected mail** checkbox to label suspicious email messages.

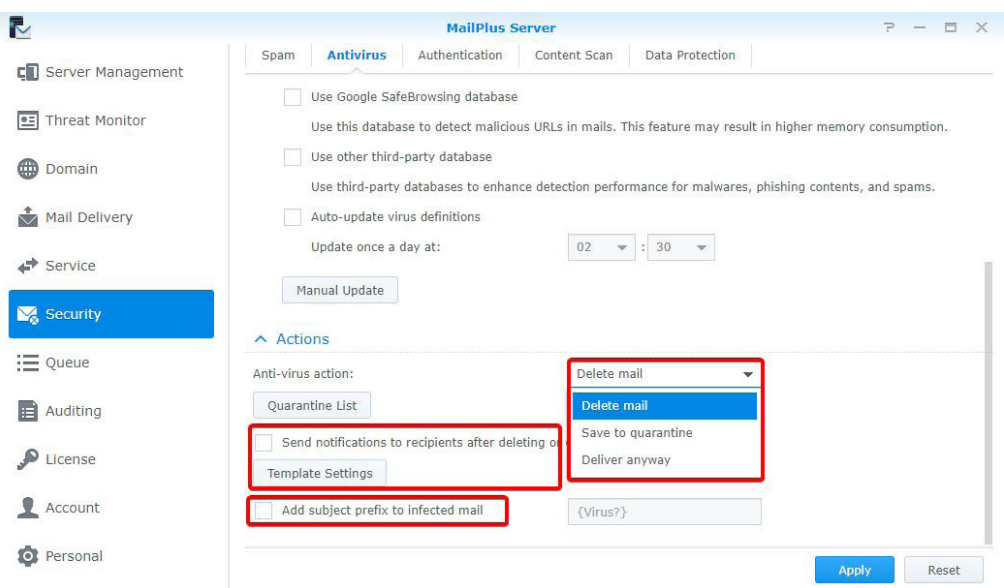

**5** Click **Apply** to save settings.

# <span id="page-87-0"></span>**Quarantine List**

If you have saved messages to the quarantine section, you can view and manage the quarantined messages. Please refer to the following steps to adjust quarantine list settings:

- **1** Go to **Security** > **Antivirus**, and click the **Quarantine List** button.
- **2** You can search for senders, recipients, title, virus definitions in the search field at the upper-right corner of the **Quarantine List** window.
- **3** Select a quarantined message, and click the **View** or **Original Mail** button to confirm the content.
- **4** Choose the following actions based on the message content:
	- **Release**: Release the message to the recipient.
	- **Delete**: Delete message.

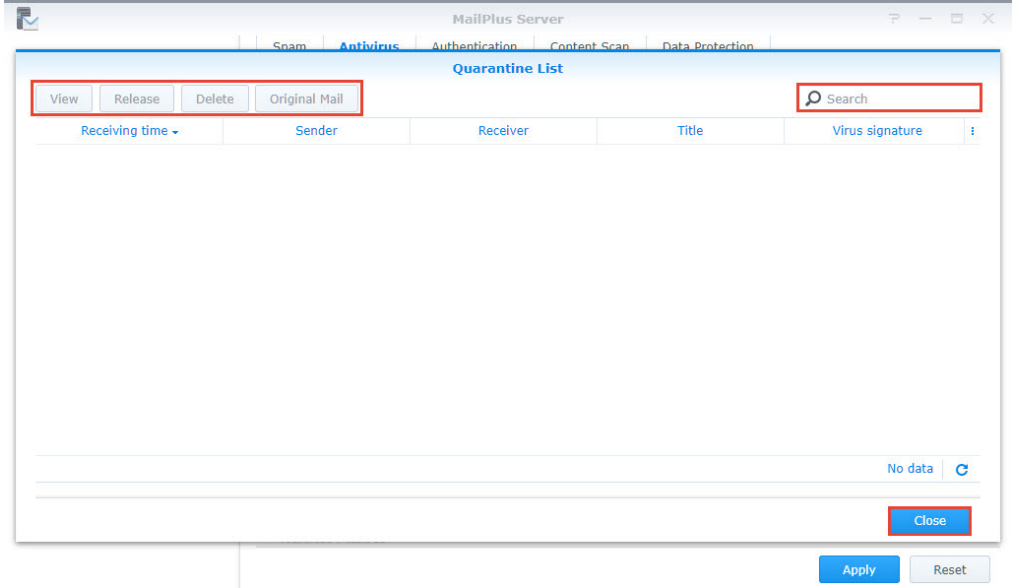

**5** Click **Close** to complete the settings.

# **Authentication**

The purpose of authentication is to verify the sender's identity in order to prevent receiving fraudulent messages and protect against identity theft.

- **SPF (Sender Policy Framework)**: This is a mechanism that verifies the legitimacy of the sender's host. Currently SPF records for many domains are published in DNS. SPF records provide the location of the hosts that are authorized to send emails using the domain. Therefore when a host from a network delivers messages to MailPlus Server, the system will verify the SPF records of the sender's domain in DNS and determine if the server is authorized to send emails using the sender's domain based on the SPF records. If the SPF authentication fails, it will be categorized as **fail** or **softfail** depending on the SPF records. The system will treat the two results differently.
- **DKIM (DomainKeys Identified Mail)**: This is a mechanism that verifies the sender's identity using encryption methods to check if the email content has been modified. With the DKIM mechanism, the sender's host will generate a set of public key and private key, and will publish the public key in DNS, while using the private key to create a digital signature to be affixed to email messages. When the receiving host receives a message, it will check the public key for the sender domain in DNS, and use the public key to verify the signature, the sender identity, and whether or not the message has been modified.
- **DMARC (Domain-based Message Authentication, Reporting & Conformance)**: This is a mechanism based on SPF and DKIM verification methods. When the system receives messages, it will check the sender's domain and DMARC records in DNS, and according to SPF and DKIM verification results and DMARC records, it will determine if the sender is fraudulent.

#### **SPF**

Enabling SPF verification allows the system to check the SPF records of the sender's domain in DNS and prevent email fraud. When SPF verification fails, the result will be identified as fail or softfail. Please refer to the following steps to adjust SPF verification settings.

*Note:* If your MailPlus Server is set up to receive messages forwarded from other mail servers, then the SPF mechanism may block relayed messages since the relay server location is not included in the sender's SPF records (for more information, please refer to this **[article](http://www.openspf.org/FAQ/Common_receiver_mistakes#border-only)**). Please add the relay server to the whitelist, or disable SPF verification.

**1** Go to **Security** > **Authentication**.

**2** Under the **SPF** section, tick the **Enable SPF verification** checkbox.

- If the verification result is **fail**, the message will be rejected.
- If the verification result is **softfail**, you can choose to tick the **Reject SPF softfail** checkbox to reject **softfail** messages, otherwise all messages with the verification result as **softfail** will be received.

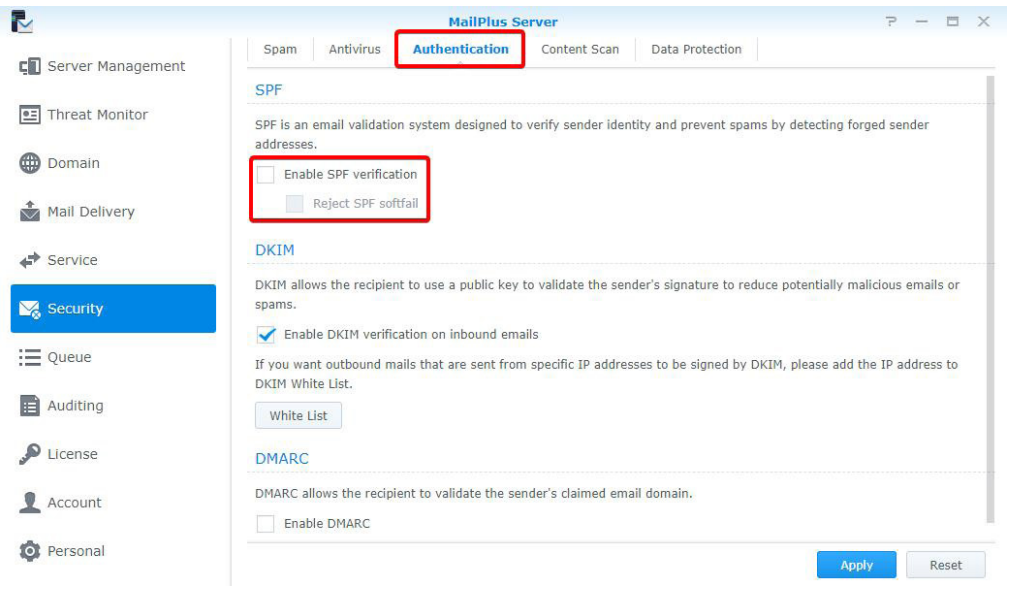

**3** Click **Apply** to save settings.

#### **DKIM**

You can enable DKIM verification to prevent messages from being modified and identity theft. Please refer to the following steps to adjust DKIM verification settings.

- **1** Go to **Security** > **Authentication**.
- **2** Under the **DKIM** section, tick the **Enable DKIM verification on inbound emails** checkbox if you want to verify the sender's identity for inbound messages and reduce messages from unknown sources.
- **3** Click the **White List** button to add specific IP address ranges to the whitelist which will allow specific senders to pass authentication and attach DKIM signatures to messages. When the host within the range connects to MailPlus Server to send outbound messages, the system will attach DKIM signatures to the messages.

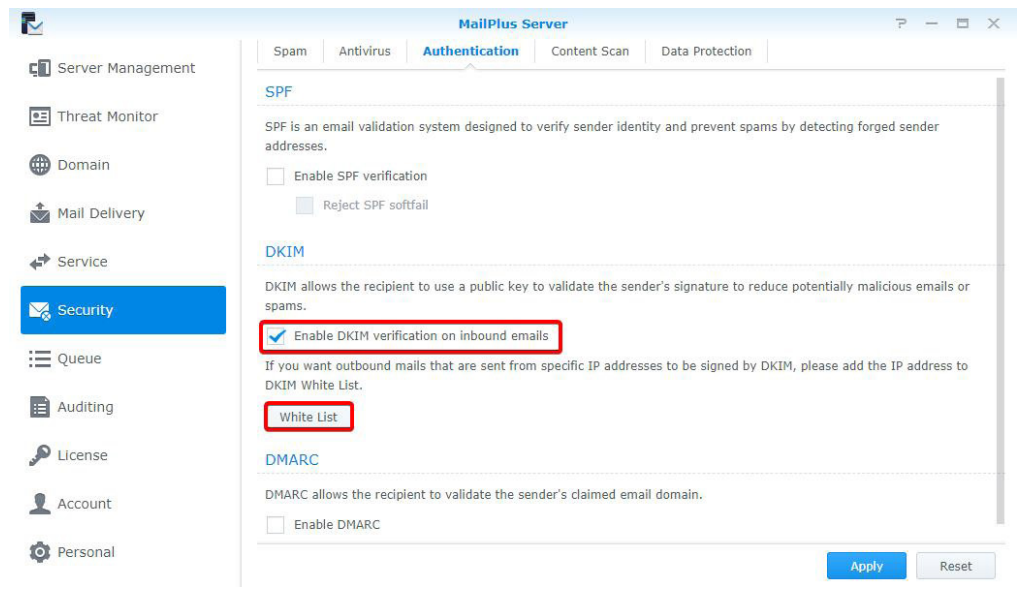

**4** Click **Apply** to save settings.

#### **DMARC**

Since DMARC is based on SPF and DKIM verification, please set up SPF for your domain, and generate a public key to enable DKIM signing on outbound emails. Please refer to the following steps to enable DMARC verification:

- **1** Go to **Security** > **Authentication**.
- **2** Tick the **Enable DMARC** checkbox to enable DMARC.

# **Content protection**

The content protection feature filters suspicious messages based on your settings.

- **MCP Rules**: Search based on the content of the original message. If too much suspicious content has been identified, the message will be placed in the quarantined section, or other actions will be performed.
- **Attachment Filter**: Filter email messages according to the attachment types.
- **Content Scan**: Enhanced email content and message scanning. Rejects or rewrites emails containing phishing links, HTMK tags, to ensure security.

#### **MCP rules**

Set up MCP (Message Content Protection) rules and specify a MCP threshold score. When a mail matches the rule's criteria, the rule score will be summed to the total MCP score, and if the total score exceeds the MCP threshold score, the system will filter or block the mail. Please refer to the following steps to enable and manage MCP.

- **1** Go to **Security** > **Data Protection**, and tick the **Enable MCP** checkbox in the **Data Protection** section.
- **2** In the **MCP threshold score** field enter a score.
- **3** Click the **Manage MCP Rules** button to add new rules.

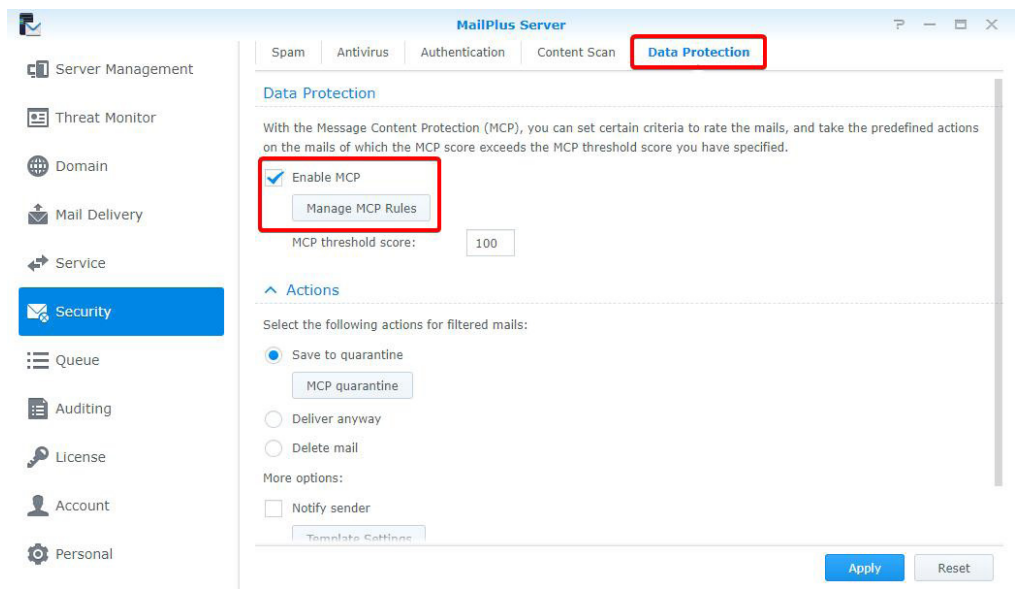

- **4** In the **Manage MCP Rules** window, click the **Create** button.
- **5** The **Add MCP Rules** window includes the following items:
	- **Name**: Enter a name to identify the rule.
	- **Target**: Choose a section of the email from the **Target** drop-down menu as a target to be matched:

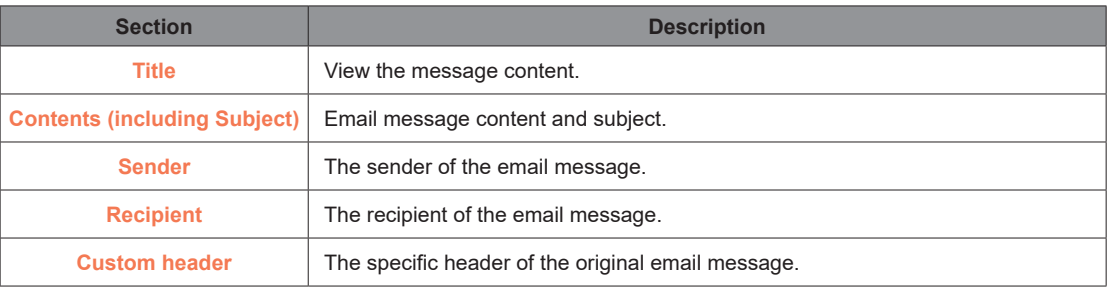

- **Custom header**: When selecting **Custom header** from the **Target** drop-down menu, the **Custom header** field will appear. Enter a specific header here.
- **Relation**: Choose a matching criteria from the **Relation** drop-down menu:

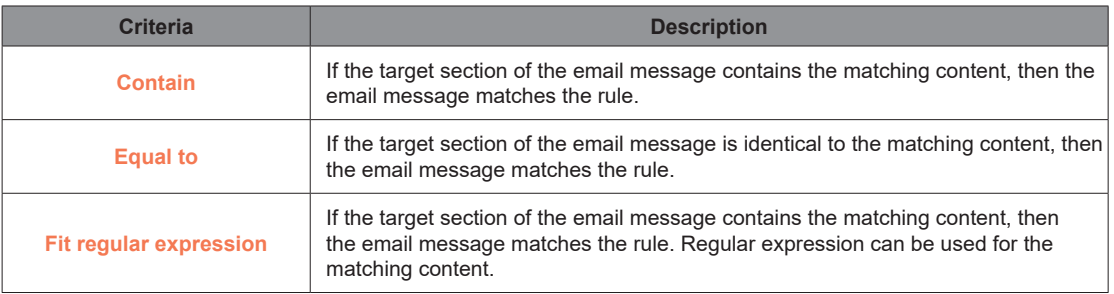

- **Pattern**: Matching content for the rule.
- **Case sensitive**: Choose **Yes** or **No** to determine if the matching content is case sensitive.
- **Score**: The number of points to be generated when matching the criteria of this rule.
- **6** Click **OK** to finish creating rules.
- **7** In the **Manage MCP Rules** window, you can select a rule to **Enable**, **Edit**, or **Delete**. You can also search for rules in the search field at the upper-right corner.

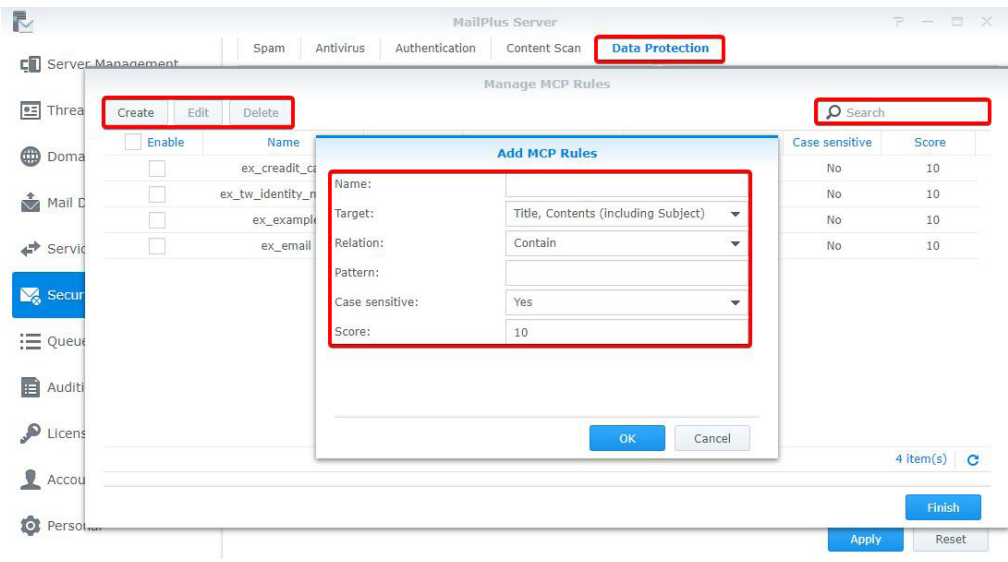

**8** Click **Finish** to complete the settings.

#### **Actions**

When the total score of a rule exceeds the **MCP threshold score**, specific actions will be taken. Please refer to the following steps to set up the actions:

- **1** Go to **Security** > **Data Protection**, and enter an MCP threshold score in the **MCP threshold score** field under the **Data Protection** section.
- **2** Under the **Actions** section, you can set up actions that will be taken when the **MCP threshold score** has been exceeded:
	- **Save to quarantine**: Block the email message and save to the quarantine section. You can click the **MCP quarantine** button to view the contents of the quarantine messages. Please refer to **[Quarantine List](#page-87-0)** for more information on managing quarantined messages.
	- **Deliver anyway**: Deliver the email message.
	- **Delete mail**: Delete the email message.
	- **More options**: In addition, when a message exceeds the threshold score, you can choose to notify specific users.

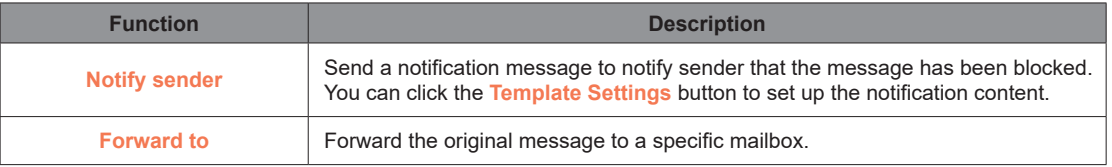

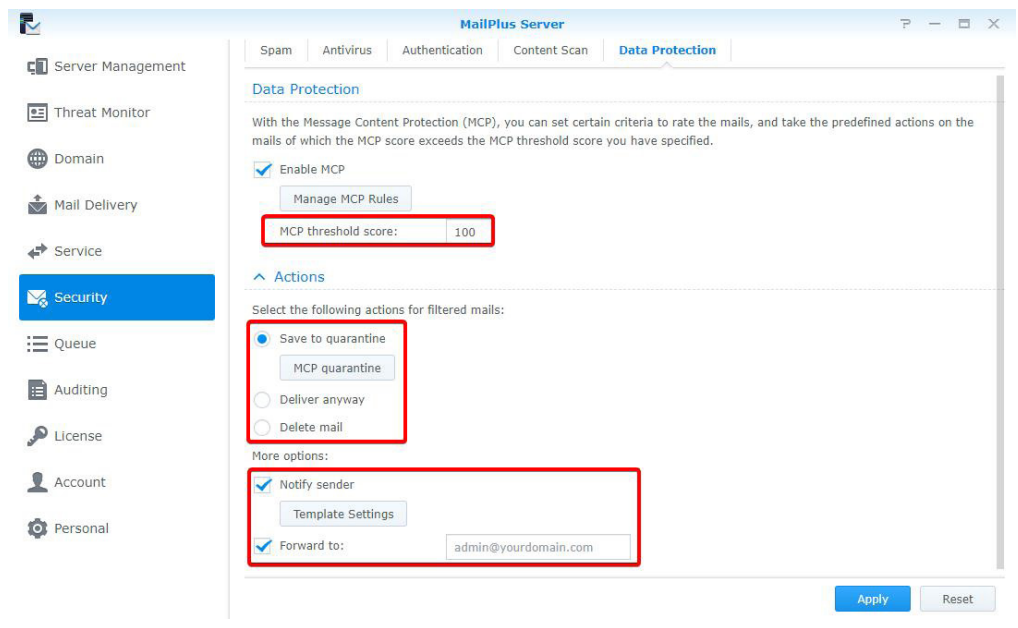

**3** Click **Apply** to save settings.

#### **Attachment Filter**

This **Attachment Filter** feature blocks messages based on the file types of the attachment contents. Please refer to the following steps to set up **Attachment Filter**:

- **1** Go to **Security** > **Content Scan**.
- **2** Under the **Attachment Filter** section, click the **Attachment Filter** button.
- **3** In the **Attachment Filter** window, click the **Create** button to add new file types. You can select a file type to **Delete**, or search for file types at the upper-right corner.

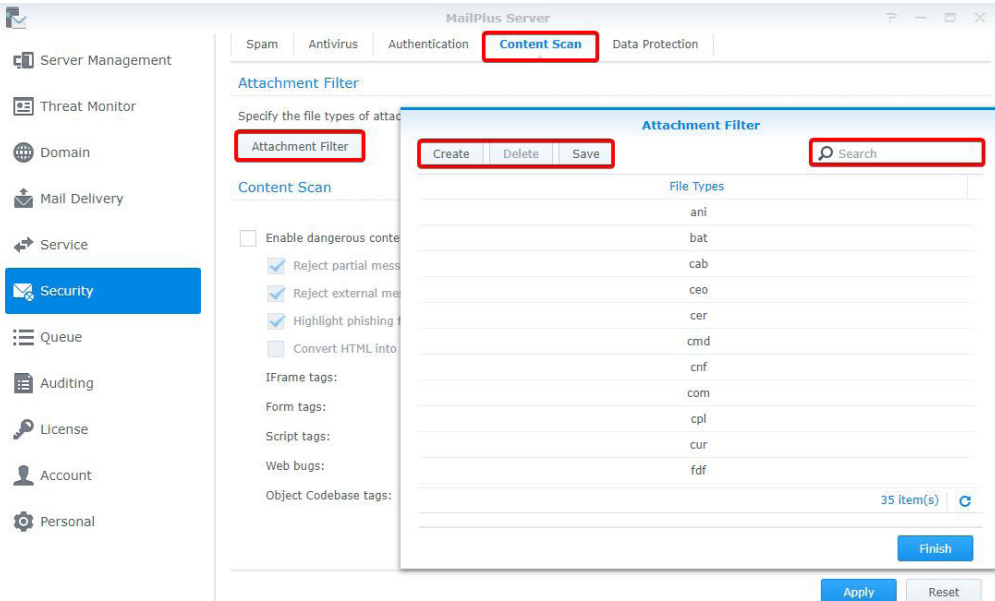

- **4** Click **Save**.
- **5** Click **Finish** to complete settings.

#### **Content Scan**

The **Content Scan** feature blocks messages or modifies message content based on the suspicious contents of the messages. Please refer to the following steps to adjust **Content Scan** settings:

*Note:* Modified content may not meet expectations. Please make sure you enable the functions according to your needs.

- **1** Go to **Security** > **Content Scan**.
- **2** Under the **Content Scan** section, tick the **Enable dangerous content scan** checkbox and adjust the following settings:
	- **Reject partial messages**: Reject email messages that are split across multiple incomplete messages (specifically email messages with Content-Type value of header message/partial).
	- **Reject external message bodies**: Reject email messages that point to external resources. (Specifically email messages with Content-Type value of message/external-body).
	- **Highlight phishing fraud**: When the system detects phishing links in the email messages, the links in the messages will be highlighted to alert recipients and prevent them from clicking unwanted links.
	- **Convert HTML into plain text**: Messages with HTML formats will be converted to plain text. You can set up different tags to perform different actions.

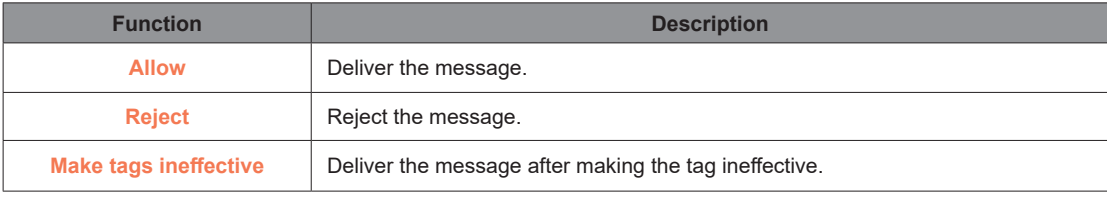

*Note:* Please specify the settings for each tag.

# **Monitor Settings**

# **Monitor server status**

Quickly oversee server operation status with a graphical interface:

- **Mail Traffic Monitor**: Monitor the server's mail traffic by specific time intervals.
- **Threat Monitor**: You can view the amount of email threats have been blocked by each security setting of your server. You can quickly identify all the threat sources and conveniently adjust security settings accordingly.
- **Server List**: View a list of server clusters and their operation status.

#### **Mail traffic monitor**

The **Mail Monitor** tab in **Server Management** displays mail activity statistics over a past period of time. Under the **Top List of User Activity** section displays a list of the most active email addresses from each traffic type. For more information on email traffic types, please refer to **[View Mail Logs](#page-99-0)**.

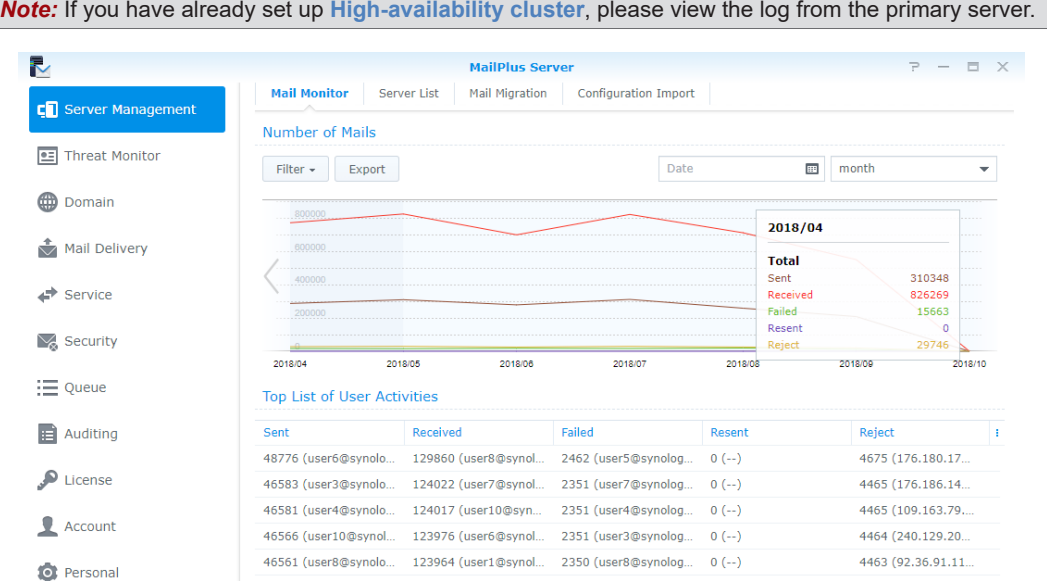

#### **Monitor traffic by different time interval lengths**

Monitor email traffic on MailPlus Server by **hour**, **day**, **week**, or **month**. Every data point on the **Number of Mails** chart represents the total number of emails (of a specific email traffic type) during the point of time. Please refer to the steps below to adjust time interval:

- **1** Go to **Server Management** > **Mail Monitor**.
- **2** You can select date and time intervals from the **Date** field and the drop-down menu at the upper-right corner of the **Number of Mails** section.

#### **Monitor traffic from a specific time interval**

You can use the following two methods to monitor a specific time interval:

- Hover the cursor to the left or right end of the chart, and click the arrow icons to move forward or backward in time to different time intervals.
- Select a desired date from the date field at the upper-right corner of the **Number of Mails** section.
- **95** Chapter 10: Monitor Settings

**Chapter** 

*Note:* MailPlus Sever reserves different mail number data for different lengths of time intervals. You can only switch to the intervals with available data.

## **Fix display of detailed data from a specific time**

Data displayed in the detailed information panel on the chart changes as you hover over different time points on the chart. To view detailed information of a selected time point, move the cursor to the desired time interval and left click to fix the detailed information panel.

#### **Show or hide data from certain traffic types**

- **1** Go to **Server Management** > **Mail Monitor**.
- **2** Click the **Filter** button under the **Number of Mails** section and tick the checkboxes to show or hide data of certain traffic types.

#### **Export data from a specific time interval**

- **1** Go to **Server Management** > **Mail Monitor**.
- **2** Under the **Number of Mails** section, click the time interval you want to further investigate on the chart.
- **3** Click the **Export** button on the top.
- **4** MailPlus Server will export the data as an html file from the specified time interval.

#### **Threat Monitor**

Detailed information on email threats and their sources are displayed in **Threat Monitor**. You can adjust settings according to the data to achieve email security.

*Note:* If you have already set up **[High-availability cluster](#page-107-0)**, please view the log from the primary server.

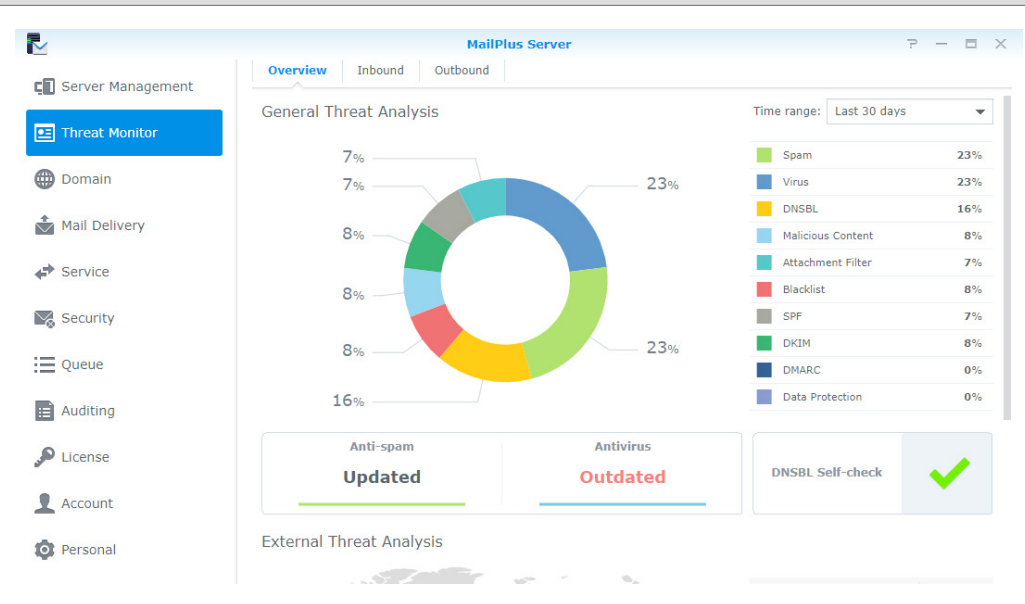

#### **View General Threat Analysis**

**General Threat Analysis** displays threat data and statistics for outbound and inbound email messages with a graphical display. Please refer to the following steps to adjust **General Threat Analysis** settings.

- **1** Go to **Threat Monitor** > **Overview**.
- **2** Threat data and statistics along with corresponding settings will be displayed in the **General Threat Analysis** section:
	- **Time range**: Select to show threat statistics over a specific time range.
	- **Threat list**: See percentage statistics of each threat type. To see the count statistics, hover the mouse to a specific type.
	- **Threat doughnut chart**: See the percentage statistics of each threat type. Select or deselect threat types in the right list to suit your needs.
- **Anti-spam function**: See the anti-spam engine status. To modify its relevant settings, click to jump to the page.
- **Antivirus function**: See the anti-virus engine status. To modify its relevant settings, click to jump to the page.
- **DNSBL Self-check**: See if the Synology NAS is in the DNSBL blacklist. Click to see more details.

#### **View External Threat Analysis**

The external threat analysis displays sources of blocked inbound email and the corresponding count statistics.

- **1** Go to **Threat Monitor** > **Overview.**
- **2** Under the **External Threat Analysis** section you can find a threat map and count statistics of each source:
	- **Threat map**: Each circle represents a threat source area. A circle expands when more blocked email comes from the area. To see the count statistics, hover the mouse to the circle.
	- **Threat Source**: This list shows the top six sources of blocked email with their corresponding counts.

#### **View Blocked Inbound and Outbound Mail**

At **Inbound** and **Outbound**, you can find statistics of blocked inbound and outbound email respectively, along with top senders/recipients of such mail.

**1** Go to **Threat Monitor**.

- **2** Click the **Inbound** or **Outbound** tabs.
	- **Time range**: Select to show statistics of blocked outbound or inbound mail over a specific time range.
	- **Blocked Mail Statistics**: Show the trends of each threat type of inbound mail (at **Inbound**) or outbound mail (at **Outbound**) over the selected time range.

#### *Note:*

- 1. To change threat types in display, select or deselect the legends under the chart.
- 2. To see count statistics of each threat type, hover the mouse to the chart.
- **Top Senders of Blocked Mail**: Show top 10 senders of blocked inbound mail (at **Inbound**) or outbound mail (at **Outbound**) with count statistics. For a complete list, click **Show All**.
- **Top Recipients of Blocked Mail**: Show top 10 recipients of blocked inbound mail (at **Inbound**) or outbound mail (at **Outbound**) with count statistics. For a complete list, click **Show All**.

#### **Server List**

Get a quick overview of the server information of MailPlus Server in the **Server List** tab on **Server Management**, including information on CPU, RAM, network usage, et cetera. Please refer to the following list of possible statuses for each MailPlus Server function:

- **Running**: The function is running properly.
- **Stopped**: The function has not been enabled.
- **Abnormal**: The function is abnormal.
- **Not Installed**: Only applies to MailPlus. This status means you have not installed the MailPlus package.
- **Getting ready**: This status means you have just enabled or disabled this function, and it is getting ready to switch statuses.
- **Syncing mails**: When you are setting up or removing MailPlus Server high-availability clusters, the system will sync mails. This status means the system is currently syncing mails.

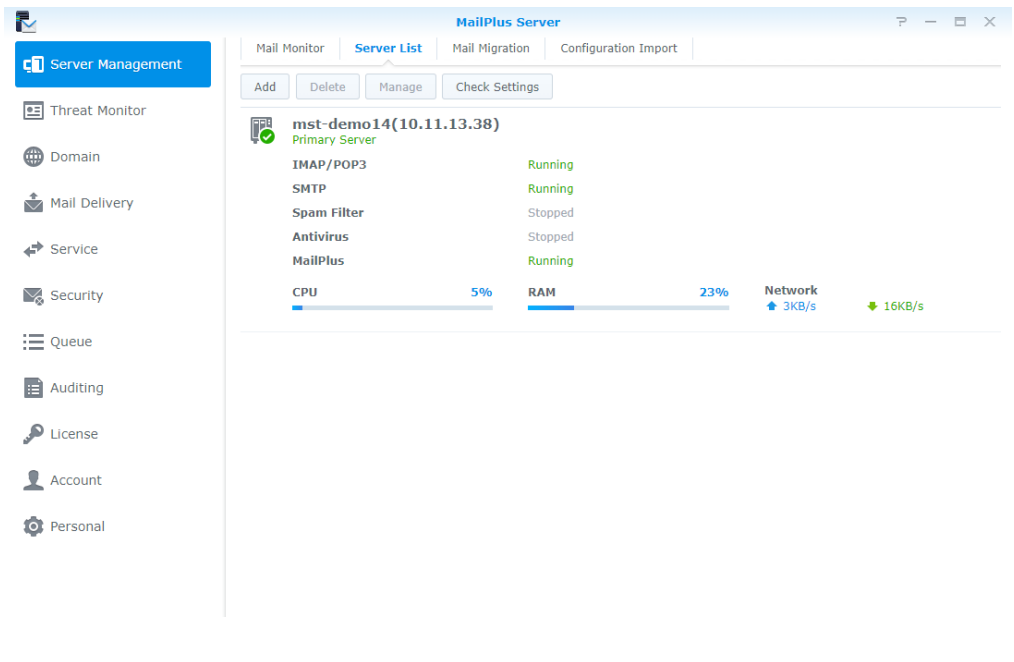

*Note:* If Antivirus or MCP are enabled, Spam Filter will also be enabled even if Anti-Spam was not enabled, however it spam scanning will not be conducted.

# **Check Settings**

You can check if your MailPlus Server settings are the same as Synology's suggested settings in **Check Settings**. You can also see the effects of different settings here. Please refer to the following steps:

- **1** Go to **Server Management** > **Server List**.
- **2** Click the **Check Settings** button.

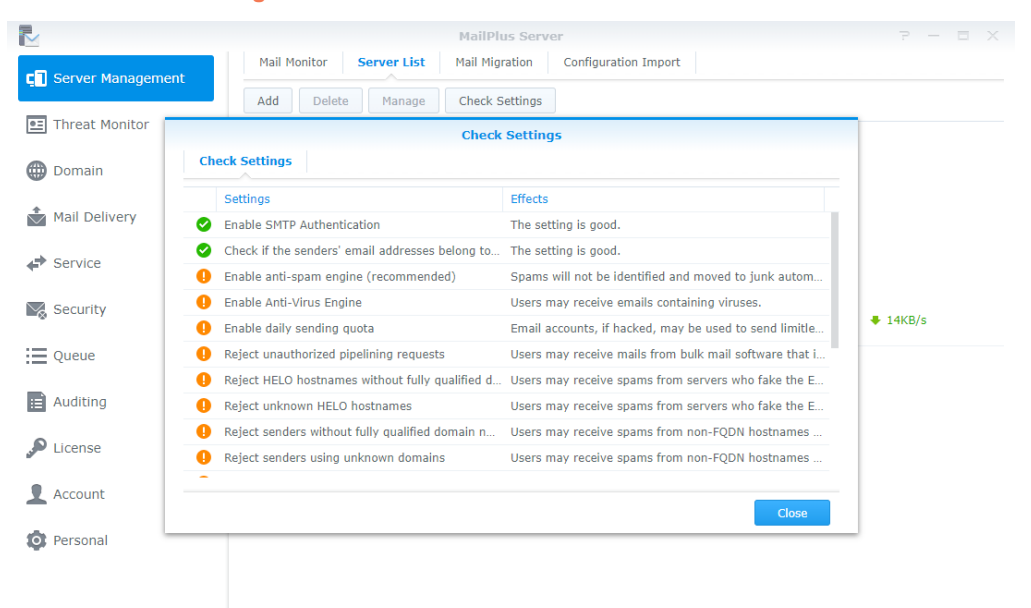

# **Monitor Mail Queue**

View pending emails and determine what actions to take.

#### **Monitor messages in mail queue**

In the **Queue** page, you can check all the mails that are pending to be sent to other servers, or are to be resent to other servers after the messages have been rejected.

The information regarding messages currently in the queue will be displayed as follows:

- The date and time when the message entered the queue.
- The message sender and recipient.
- Why the message is waiting in the mail queue. (The **Description** column shows why the messages fail to deliver.)

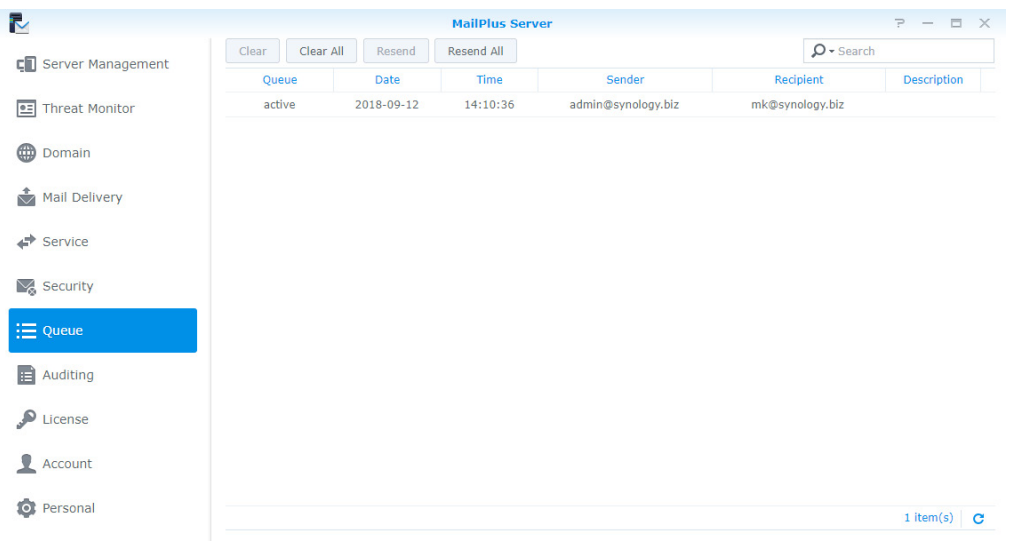

Mail queue status are categorized into the three types shown as follows:

- **Hold**: The message is to be processed.
- **Active**: The message is now being processed.
- **Deferred**: The system fails to deliver the message and will resend it later.

*Note:* Deferred messages will be returned to the sender if all redelivery attempts fail during the following 5 days.

#### **Manage messages in mail queue**

You can choose to immediately redeliver or cancel delivery for the messages in queue. Please refer to the following steps to manage messages in mail queue:

- **1** Go to **Queue**, and do the following:
	- To redeliver messages, select the message in mail queue, and click the **Resend** button. The status of the message will switch from **Hold** to **Active**.
	- To remove messages, select the messages in mail queue, and click the **Clear** button. The message will be removed from the queue.
	- To resend all messages, click the **Resend All** button.
	- To remove all messages, click the **Clear All** button.

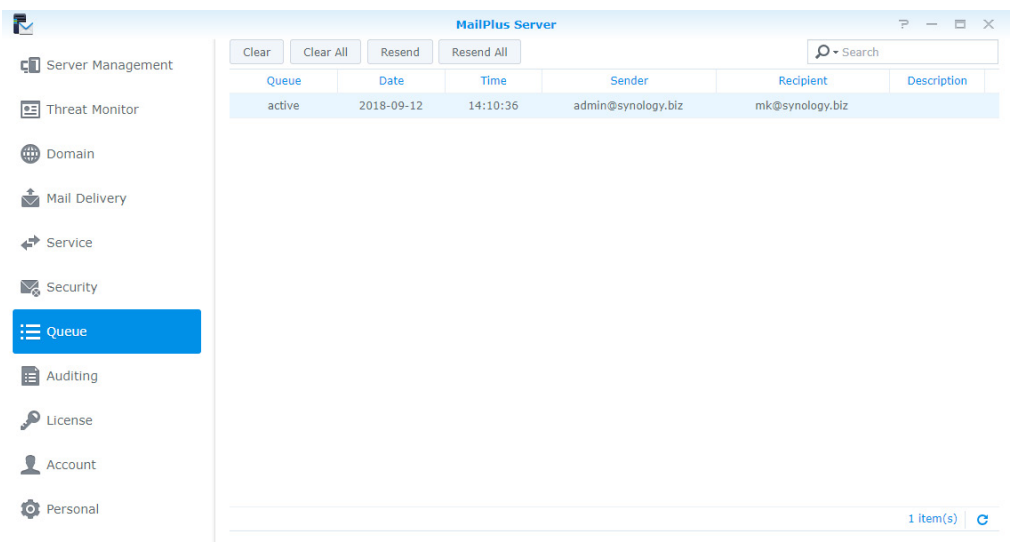

**2** You can also search for messages in the search field at the upper-right corner of the page to find out about the statuses of the messages.

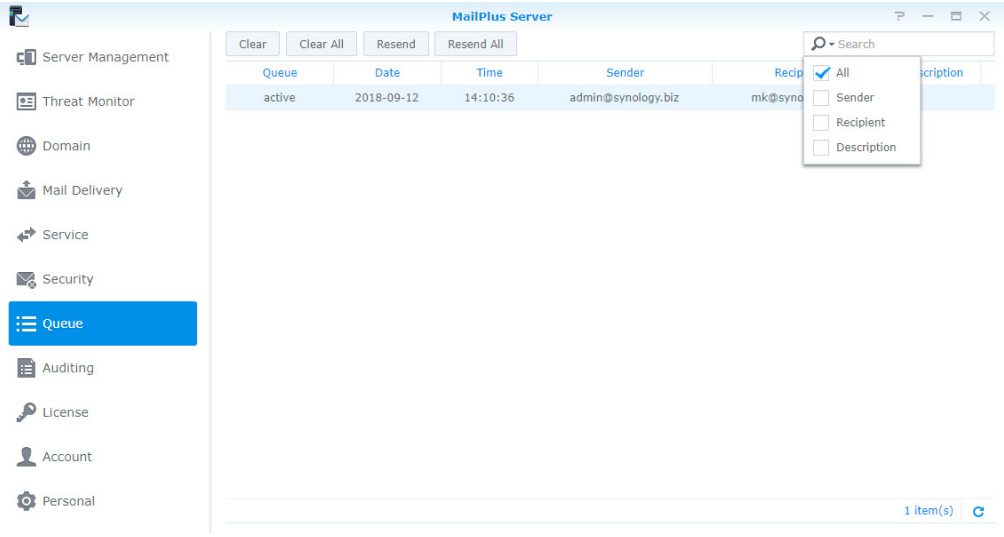

# **Monitor Mail Log**

Mail log records all activities of the server. View the log content to understand root problems and find solutions accordingly. Log generates large files. Detailed monitoring settings can be configured in the **Auditing** page.

- **View Logs**: View, search, and analyze your logs. You can quickly find messages recorded in logs.
- **Archive and Manage Logs**: Flexible management ways that allow you to set up archive intervals, backup, rotation rules, and send logs to secondary servers, et cetera.
- **Log Report**: Regularly send logs through email messages, allowing you to quickly view log content.

### <span id="page-99-0"></span>**View Mail Logs**

Please refer to the following steps to view Mail Log:

- **1** Go to **Auditing** > **Log**.
- **2** From the drop-down menus at the top, select **Mail Log** and **Internal database**.
- **100** Chapter 10: Monitor Settings
- **3** Mail Log displays the message ID, the date and time generated, sender, recipient, title, size, and status of each message. The statuses are categorized as follows:
	- **Received**: This status means a user on MailPlus Server has received a message. If a user on MailPlus Server has sent a message to another user on MailPlus Server, then the status on the log records will be shown as **Received**. If multiple users on MailPlus Server receive the same message, multiple log records will be generated, however if the message is sent to an alias email address on MailPlus Server, only one log record for the alias email address will be generated even if the alias includes multiple recipient addresses, and that some of the users in the alias are from other servers. If Auto-Forwarding is enabled, log records with **Received** statuses will be generated whether the **Keep mail copy in the Inbox** checkbox is ticked or not.
	- **Sent**: When sending messages to email addresses from other servers, multiple log records will be generated if the recipient includes multiple email address from other servers.
	- **Resent**: This status means there have been several attempts to resend messages to email addresses from other servers. This status will no longer be used in MailPlus Server 1.3.0-0370 and above.
	- **Failed**: This status means messages sent to other servers have failed to deliver.

*Note:* If you have set up Auto BCC (**[Create Auto BCC rules](#page-69-0)**), Auto-Forwarding, or Auto Reply, additional log content may be generated. If you have set up **[High-availability cluster](#page-107-0)**, please view logs on the primary server.

## **View Security Logs**

Security log displays the time and date an event is generated, along with the source, sender, recipient, title, type, and event description of an event. Security log types are categorized as follows: Reject, Spam, Virus, DNSBL, Malicious Content, Attachment Filter, Blacklist, SPF, DKIM, DMARC, and Data Protection, all of which are related to the security setting features. The **Reject** type means that MailPlus Server has rejected the message after running full analysis. You can refer to the following steps to view Security Log:

*Note:* If you have set up **[High-availability cluster](#page-107-0)**, please view logs on the primary server.

- **1** Go to **Auditing** > **Log**.
- **2** From the drop-down menus at the top, select **Security Log** and **Internal database**.

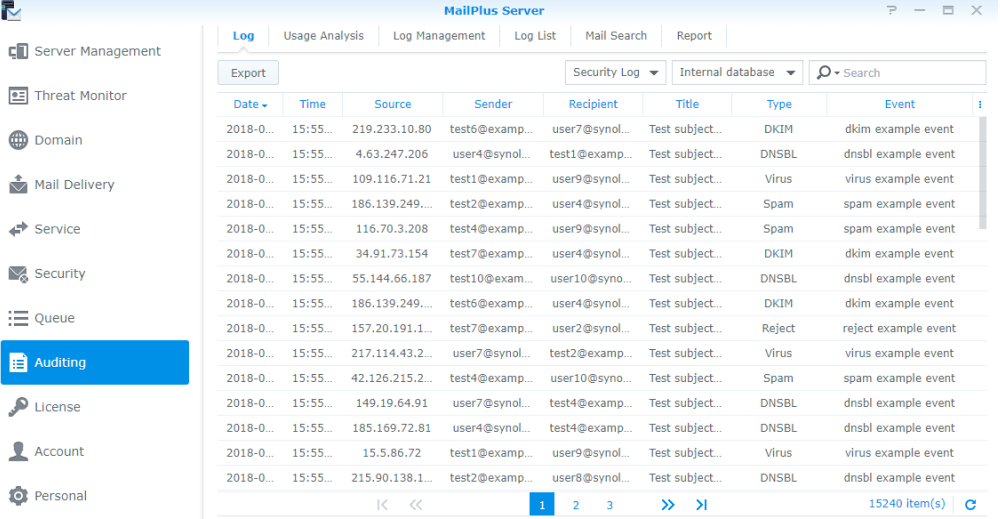

#### <span id="page-100-0"></span>**View External database**

If you have archived logs, generated a log database, or downloaded log files, you can view log content in the database by viewing External database. Please refer to the following steps to view external database:

- **1** Go to **Auditing** > **Log**.
- **2** From the drop-down menus at the top, select **Mail Log** or **Security Log**, and select **External database**.

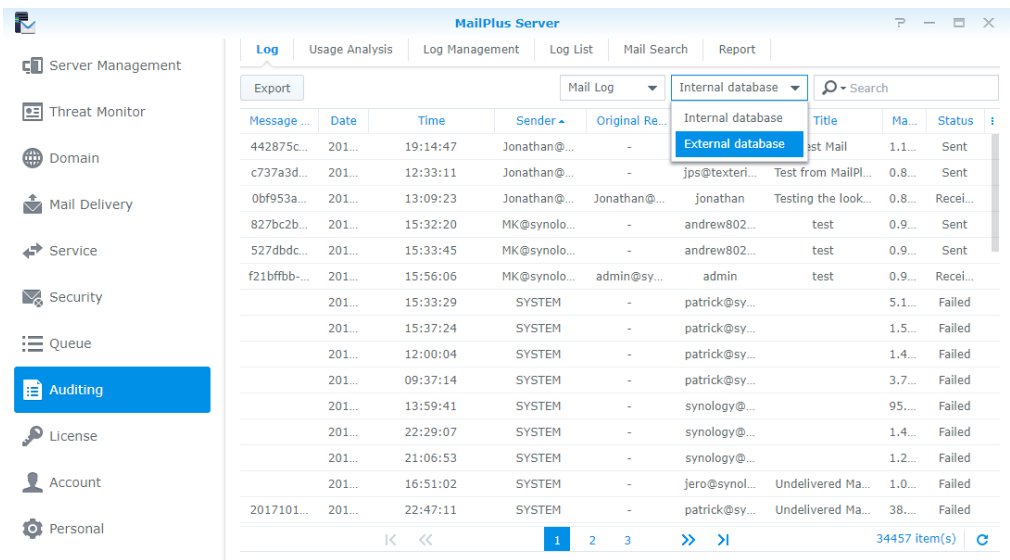

#### **3** Find the location of your external database on Synology NAS.

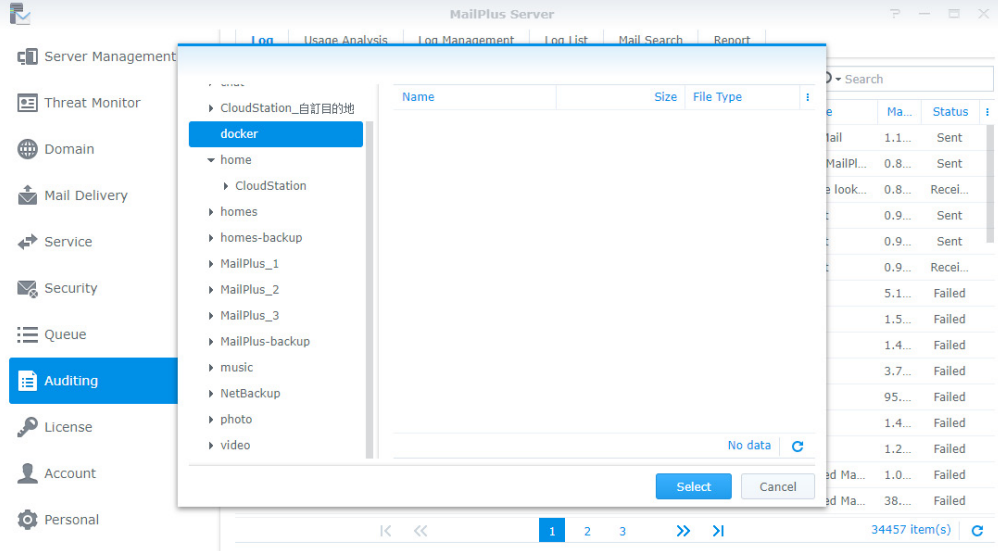

**4** Click the **Select** button.

#### <span id="page-101-0"></span>**Search Logs**

In **Auditing** > **Log**, you can search logs of interest according to criteria using simple search or advanced search methods.

• **Simple search**: You can enter keywords in the search field at the upper-right corner of the page. When viewing Mail Log, the keywords entered are used to search for content from the Message ID, Sender, Recipient, Title columns. When viewing Security Log, the keywords entered are used to search for content from the Source, Sender, Recipient, Title, and Event columns.

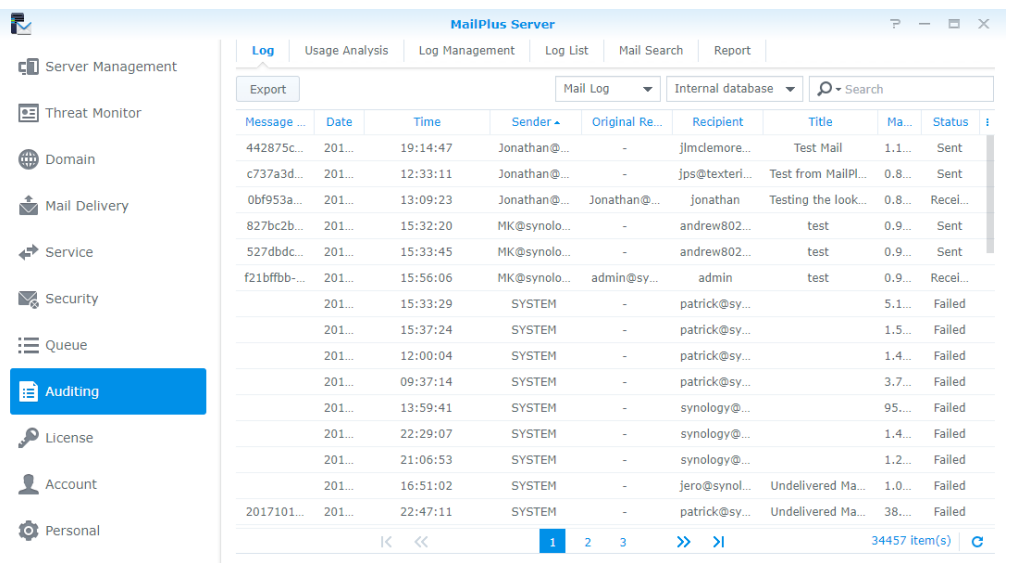

• **Advanced search**: You can click the magnifying glass icon in the search field at the upper-right corner of the page. Set up the search criteria for each item in order to conduct advanced search, click **OK** after you are done. In the **Status** drop-down menu, you can select **Within domain** to search for messages that are sent from a user on MailPlus Server to other internal users.

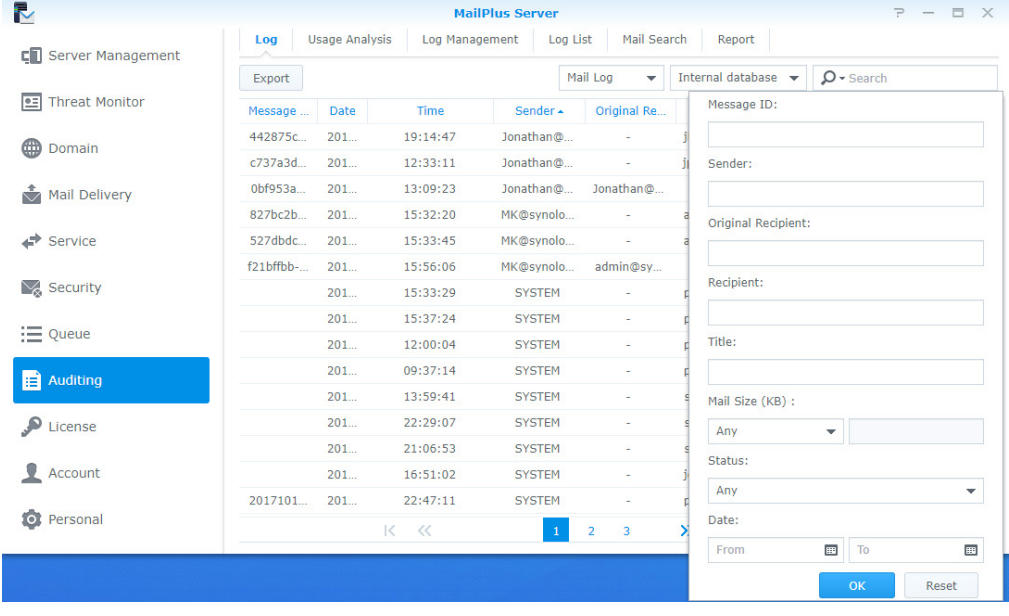

## **Export log content**

You can export logs as html files in **Auditing** > **Log**. If you click the **Export** button after log search your search results will be exported. Please refer to **[Search Logs](#page-101-0)**.

## **Usage Analysis**

You can conduct usage analysis in **Auditing** > **Usage Analysis**, and analyze inbound and outbound messages sent by the email address or domain.

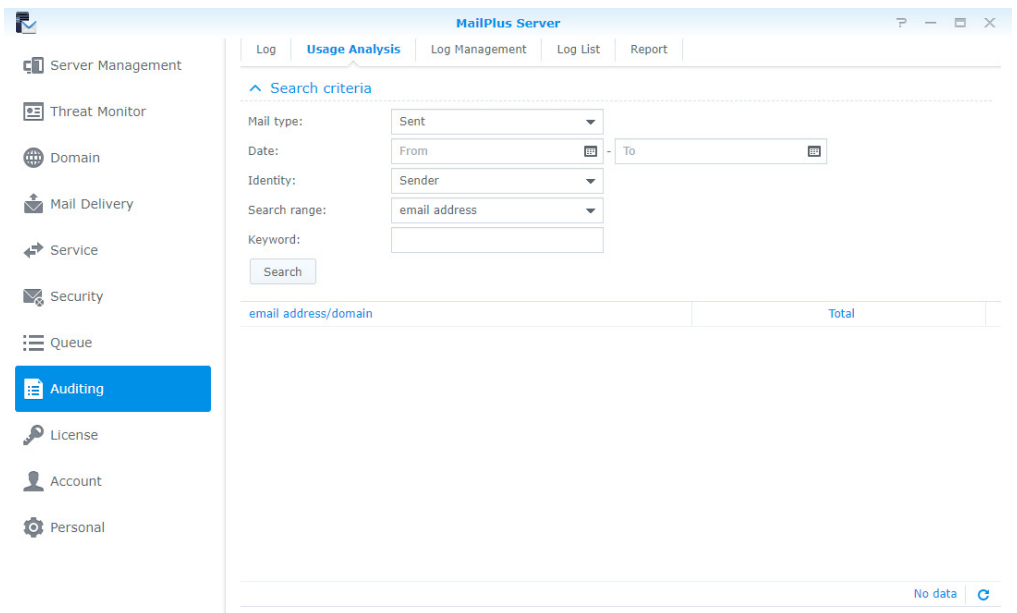

# **Archive logs**

You can configure log archiving settings. MailPlus Server will archive mail logs, security logs, and postfix logs according to the specified time. When you cannot access your shared folder, the archive feature will automatically disable. Please refer to the following steps to archive log:

- **1** Go to **Auditing** > **Log Management**.
- **2** Under the **Log Archive** section, tick the **Enable log archive** checkbox.
- **3** Click the **Select** button next to the **Archive destination** field, and select the destination for archive files.
- **4** Select the time to run archive tasks.
- **5** Click **Apply** to save settings.

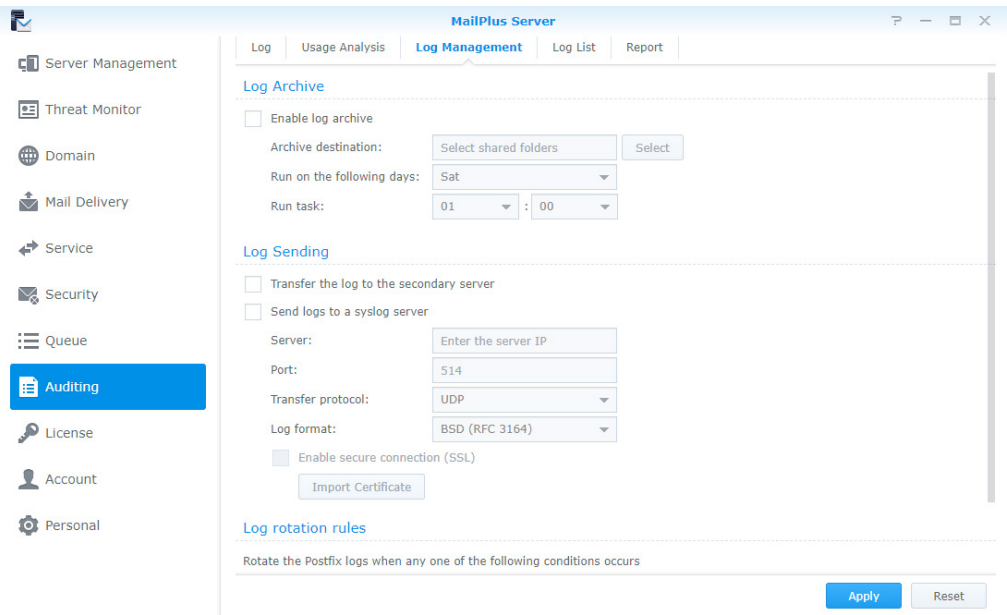

#### <span id="page-103-0"></span>**Send logs to the secondary server**

After setting up **[High-availability cluster](#page-107-0)**, logs will be collected to the primary server. You can also choose to send a copy to the secondary server. Sending logs to the secondary server requires generating the log database (please refer to **[Generate log database](#page-105-0)**), you can check afterwards by viewing external database in **Auditing** > **Log**. Please refer to the following steps to send log to the secondary server:

- Go to **Auditing** > **Log Management**.
- Under the **Log Sending** section, tick the **Transfer the log to the secondary server** checkbox.
- Click **Apply** to save settings.

#### **Send Postfix logs to other syslog servers**

Please refer to the following steps to send postfix log to other syslog servers:

- Go to **Auditing** > **Log Management**.
- Under the **Log Sending** section, tick the **Send logs to a syslog server** checkbox.
- Enter configuration settings for the Syslog server.
- If you tick the **Enable secure connection (SSL)** checkbox, you might need to click the **Import Certificate** button to import certificate of the syslog server to properly send logs.
- Click **Apply** to save settings.

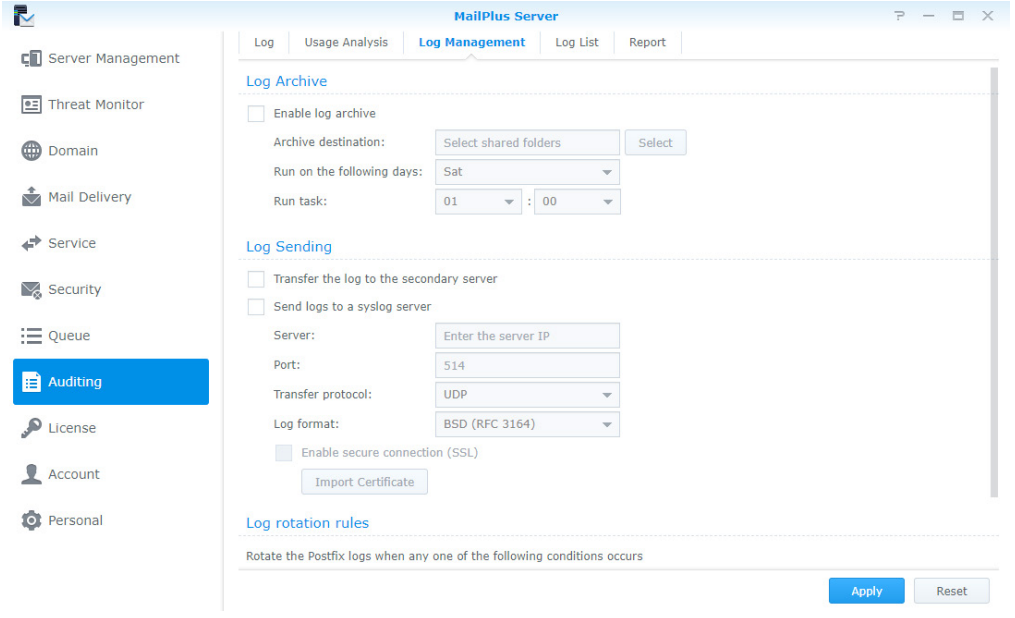

#### **Set up Log Rotation Rules**

You can set up the rotation period and the file size for postfix logs. The 400 million most recent entries from the mail log database and security log database will be retained. Please refer to the following steps to set up log rotation rules:

- Go to **Auditing** > **Log Management**.
- Under the **Log Rotation Rules** section, enter a value in the **Log file size is larger than (MB)** field.
- Under the **Log Rotation Rules** Section, tick the **Log rotation period** checkbox and select a rotation period option from the drop-down menu.
- Click **Apply** to save settings.

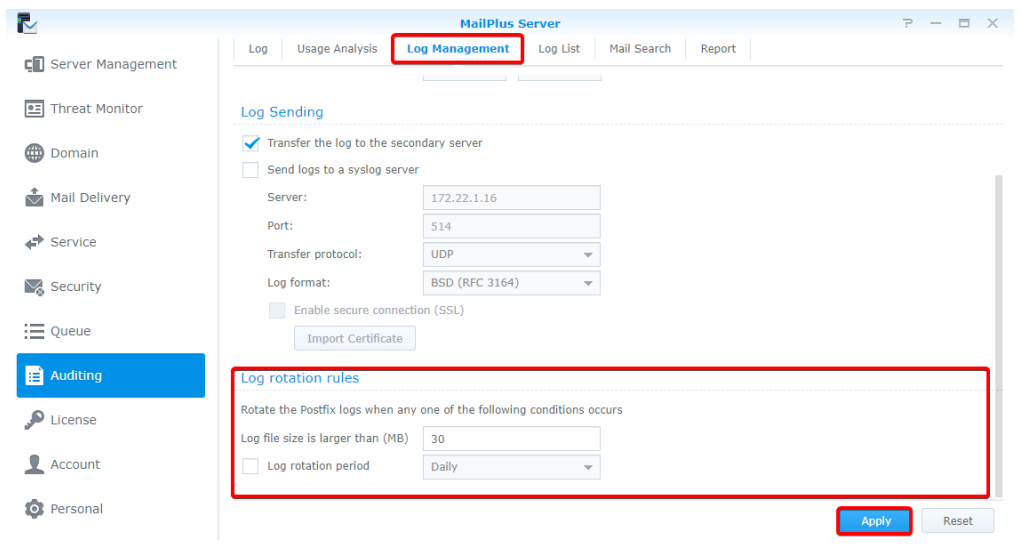

# **Download and delete log files**

You can save mail log database, security log database, or postfix logs on MailPlus Server, and **[View External](#page-100-0)  [database](#page-100-0)** in **Auditing** > **Log**. Please refer to the following steps to download and delete log files:

- **1** Go to **Auditing** > **Log List**.
- **2** Select **Mail Log**, **Security Log**, or **Postfix Logs** from the drop-down menu at the top.
- **3** If you have set up MailPlus Server high-availability and enabled **Transfer the log to the secondary server** (please refer to **[Send logs to the secondary server](#page-103-0)**), on secondary servers you can select **Received logs** from the drop-down menu at the top, otherwise select **Main log**.
- **4** After selecting a log file, you can click the **Download** button to download the file or click the **Delete** button to delete the file from the server.

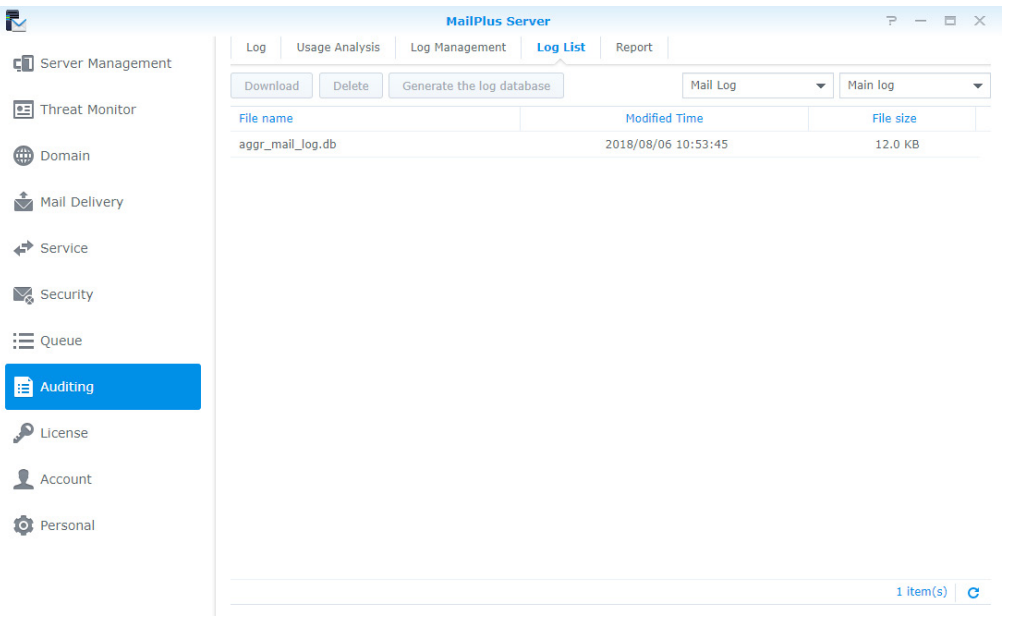

### <span id="page-105-0"></span>**Generate log database**

If you have enabled **Transfer the log to the secondary server** (please refer to **[Send logs to the secondary](#page-103-0)  [server](#page-103-0)**), you can convert received log content back to database files using the **Generate the log database** feature. You can **[View External database](#page-100-0)** in **Auditing** > **Log**, to view generated log database files.

- Go to **Auditing** > **Log List**.
- Select **Mail Log**, **Security Log** or **Postfix logs** from the drop-down menu at the top.
- Select **Received logs** from the drop-down menu at the top.
- Select a log file, and click the **Generate the log database** button.
- Select the **Merge with the internal database (may cause the loss of some logs)** or **Save to selected folder** option, and select a destination folder.
- Click **OK** to finish.

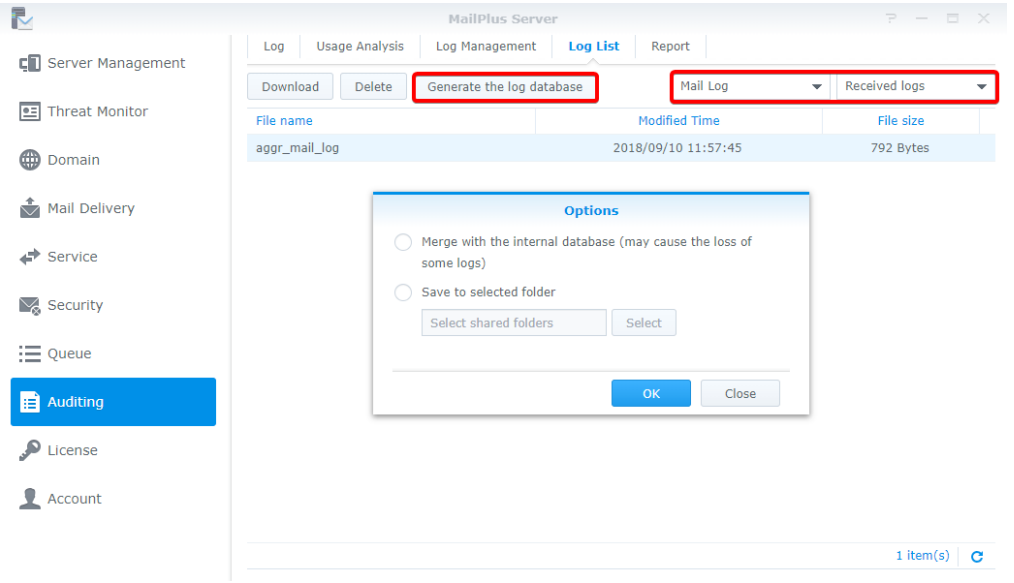

#### **Set up daily reports**

You can enable the daily report feature to allow postfix logs from the previous day to be sent to a specific email address. Please refer to the following steps to set up daily reports.

- Go to **Auditing** > **Report**.
- Tick the **Enable daily report** checkbox.
- Select a delivery time.
- In the **Send to** field, enter the destination address for the daily reports. You can specify up to two email addresses, please separate by semicolon (;).

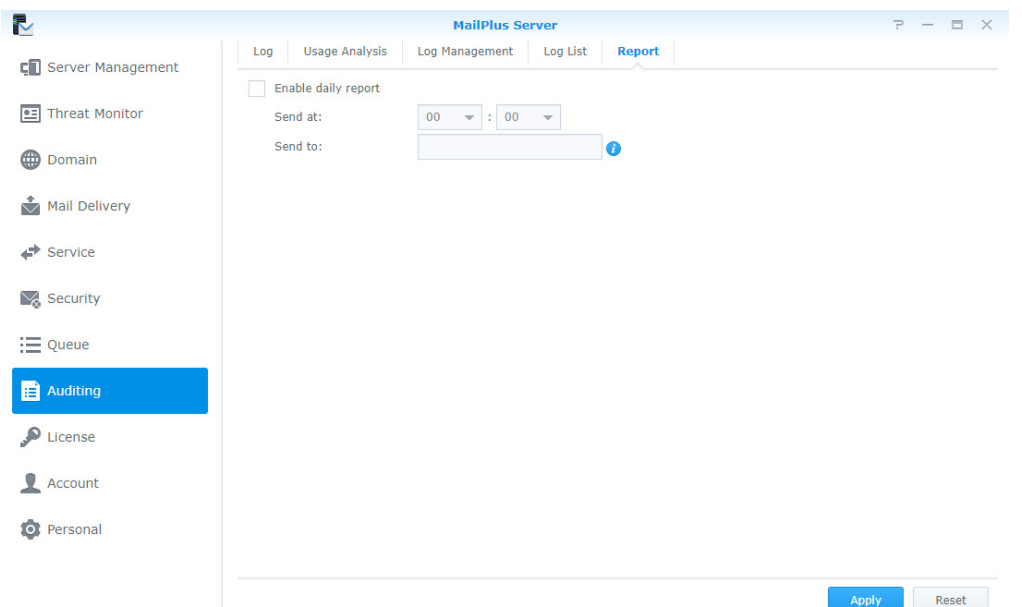

# **Disaster Recovery**

# <span id="page-107-0"></span>**High-availability cluster**

Synology MailPlus Server provides two solutions: **single node** configuration and **high-availability** configuration. Single node configuration requires one Synology NAS server to run email services. For high-availability configuration, the high-availability (HA) cluster is composed of two Synology NAS servers to ensure uninterrupted mail services during unexpected events.

# **High-availability (HA) configuration introduction**

The high-availability (HA) cluster is composed of two Synology NAS servers, one assuming the role of the "primary server" while the other acts as the "secondary server". Users and other mail servers connect to the main IP address of the MailPlus Server HA cluster. The primary server runs on the main IP address of the MailPlus Server HA cluster and receives all mail service requests. These requests will then be assigned to either the primary or secondary server to be processed, and a **two-way synchronization** will be performed for mail data to be transferred from the primary server to the secondary server or vice versa. The primary and secondary server may process different service requests, however data will remain consistent and synchronized across both servers. You can add or edit new settings in MailPlus Server, and the new settings will be applied to both the primary and secondary server. The HA configuration minimizes service disruptions caused by server malfunctions. When the primary server malfunctions, the secondary server will temporarily take over all mail service requests. After the primary server recovers, data modifications that have been processed during the failover period will be synced back to the primary server. When the secondary server malfunctions, the primary server will assume all workload, and data modifications processed during that period will also be synchronized to the secondary server after it recovers.

*Note:* MailPlus high-availability cluster and Synology High Availability (SHA) are two different cluster systems and thereby cannot run on Synology NAS simultaneously. If service continuity is required, it is recommended that you use the MailPlus high-availability cluster architecture designed for mail services. After the high-availability cluster recovers, data remains consistent across both servers, preventing the loss of updated data on the secondary server during the split-brain error.

# **Before configuring High-availability (HA)**

- **Prepare two Synology NAS servers**: Install the MailPlus Server package on both Synology NAS servers. Initialize MailPlus Server on one of the servers, this server will be use as the "primary server", for more information on how to set up MailPlus Server, please refer to **[Set up MailPlus Server](#page-6-0)**. MailPlus Server on the other Synology NAS server should remain uninitialized, and this Synology NAS server will be used as the "secondary server".
- **Assign two sets of static IP addresses for the primary and secondary servers**: The IP addresses for both Synology NAS Servers must be under the **same LAN**, and the IP address must not be retrieved via PPPoE or DHCP. The network card with the IP address should be set up to perform **manual network configuration**.
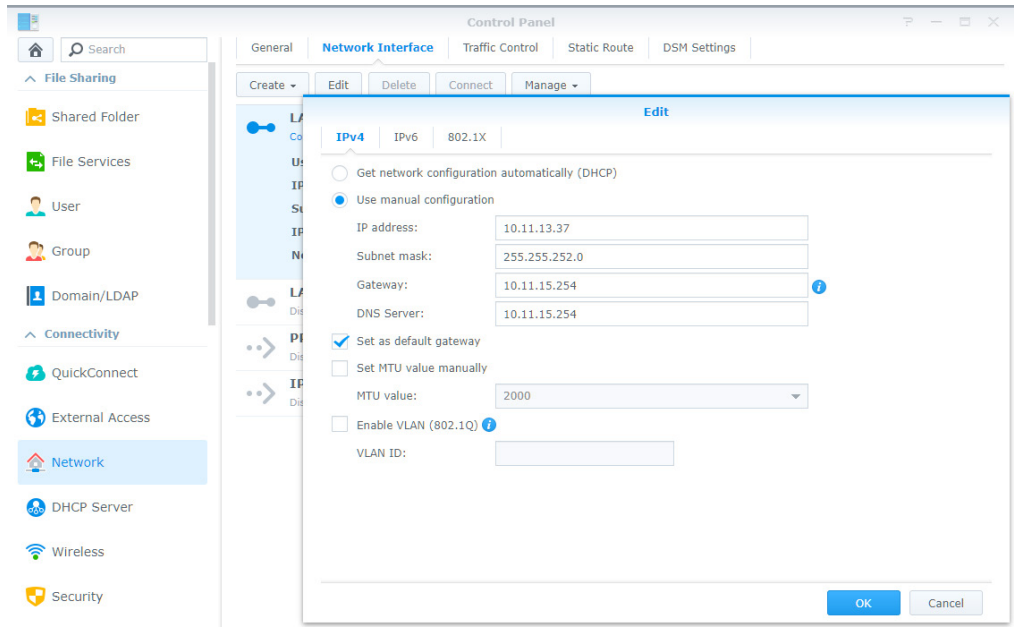

- The **[2-step verification](http://sy.to/vhwlw)** feature must be disabled on the secondary server.
- **Both servers must join the same domain**: Both your Synology NAS servers must join Windows Active Directory or LDAP server. For information on how to join Windows Active Directory, please refer to this **[tutorial article](http://sy.to/2gey0)**. For more information on how to join LDAP, please refer to this **[Help article](http://sy.to/by4sb)**. If you do not have Windows Active Directory or LDAP server in your environment, you can go to **Package Center** and Install **Active Directory Server** or **Directory Server** and set up your own Windows Active Directory or LDAP server to manage accounts.
- **Prepare another external IP address that is under the same LAN**: You should prepare a set of external IP address under the same LAN for both the primary and secondary Synology NAS servers to be used as the external IP address for MailPlus Server HA. Users can access services using this IP address even when manual switch or failover to another server occurs.

## **Configure High-availability (HA)**

- **1** Launch **MailPlus Server** after it has been set up.
- **2** Go to **Service**, and check if **Domain Users** or **LDAP Users** has been selected from the **Account type** dropdown menu under the **SMTP** section.

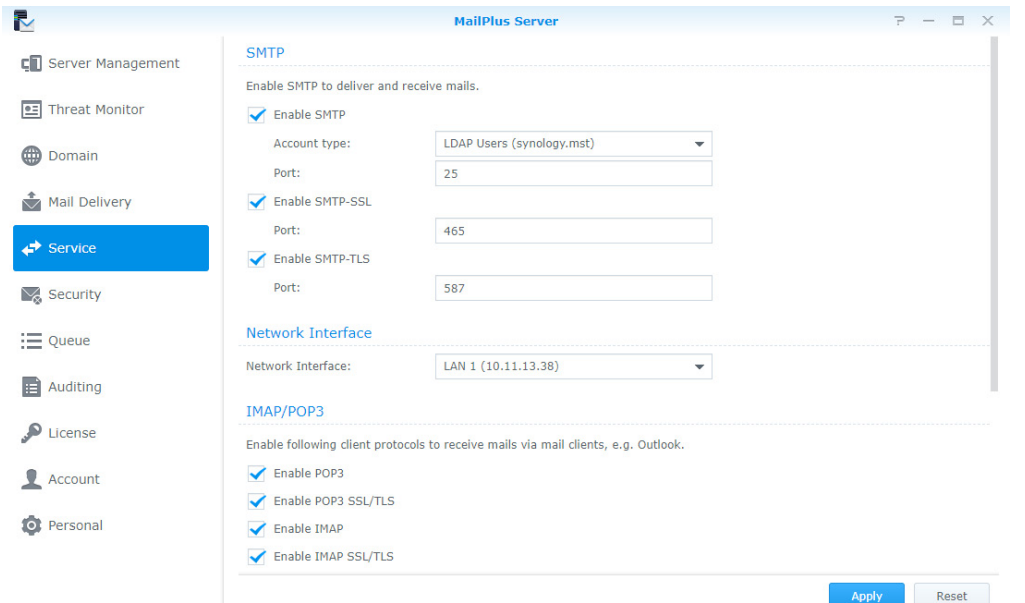

- **3** Go to **Server Management** > **Server List**, and click the **Add** button.
- **4** Enter the main external IP address for the HA cluster, and click **Next** when done.

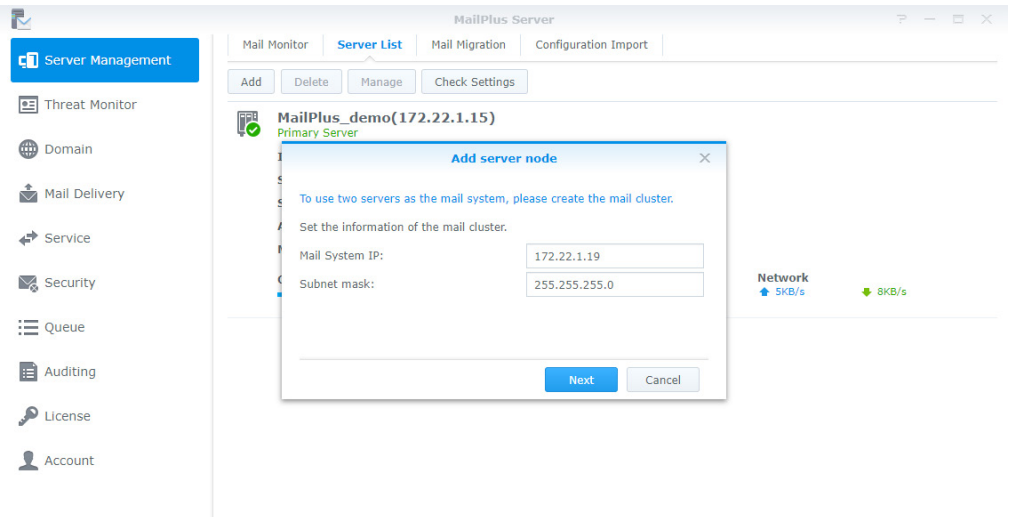

**5** Enter an IP address in the **Server Address** field or select a Synology NAS server to use as the secondary server for the HA cluster from the **Server Address** drop-down menu, Synology NAS servers under the same LAN will be searched and included in this drop-down menu.

*Note:* Secondary servers need to bind to a **[Network Interface](#page-45-0)**, you will need to enter the IP address of the bound network interface.

- **6** Enter the credentials of the admin account or other accounts from an administrator group for the secondary server in the **Username** and **Password** fields.
- **7** In the **Volume** drop-down menu, you will find a list of volumes that have been created on the secondary server. Please select a volume used for saving mail data and MailPlus related files on the secondary server.
- **8** Click **Apply** after confirming that the settings are correct.

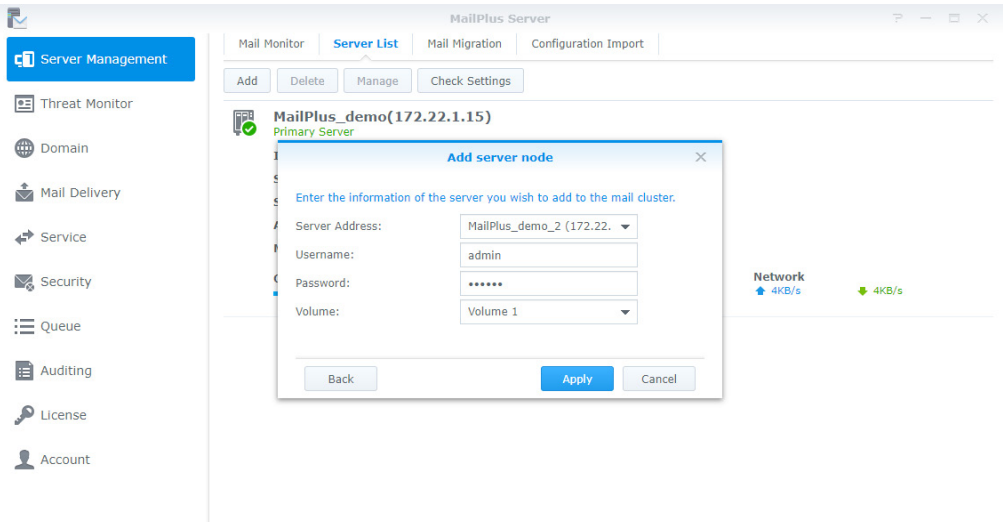

**9** After completing the settings, email messages will be synchronized to the secondary server. **The time required for synchronization depends on the amount of email messages on the primary server**. During synchronization, you will still be able to send and receive messages, and all services will be processed by the primary server before synchronization is complete. After synchronization has been completed, the primary and secondary server will share the workload.

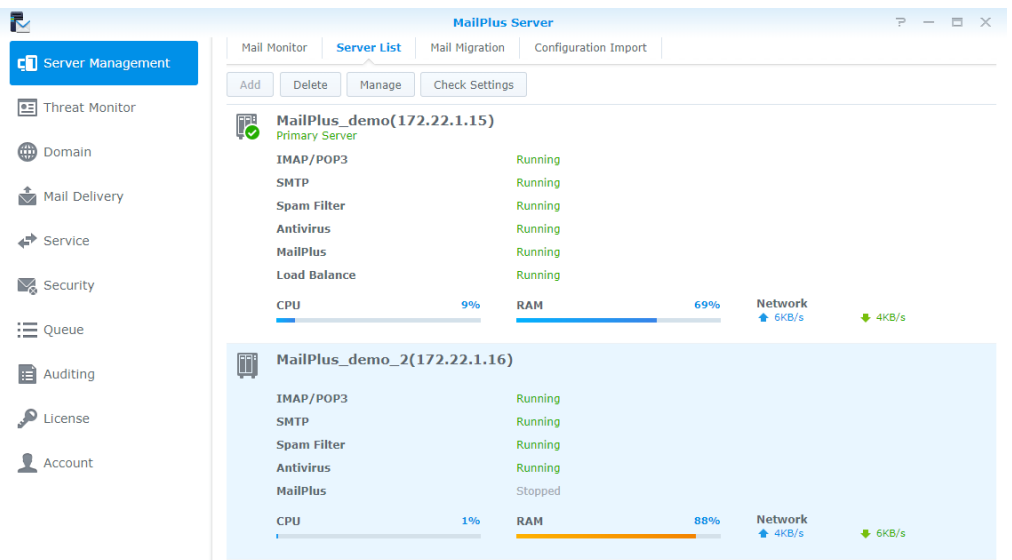

# **Modify High-availability (HA) cluster configuration**

- **1** Launch **MailPlus Server** after it has been set up.
- **2** Go to **Server Management** > **Server List**.
- **3** Click the **Manage** button.
- **4** Under the **Mail System Settings** section, you can modify the IP address and subnet mask settings of your MailPlus system (HA cluster).

*Note:* The modified the IP address and subnet mask, along with the IP address of the primary and secondary servers must be under the same subnet.

**5** Under the Primary Server Settings section, you can select any Synology NAS server to use as the primary server of the HA cluster. The primary server runs on the external IP address of the HA cluster, and receives all email service requests. These requests will then be assigned to either the primary or secondary server.

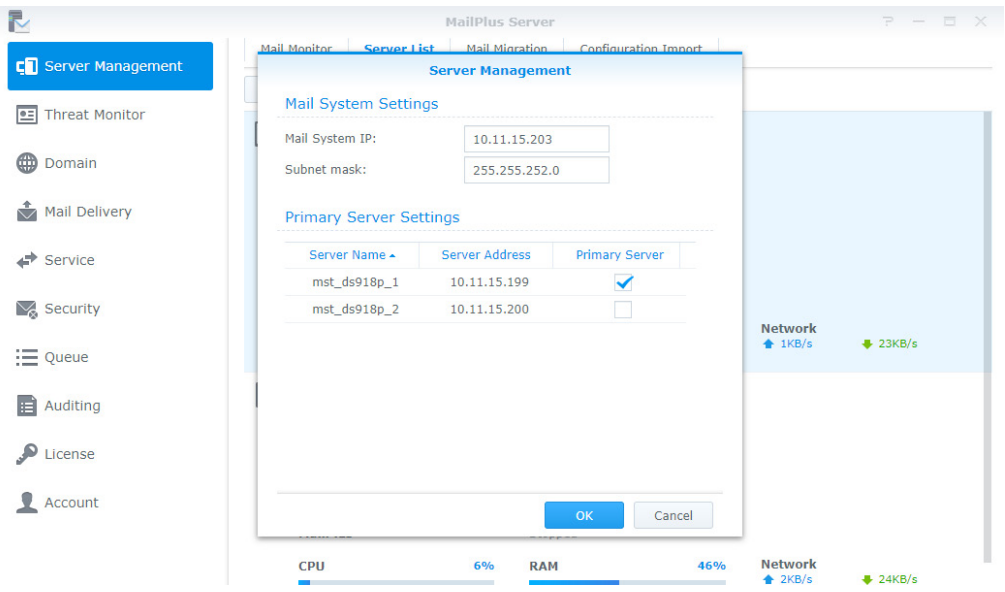

# <span id="page-111-0"></span>**Remove High-availability (HA) configuration**

When you remove the HA configuration, mail data will be synchronized across the two Synology NAS servers to ensure data consistency. After removing the configuration, the external IP address of the HA cluster will no longer be used by any of the Synology NAS servers. You may need to adjust the port forwarding and demilitarized zone (DMZ) settings of your firewall device, or modify your DNS records. Please refer to the following steps to remove one of the Synology NAS server from the HA cluster:

- **1** Log in to **DSM** of the Synology NAS server you would like to keep, and launch **MailPlus Server**.
- **2** Go to **Server Management** > **Server List**.
- **3** Select the Synology NAS server you want to remove.

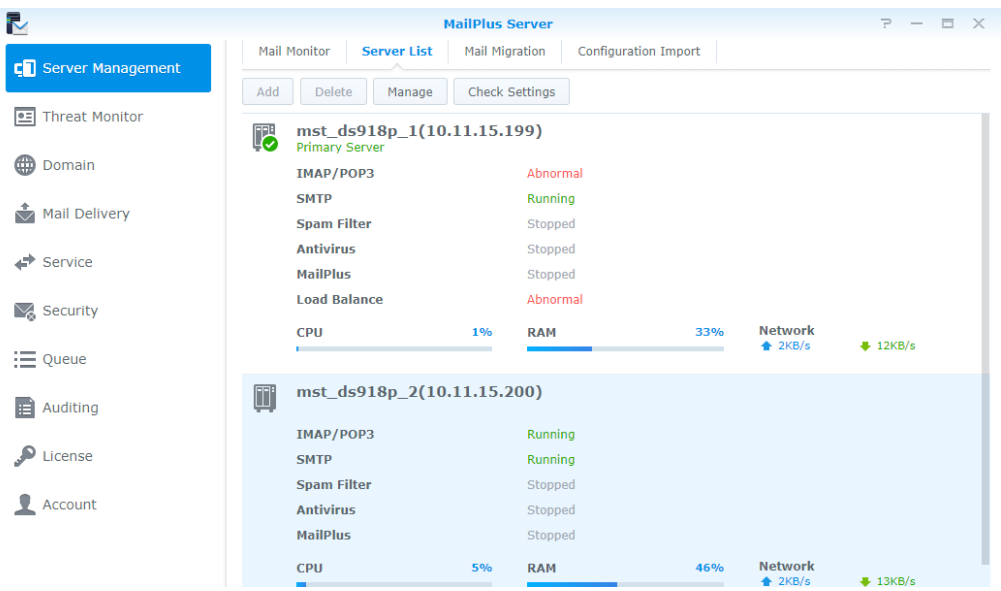

- **4** Click the **Delete** button.
- **5** Click **Yes** in the popup confirmation window.

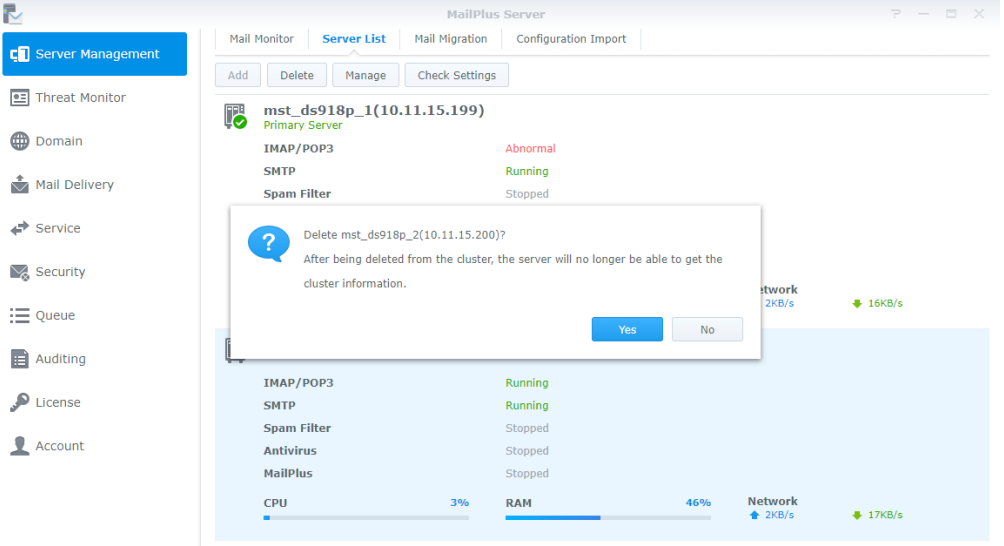

**6** After the email messages have been synchronized, HA configuration removal will be complete. The server you would like to keep will still continue to receive and process email service requests. Please check if you need to

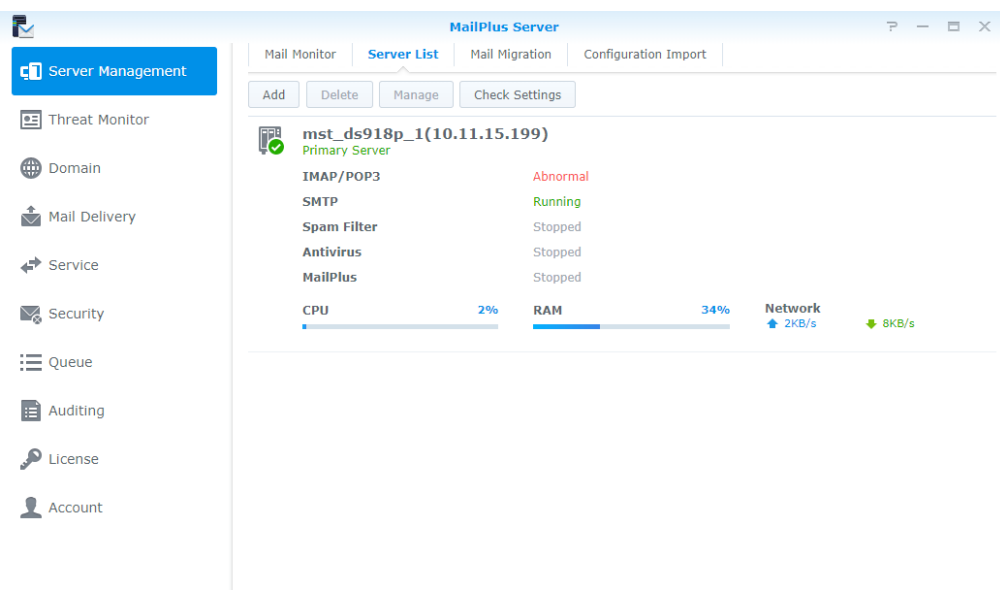

adjust port forwarding or demilitarized zone (DMZ) settings of your firewall device, or modify your DNS records.

### **Server malfunction**

When one of the Synology NAS server in the HA cluster malfunctions, the other server will continue to provide mail services. The primary and secondary servers mentioned in the following sections refer to the original roles of the servers when HA was configured, not the roles of the servers after switchover.

#### **Primary server malfunction**

When the original primary server malfunctions, the original secondary server will take over the external IP address of the HA cluster and receive and process email service requests independently. When you launch MailPlus Server on the original secondary server, a mail system alert window will appear, and you will not be able to adjust the settings on MailPlus Server during the time, therefore your primary server needs to be recovered at the earliest opportunity. If your original primary server cannot be recovered, please refer to **[Remove High](#page-111-0)[availability \(HA\) configuration](#page-111-0)** to remove the original primary server. After removal, MailPlus Server will go back to running on a **single-node** configuration.

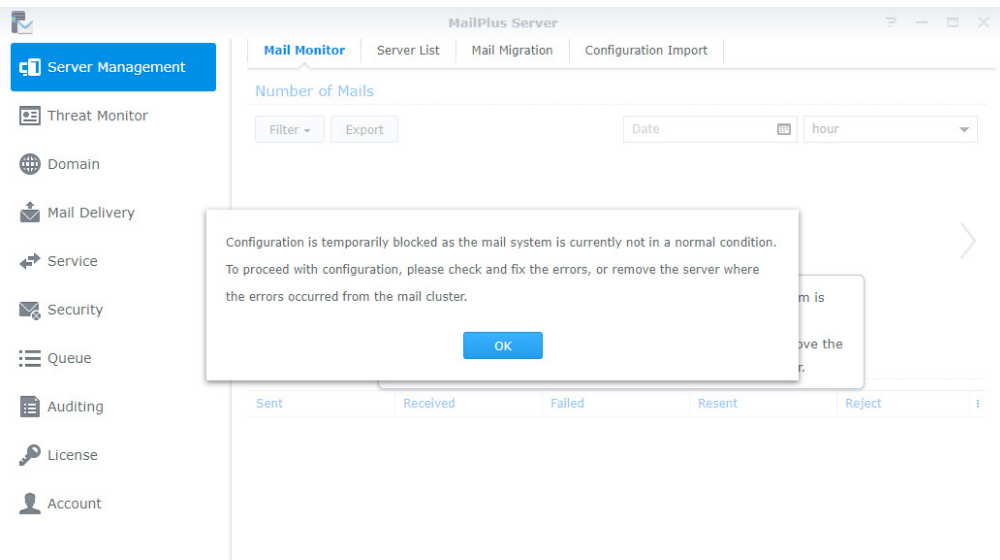

## **Secondary server malfunction**

When the original secondary server malfunctions, the original primary server will take over the external IP address of the HA cluster and receive and process all email service requests independently. Please recover your original secondary server at the earliest opportunity. If your original secondary server cannot be recovered, please refer to **[Remove High-availability \(HA\) configuration](#page-111-0)** to remove the original secondary server. After removal, MailPlus Server will go back to running on a **single-node** configuration.

# **Backup and restore Mail**

You can use the backup features on Synology DSM to back up your mail server. MailPlus Server backup includes the following:

- MailPlus Server **system configuration** backup
- MailPlus Server **mailbox** and **email** backup

Less modifications occur in MailPlus Server system settings, therefore you can use **Hyper Backup** to run scheduled backup tasks. However mailbox and email messages in the mail system are constantly changing and may require real-time backup, therefore it is recommended to use **Shared Folder Sync** to back up mailbox and email messages, and prevent data loss when only scheduled backup is performed.

# **System configuration backup**

Back up mail system configuration to a MailPlus compatible Synology NAS using the **Hyper Backup** package.

- **1** Launch **Hyper Backup** on the source Synology NAS server.
- **2** Click **+** in the lower-left corner to create a new data backup task.
- **3** Select a backup destination type:
	- **Local Shared Folder & External Storage**: Selecting this option will back up data to a local Synology NAS or an external USB/SD storage device.
	- **Remote Synology NAS**: The **Hyper Backup Vault** package needs to be installed and running on the remote destination.
- **4** Specify tasks settings to complete settings. For more information on how to create backup tasks, please refer to this **[Help article](https://www.synology.com/knowledgebase/DSM/help/HyperBackup/data_backup_create)**.
- **5** When the system asks you to select an application to back up, please select **MailPlus Sever**.

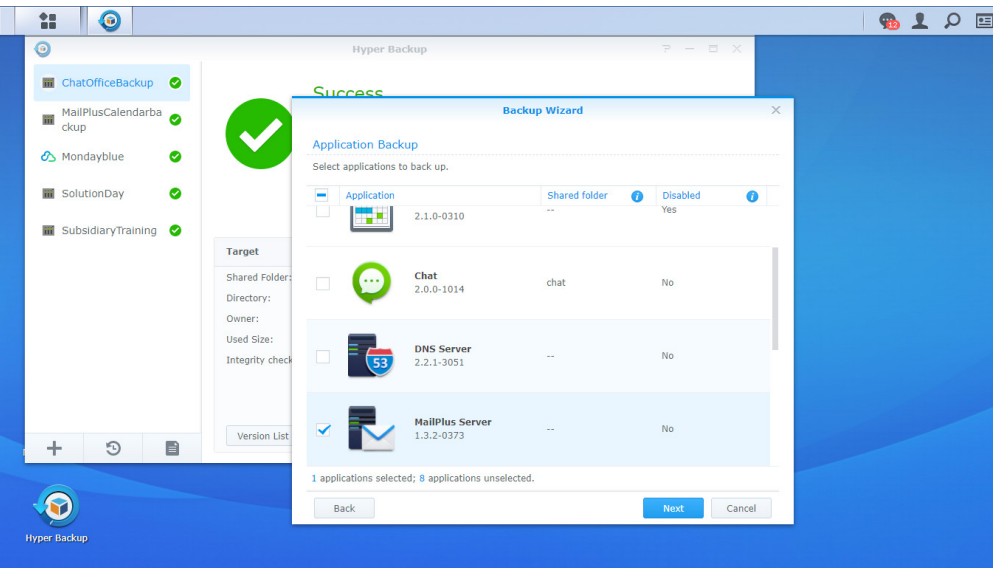

- **6** After completing backup task settings, the system will be ready to back up the following MailPlus Server settings (found on the left menu of the MailPlus Server interface):
	- **Mail Delivery**
	- **Service**
	- **Security**
	- **Auditing**
	- **License**
	- **Account**

#### **Mailbox and email backup**

Back up all mailbox and email messages to a MailPlus compatible Synology NAS server. For more information, please refer to the following sections.

#### **Enable Shared Folder Sync**

You need to enable **Shared Folder Sync** on the destination Synology NAS server.

- **1** Log in to **DSM**.
- **2** Go to **Control Panel** > **File Services** > **rsync**.
- **3** Tick the **Enable rsync service** checkbox to enable **Shared Folder Sync**.

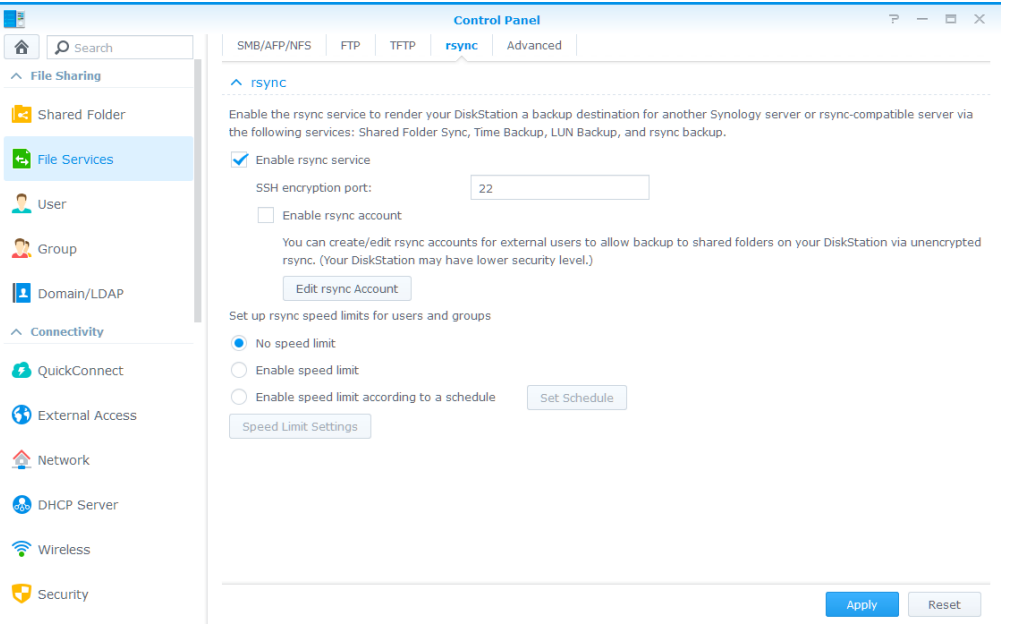

**4** Click **Apply**.

#### **Create sync tasks**

Log in to the source Synology NAS server, and refer to the following steps to create sync tasks:

- **1** Go to **Control Panel** > **Shared Folder Sync**, and click the **Task List** button.
- **2** Click the **Create** button in the **Task List** window.
- **3** Enter a task name in the **Task Name** field.
- **4** Select a destination shared folder to sync to.
- **5** Specify destination Synology NAS details and the following sync settings:
	- **Customize SSH encryption port for encrypted shared folder sync**: Specify a desired encryption port for SSH transfer encryption.
	- **Enable SSH transfer encryption**: Encrypts data during transfer. This option provides better security, while non-encrypted transfer offers better performance. You can choose according to your needs.
	- **Enable transfer compression**: Compresses data during transfer. This option reduces bandwidth usage, however it increases CPU workload.
- 115 Chapter 11: Disaster Recovery
- **Enable block-level synchronization**: Syncs only the modified portions instead of the whole file. This option reduces bandwidth usage, however increases CPU workload.
- **6** When prompted, select any of the following options to decide when to sync from the source to the destination:
	- **Run sync on modification**: Runs sync immediately once any change occurs at the source shared folder.
	- **Run sync manually**: Runs sync tasks manually from the source shared folder.
	- **Advanced schedule**: Click the **Schedule Plan** button and specify when to run sync tasks.
- **7** Click **Apply**. Now you can see the sync task on the task list. The system will run tasks according to the specified schedule.

#### **Manage sync tasks**

Log in to the source Synology NAS server, and refer to the following steps to manage sync tasks:

- **1** Go to **Control Panel** > **Shared Folder Sync**, and click the **Task List** button.
- **2** Select a task in the **Task List** window and do the following:
	- Click the **Edit** button to edit tasks.
	- Click the **Delete** button to delete tasks.
	- If the sync tasks is not in progress, please click the **Sync Now** button to perform the task right away.
	- If the sync task is in progress, please click the **Cancel** button to stop the ongoing task.
	- When running sync tasks for the first time, **Shared Folder Sync** will run **Full Sync**. After this first sync task is completed, only the modified parts will be synced. Clicking this button allows you to manually sync all data again.

#### *Note:*

- 1. If the schedule for a sync task is set as **Run sync on modification**, clicking **Cancel** would stop the ongoing sync task. However, if any changes are made to the content of any shared folder(s) monitored by the sync task, **Shared Folder Sync** would resume the task.
- 2. Please do not use the Cloud Station Server package and Cloud Sync to run backup since its two-way synchronization feature may corrupt the data.
- 3. If a **MailPlus** shared folder already exists in the destination, the folder will be renamed as **MailPlus\_1** after the backup is complete.
- 4. If you would like to use data from **MailPlus\_1**, please manually move the data to the **MailPlus** shared folder.
- 5. To prevent account errors, please connect the destination to the same directory server as the one used for the source (e.g. LDAP server or Windows Active Directory domain).

## **Restore system configuration, mailbox, and email**

Go to the destination Synology NAS server. The system configuration, mailbox, and email are stored in the local shared folder. Please refer to the following steps to restore system configuration, mailbox, and email:

- **1** Launch **Hyper Backup**.
- **2** Restore the backed up configuration from the local shared folder. For more information, please refer to this **[Help article](https://www.synology.com/knowledgebase/DSM/help/HyperBackup/restore)**.
- **3** After restoring, the current MailPlus Server configuration will be overwritten.
- **4** The backed up mailbox and email do not require restoring and can be used immediately.
- **5** Contact **[Synology Technical Support](https://account.synology.com/support/support_form.php)** to migrate MailPlus Server Licenses from the source Synology NAS to the destination Synology NAS.
- **6** After migrating the licenses, you can run mail services on the destination.

*Note:* Currently the backup and restore feature is compatible with MailPlus Server 1.0-164 (and above) running on DSM 6.0 (and above).